# Contas Online Manual do Usuário

# SiGPC - Sistema de Gestão de Prestação de Contas

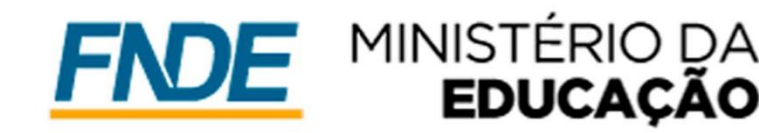

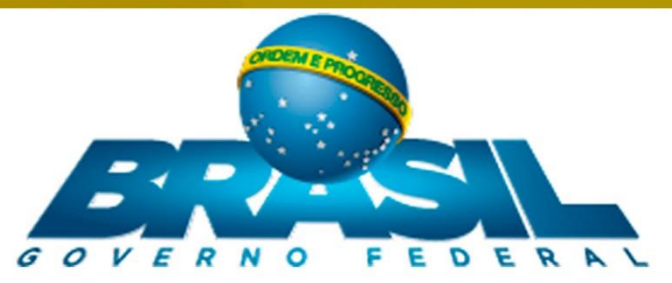

# **Contas Online Manual do Usuário**

# **SiGPC – Sistema de Gestão de Prestação de Contas**

**Brasília, 2017.**

**Presidência da República**

Michel Miguel Elias Temer Lulia

**Ministério da Educação** José Mendonça Bezerra Filho

**Fundo Nacional de Desenvolvimento da Educação**

Silvio de Sousa Pinheiro

**Assessoria de Relações Institucionais** Maurício Cesar Marques de Carvalho

**Diretoria Financeira** Cynthia Marcela de Campos Pinheiro

**Coordenação-Geral de Contabilidade e Acompanhamento de Prestação de Contas** Vladimir Borges de Araújo

**Organização**  Carlos Alfredo Sitta Fortini

#### **Equipe Técnica**

Bruno Guimarães Evangelista Soares Elenita Rodrigues da Silva Luz Juliana Ramiro de Amorim Oliveira Leila Márcia Borges Batista Maysa Barreto Ornelas Raquel Pereira Samara Brito do Vale Sarah de Oliveira Santana

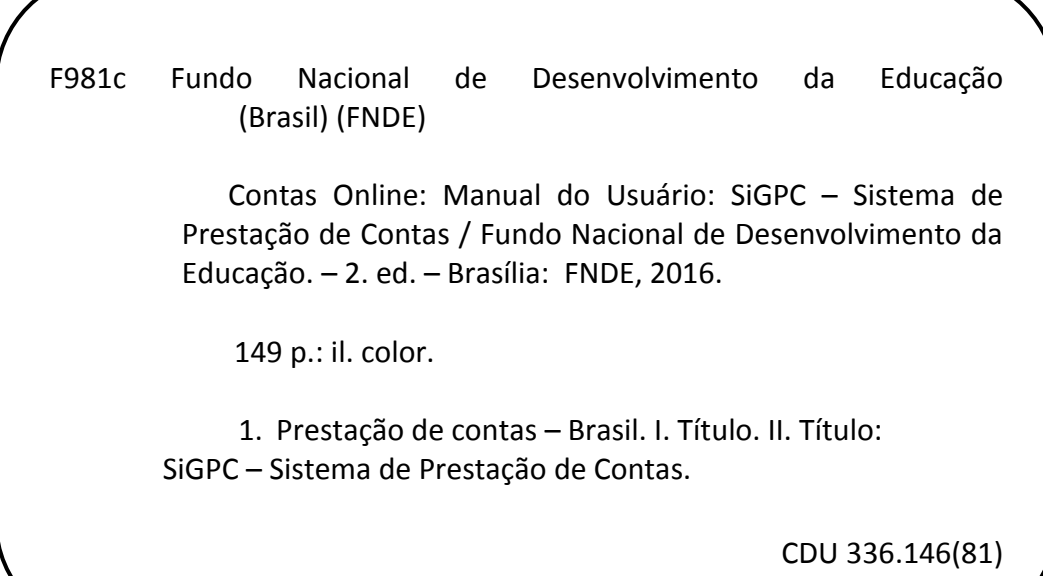

### **Apresentação**

Este Manual foi produzido para orientar o usuário do Sistema de Gestão de Prestação de Contas/SiGPC – Contas Online em seus trabalhos rotineiros de registro de dados, bem como orientar gestores quanto ao procedimento de envio das prestações de contas, com base na Resolução CD/FNDE nº 02/2012 e 43/2012.

A nova perspectiva de gestão eletrônica das prestações de contas colabora com a ampliação da acessibilidade, transparência, confiabilidade, tempestividade, economicidade e eficiência, não só do FNDE, mas de todos os parceiros envolvidos – gestores estaduais, distritais e municipais, conselhos sociais, Ministério da Educação, órgãos de controle interno e externo, Ministério Público –, com a redução significativa de tempo e de recursos financeiros aplicados na realização das ações inerentes ao processo de prestação de contas. O Contas Online vem facilitar ainda a obtenção de uma maior quantidade de informações que subsidiará uma análise mais detalhada da execução física e financeira dos recursos repassados.

Nas páginas que se seguem, trataremos de cada uma das funcionalidades do Sistema, buscando esclarecer sua função no tema prestação de contas e também orientar o registro dos dados necessários em cada caso.

É importante esclarecer ainda que o conteúdo apresentado nesse manual tem caráter de orientação de uso do Sistema, não se sobrepondo ou se equiparando aos normativos que regulamentam as prestações de contas de cada programa, convênio ou termo de compromisso. Portanto, fique atento, pois as orientações que apresentaremos a seguir são de caráter geral, e cada usuário deve adequar ao caso prático da execução dos programas e projetos educacionais em sua instituição.

Para auxiliá-lo na localização das informações, criamos um índice remissivo, por meio do qual será possível direcioná-lo ao item desejado.

Fique atento a tudo que é disponibilizado no "Espaço SiGPC – Contas Online", no sítio do FNDE, que você acessa pelo endereço [www.fnde.gov.br](http://www.fnde.gov.br/), depois de clicar na opção "Prestação de Contas". Nesse espaço você tem acesso, no FNDE*legis, às* **Perguntas Frequentes**, no endereço: [https://www.fnde.gov.br/fndelegis/action/ActionDatalegis.php?acao=abrirTreeview&cod\\_menu=936&cod\\_modulo=9.](https://www.fnde.gov.br/fndelegis/action/ActionDatalegis.php?acao=abrirTreeview&cod_menu=936&cod_modulo=9)

Há ainda a opção "Ajuda", disponível na parte superior de todas as telas do Contas Online e que também poderá ser consultada durante a utilização do Sistema.

Desejamos que esse material cumpra o seu objetivo: auxiliá-lo efetivamente no trabalho relativo à prestação de contas.

# Índice

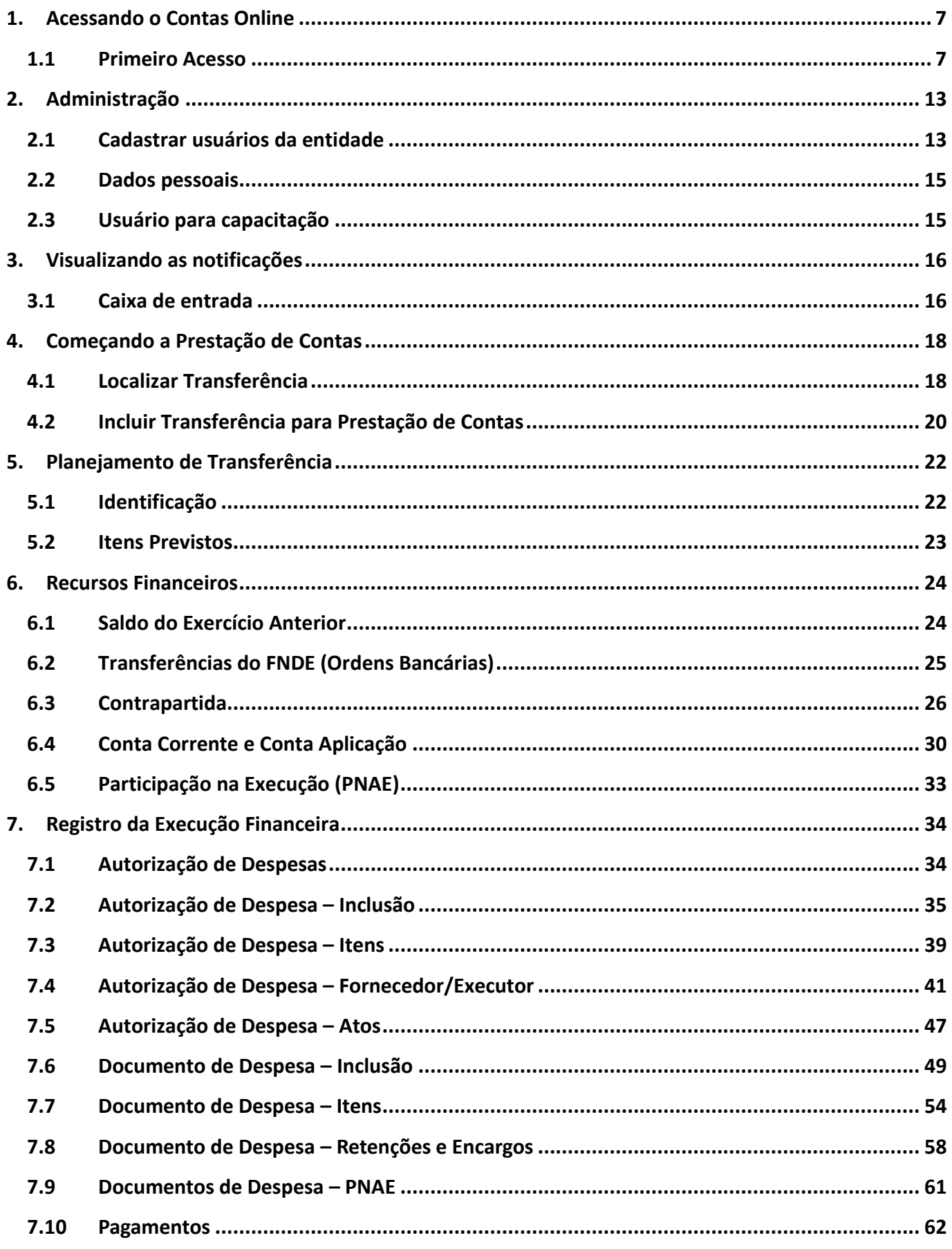

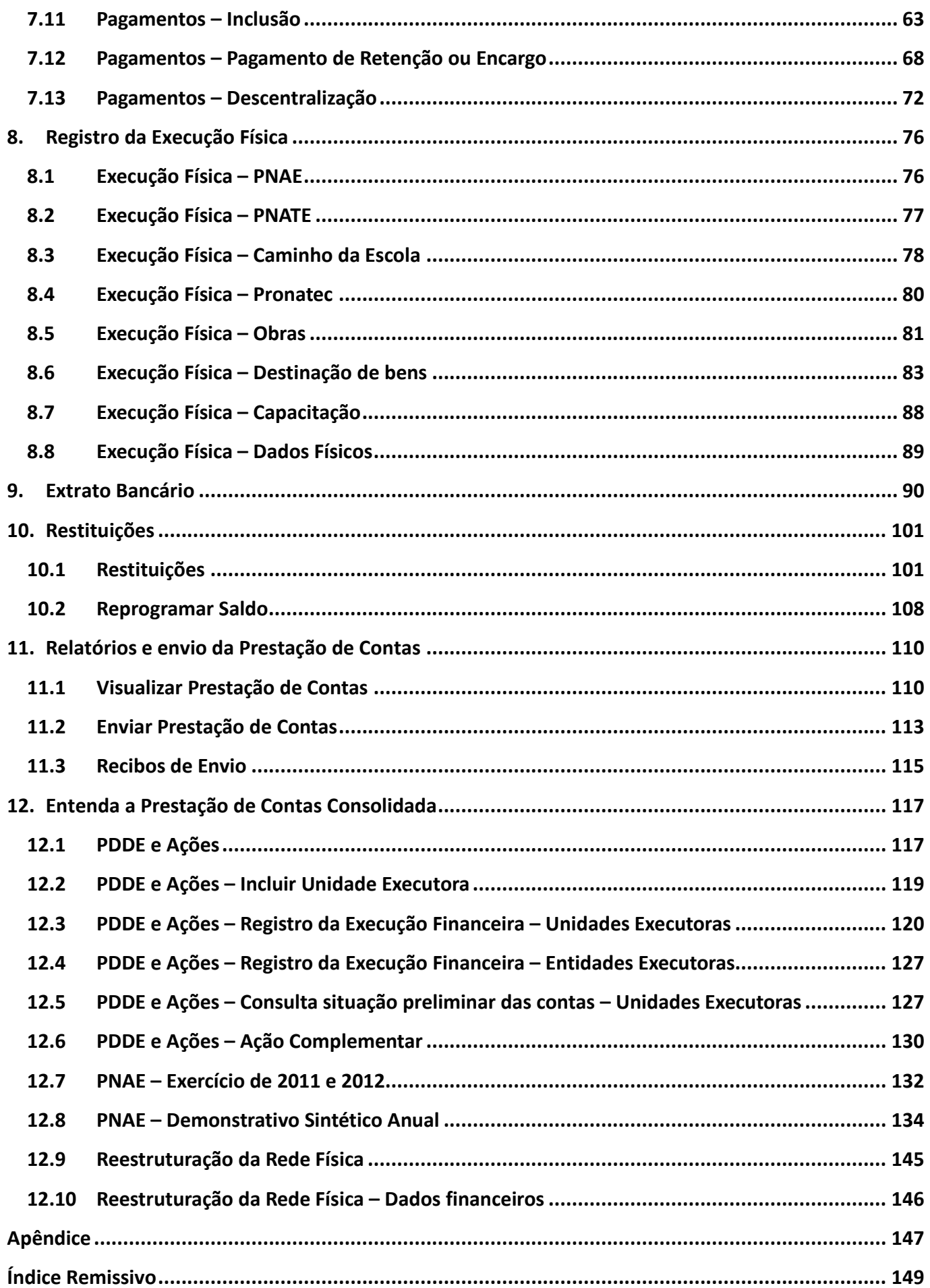

# <span id="page-6-0"></span>**1. Acessando o Contas Online**

#### **Começando a Prestar Contas Online**

Desde 2012, o meio oficial utilizado pelo Fundo Nacional de Desenvolvimento da Educação (FNDE) para receber as prestações de contas de recursos de programas e projetos educacionais é o Contas Online. O objetivo desse Manual é explicar como se dá a prestação de contas desde o princípio. Para tanto, além de estudar todo o conteúdo do Sistema, vamos tratar também de alguns conceitos importantes.

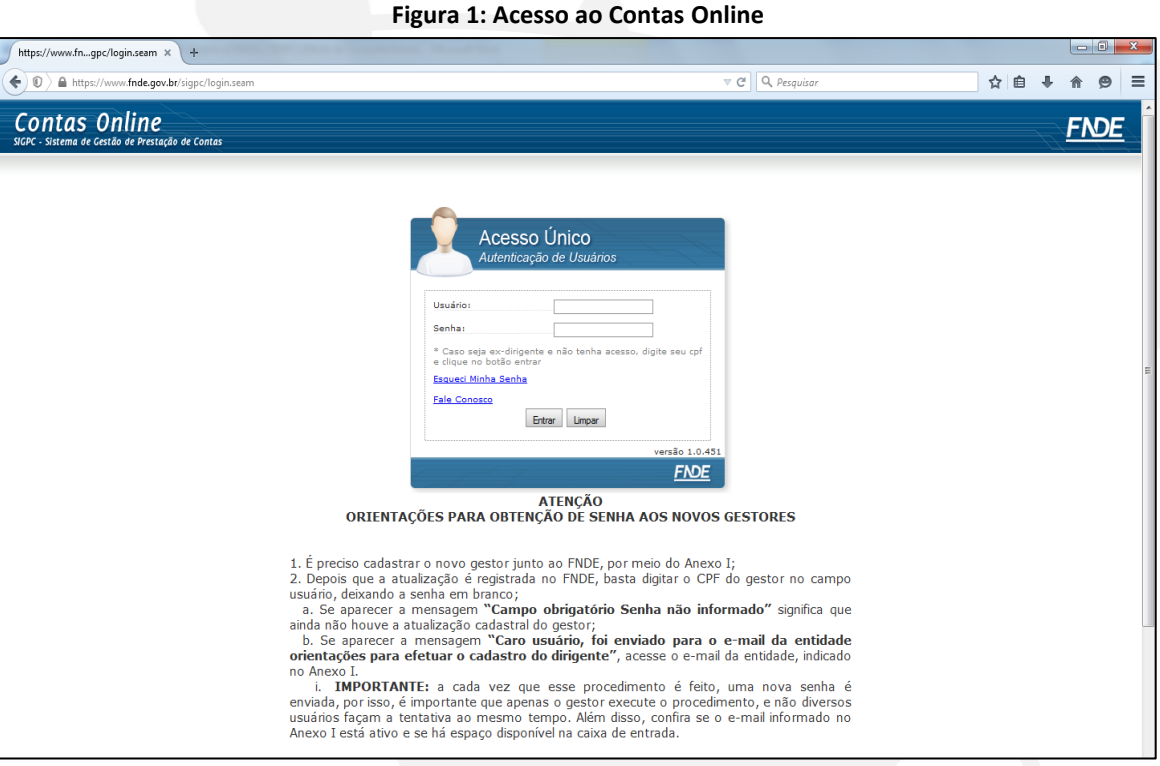

Acesse o endereço [https://www.fnde.gov.br/sigpc](https://www.fnde.gov.br/sigpc/login.seam) e realize o procedimento de primeiro acesso ao sistema. O FNDE fornecerá senha ao gestor responsável pela entidade beneficiada com recursos para execução dos programas e projetos educacionais. Sempre que houver mudança de dirigente, será necessário fazer o procedimento de **primeiro acesso ao Sistema.**

#### <span id="page-6-1"></span>**1.1 Primeiro Acesso**

Para realizar o primeiro acesso no Contas Online, é necessário o cumprimento de duas etapas:

**1ª etapa:** O cadastro do novo gestor junto ao FNDE, por meio do preenchimento do Anexo I, contido na Resolução CD/FNDE nº 9/2015.

Para cadastrar o novo gestor, acesse o endereço: [http://www.fnde.gov.br/habilitacao/consultarSituacao.ha.](http://www.fnde.gov.br/habilitacao/consultarSituacao.ha) Clique em "Cadastro do Órgão/Dirigente – Anexo I", no item 3.

**Figura 2: Habilitação de Entidades**

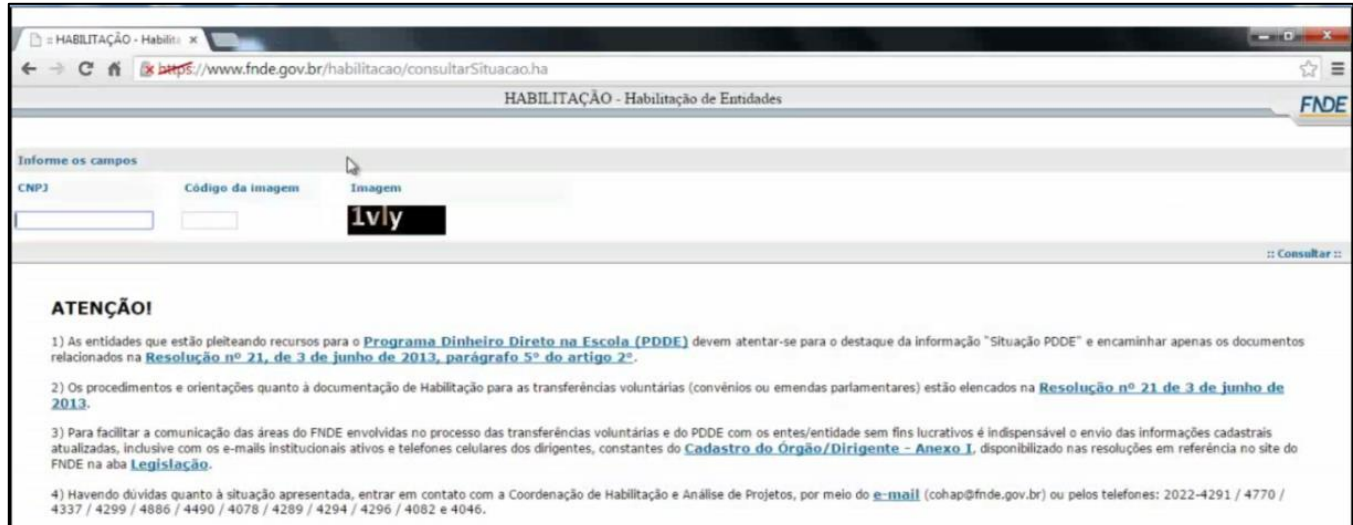

Após esse clique, será possível realizar *download* do Formulário "Cadastro do(a) órgão/entidade e do Dirigente", conforme tela a seguir:

#### **Figura 3: Formulário – "Cadastro do(a) órgão/entidade e do Dirigente"**

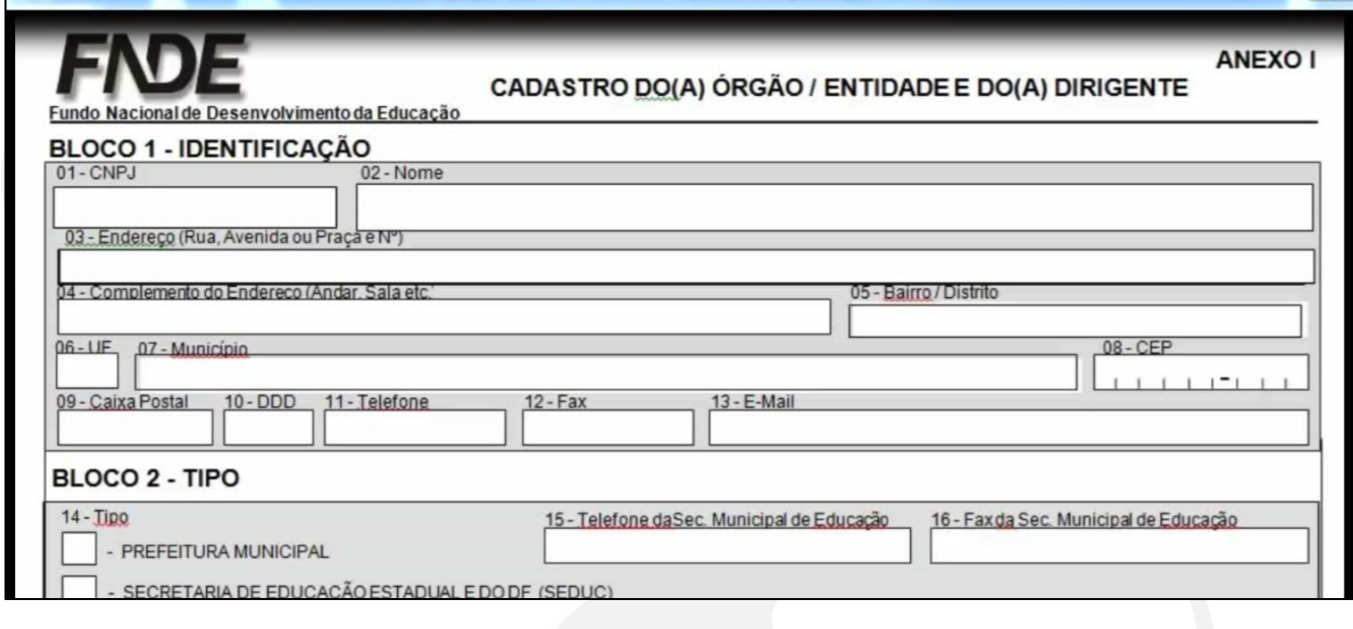

#### Atenção!

Para agilizar o cadastro, envie o formulário devidamente preenchido para o seguinte e-mail: cohap@fnde.gov.br; Aguarde pelo menos dois dias após o envio do formulário por e-mail e verifique se já houve a efetivação do cadastro.

**2ª etapa:** Após confirmação do cadastro do dirigente/entidade na base de dados do FNDE, acesse o endereço: [www.fnde.gov.br/sigpc,](http://www.fnde.gov.br/sigpc/login.seam) o qual apresentará a tela a seguir:

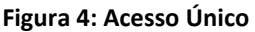

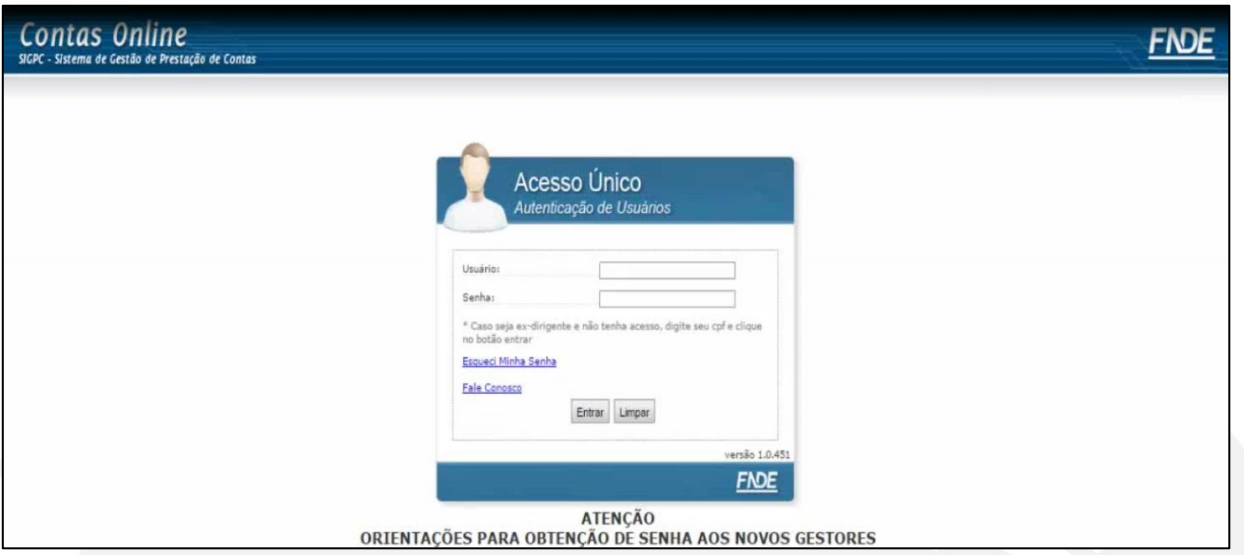

No campo "Usuário" digite o CPF do dirigente, deixe o campo "Senha" em branco e clique no botão "Entrar".

Se, após digitar o CPF do gestor e clicar no botão "Entrar", aparecer a mensagem "Usuário e/ou Senha incorreto. Tente Novamente", significa que ainda não houve a atualização cadastral.

**Figura 5: Acesso Único – Autenticação de Usuários**

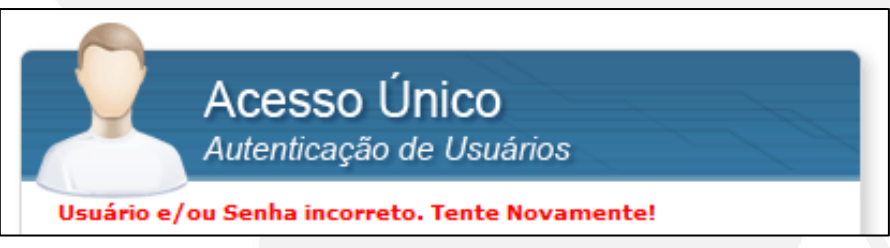

Se, após digitar o CPF do gestor e clicar no botão "Entrar", aparecer a mensagem "Caro usuário, foi enviado para o e-mail da entidade orientações para efetuar o cadastro do dirigente!", você deverá acessar o e-mail informado no formulário do Anexo I.

> **Figura 6: Mensagem – "Caro usuário, foi enviado para o e-mail da entidade orientações para efetuar o cadastro do dirigente!"**

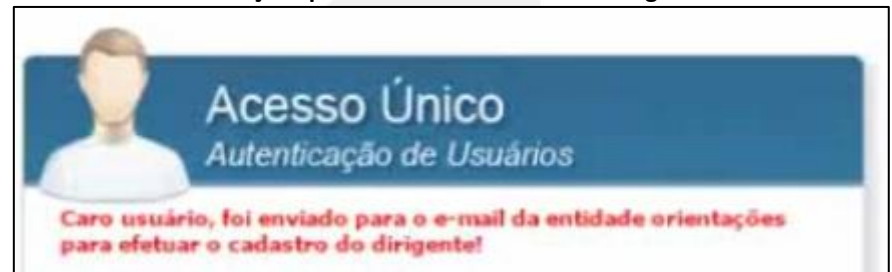

Localize o e-mail recebido em sua caixa de entrada do "remetente": [contasonline.projetos@fnde.gov.br.](mailto:contasonline.projetos@fnde.gov.br) Nele você encontrará os dados para acessar o Contas Online, conforme exemplo a seguir. Retorne ao Sistema e registre o usuário e a senha fornecidos no e-mail. Com isso daremos início ao processo de validação do gestor junto ao Contas Online.

Ao acessar o Sistema, digite o CPF do gestor e clique em "Localizar" para iniciar o procedimento de validação do primeiro acesso:

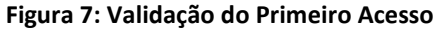

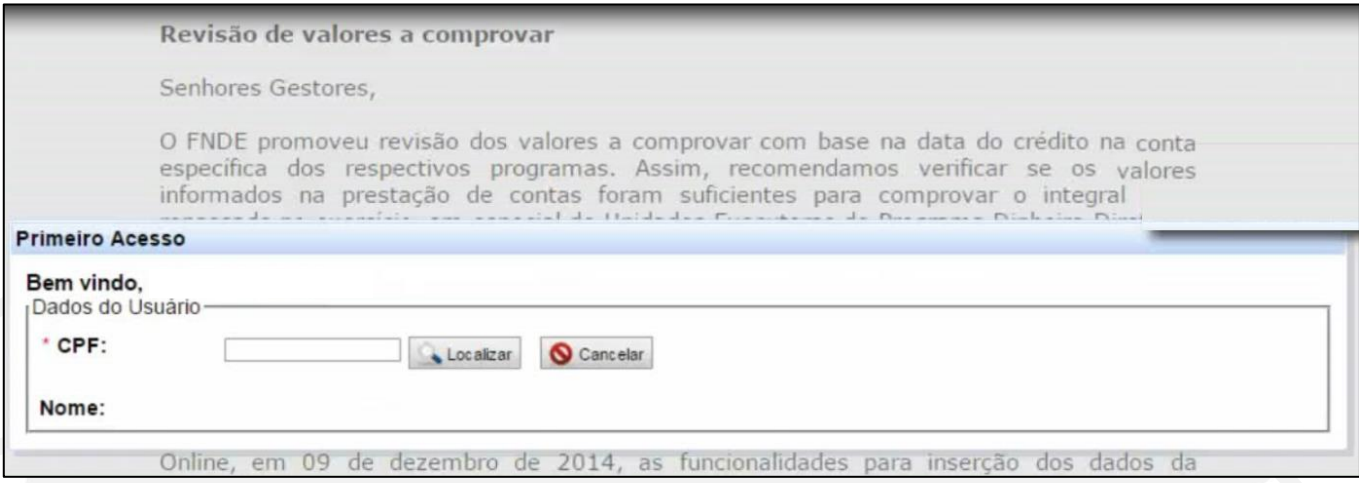

Será necessário confirmar informações pessoais. Atenção! Os dados informados deverão estar de acordo com os constantes na base de dados da Receita Federal.

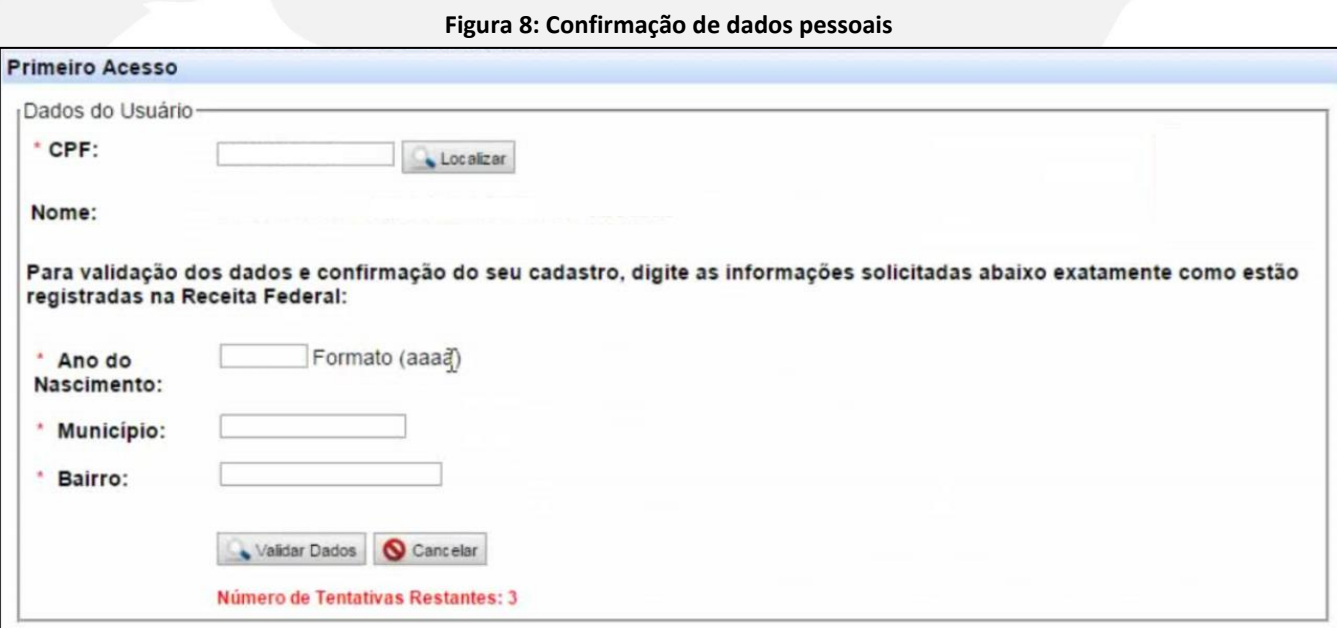

Após preencher os campos, clique em "Validar Dados". Logo em seguida, será solicitada a validação de "CPF", "CEP" e "E-mail". Também será solicitada a confirmação da senha recebida ou a criação de uma nova senha, além da anexação do "Termo de Posse" do gestor da entidade. Ao final do procedimento, clique em "Gravar":

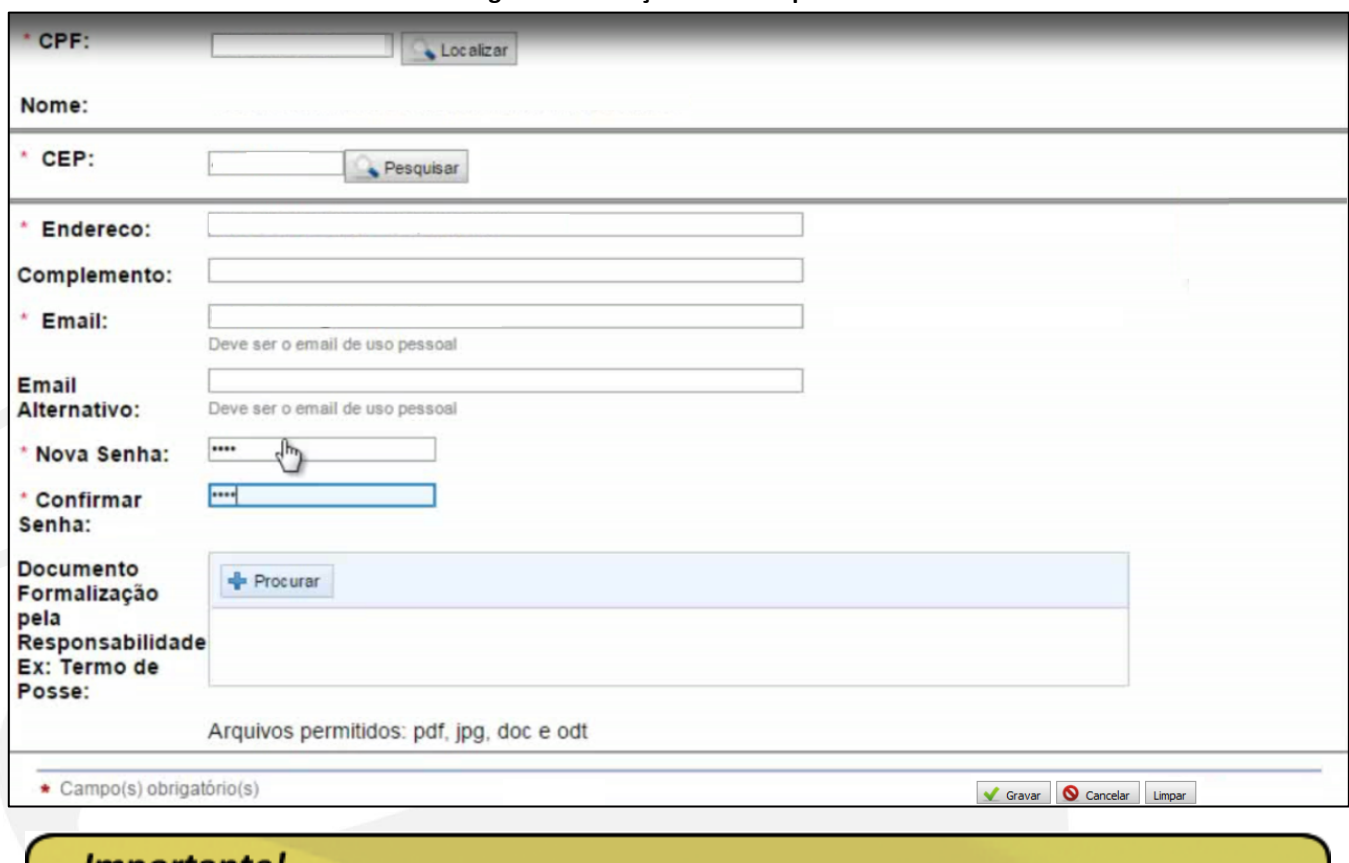

#### **Figura 9: Validação de dados pessoais**

#### *Importante!*

Mantenha os dados atualizados, principalmente o e-mail de contato, pois o FNDE utiliza, em várias ocasiões, este veículo de comunicação para contatar os usuários do Sistema. É possível alterá-los por meio da aba "Administração", que será abordado nesse Manual na subseção 2.1.

Após esse procedimento, você estará apto a navegar no Sistema.

Ao efetuar o login no Sistema, a tela de abertura apresentará as abas de navegação (Prestação de Contas, Administração e Caixa de Entrada) e o "Informativo Contas Online", no qual são publicadas mensagens sobre prestação de contas e assuntos correlatos.

**Figura 10: Abertura do Contas Online**

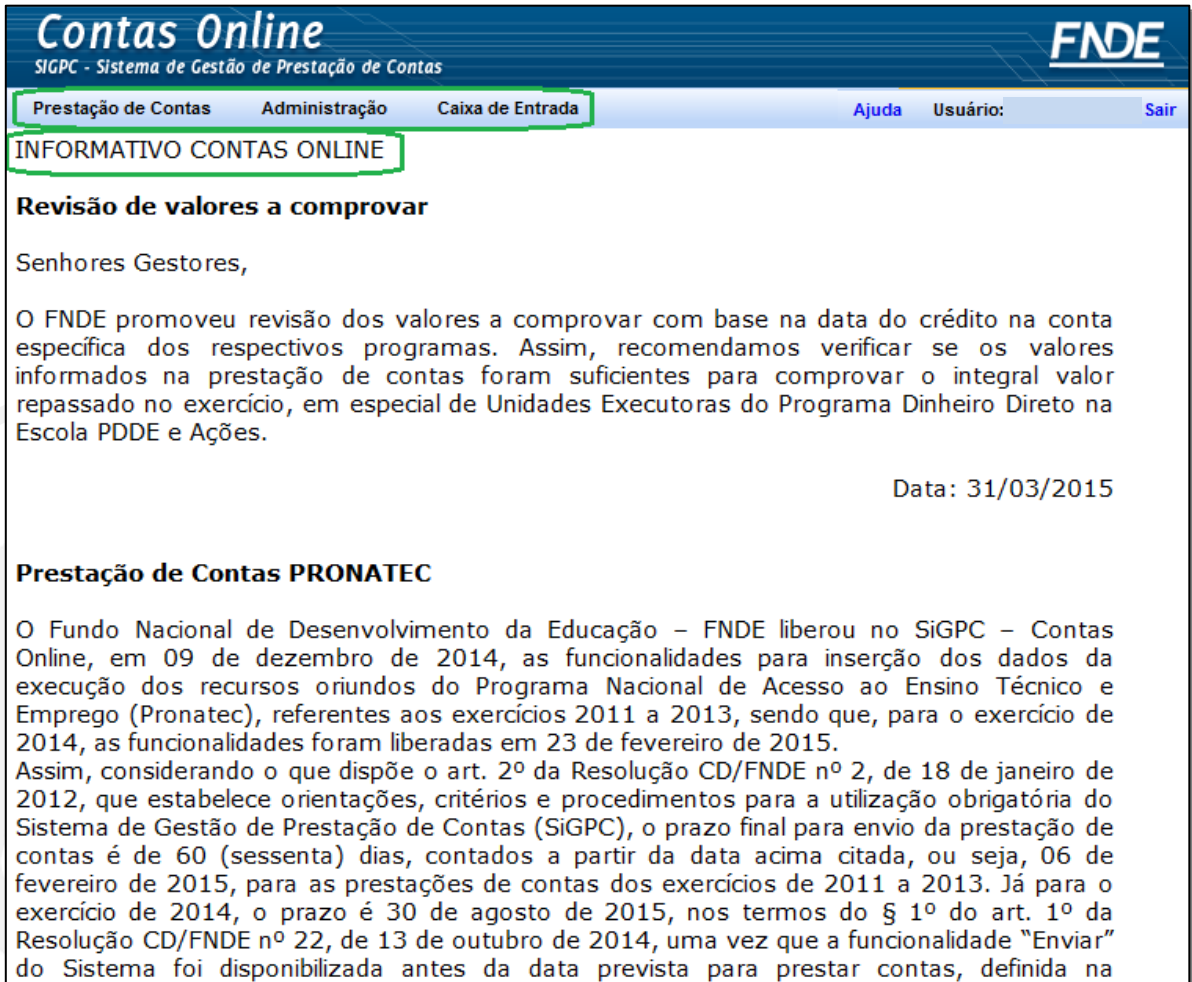

Acesse as opções do menu do Sistema e conheça suas funcionalidades.

# <span id="page-12-0"></span>**2. Administração**

A aba Administração contém três menus: "Cadastrar Usuário de Entidade", atualizar "Dados Pessoais" e inscrever "Usuário para Capacitação". Veja, a seguir, sobre cada um desses menus.

#### <span id="page-12-1"></span>**2.1 Cadastrar usuários da entidade**

Por meio desse menu, o gestor da entidade irá cadastrar os usuários que terão acesso ao Sistema, uma vez que o FNDE concede senha apenas ao gestor máximo da entidade. Este, por sua vez, em posse de sua senha, poderá conceder outras senhas aos usuários designados por ele que terão acesso ao Sistema para efetuar os registros de prestação de contas.

Há dois tipos de perfil de acesso ao Sistema Contas Online. O perfil do gestor, porém, é o único que permite o envio da prestação de contas, a visualização das notificações emitidas pelo FNDE na "Caixa de Entrada" e o cadastramento e inativação de usuários para terem acesso ao Contas Online. As demais funcionalidades do Sistema são comuns aos dois tipos de perfil.

Para cadastrar um usuário, clique na aba "Administração" e, depois, no menu "Cadastrar Usuário de Entidade". Ao acessar a tela de cadastro (Figura 12), basta colocar o CPF e o e-mail do novo usuário. Em seguida, clique no botão "Gravar", a senha será enviada ao e-mail digitado.

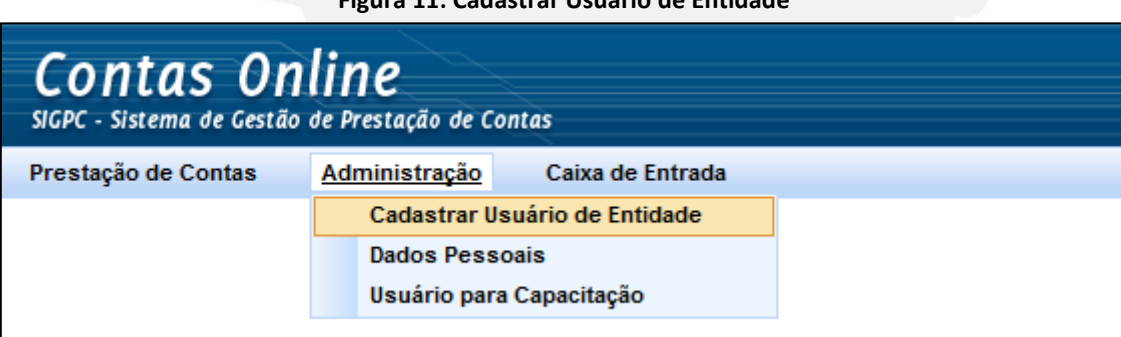

#### **Figura 11: Cadastrar Usuário de Entidade**

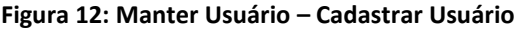

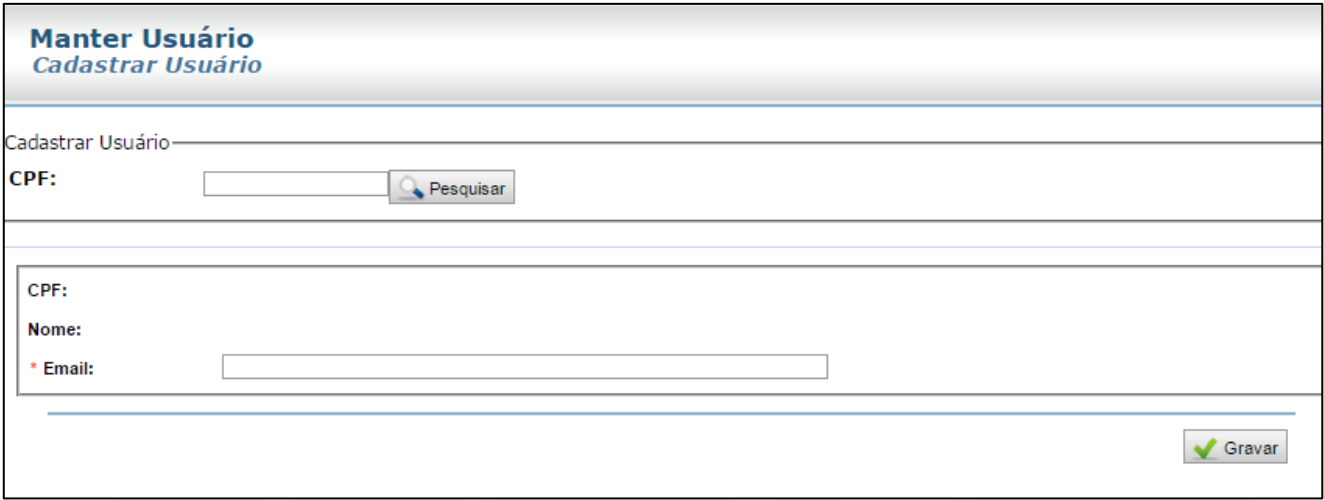

Abaixo do botão "Gravar", ficará disponível a lista de "Usuários Cadastrados" (Figura 13). Por meio dessa lista você poderá ter o controle da situação de todos os usuários do Sistema. Veja que é possível excluir ou inativar usuários que não estejam mais ligados ao processo de prestar contas ou que foram desligados da entidade, a fim de que não mais possam acessar o Sistema, consultar ou alterar dados nele inseridos. Vale lembrar que o Sistema está disponível na rede mundial de computadores e pode ser acessado de qualquer lugar.

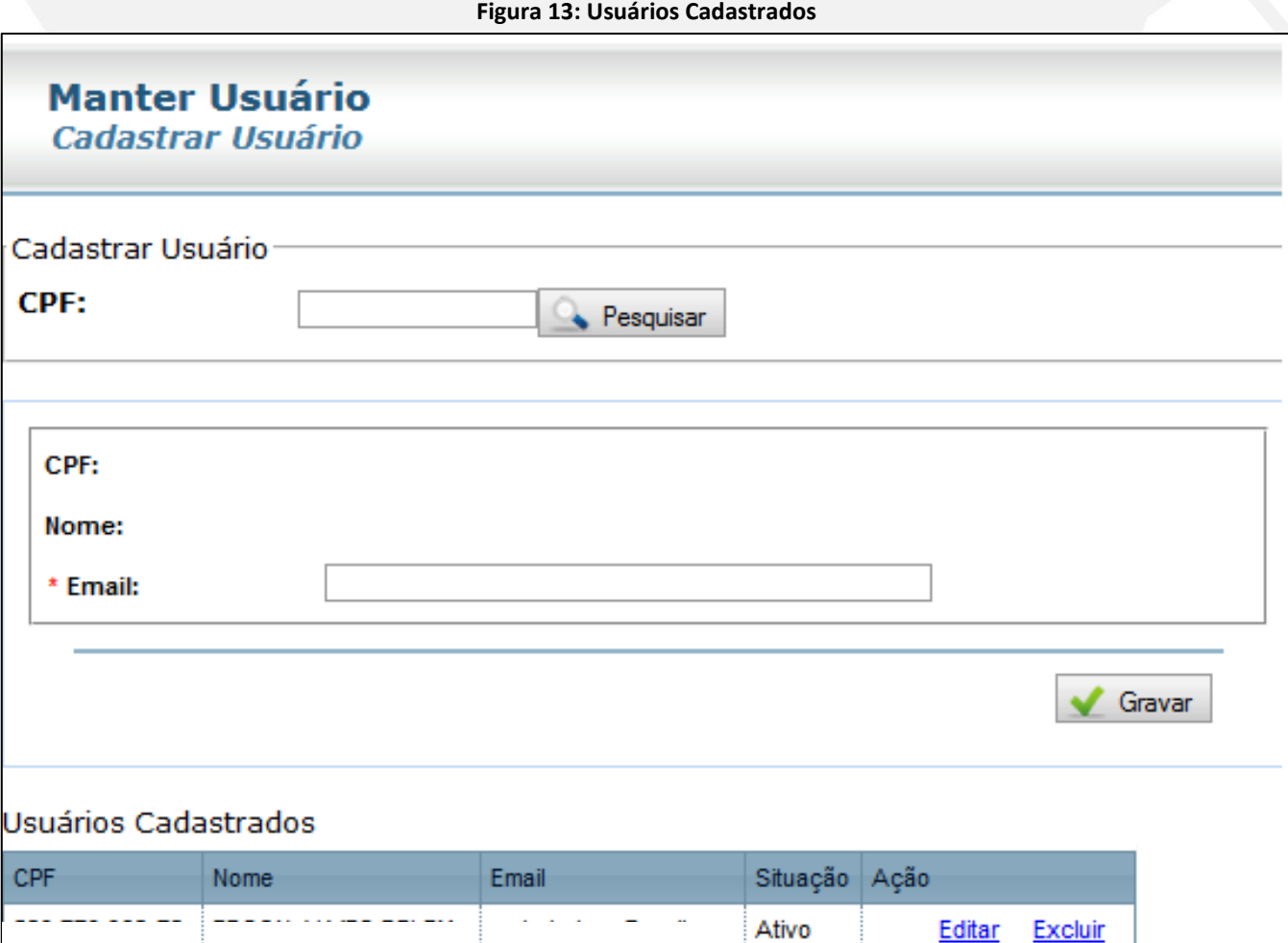

#### <span id="page-14-0"></span>**2.2 Dados pessoais**

O menu "Dados Pessoais" tem como função possibilitar a alteração da senha individual de acesso ao Sistema e do e-mail pessoal cadastrado.

Para alterar a senha, é necessário inserir a antiga senha, a nova senha e a confirmação da nova senha. Ao clicar no botão "Gravar" o procedimento estará concluído.

Para alteração do e-mail cadastrado, basta acessar o menu "Dados Pessoais", digitar o novo email e clicar em "Gravar". É muito importante que o e-mail cadastrado esteja sempre atualizado para possibilitar o recebimento de mensagens do FNDE.

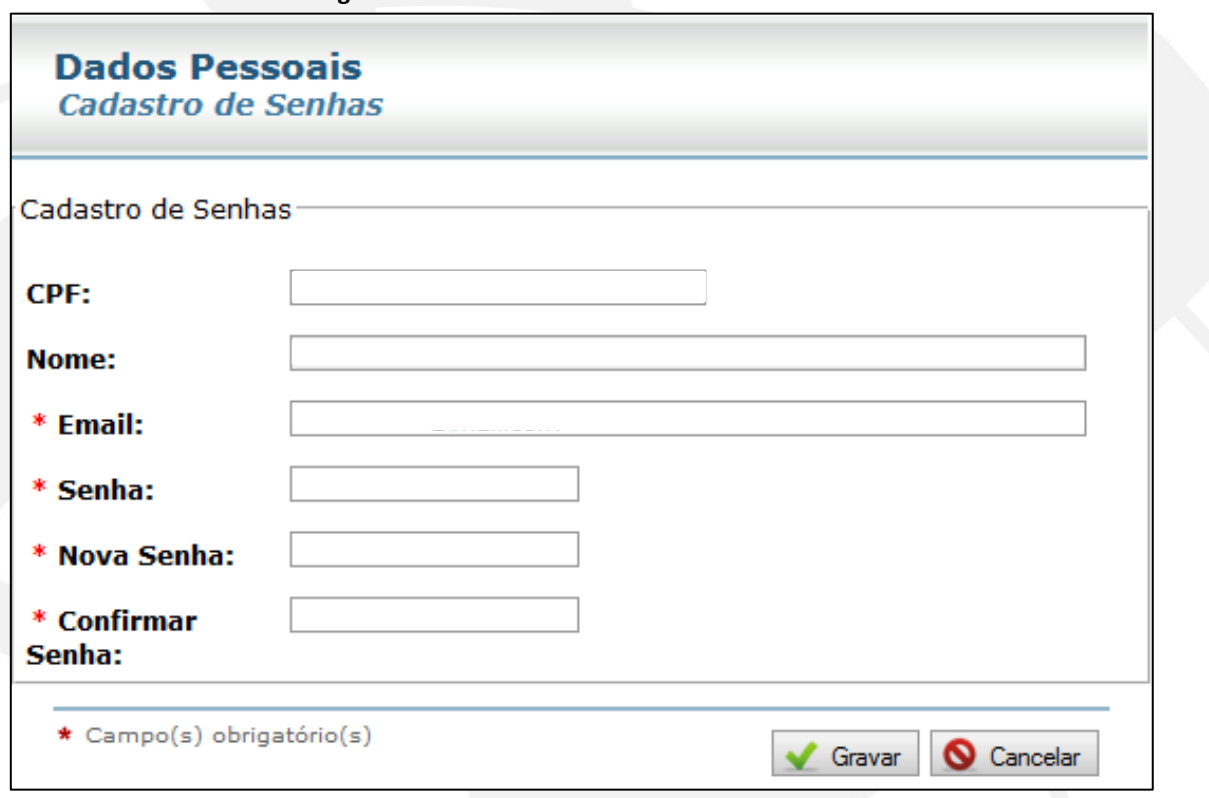

#### **Figura 14: Dados Pessoais – Cadastro de Senhas**

#### <span id="page-14-1"></span>**2.3 Usuário para capacitação**

Este menu não tem sido utilizado desde que as inscrições nas capacitações sobre prestação de contas passaram a ser efetuadas pelo "Ambiente de Gestão do Conhecimento do FNDE (e-FNDE)".

<span id="page-15-0"></span>No Contas Online, as notificações aos gestores e entidades são efetuadas, prioritariamente, por meio eletrônico.

#### <span id="page-15-1"></span>**3.1 Caixa de entrada**

É por meio da aba "Caixa de Entrada" que o gestor da entidade terá acesso às diligências emitidas pelo FNDE. Quando for emitida uma diligência à sua entidade, aparecerá uma mensagem de alerta na tela de entrada do Contas Online: "Há notificações pendentes de ciência por parte do dirigente ou ex-dirigente dessa entidade."

#### **Figura 15: Contas Online – Mensagem de Alerta**

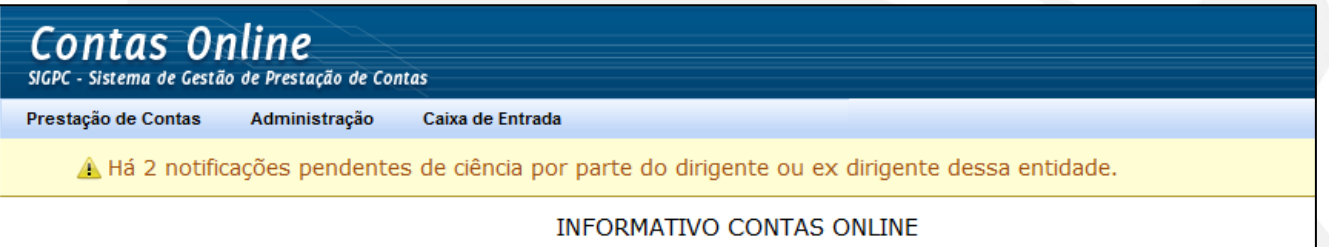

Caso tenha sido emitida notificação ao ex-dirigente da Entidade, a mensagem de alerta só deixará de aparecer na tela principal do Sistema quando este acessar a notificação a ele dirigida.

Vale lembrar que o ex-dirigente permanece com acesso ao Sistema, porém com um perfil limitado. O único local que ele continuará acessando é a aba "Caixa de Entrada" exatamente para que possa ter ciência das notificações emitidas relacionadas com as prestações de contas do seu período de gestão.

Ao receber esse alerta, clique na aba "Caixa de Entrada", logo após, no menu "Mensagens" e, em seguida, na opção "Ver mensagem".

#### **Figura 16: Caixa de Entrada – Mensagens – Ver Mensagem**

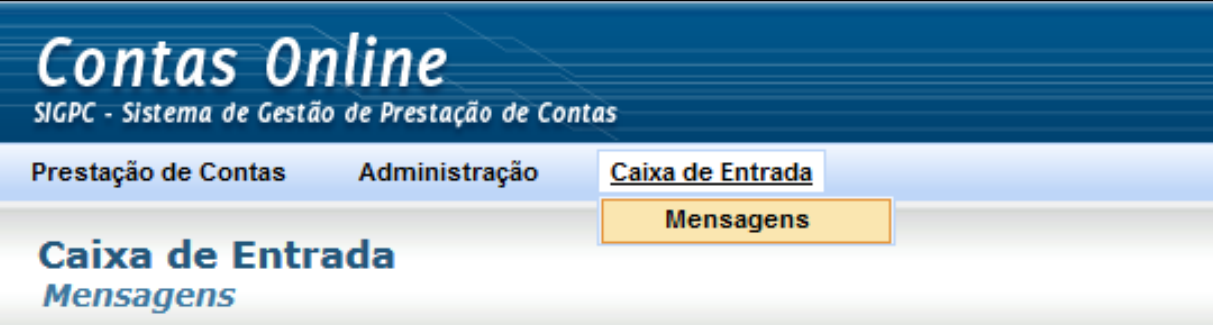

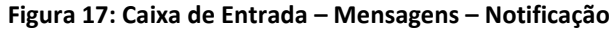

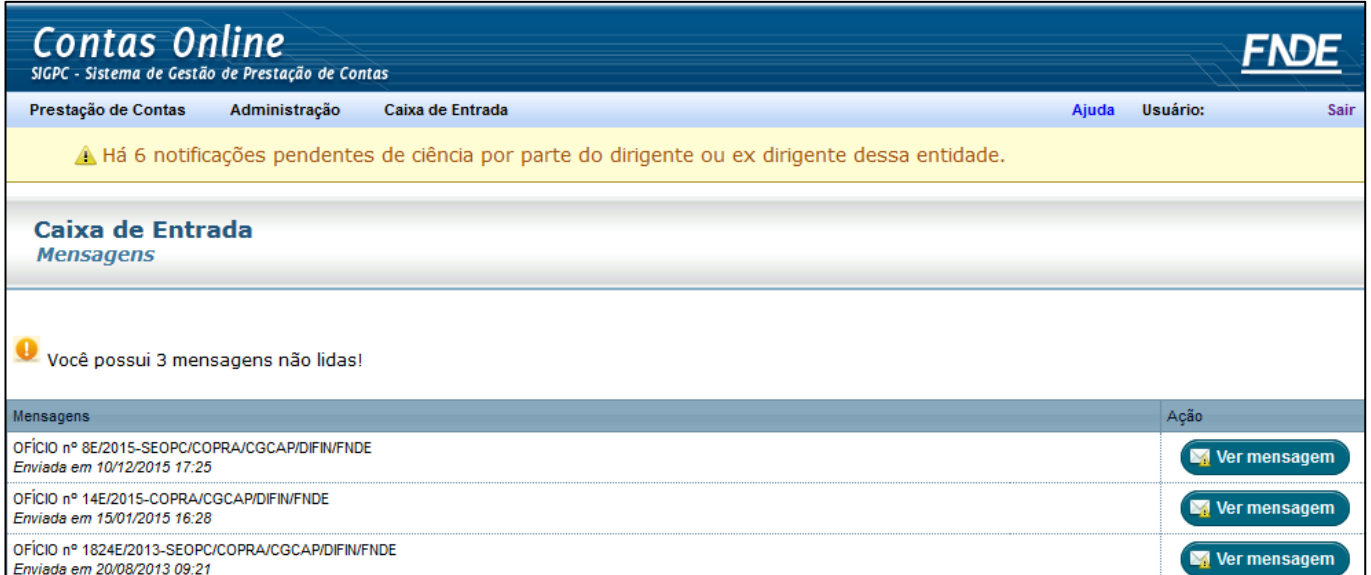

Nesse momento será possível fazer o *download* da notificação encaminhada. Após o clique em "Ver mensagem", o gestor será considerado notificado para todos os efeitos, gerando-se o "Comprovante de Ciência". É aconselhável que se proceda a impressão do Comprovante e da Notificação, para arquivamento junto à documentação de prestação de contas.

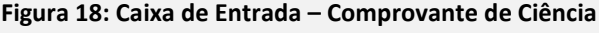

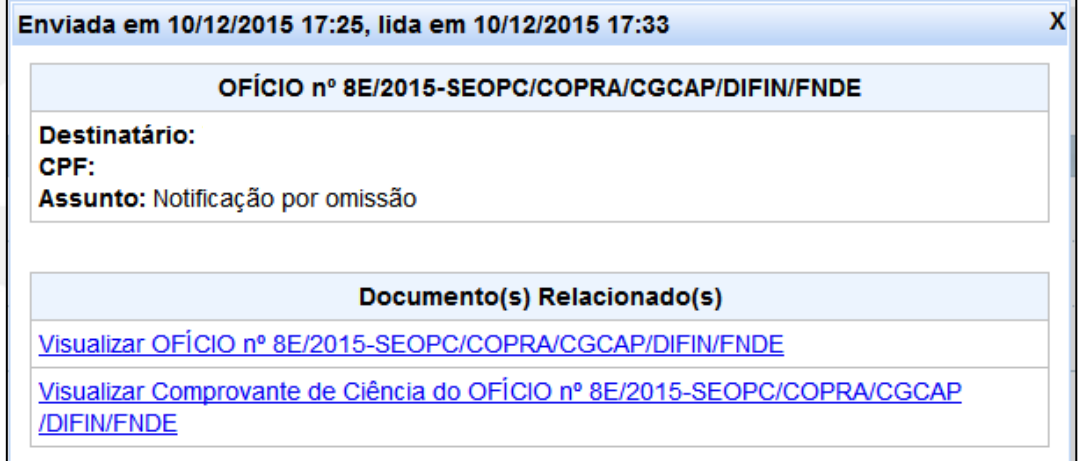

A não visualização das notificações pelo atual gestor implica o bloqueio das demais funcionalidades do Contas Online. Nesse caso, quando ele tentar acessar outro item do menu, será exibida a mensagem apresentada na Figura 19, a seguir.

**Figura 19: Alerta**

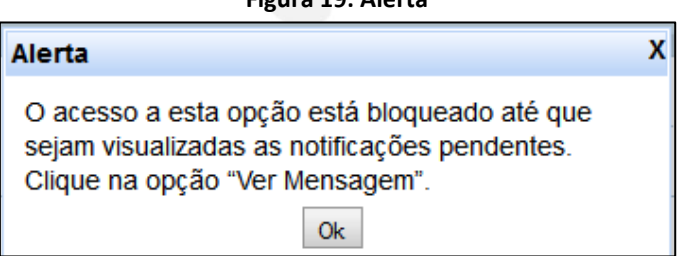

Esse bloqueio, entretanto, ocorrerá apenas no perfil do gestor da entidade; os demais usuários cadastrados poderão acessar o Contas Online normalmente.

# <span id="page-17-0"></span>**4. Começando a Prestação de Contas**

Para iniciar o registro da prestação de contas, utilize a aba "Prestação de Contas", menu "Prestar Contas":

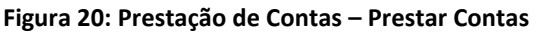

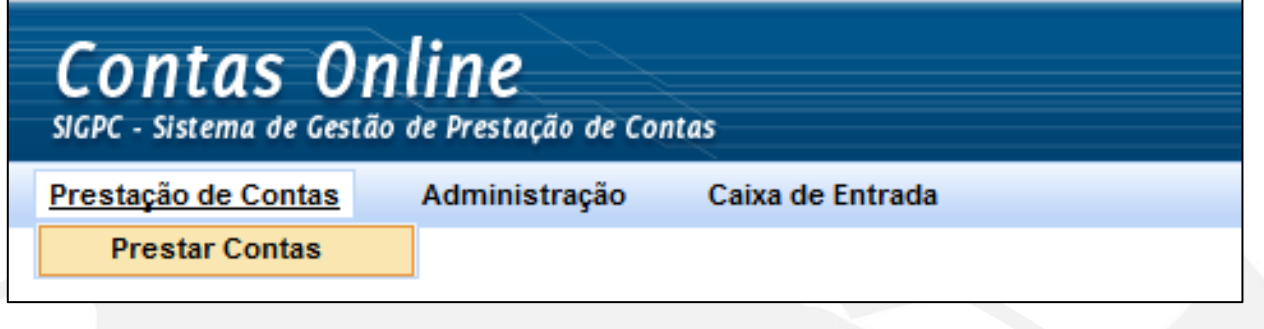

#### <span id="page-17-1"></span>**4.1 Localizar Transferência**

Ao clicar em "Prestar Contas", o próximo passo será a localização das transferências, para iniciar o processo de prestar contas. Clique em uma das opções de "Filtros de Localizar Transferência", conforme a tela disposta a seguir:

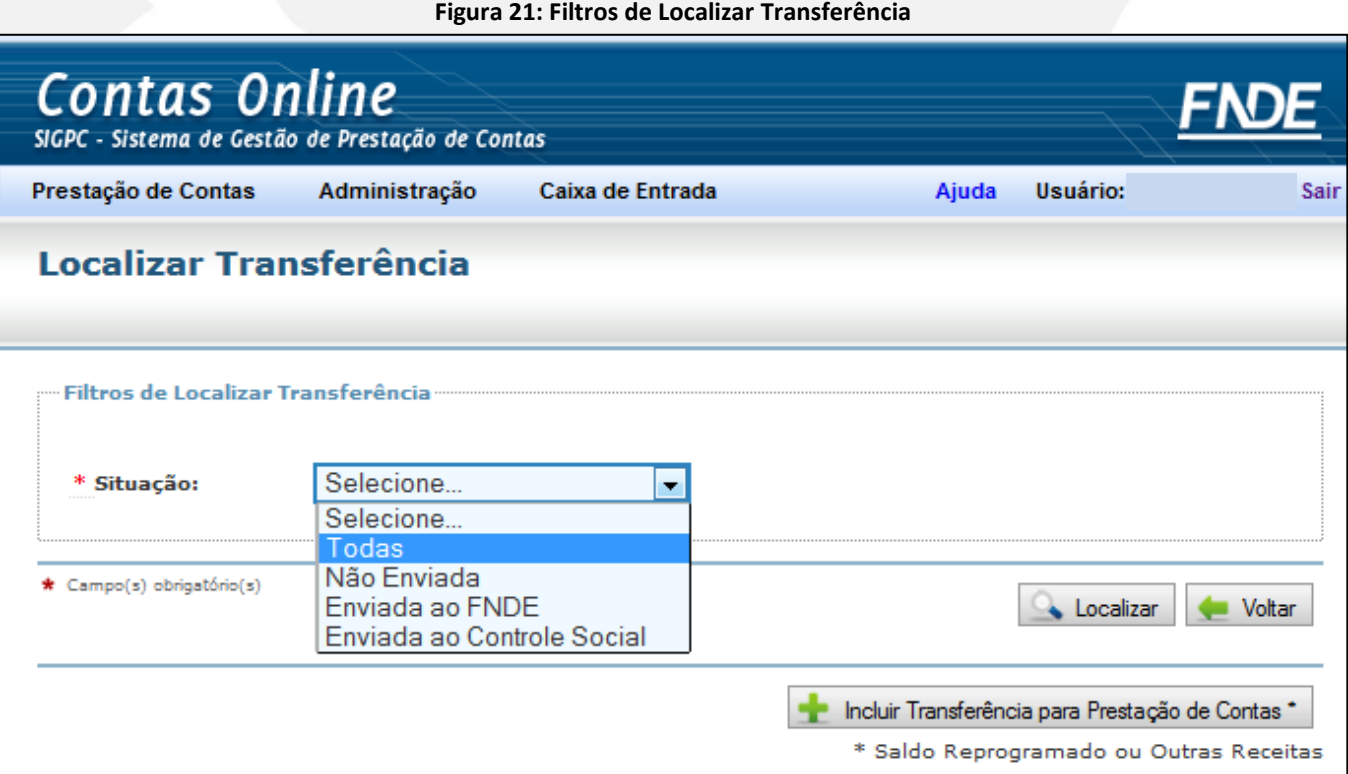

Após clicar em "Localizar", será exibido o "Resultado da Pesquisa", que listará as transferências de recursos já liberadas no Contas Online de acordo com o critério de busca escolhido.

#### **Figura 22: Resultado da Pesquisa**

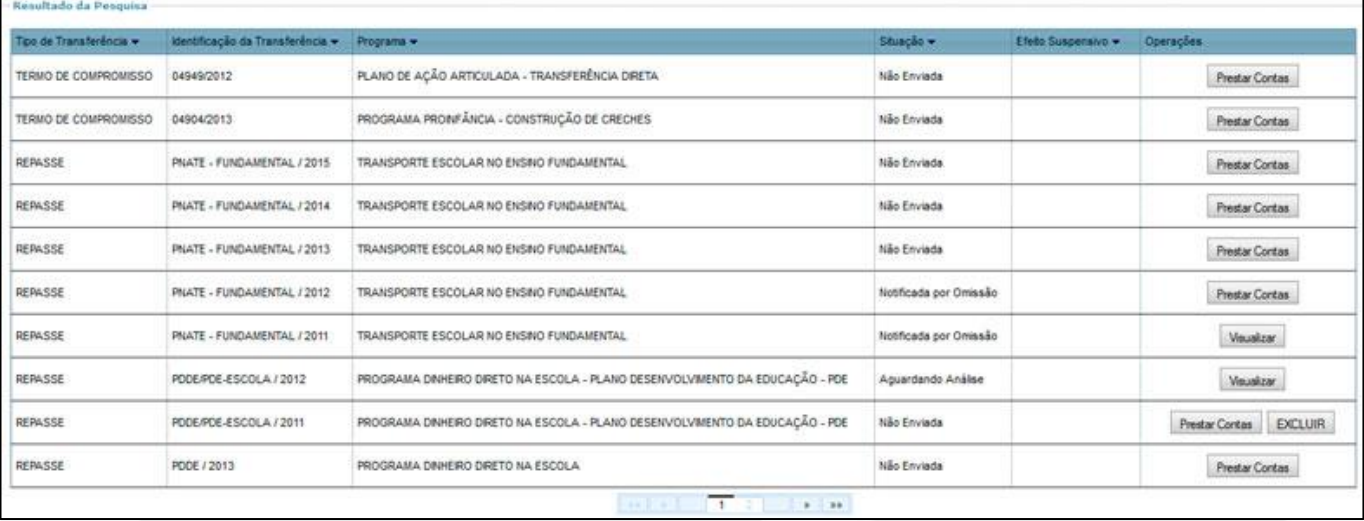

Na tela "Resultado de Pesquisa", o usuário terá acesso a várias informações sobre as transferências, que podem lhe auxiliar no acompanhamento da prestação de contas.

- **Tipo de Transferência:** indica a natureza da transferência, que pode ser: Repasse Automático, Convênios e Termos de Compromisso.
- **Identificação da Transferência** e **Programa:** indicam a transferência e o exercício de pactuação do instrumento.
- **Situação:** indica o estágio em que se encontra a prestação de contas da transferência. Para mais informações, consulte o [Apêndice](#page-145-1) deste Manual.
- **Efeito Suspensivo:** indica se está vigente algum tipo de efeito suspensivo de inadimplência na prestação de contas. O efeito suspensivo mais conhecido é o utilizado quando é impetrada representação no Ministério Público contra ex-gestores em razão de ocorrências nas prestações de contas de períodos de gestões anteriores.
- **Operações:** indica a ação que pode ser efetuada para cada transferência, **"Prestar Contas"** para efetuar os registros e o envio da prestação de contas; **"Visualizar"** quando já foi procedido o envio da prestação de contas; e **"Excluir"** caso a obrigação de prestar contas tenha sido incluída.

Atencão!

Para mais informações sobre as obrigações de prestar contas da sua Entidade, consulte o SiGPC - Acesso Público, disponível em: https://www.fnde.gov.br/sigap/sistema.pu?operation=localizar

#### <span id="page-19-0"></span>**4.2 Incluir Transferência para Prestação de Contas**

A opção de "Incluir Transferência para Prestação de Contas" deverá ser utilizada quando a entidade possuir saldo reprogramado do exercício anterior e não tiver recebido repasse financeiro para o exercício seguinte. A opção de incluir transferência só é possível para programas educacionais de caráter continuado, porém a ação de reprogramação deve estar prevista na lei de criação do programa ou nas resoluções específicas do FNDE.

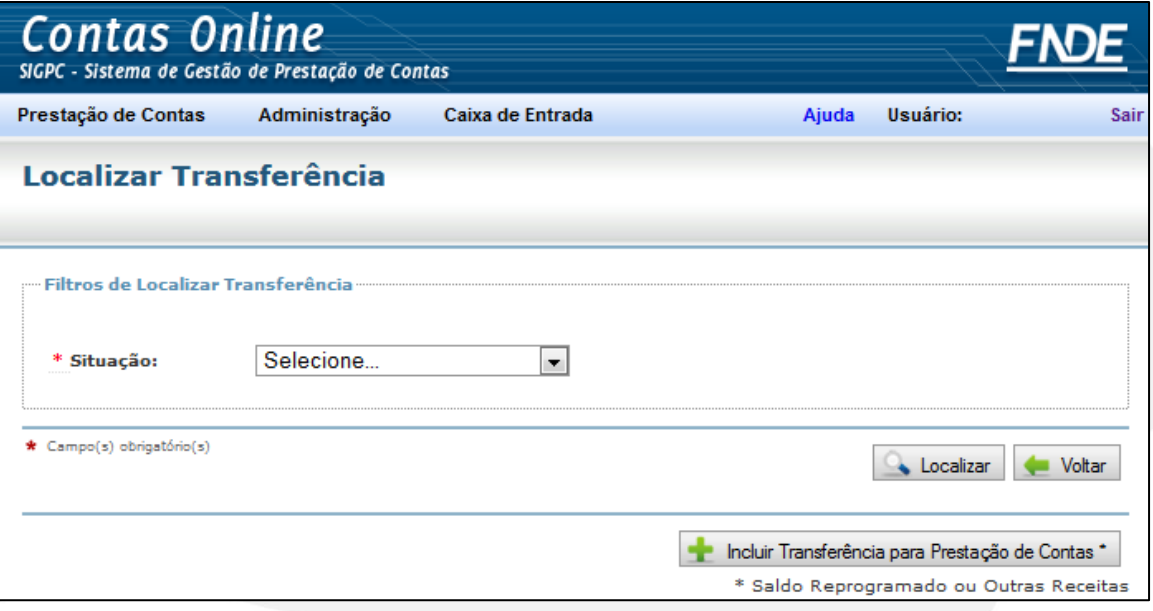

#### **Figura 23: Incluir Transferência para Prestação de Contas**

Clique no botão "Incluir Transferência para Prestação de Contas". O Sistema disponibilizará a "Lista dos Programas/Ano/Exercício", basta selecionar a transferência para a qual se deseja prestar contas e clicar no botão "Gravar" (Figura 24).

**Figura 24: Localizar Transferência para Prestação de Contas – Seleção da transferência a ser incluída**

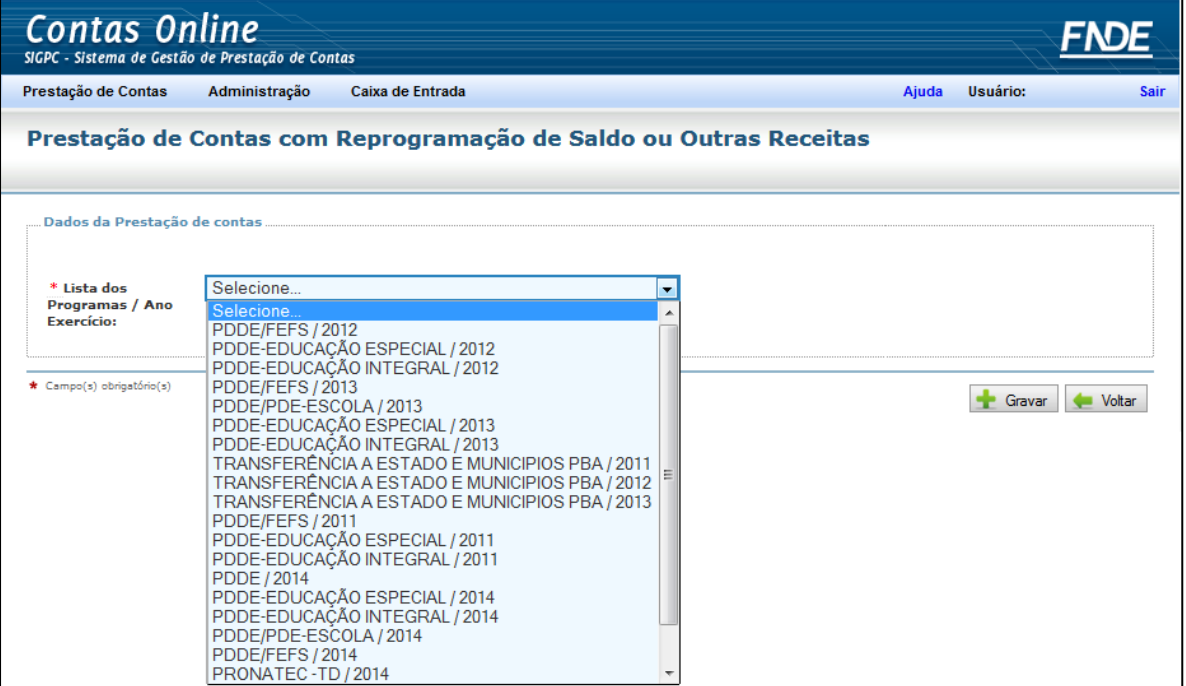

Após a inclusão da transferência, quando você acessar novamente a tela "Localizar Transferência" (subseção 4.1), a obrigação de prestar contas incluída estará no "Resultado da Pesquisa", sendo possível "Prestar Contas" ou "Excluir". Vale lembrar que só será possível efetuar a exclusão se não tiver havido nenhum registro de prestação de contas; se houver registro, será necessário excluir todos os dados inseridos antes de efetuar a exclusão.

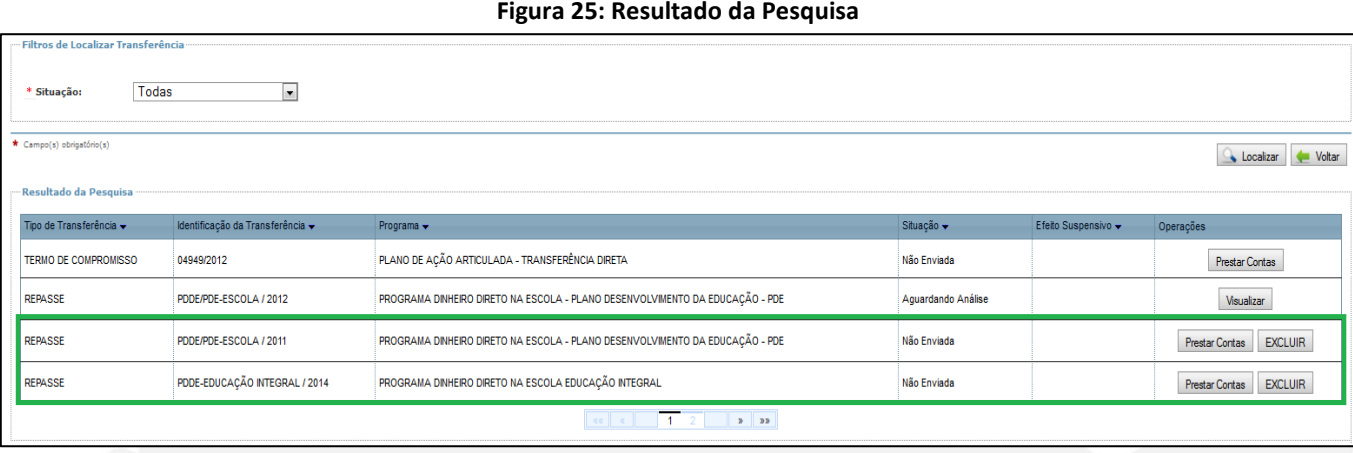

Somente será possível incluir transferências relativas a programas de ação continuada cuja reprogramação seja autorizada pelos normativos vigentes. É necessário que o programa educacional requerido já tenha sido liberado para registro da prestação de contas no Contas Online.

Veja, a seguir, os procedimentos necessários para prestação de contas. Para iniciar o registro da prestação de contas, clique na aba "Prestar Contas" da transferência desejada.

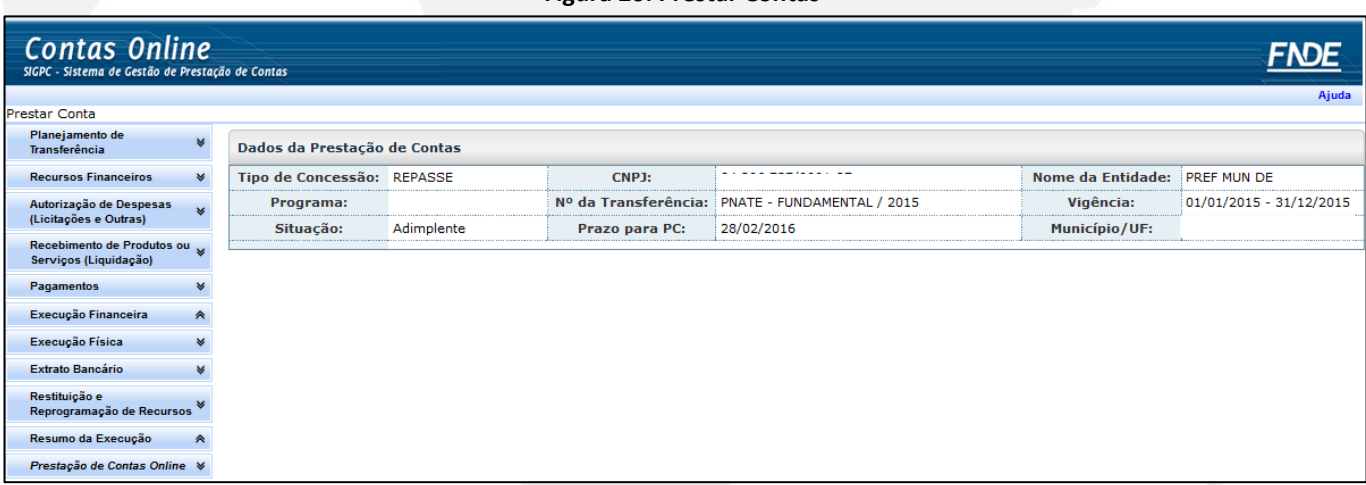

#### **Figura 26: Prestar Contas**

No quadro "Dados da Prestação de Contas", é possível visualizar dados da transferência, notadamente, a vigência e o prazo para prestar contas.

As opções de menu que serão exibidas à esquerda da tela poderão variar de acordo com o programa selecionado. Aqui, trataremos de todos os recursos do Sistema. Fique atento, porém, ao fato de que nem todas as opções estarão disponíveis em todos os programas. Por exemplo, uma opção que trata do registro de turmas de uma capacitação não precisará estar visível no PNAE, ou as opções para tratar de reprogramação de saldo não estarão visíveis quando estiver trabalhando com um convênio.

# <span id="page-21-0"></span>**5. Planejamento de Transferência**

O menu "Planejamento da Transferência" possui os submenus "Identificação" e "Itens Previstos". Essas duas funcionalidades não permitem preenchimento de dados, pois seu objetivo é informar acerca do objeto/objetivo do programa ou projeto educacional.

Quais são as fontes das informações sobre o Planejamento?

São Planos de Trabalho, no caso de convênios, o PAR, no caso dos Termos de Compromisso, e as Resoluções, no caso de Transferências Automáticas.

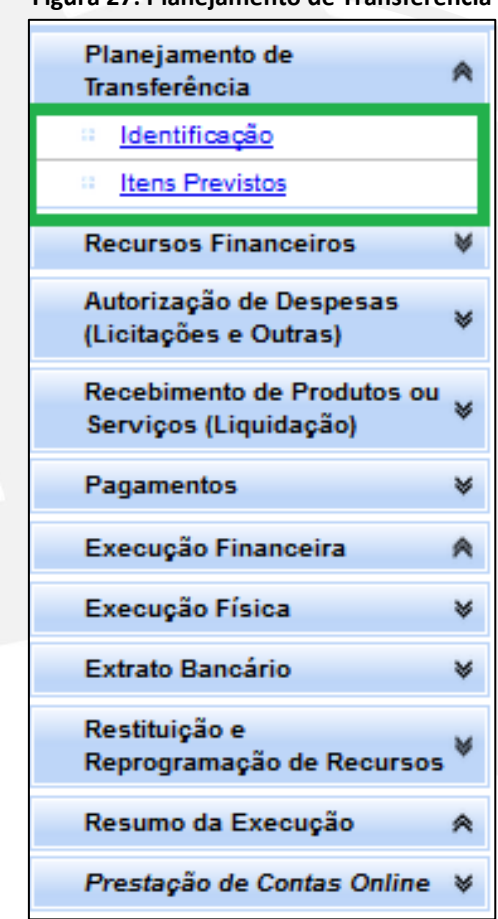

#### **Figura 27: Planejamento de Transferência**

#### <span id="page-21-1"></span>**5.1 Identificação**

O primeiro passo, antes mesmo de se executar um programa ou projeto educacional e, posteriormente, de se prestar contas, é revisar seu plano de ação e suas principais características. Assim, vamos começar pelo submenu "Identificação".

Ao clicar no submenu "Identificação", será exibida a tela a seguir (Figura 28) contendo o Objeto e o Objetivo da transferência:

**Figura 28: Planejamento de Transferência – Identificação**

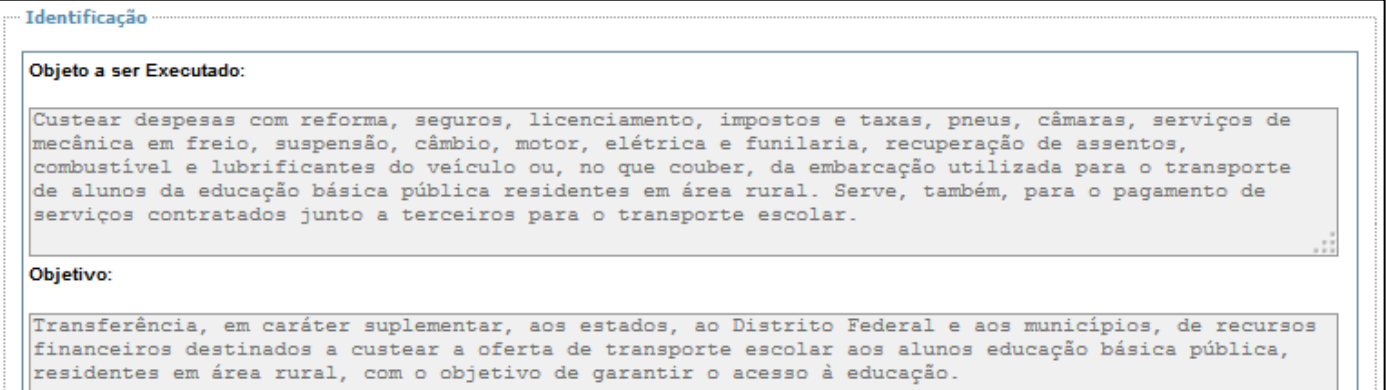

#### <span id="page-22-0"></span>**5.2 Itens Previstos**

Este submenu contém, de forma mais específica, a descrição dos itens previstos e os valores destinados para cumprimento do objeto e objetivos da transferência.

Veja, a seguir, um exemplo da relação dos itens previstos para o Programa Educação de Jovens e Adultos – Peja:

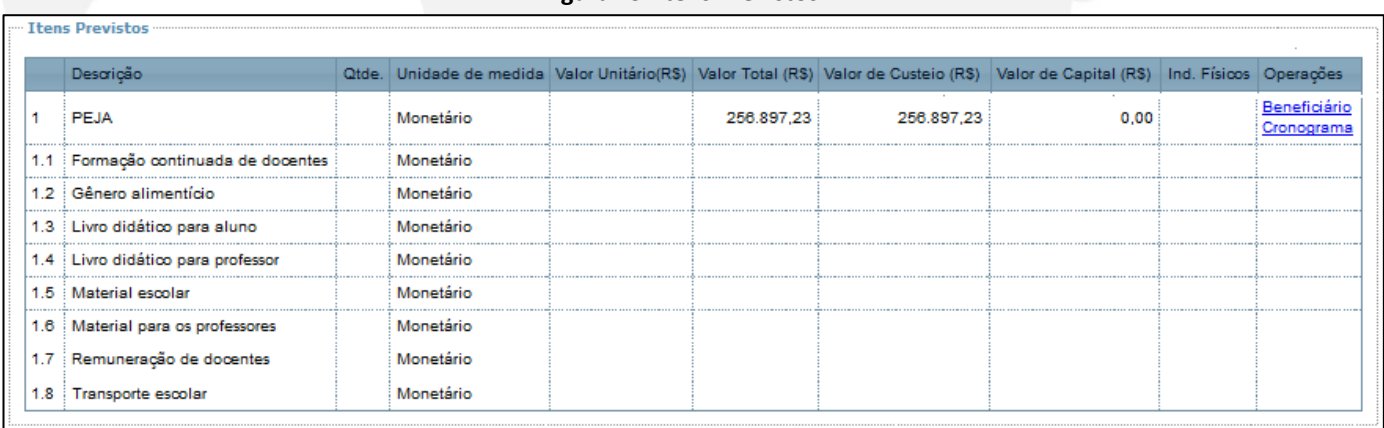

#### **Figura 29: Itens Previstos**

Toda execução de despesas deverá estar associada a esses itens. Além disso, há alguns aspectos a serem observados: no caso dos Projetos Educacionais, os itens listados constam no Termo de Convênio ou de Compromisso que foi aprovado; assim, tudo que está previsto deve ser executado, visando garantir o alcance do objeto. Caso tenha havido alguma reformulação que não esteja contemplada nos "Itens Previstos", é preciso que a Entidade entre em contato com o FNDE para adequação. Para Programas Educacionais como Peja, PNATE, PDDE, Pronatec e outros, observe as resoluções específicas para realizar a execução do programa.

# <span id="page-23-0"></span>**6. Recursos Financeiros**

É sabido que para alcançar o objeto pactuado são necessários recursos financeiros. No menu "Recursos Financeiros" serão tratados os recursos envolvidos na execução dos programas e projetos educacionais: os transferidos pelo FNDE, os recursos próprios da instituição aplicados na execução do programa ou projeto, os rendimentos de aplicação no mercado financeiro e, possivelmente, os saldos que restaram da execução do exercício anterior, se for o caso.

Observe o menu "Recursos Financeiros", localizado na lateral esquerda da tela, e seus submenus. Caso os submenus não estejam sendo exibidos, clique na seta ao lado do menu para expandi-lo.

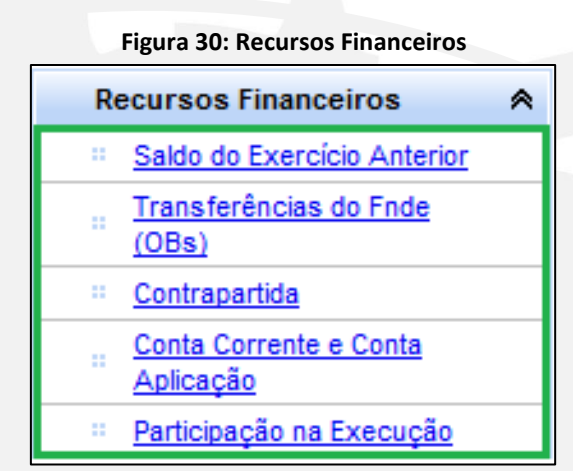

Vale lembrar que, dependendo do programa ou projeto educacional que você acessar, nem todas as opções estarão disponíveis. Veja, a seguir sobre cada uma dessas funcionalidades.

#### Saiba Mais!

Para os recursos repassados pelo FNDE diretamente às Unidades Executoras - UEx com a finalidade de atender o PDDE e suas ações não é necessário o preenchimento dos itens do menu "Recursos Financeiros" a "Restituição e Reprogramação de Recursos", a não ser que o recurso tenha sido depositado na conta específica da Entidade Executora - EEx.

#### <span id="page-23-1"></span>**6.1 Saldo do Exercício Anterior**

No submenu "Saldo do Exercício Anterior" são registrados os valores reprogramados do exercício anterior, no caso de programas que permitam reprogramação.

Deverá ser considerado como "Saldo do Exercício Anterior" o saldo existente na conta bancária específica ao final do período anterior de execução, conforme Resolução CD/FNDE nº 21, de 13 de outubro de 2014, disponível no sítio eletrônico do FNDE, que dispõe:

> Art. 2º Para fins de prestações de contas realizadas por meio do SiGPC – Contas Online, os saldos financeiros existentes nas contas bancárias dos programas educacionais no final do período de execução são reprogramados para o período subsequente independentemente da anuência específica do FNDE e sem prejuízo das demais normas e critérios estabelecidos na resolução que regulamenta cada programa. (CD/FNDE nº 21, 2014)

Por exemplo: se você estiver registrando uma prestação de contas referente a 2016, nessa tela você informará o saldo existente na conta específica ao final do exercício de 2015, que será executado em 2016. É importante considerar como saldo a soma dos valores eventualmente disponíveis em conta corrente com os valores da conta aplicação.

**Figura 31: Saldo do Exercício Anterior**

Veja, na Figura 31, a seguir, como funciona o registro dos valores:

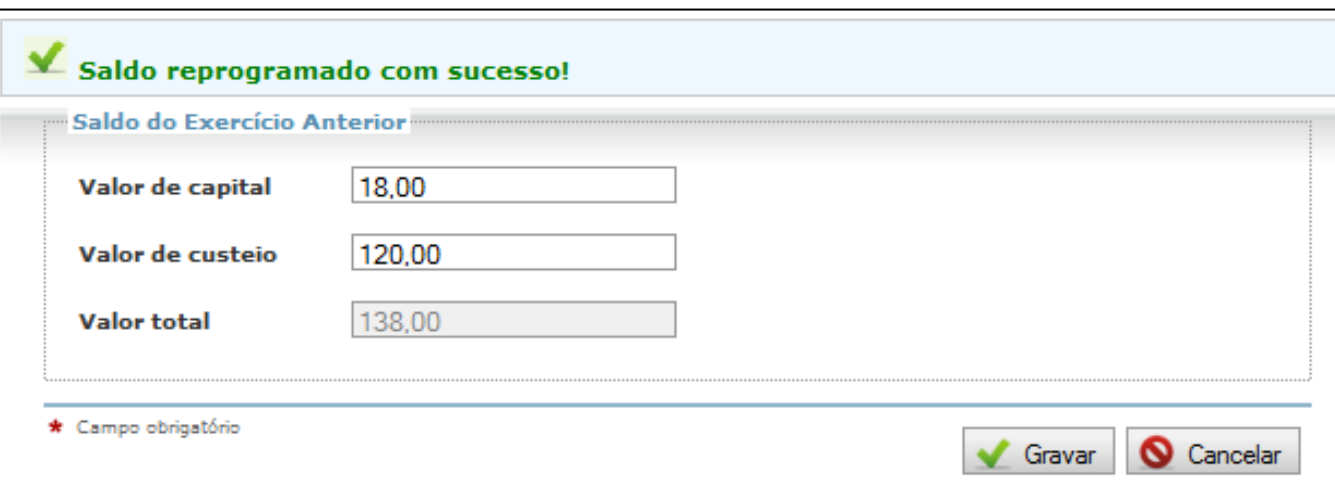

Repare que, ao informar os valores, é necessário classificá-los: se de custeio ou de capital.

Os rendimentos auferidos em aplicação dos recursos no mercado financeiro não precisam seguir a natureza da despesa de origem, ou seja, podem ser registrados como custeio ou capital, a critério da Entidade Executora – EEx, ou Unidade Executora – UEx.

Após informar os valores, clique na opção "Gravar".

Caso você já tenha gravado o saldo e deseje alterá-lo, basta digitar os novos valores e clicar novamente em "Gravar".

#### <span id="page-24-0"></span>**6.2 Transferências do FNDE (Ordens Bancárias)**

Para facilitar o acesso à informação, o Contas Online disponibiliza a relação das ordens bancárias referentes aos recursos transferidos pelo FNDE para execução dos programas e projetos educacionais.

Vale ressaltar que, neste submenu, serão disponibilizadas apenas as Ordens Bancárias – OBs cujos recursos foram creditados na conta específica no exercício para o qual se está prestando contas, enquanto na consulta à liberação de recursos do sítio do FNDE aparecem todas as OBs emitidas em um determinado exercício, independentemente de quando foram creditadas.

O valor a ser considerado na obrigação de prestar contas é o valor que aparece no submenu "Transferências do FNDE (OBs)". Observe a figura a seguir:

| Data de Emissão | 08           | Valor (RS)    | Ação                                                                              | Banco         | Agência                                | <b>Conta Corrente</b> |             |
|-----------------|--------------|---------------|-----------------------------------------------------------------------------------|---------------|----------------------------------------|-----------------------|-------------|
| 30/12/2013      | 20130B670051 | 10.000.000,00 | PROGRAMA NACIONAL DE ACESSO AO ENSINO TECNICO E EMPREGO -<br>TRANSFERÊNCIA DIRETA |               | <b>BANCO DO BRASL</b>                  | 001                   | 987654321-0 |
| 17/03/2014      | 20140B670026 | 24.229.880,00 | PROGRAMA NACIONAL DE ACESSO AO ENSINO TECNICO E EMPREGO -<br>TRANSFERÊNCIA DIRETA |               | <b>BANCO DO BRASL</b>                  | 001                   | 987654321-0 |
|                 |              |               |                                                                                   |               |                                        |                       |             |
|                 |              |               | Quantidade de Ordens Bancárias:                                                   |               | Valor Total de Ordens Bancárias (R\$): |                       |             |
|                 |              |               | $\overline{\mathbf{2}}$                                                           | 34.229.880.00 |                                        |                       |             |

**Figura 32: Transferências do FNDE (OBs)**

No caso do PDDE e ações, as OBs referentes aos recursos creditados na conta específica das Unidades Executoras – UEx não aparecerão nesse campo. Será disponibilizado, porém, no submenu "Demonstrativo Consolidado", o valor creditado no exercício para cada UEx.

#### <span id="page-25-0"></span>**6.3 Contrapartida**

A contrapartida refere-se ao aporte de recursos próprios da Entidade Executora – EEx no objeto pactuado, em complemento aos recursos transferidos pelo FNDE. Nem toda transferência, entretanto, exige contrapartida. No FNDE, a contrapartida é obrigatória apenas quando prevista no Termo de Convênio e deve ser aportada na conta específica do programa. No Contas Online, é possível efetuar o registro da contrapartida mesmo quando, em desacordo com os normativos vigentes, ela for depositada em conta diversa.

Para os demais Projetos e para os Programas Educacionais, a legislação não prevê o aporte de recursos próprios na conta específica, entretanto, se houver, será obrigatório efetuar o registro em "Contrapartida". Para essas transferências, caso os recursos próprios utilizados tenham sido movimentados em conta diversa da específica, não é aconselhável registrar os valores no submenu em comento.

É importante destacar que, após efetuado o registro em "Contrapartida", e para que esse valor seja considerado como efetivamente utilizado, será necessário detalhar – passo a passo – as despesas realizadas com esses recursos, além de registrar a conta bancária na qual foram movimentados, caso necessário.

Ao clicar no submenu "Contrapartida", será exibida uma tela similar à apresentada na Figura 33, a seguir:

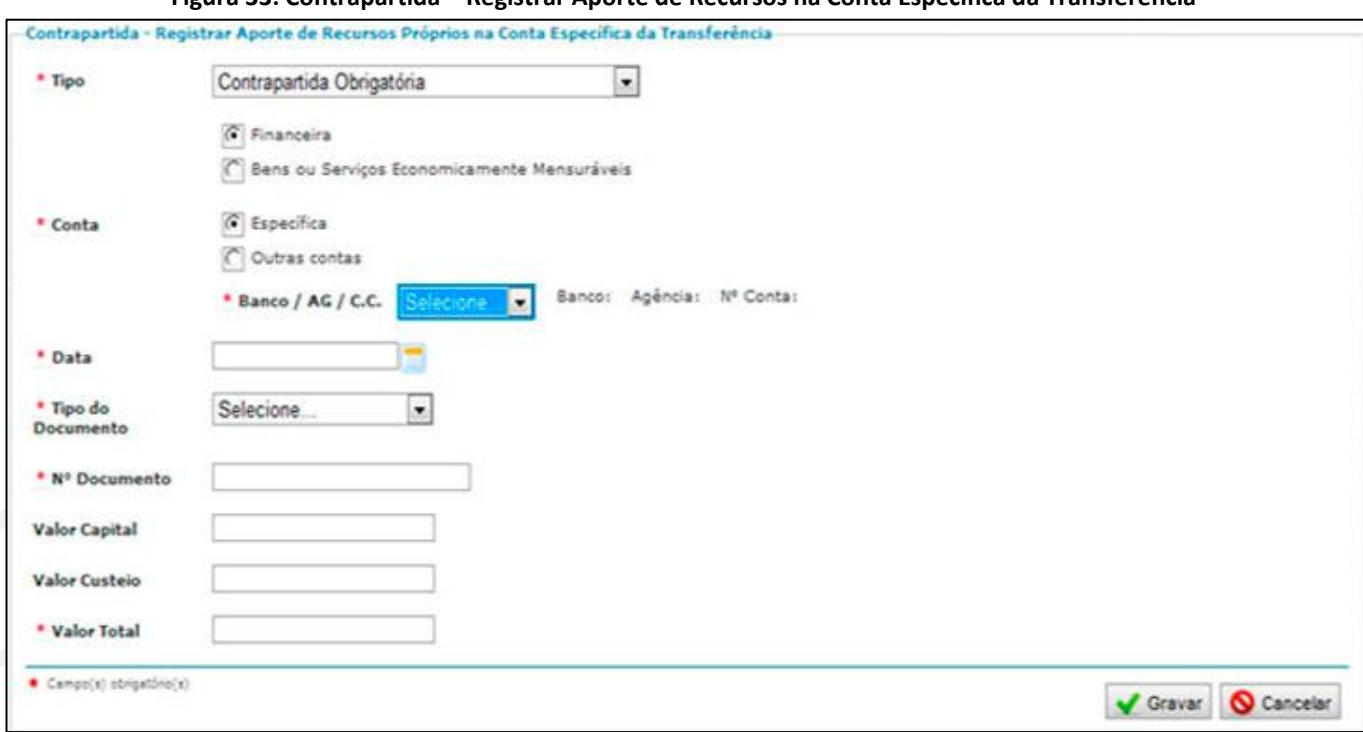

**Figura 33: Contrapartida – Registrar Aporte de Recursos na Conta Específica da Transferência**

A seguir abordaremos separadamente os campos que compõem esse submenu.

#### **6.3.1. Tipo**

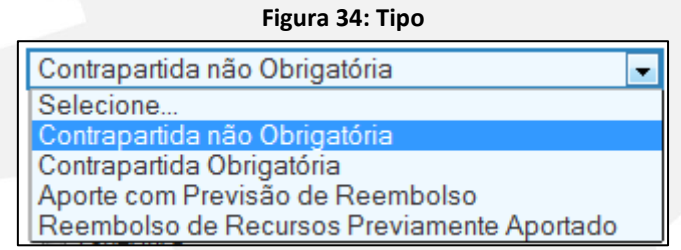

Selecione, de acordo com a transferência, se trata de "Contrapartida não Obrigatória", "Contrapartida Obrigatória", "Aporte com Previsão de Reembolso" ou "Reembolso de Recursos Previamente Aportados".

Definido o tipo, é preciso dizer de que forma foi efetuada a entrada dessa contrapartida: se "Financeira" ou em "Bens ou Serviços", sendo que esses últimos, se aceitos, deverão ser economicamente mensuráveis, ou seja, é preciso atribuir a eles um valor de mercado:

#### **Figura 35: Forma de Entrada da Contrapartida**

6 Financeira Bens ou Serviços Economicamente Mensuráveis

Nos últimos anos, as Leis de Diretrizes Orçamentárias (LDOs) têm disciplinado que, no caso de convênios entre a União e outro ente federado, apenas deve ser aceita contrapartida financeira, ficando a contrapartida em bens e serviços aplicável somente a convênios com instituições privadas sem fins lucrativos. Considerando a dinâmica dos normativos que tratam de convênios, entretanto, o aconselhável é consultar o Termo de Convênio, caso haja qualquer dúvida.

#### **6.3.2. Conta**

Vale lembrar ainda que a contrapartida em convênios deve ser obrigatoriamente gerida na conta específica.

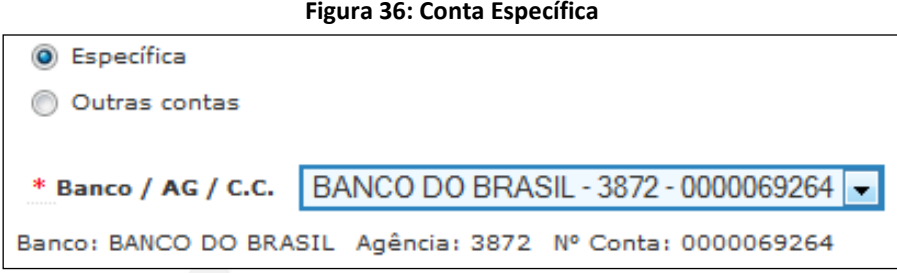

Mesmo assim, o Sistema permite que seja registrada outra conta. Poderíamos nos perguntar: Por que isso é possível? A resposta é simples: se tratando de prestação de contas, não se pode alterar a forma como os fatos ocorreram, ou seja, devemos registrar a execução da forma como efetivamente foi realizada, percebendo eventuais falhas. As conclusões e possíveis consequências virão com a análise posterior.

Nesse caso, o Contas Online permitirá ao usuário selecionar uma conta dentre aquelas cadastradas na opção "Conta Corrente e Conta Aplicação". Caso seja necessário cadastrar "Nova Conta", clique neste botão e consulte o procedimento disponível na subseção 6.4.

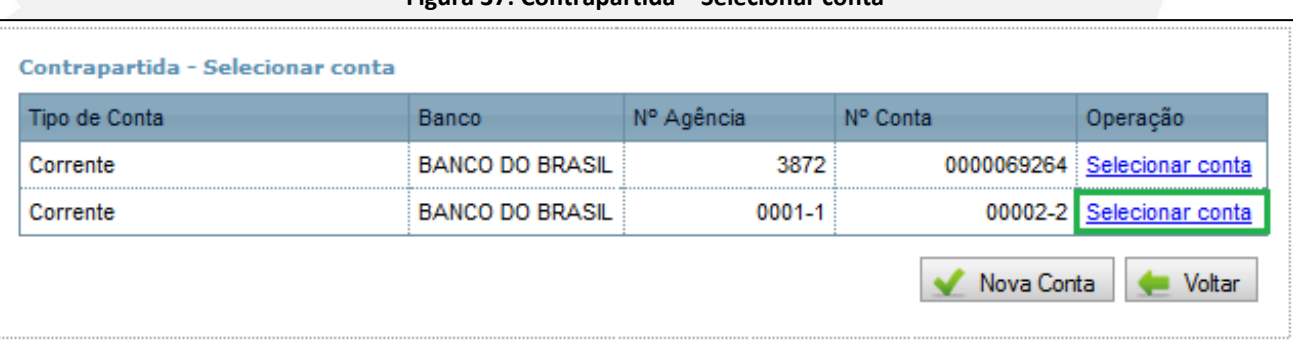

#### **Figura 37: Contrapartida – Selecionar conta**

#### **6.3.3. Data**

Informe a data em que foi efetuado o aporte.

#### **6.3.4. Tipo do Documento**

Informe o tipo de documento utilizado na efetivação da contrapartida.

#### **Figura 38: Tipos de Documentos**

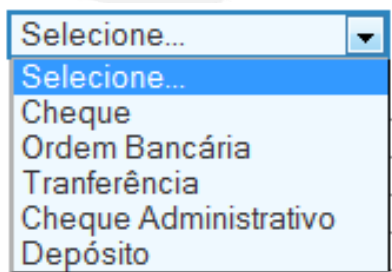

#### **6.3.5. Número do Documento**

Informe o número do documento disponível no histórico do extrato bancário.

#### **6.3.6. Valor Total**

Informe o valor aportado conforme a natureza da despesa. O Contas Online irá calcular o "Valor Total".

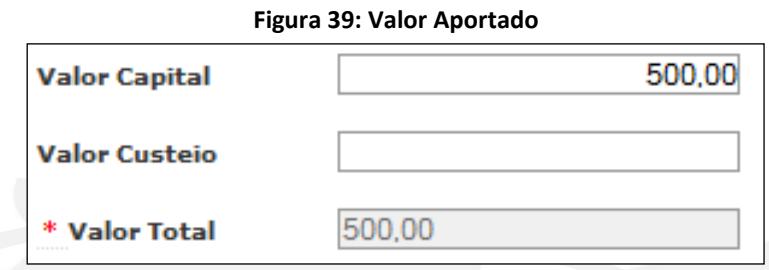

Perceba ainda que, após gravar um registro de contrapartida, são exibidos dois itens importantes para a compreensão do processo de registro dos dados:

1º) Na parte superior da tela é apresentada uma mensagem de confirmação, a qual é exibida sempre que um registro é gravado com sucesso. Da mesma forma, se houver algum problema, o Sistema exibirá a mensagem correspondente.

Atenção! Figue atento às mensagens postadas via Sistema. Elas são a forma de comunicação do FNDE com o usuário. E auxiliam na identificação do problema.

Veja o exemplo de que tratamos:

#### **Figura 40: Contrapartida – Registrar Aporte de Recursos Próprios**

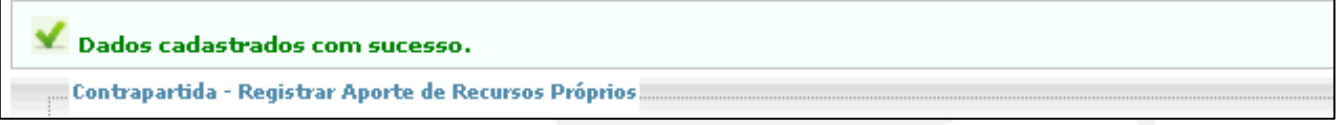

2º) Na parte inferior da tela, é apresentada a relação dos valores já registrados, bem como um totalizador. Faça uso dessa relação para evitar registros em duplicidade e para verificar o que já foi registrado:

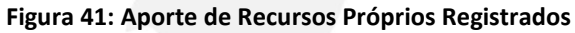

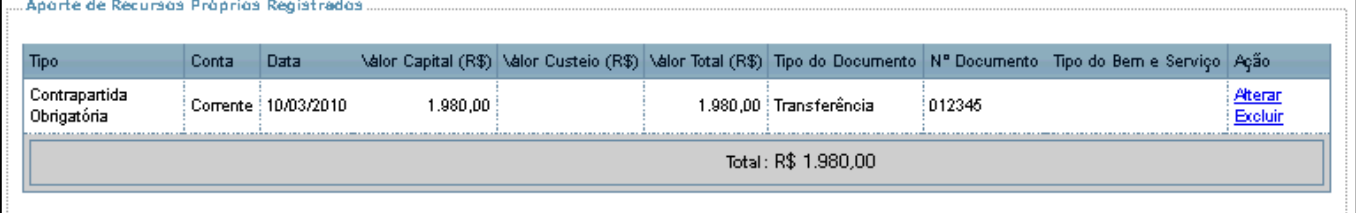

#### <span id="page-29-0"></span>**6.4 Conta Corrente e Conta Aplicação**

Em todos os programas e projetos educacionais tratados no Contas Online, os recursos financeiros devem ser geridos em suas contas específicas. Essas contas podem ser visualizadas nesse submenu e, como são conhecidas pelo FNDE, não é preciso cadastrá-las. Caso tenha ocorrido a gestão dos recursos em outras contas, será necessário cadastrá-las para que o FNDE avalie a situação. É importantíssimo evitar esse tipo de movimentação, pois está em desacordo com os normativos.

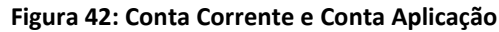

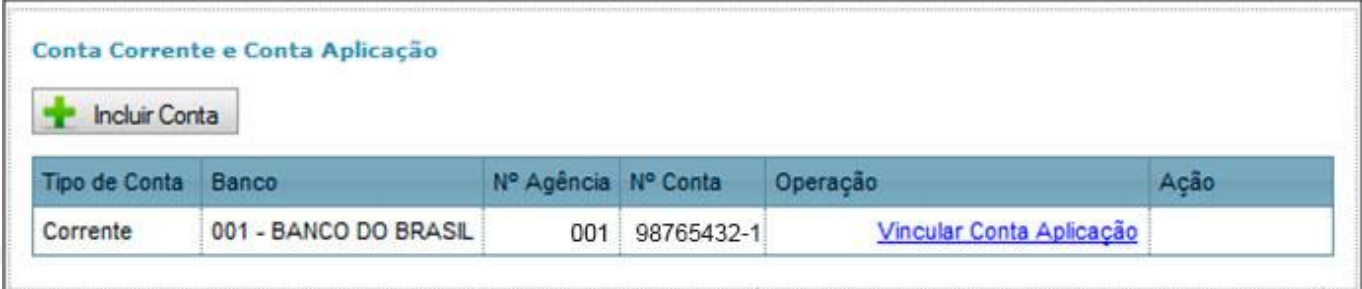

É necessário considerar que um dos documentos de análise da prestação de contas é o extrato bancário. Além disso, a partir das últimas regulamentações a identificação dos favorecidos de cada movimentação financeira tornou-se obrigatória. Assim, caso haja movimentação por outra conta, a análise do extrato revelará esse fato e, por isso, é mais adequado que a conta utilizada já esteja registrada nessa tela. Isso pode ser feito clicando na opção "Incluir Conta", que aparece na tela. Veja:

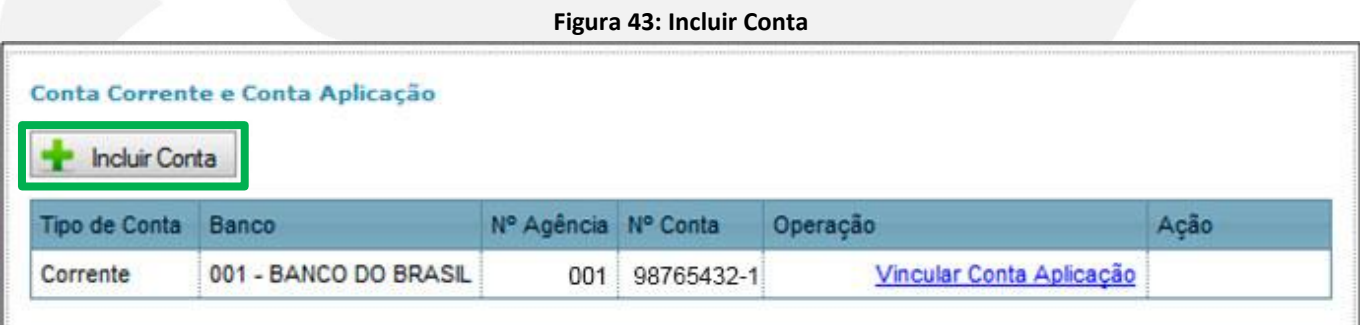

Na tela a seguir, basta que você informe o CPF ou CNPJ do titular da conta, o banco, a agência e o número da conta e, depois, clique em "Gravar". Com isso, você terá incluído uma nova conta na listagem, a qual passará a integrar a execução dos recursos. Essa conta, porém, receberá tratamento diferenciado da conta específica, especialmente no momento da análise de sua prestação de contas.

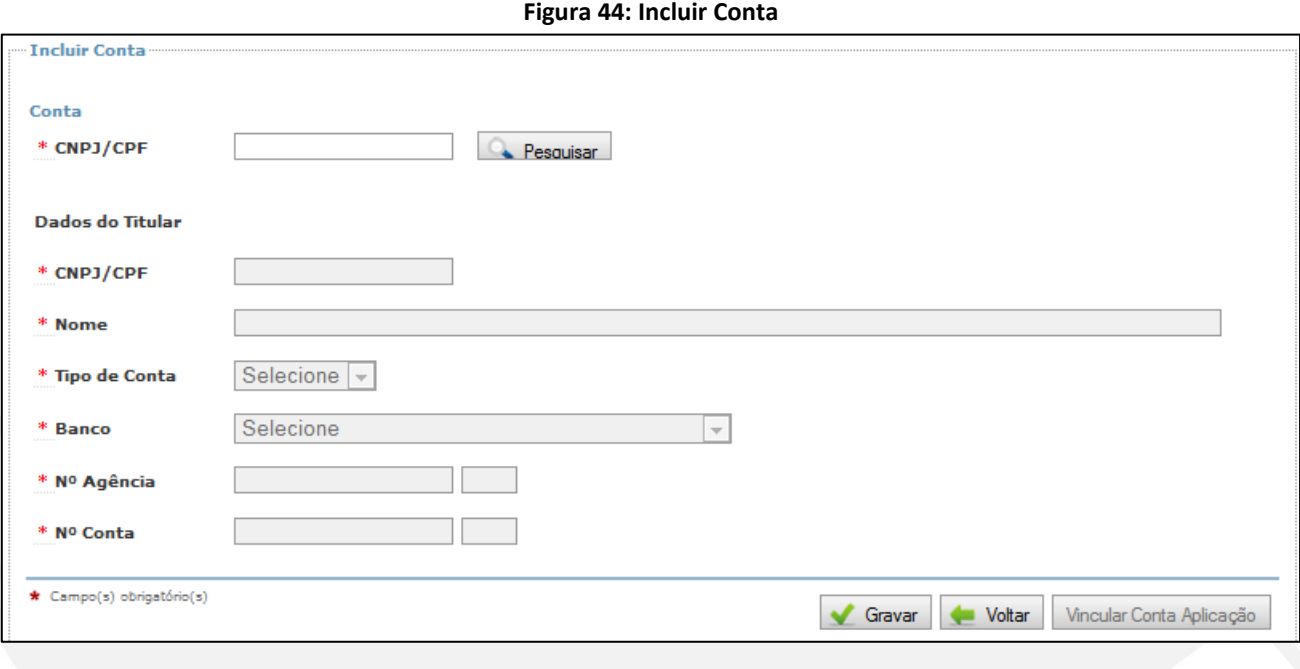

**Figura 45: Conta Corrente e Conta Aplicação**

|                      | Conta Corrente e Conta Aplicação |            |            |                          |                           |
|----------------------|----------------------------------|------------|------------|--------------------------|---------------------------|
| <b>Incluir Conta</b> |                                  |            |            |                          |                           |
| <b>Tipo de Conta</b> | Banco                            | Nº Agência | N° Conta   | Operação                 | Acão                      |
| Corrente             | 001 - BANCO DO BRASIL            | 001        | 98765432-1 | Vincular Conta Aplicação |                           |
| Corrente             | 001 - BANCO DO BRASIL            | 001        | 98765432-1 | Vincular Conta Aplicação | Alterar<br><b>Excluir</b> |

#### **6.4.1. Vincular Conta Aplicação**

Sabe-se que os recursos presentes na conta específica de cada programa ou projeto educacional devem ser aplicados no mercado financeiro, conforme os normativos vigentes. Quando essa aplicação ocorre, é preciso identificar a conta na qual os recursos foram aplicados. Isso deve ser feito por meio da ação "Vincular Conta Aplicação", que aparece à frente de cada conta corrente cadastrada.

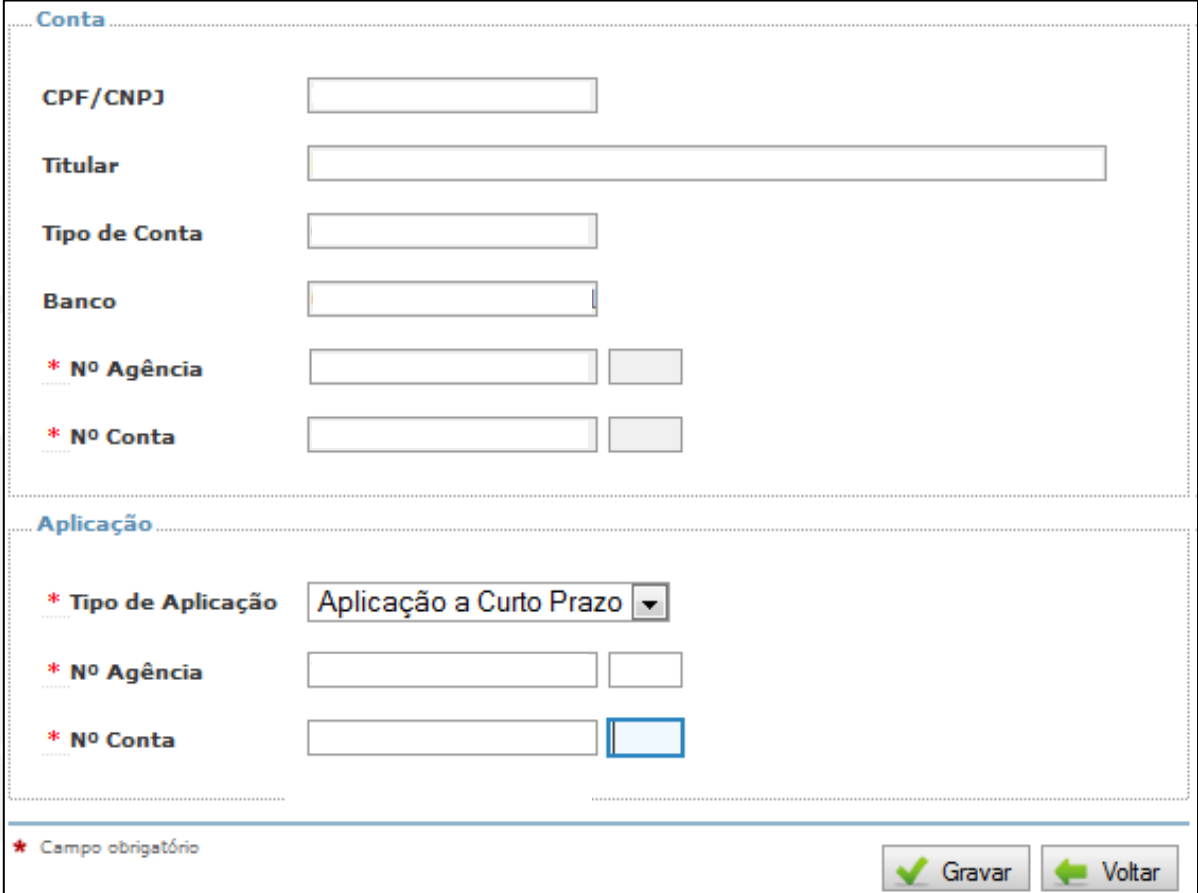

**Figura 46: Vincular Conta Aplicação**

Os dados da conta corrente a qual a aplicação está vinculada, aparecerão no quadro superior. Abaixo, no quadro "Aplicação", deverá ser selecionada o "Tipo de Aplicação", que pode ser "Poupança" ou "Aplicação de Curto Prazo" e, após, deve-se informar o "Nº Agência" e o "Nº Conta", que podem ser os mesmos da Conta Corrente, fazendo o ajuste do dígito.

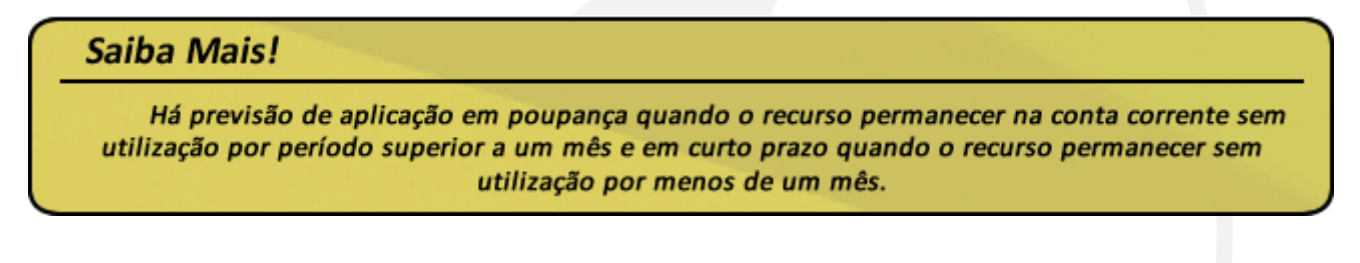

#### <span id="page-32-0"></span>**6.5 Participação na Execução (PNAE)**

O submenu "Participação na Execução" estará disponível apenas para a prestação de contas dos recursos do Programa Nacional de Alimentação Escolar – PNAE. Por meio desse submenu serão informados os recursos próprios da EEx aplicados na execução do Programa, seja em "Gêneros Alimentícios" ou em "Outras Despesas", como gás, utensílios, eletrodomésticos, etc.

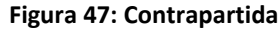

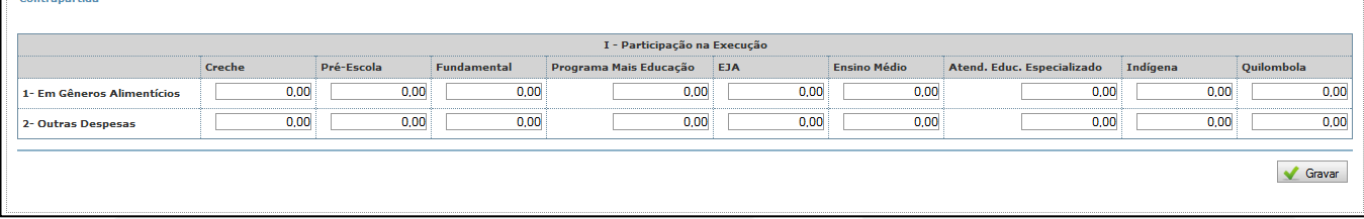

Importante observar que não deve ser registrado o detalhamento das despesas nos demais campos do menu lateral, como "Autorização de Despesas", "Documento de Despesas" e "Pagamentos".

Embora o preenchimento desses campos não seja obrigatório, as informações solicitadas são de fundamental importância para o cálculo do custo médio efetivo da refeição, considerando também a participação da EEx no Programa em conjunto com os recursos suplementares do FNDE.

## <span id="page-33-0"></span>**7. Registro da Execução Financeira**

O Registro da Execução Financeira possui três etapas: a Autorização de Despesa, que trata dos procedimentos licitatórios (ou similares); o Documento de Despesa, que compreende a fase de liquidação da despesa; e o Pagamento, que corresponde à saída de recursos financeiros da conta do programa ou projeto educacional decorrente da aquisição de produtos e serviços, finalizando o ciclo da despesa.

Vale ressaltar que o registro da execução financeira não é necessário para os recursos repassados pelo FNDE diretamente às Unidades Executoras – UEx com a finalidade de execução do PDDE e suas ações, apenas quando o recurso for creditado diretamente da conta da EEx.

Entretanto, quando houver descentralização de recursos do PNAE da EEx para a UEx (tema que será tratado na subseção 7.3), é necessário efetuar o registro da "Autorização de Despesa" e do "Documento de Despesa", sendo dispensado o registro dos "Pagamentos" para cada UEx que recebeu recursos.

#### <span id="page-33-1"></span>**7.1 Autorização de Despesas**

Quando falamos em "Autorização de Despesa", estamos falando de como uma despesa foi iniciada. Para que uma despesa seja executada, é preciso que o dirigente da instituição a autorize. Essa autorização é efetivada por meio do procedimento licitatório ou demais alternativas previstas em lei. Para fazer o registro desses campos no Sistema, é necessário ter conhecimento da forma como essa despesa foi realizada:

#### **1. A própria instituição fez execução direta?**

- **2. Se o produto ou serviço foi contratado de terceiros, como foi feita essa contratação e quais as bases legais respaldaram a ação?**
- **3. Foi feita licitação?**
	- a. Por qual modalidade e qual tipo?
	- b. Convite? Tomada de preços? Concorrência? Ou Pregão? Ata de Registro de Preço?

#### **4. A licitação será dispensada?**

- a. Com qual fundamentação legal?
- b. O produto adquirido advém da agricultura familiar?

#### **5. Ou a instituição optou por aderir a um registro de preços do FNDE?**

Essas perguntas são apenas ilustrativas para os diversos encaminhamentos possíveis, pois, na verdade, as decisões já foram tomadas antes da prestação de contas.

Agora, cabe a você apenas registrar a forma como as despesas foram autorizadas.

**Figura 48: Autorização de Despesa (Licitações e Outras)**

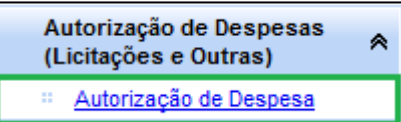

Ao clicar em "Autorização de Despesa" você verá uma tela similar a que apresentamos a seguir:

#### **Figura 49: Autorização de Despesa – Localizar Autorização de Despesa**

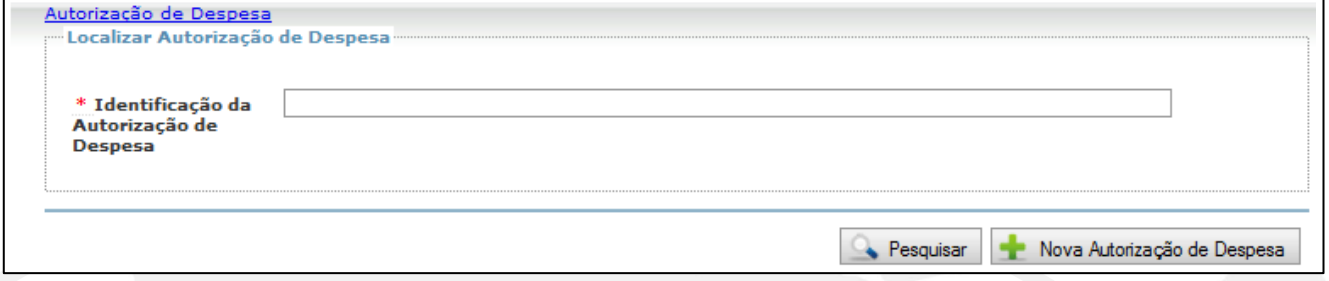

Nessa tela (Figura 49), você poderá "Pesquisar" os registros já realizados e também incluir novos registros em "Nova Autorização de Despesa".

Caso você, ou outro usuário de sua instituição, já tenha feito o registro de alguma autorização de despesa e queira localizá-la, digite parte do nome no campo "Identificação da Autorização de Despesa" e clique em "Pesquisar": com essa ação será exibido o "Resultado da Pesquisa" na parte inferior da tela. É possível clicar em "Pesquisar" diretamente, sem escolher critérios de pesquisa, neste caso, serão exibidas todas as autorizações de despesas cadastradas.

#### <span id="page-34-0"></span>**7.2 Autorização de Despesa – Inclusão**

Para cadastrar uma despesa, primeiro é preciso cadastrar a autorização, partindo de um processo licitatório ou afim. Para isso, clique em "Nova Autorização de Despesa" (Figura 49), e será exibida uma tela similar a apresentada a seguir:

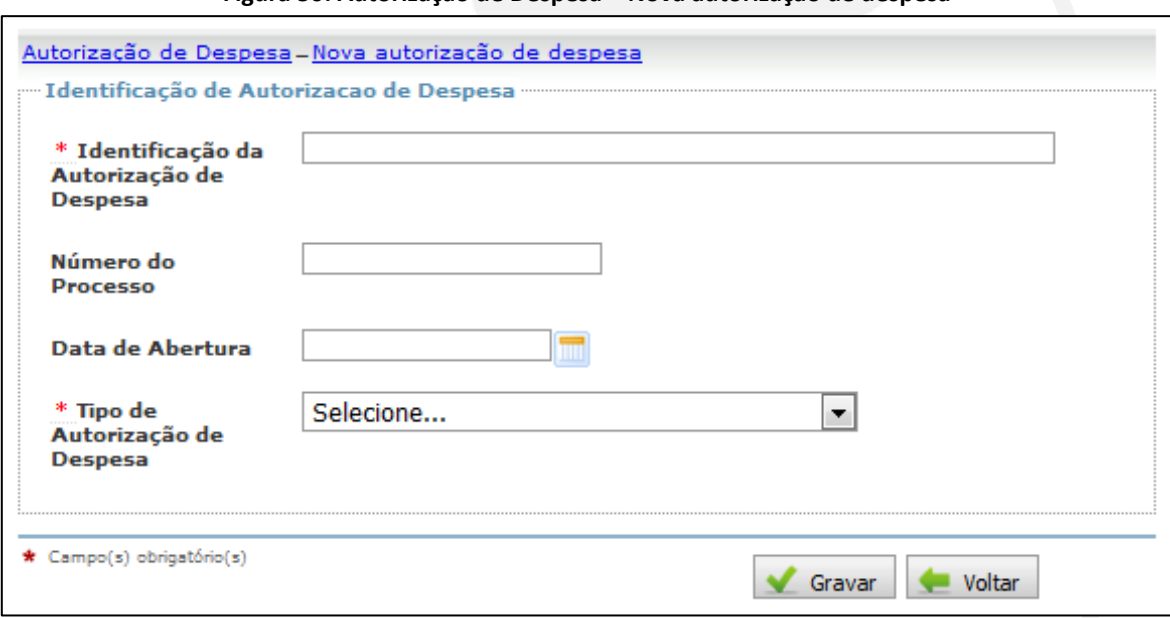

**Figura 50: Autorização de Despesa – Nova autorização de despesa**

Podemos dividir essa tela em dois grupos de informações. Os campos "Identificação da Autorização de Despesa", "Número do Processo" e "Data de Abertura" são de livre preenchimento pelo usuário. É fundamental que a entidade adote um determinado padrão de registro para facilitar a localização e o reconhecimento do mesmo no Sistema. Por exemplo: "Convite nº 14/2011 – Manutenção Escolar". Esses campos não serão, em regra, objeto de análise pelo FNDE.

Para efetuar o registro de "Autorização de Despesa" do PNAE, o procedimento é um pouco diferente porque a resolução do programa permite que se faça descentralização de recursos para as Unidades Executoras. Trataremos desse assunto mais adiante, na subseção 7.14, contudo, para o registro de "Autorização de Despesa", você deverá informar se a despesa autorizada foi descentralizada. Veja Figura 51, a seguir.

#### **Figura 51: Identificação de Autorização de Despesa**

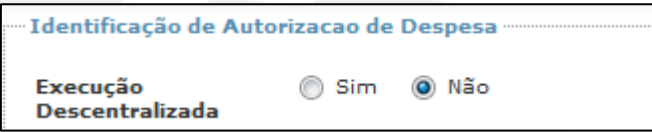

Ao clicar no botão "Sim" de "Execução Descentralizada", ilustrado na Figura 51, será aberto um novo campo. Nele será necessário indicar a Unidade Executora que se está procedendo ao registro. Os outros campos serão preenchidos do mesmo modo que nos demais programas.

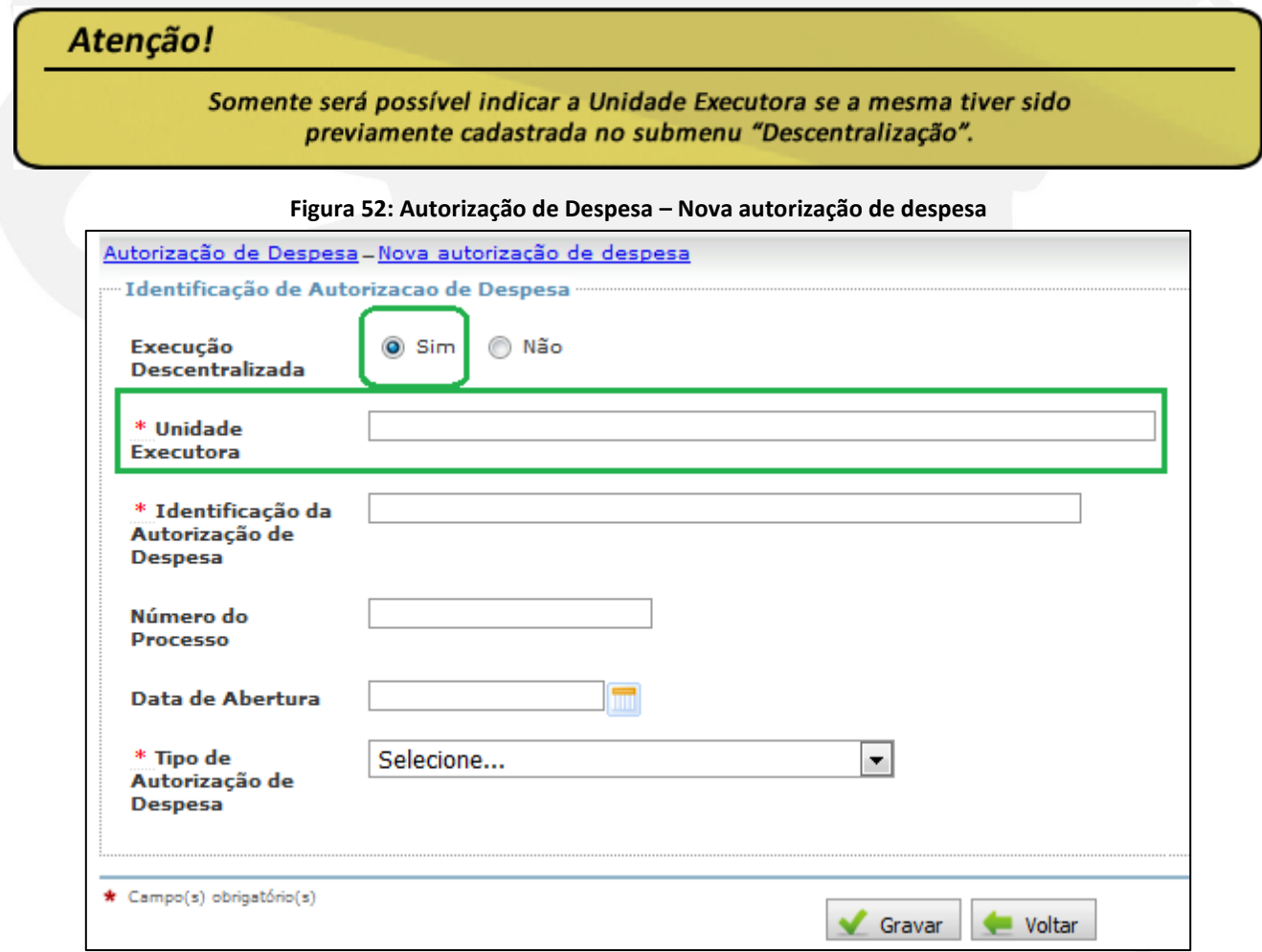
O segundo grupo de informações vem do item "Tipo de Autorização de Despesa" e os seus subitens, conforme Figuras 53 a 58, a seguir.

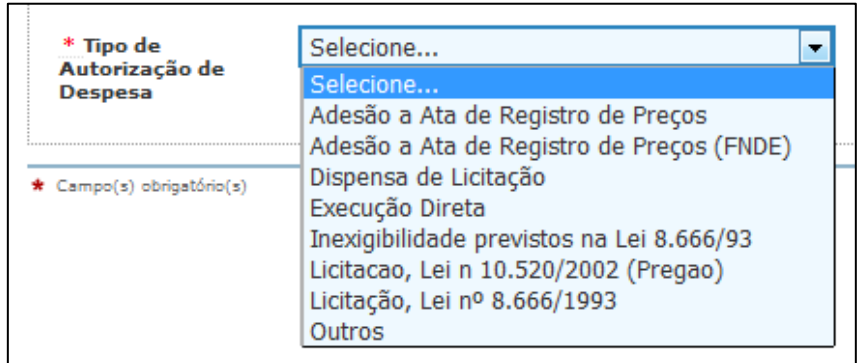

## **Figura 53: Tipo de Autorização de Despesa**

Em "Tipo de Autorização de Despesa", será informada a fundamentação legal que subsidiou o procedimento licitatório ou os procedimentos afins (Atas de Registro de Preços, Lei nº 10.520/2002 e Lei nº 8.666/1993), como também a justificativa pela sua ausência (dispensa ou inexigibilidade de licitação).

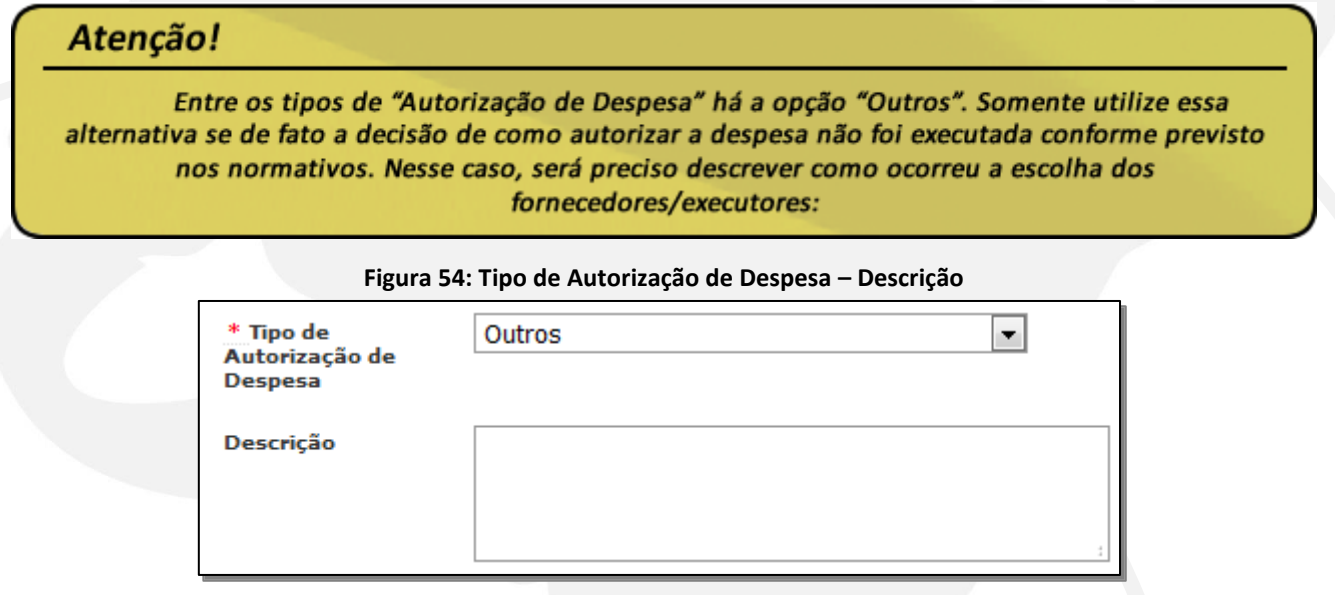

Ao selecionar o "Tipo de Autorização de Despesa", na maioria dos casos, o Sistema irá solicitar o registro dos itens "Fundamentação Legal" ou "Modalidade" que deverão ser preenchidos fazendo referência ao normativo que respaldou a realização do procedimento de aquisição do produto ou serviço:

## **7.2.1. Contratação de agricultores familiares ou cooperativa de agricultores**

A seleção dos itens "Dispensa de Licitação" e "Art. 14, Lei nº 11.947/2009" (Figura 55) caracteriza o registro da "Chamada Pública" que efetivou a contratação de agricultores familiares ou cooperativa de agricultores para atender ao PNAE.

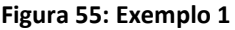

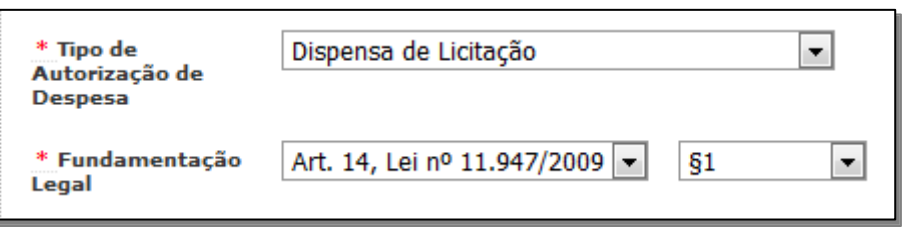

## **7.2.2. Registro de folha de pagamento**

Para registrar autorização de despesa de folha de pagamento, usual para os Programas Pronatec e Peja, por exemplo, deve-se selecionar o item "Execução Direta". Esse item só poderá ser selecionado se não houver contratação de serviço terceirizado. Pois, nos casos de contratação de serviço terceirizado, a licitação é obrigatória e a execução passa a ser indireta.

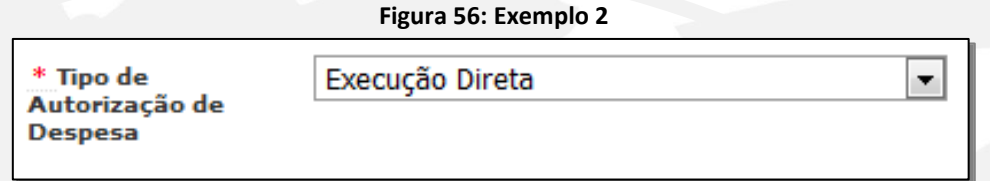

## **7.2.3. Adesão às Atas de Registro de Preços do FNDE**

Quando ocorrer a "Adesão à Ata de Registro de Preços (FNDE)" para execução dos Termos de Compromissos e Convênios firmados com a Autarquia. Ao selecionar esse tipo de autorização de despesa, logo em seguida será possível identificar o "Pregão (Sigarp)" ao qual a Entidade aderiu.

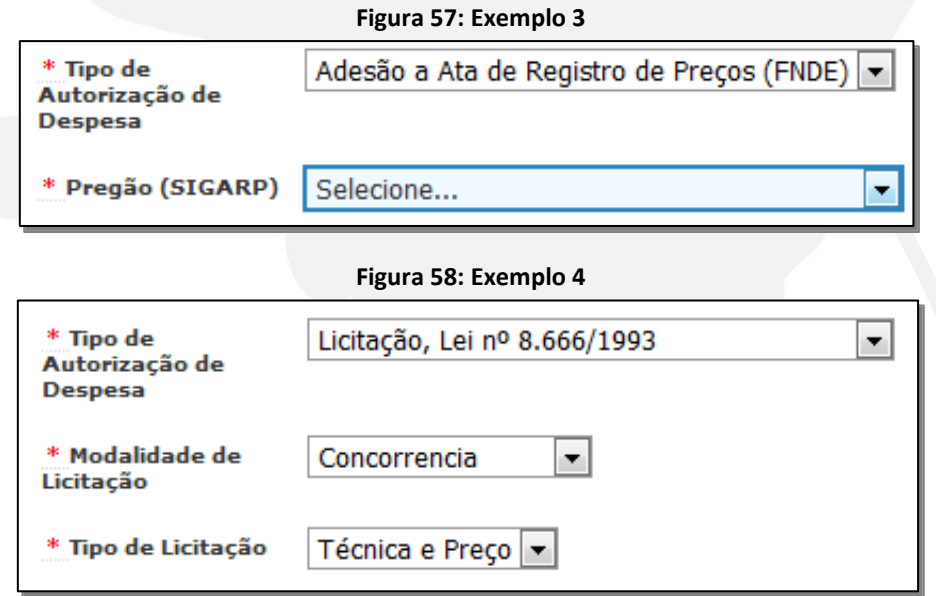

Quando todos os dados estiverem preenchidos, clique em "Gravar", a seguinte mensagem aparecerá na parte superior da tela indicando que você pode avançar:

### **Figura 59: Mensagem – Identificação de autorização de despesa**

 $\mathrel{{\mathsf{L}}}$  Identificação da autorização de despesa gravada com sucesso.

Após a gravação da autorização de despesa é possível alterá-la, exceto o campo "Tipo de Autorização de Despesa". Assim, se o campo foi registrado indevidamente será necessário "excluir" toda a "Autorização de Despesa" e lançá-la novamente. Para realizar o procedimento de exclusão, primeiro devem-se apagar todos os registros realizados a ela vinculados (Figura 60).

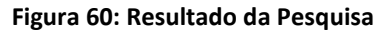

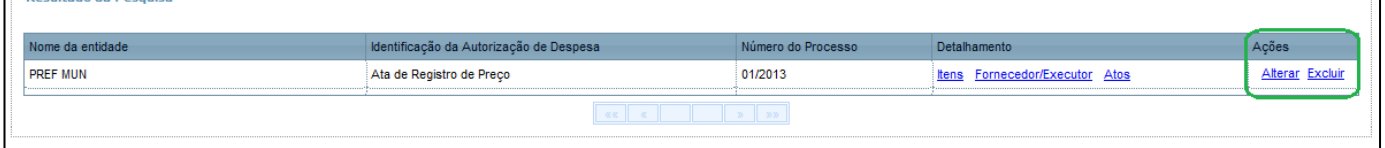

# **7.3 Autorização de Despesa – Itens**

Após a inclusão da autorização de despesa e informação do procedimento de sua autorização, é necessário informar o que foi autorizado. Então, após gravar, você precisa indicar os itens. Clique no botão "Avançar" para preencher os itens da autorização de despesa (Figura 61):

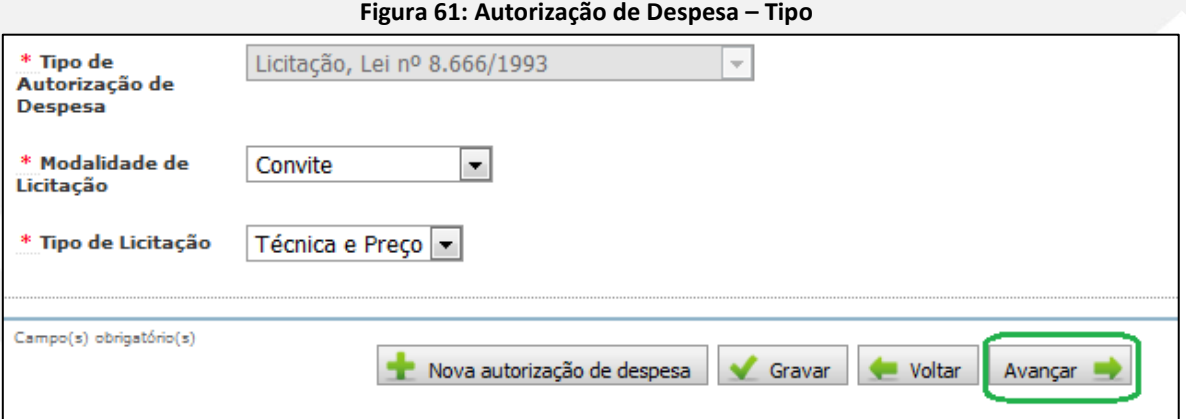

É possível ainda acessar o campo "Itens", pelo "Resultado de Pesquisa", ao clicar na opção "Pesquisar":

#### **Figura 62: Resultado da Pesquisa – Pesquisar**

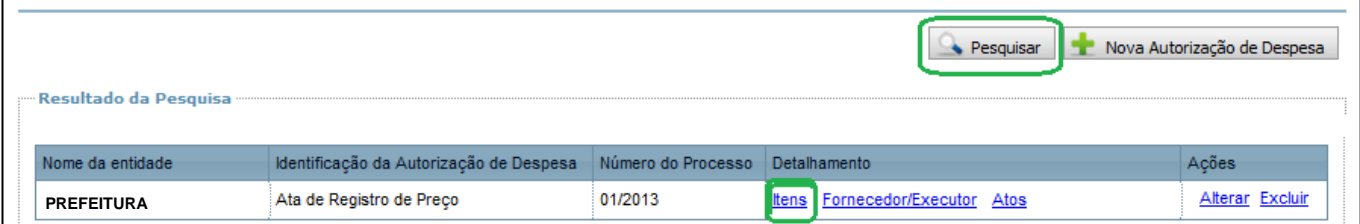

Após o clique, será exibida uma tela, conforme Figura 63, para que você possa especificar os itens inclusos na despesa autorizada. Esse campo poderá vir de forma detalhada, a exemplo dos Programas PNATE, Peja, Caminho da Escola, dos Convênios e dos Termos de Compromisso, ou simplificada, a exemplo do PNAE, PDDE e Pronatec:

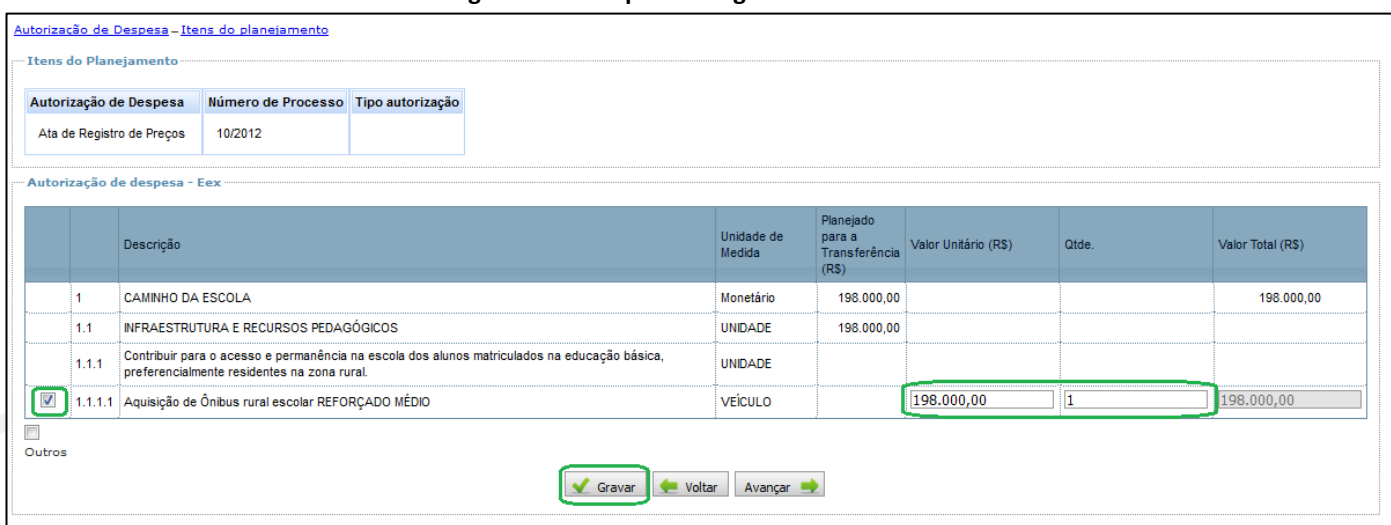

**Figura 63: Exemplo 1 – Registro Detalhado**

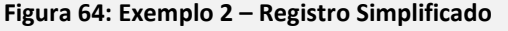

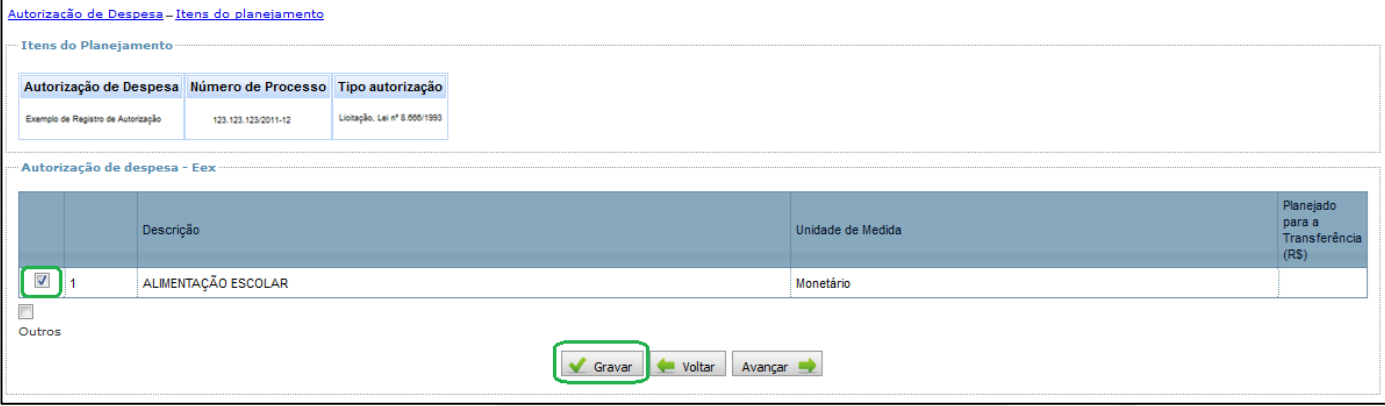

Para identificar o que está sendo executado, primeiro selecione o item autorizado (ver destaque em verde, à esquerda), depois informe a quantidade e o valor unitário, no caso de itens com unidade específica (para convênios e termos de compromisso); ou apenas valor total, quando a unidade de medida for "monetário" (para programas).

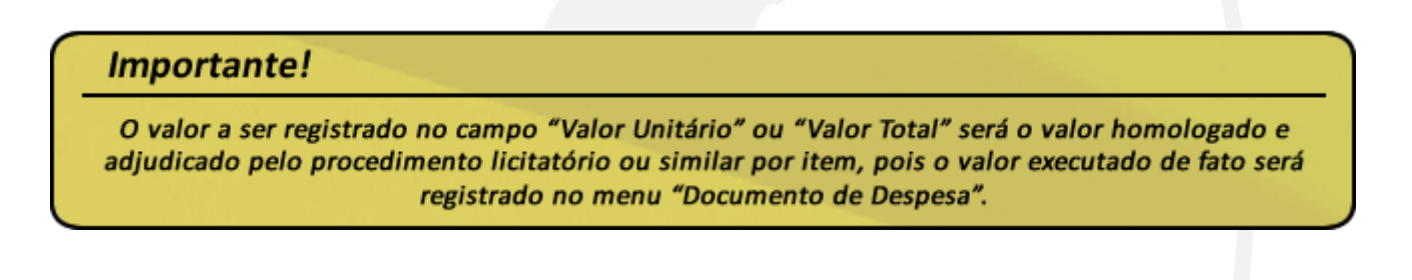

Em uma autorização de despesa, você poderá incluir um ou vários itens dos que constam no planejamento. Na forma do menu "Planejamento da Transferência", tratado na seção 5 deste Manual, todos os itens previstos estarão relacionados. Mesmo assim, caso alguma despesa tenha sido efetuada com algo que não seja abrangido pelos itens constantes no planejamento, ela também deverá ser registrada. Para isso, há a opção "Outros" logo abaixo da relação de itens. Então, para fazer o registro desse tipo de despesa – que não é regular – clique na opção "Outros". Será apresentado um quadro no qual você deverá indicar:

- a) a descrição do item;
- b) a unidade de medida;
- c) a quantidade e o valor unitário, se a unidade de medida não for "monetário", ou o valor total se a unidade de medida for monetário;
- d) excluir ou adicionar novo.

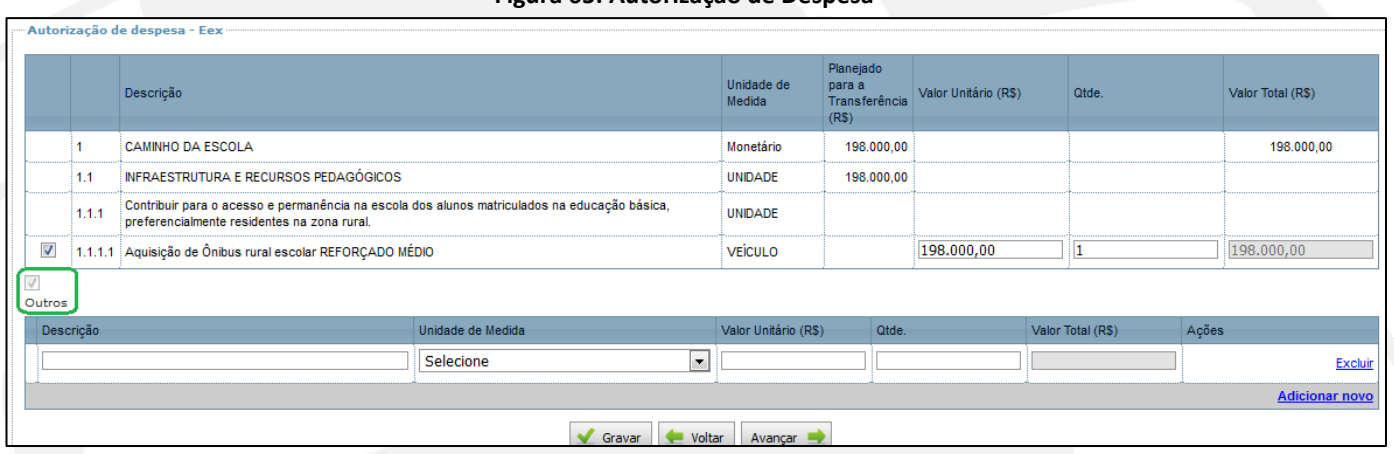

**Figura 65: Autorização de Despesa**

# **7.4 Autorização de Despesa – Fornecedor/Executor**

Após registrar como a despesa foi autorizada e o que foi executado, precisará indicar quem executou o serviço ou fornecerá os bens e por quanto.

Para isso, clique em "Avançar" pelo botão de navegação, conforme Figura 66, ou em "Fornecedor/Executor" no "Resultado da Pesquisa" das Autorizações de Despesas cadastradas, conforme Figura 67. Após executar uma dessas duas ações, você terá acesso à tela na qual precisará informar o "Fornecedor/Executor", com os respectivos valores homologados e adjudicados, conforme Figura 68.

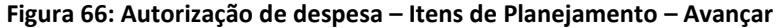

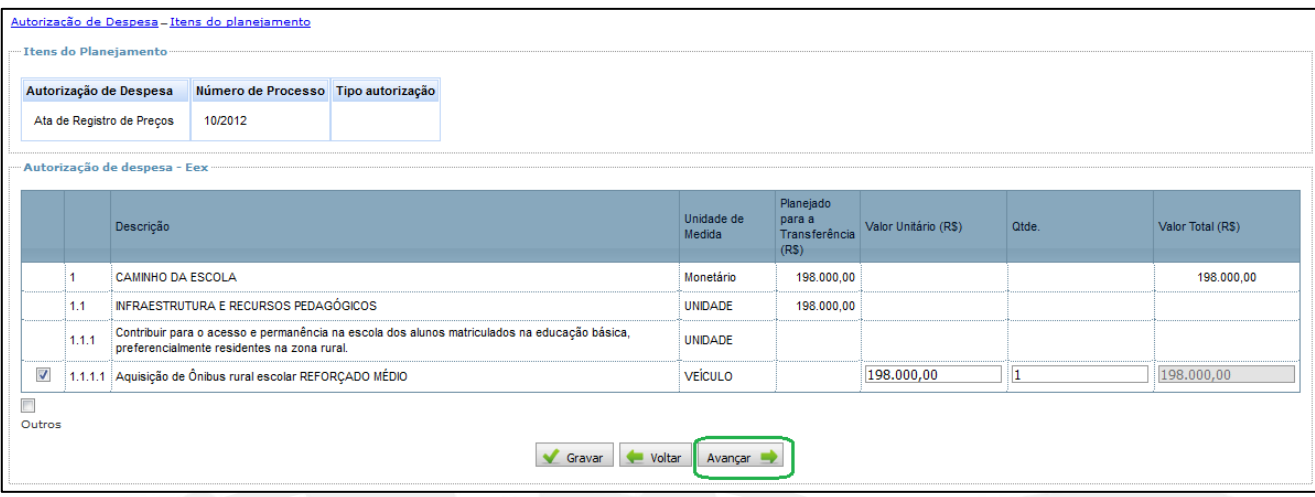

## **Figura 67: Autorização de Despesa – Localizar autorização de Despesa – Fornecedor/Executor**

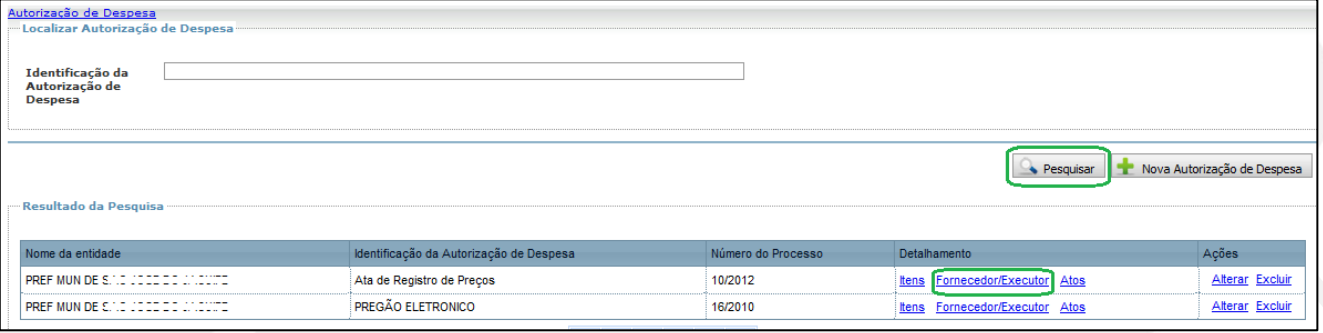

Ao acessarmos a tela demonstrada na Figura 68, será possível "Pesquisar" os fornecedores já cadastrados ou adicionar novos por meio de "Novo Cadastro":

### **Figura 68: Autorização de Despesa – Pesquisar Fornecedor/Executor**

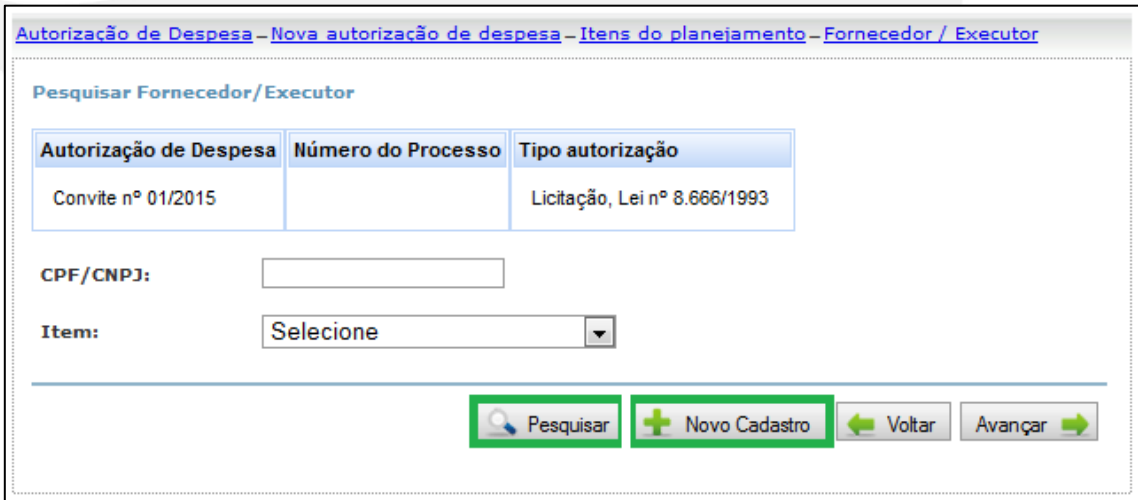

Você poderá, conforme tela representada na Figura 68, localizar registros por "CPF/CNPJ" ou por "Item". Digite o "CPF/CNPJ" ou selecione o "Item" e clique na opção "Pesquisar".

Para incluir fornecedores, clique no botão "Novo Cadastro", conforme a Figura 68.

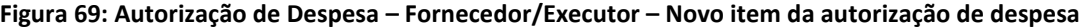

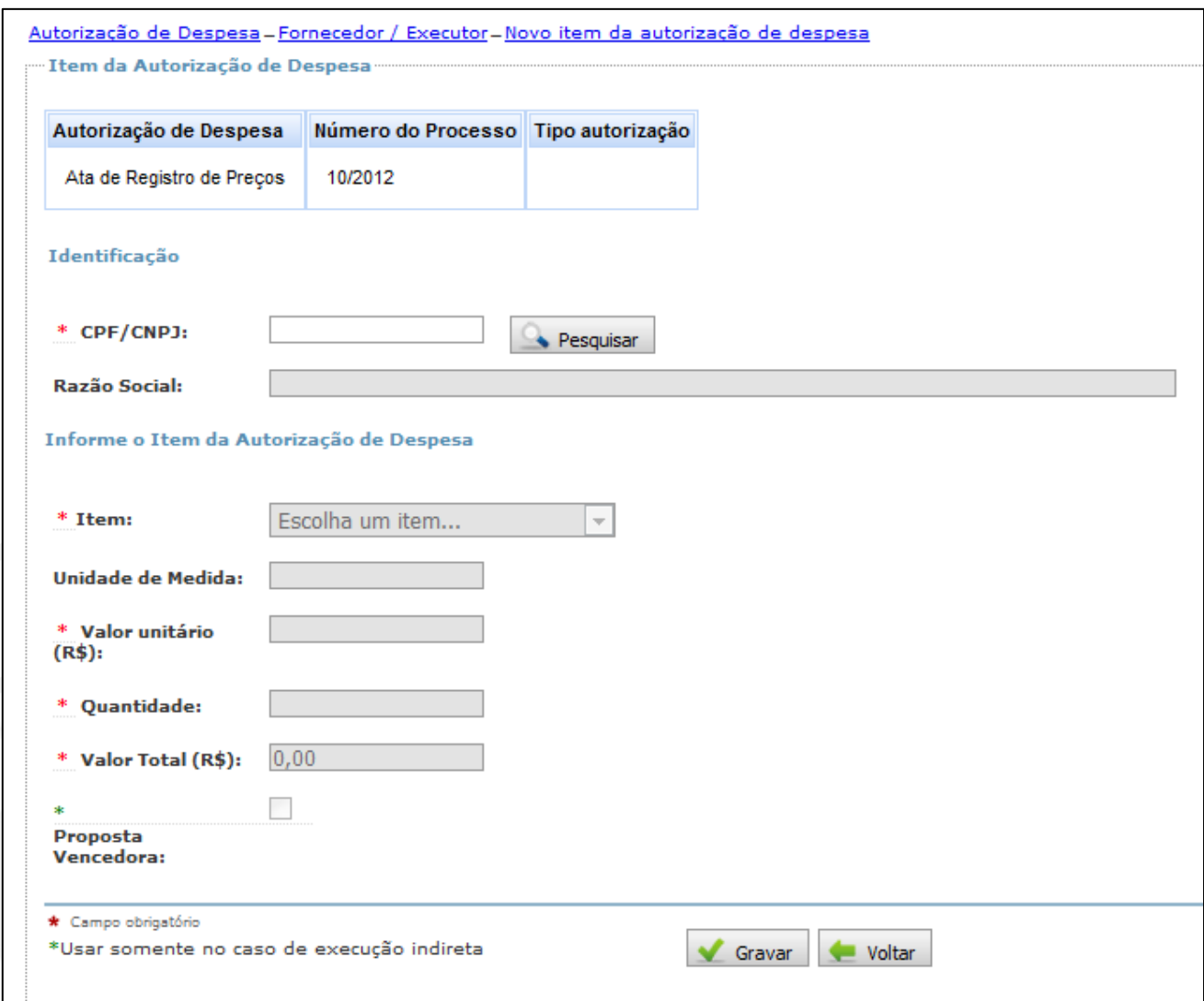

A opção "Item da Autorização de Despesa" remete à "Autorização de Despesa" a qual estará vinculado o fornecedor/executor que será cadastrado no procedimento.

**Figura 70: Item da Autorização de Despesa**

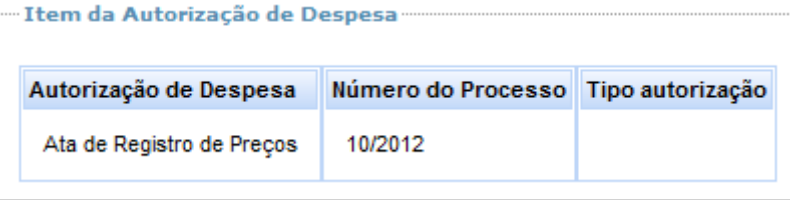

O registro dos fornecedores ou executores ocorrerá com o preenchimento do campo "Identificação". Digite o CPF ou CNPJ do fornecedor/executor e clique em "Pesquisar" (Figura 71). Será exibido o nome associado ao CNPJ/CPF informado conforme consta na base de dados da Receita Federal do Brasil.

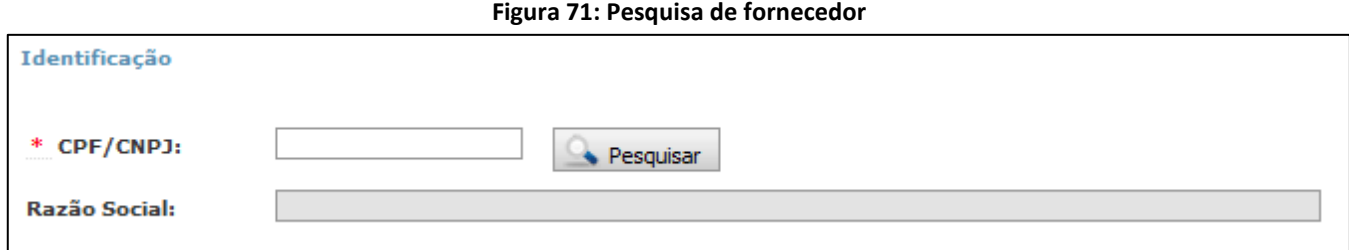

Em seguida, selecione o "Item da Autorização de Despesa" fornecido ou executado:

### **Figura 72: Item da Autorização de despesa**

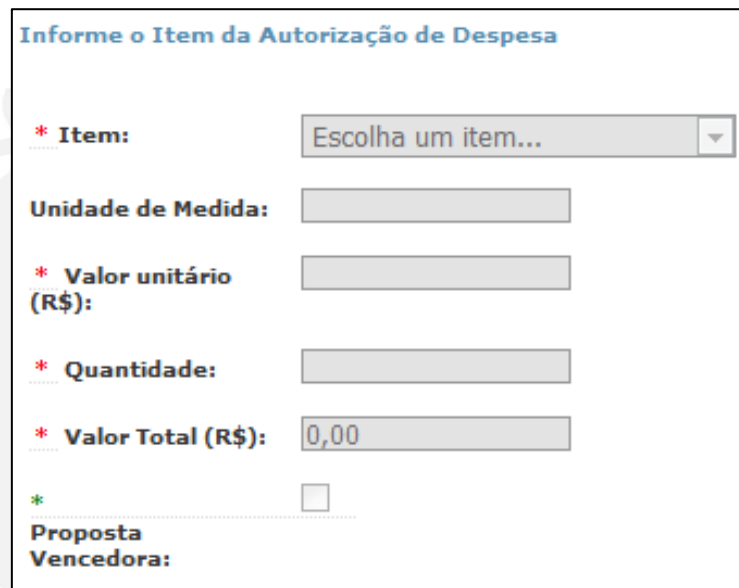

Observe que o campo "Item" remeterá ao "Item do planejamento" previamente selecionado, conforme demonstrado na subseção 7.3:

### **Figura 73: Item – Escolha do Item**

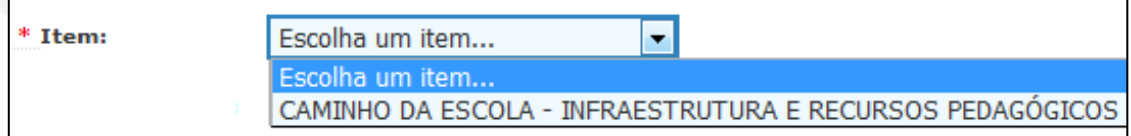

Para cada "Item de planejamento" selecionado na etapa anterior (subseção 7.3), deverá haver pelo menos um fornecedor/executor cadastrado.

Veja o exemplo do PNATE, a seguir, no qual foram selecionados três itens de planejamento:

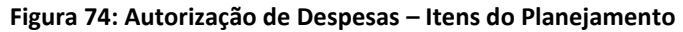

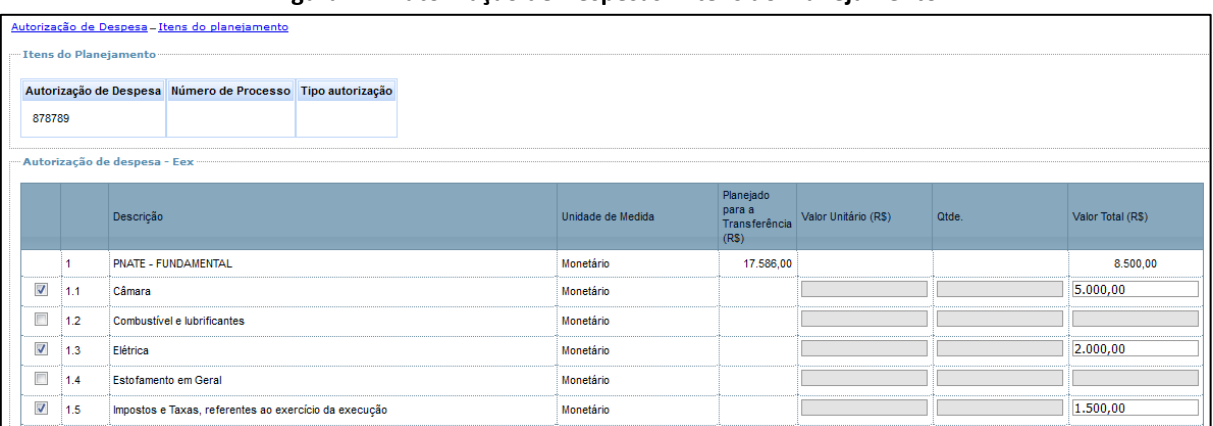

Os mesmos itens selecionados serão disponibilizados no cadastro do fornecedor/executor:

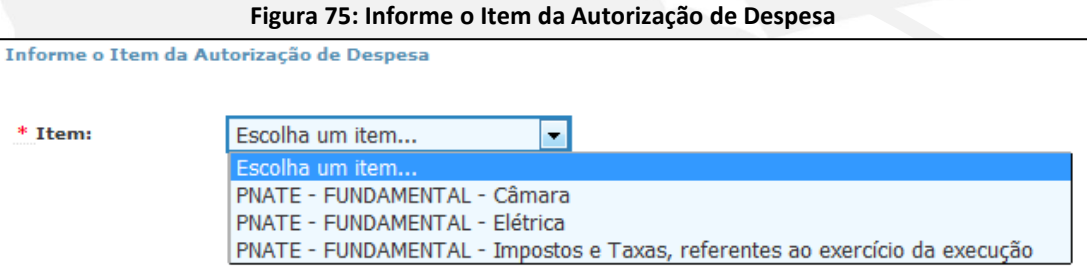

Os campos "Unidade de medida", "Valor Unitário", "Quantidade" e "Valor Total" serão disponibilizados para registro a depender da característica de cada programa ou projeto educacional, e os dados informados deverão ser condizentes com o que foi homologado e adjudicado no procedimento licitatório ou em procedimento similar.

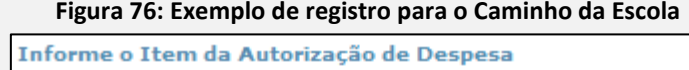

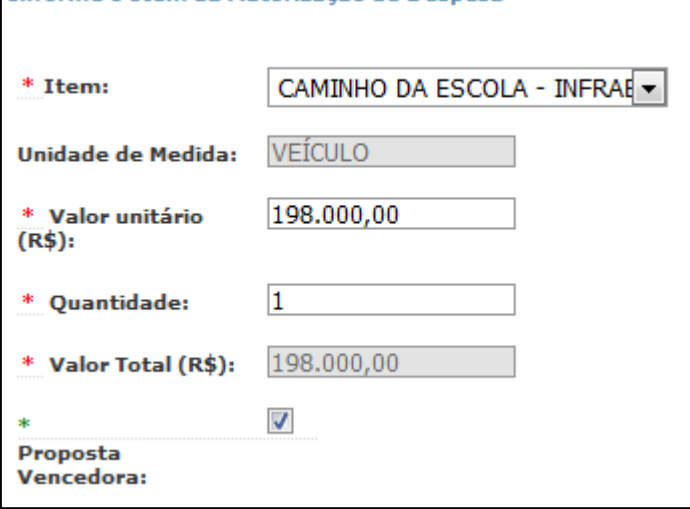

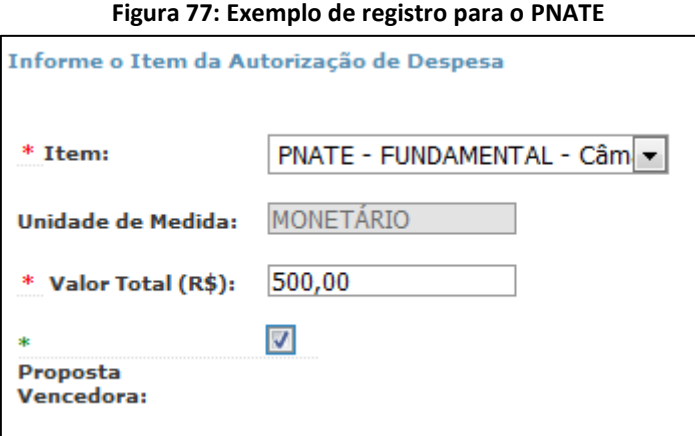

Relembrando: os valores informados no cadastro dos "Itens de Planejamento" e "Fornecedores/Executores" correspondem aos valores que foram homologados e adjudicados no procedimento licitatório ou procedimentos similares, pois os registros correspondentes aos valores que foram executados serão registrados nos menus "Documento de Despesa" e "Pagamentos".

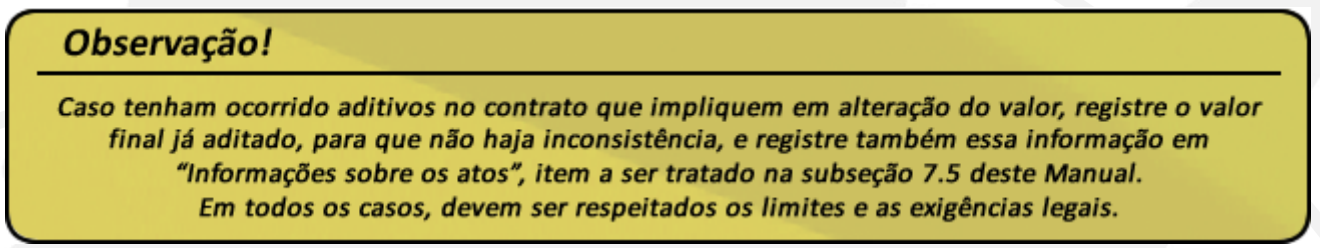

A construção desse cadastro permite que sejam registrados não apenas os fornecedores que efetivamente foram contratados, mas também as demais propostas apresentadas. O registro dos demais fornecedores, todavia, não é obrigatório.

# **Figura 78: Proposta Vencedora**

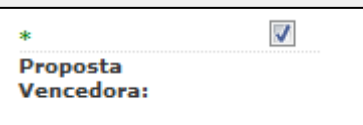

Deve-se selecionar o item "Proposta Vencedora" para indicar que aquele fornecedor/executor foi o contratado para executar determinada ação. Se o campo "Proposta Vencedora" não for marcado, o Sistema entenderá que aquele determinado fornecedor participou do certame, mas não teve sua proposta escolhida.

# Importante!

É possível cadastrar mais de um "Fornecedor/Executor" por "Autorização de Despesa" e, também, mais de um "Fornecedor/Executor" por "Item de Planejamento".

Não se deve cadastrar o mesmo "Fornecedor/Executor" duas vezes no mesmo "Item de Planejamento" de uma determinada Autorização de Despesa. Lembre-se que não é nesse momento que iremos cadastrar as notas fiscais ou afins, e sim, o valor especificado no contrato.

## **7.5 Autorização de Despesa – Atos**

A eficácia de um ato administrativo é condicionada à sua publicação. No Sistema, foi criado o submenu "Informações sobre atos" para descrever como ocorreu a publicidade dos atos praticados pela administração que validaram a "Autorização de Despesa" cadastrada.

O preenchimento desse submenu não é obrigatório para programas educacionais, pois as suas resoluções não preveem apresentação dos atos que validaram a "Autorização de Despesa" na prestação de contas. Esse preenchimento, porém, é obrigatório para os projetos educacionais (convênios e termos de compromisso).

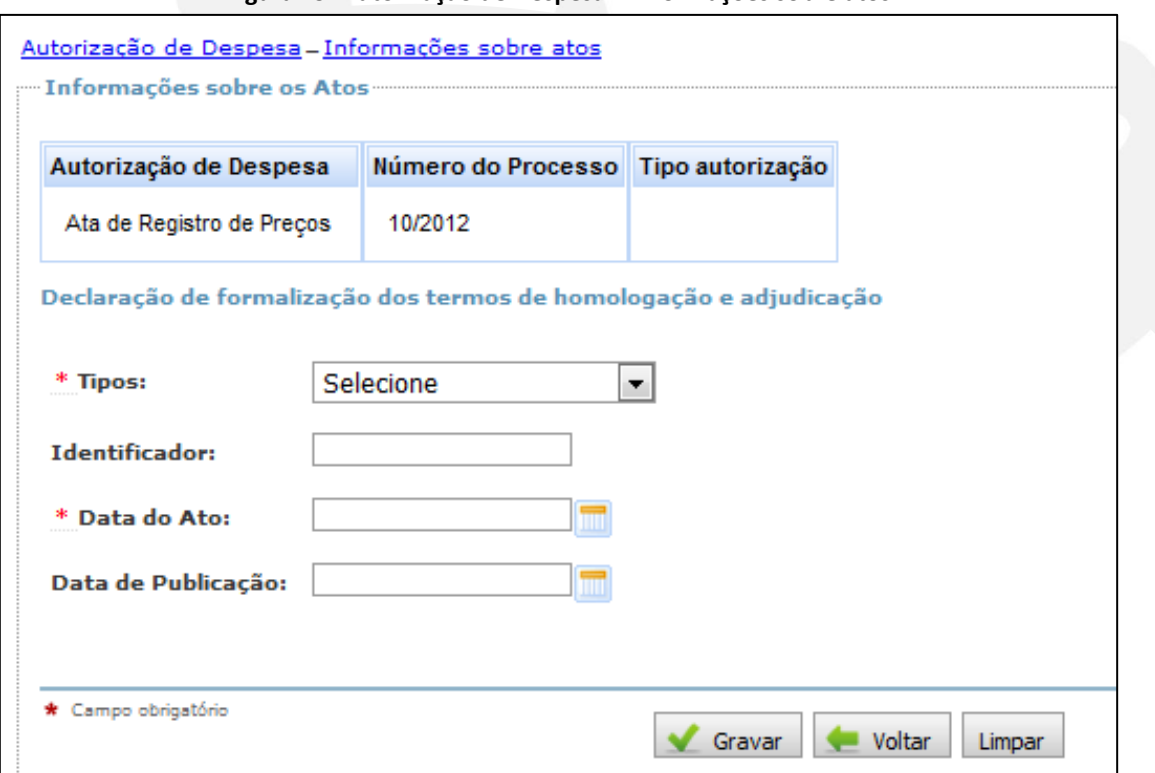

### **Figura 79: Autorização de Despesa – Informações sobre atos**

O campo "Informações sobre os Atos" é composto pelo preenchimento de "Declaração de formalização dos termos de homologação e adjudicação" onde estarão disponíveis os campos nos quais serão efetivados os registros, quais sejam: "Tipos", "Identificador", "Data do Ato" e "Data de publicação":

## **Figura 80: Declaração de formalização dos termos de homologação e adjudicação** Declaração de formalização dos termos de homologação e adiudicação \* Tipos: Selecione  $\blacksquare$ Selecione Comunicado Despacho Informação Memorando Nota de Servico Ofício Parecer Termo Aditivo Termo de Adiudicação Termo de Homologação

A opção a ser marcada dependerá do "Tipo" de procedimento administrativo que ocorreu na entidade para autorizar a despesa, dentre os quais se destacam:

**Termo de Homologação:** seu preenchimento é indispensável no caso de licitações realizadas para execução de convênios e termos de compromisso.

**Termo de Adjudicação:** seu preenchimento também é necessário no caso de licitações realizadas para execução de convênios e termos de compromisso.

**Ofício:** registro necessário se o ofício seja comprovar a adesão à ata de registro de preços do FNDE. Por exemplo, no caso de aquisições de ônibus escolares do Programa Caminho da Escola.

**Termo Aditivo:** deve ser registrado, visando indicar a ocorrência de termo ou termos aditivos ao contrato.

Nos campos **"**Identificador", "Data do Ato" e "Data de Publicação" serão registradas informações complementares ao ato, sendo de registro obrigatório apenas a "Data do Ato".

## Importante!

Observe que não está dentro do escopo do Contas Online o controle do empenho, que também é uma etapa da despesa, mas que não é exigido nos normativos que definem as obrigações relativas à prestação de contas.

O fato de não ser necessário o registro do empenho no Contas Online não torna essa etapa menos relevante: é imprescindível realizar o empenho, porém não é necessário registrá-lo na prestação de contas a ser encaminhada ao FNDE. Informações sobre ele poderão ser solicitadas em casos específicos, para dirimir dúvidas que restarem na análise da prestação de contas.

## **Documentos de Despesas**

Após preenchimento da autorização de despesas (tema tratado anteriormente), é possível identificar como foi efetuado o procedimento de seleção dos fornecedores, bem como quais foram os produtos/serviços licitados e os valores a serem executados.

O "Documento de Despesa", por sua vez, representa a etapa de liquidação da despesa, ou seja, quando ocorre efetivamente a entrega do bem ou a conclusão do serviço, conforme Lei nº 4.320/64. Esse fato também deve ser registrado no Contas Online, a fim de que sejam identificados os bens ou serviços que efetivamente contribuíram para a execução do programa ou projeto educacional e os respectivos valores e fornecedores.

É nesse momento que serão informados os recursos gastos com gêneros alimentícios provenientes da agricultura familiar e também os produtos orgânicos adquiridos, em atendimento ao disposto na resolução específica do PNAE.

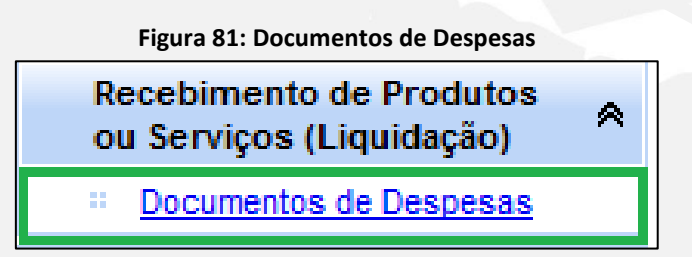

# **7.6 Documento de Despesa – Inclusão**

Ao selecionar o menu "Documentos de Despesas", será exibida a tela a seguir:

## **Figura 82: Documentos de Despesas – Localizar Documento de Despesa**

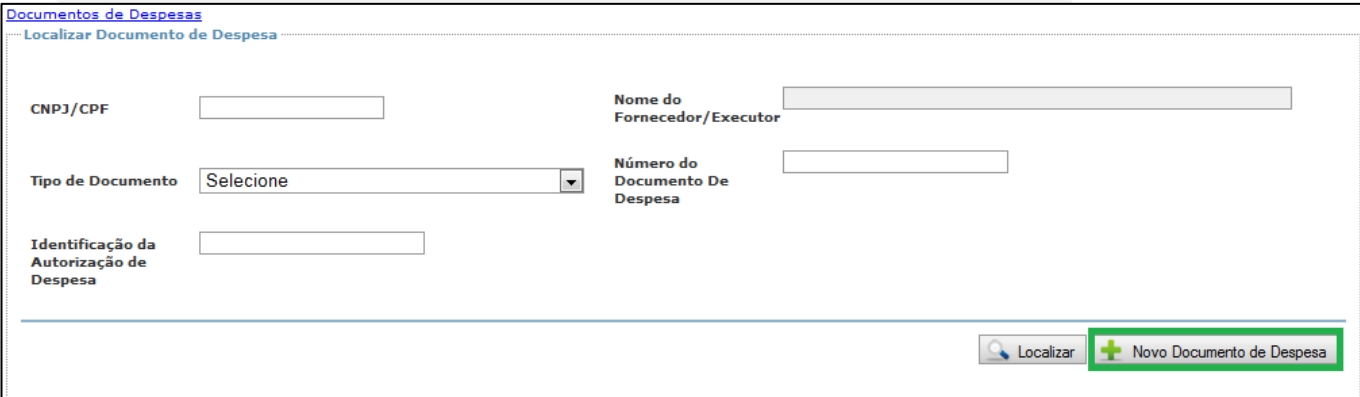

Vale lembrar que essa é uma tela de consulta. Utilize os filtros de pesquisa sempre que precisar consultar sobre: fornecedor/executor, tipo de documento de despesa, etc. e, em seguida, clique em "Localizar". Caso queira visualizar todos os documentos, clique diretamente em "Localizar". Para inserir um novo documento de despesa, utilize o botão "Novo Documento de Despesa".

#### **Figura 83: Documentos de Despesas – Novo documento de despesa**

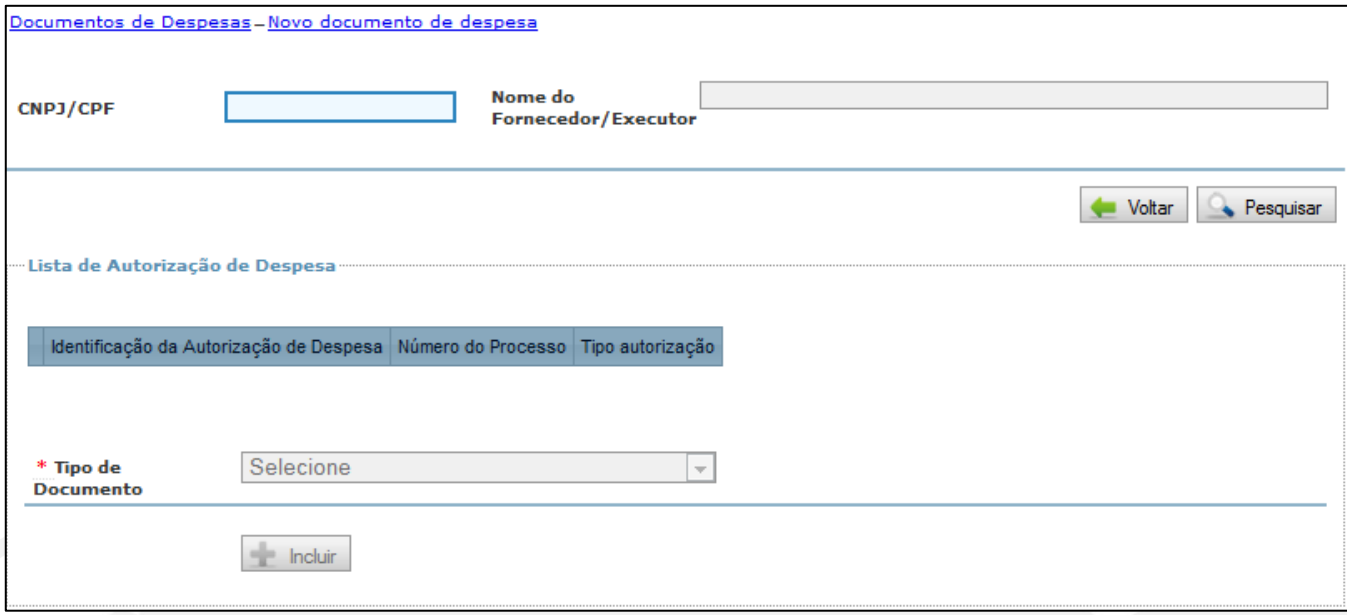

Inicialmente, é necessário que você informe o CPF ou CNPJ do "Fornecedor/Executor" utilizando o botão "Pesquisar". O Contas Online efetuará consulta na base de dados da Receita Federal e exibirá, no campo o "Nome do Fornecedor/Executor", a razão social vinculada ao CNPJ/CPF informado. Clique no botão "Pesquisar" para prosseguir.

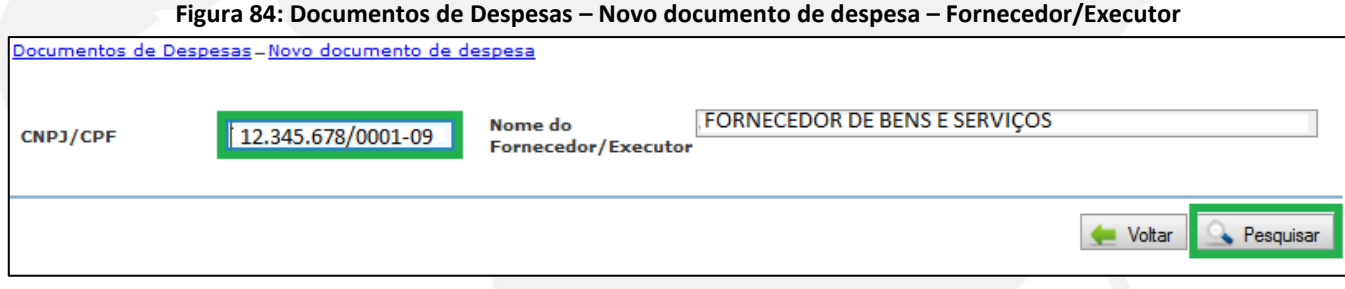

Após o clique no botão "Pesquisar", serão exibidas as Autorizações de Despesas cadastradas para o Fornecedor/Executor informado. Caso não haja Autorização de Despesa vinculada ao CPF/CNPJ informado, o Contas Online exibirá a mensagem a seguir.

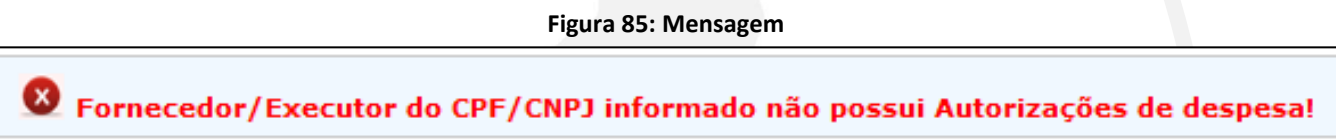

No exemplo demonstrado na Figura 86, há duas autorizações de despesas cadastradas para o Fornecedor/Executor selecionado:

#### **Figura 86: Lista de Autorização de Despesa**

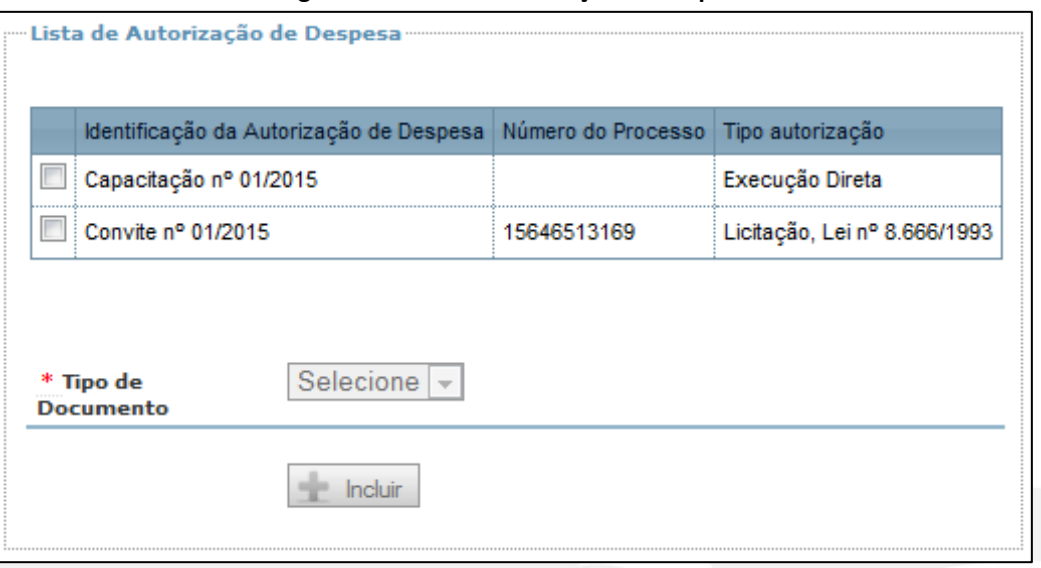

Nessa tela, selecione a "Autorização de Despesa" para a qual deseja cadastrar o "Documento de Despesas". Logo após, selecione o "Tipo de Documento" utilizado na liquidação da despesa. Vale lembrar que as opções disponíveis nesse campo irão variar de acordo com o Tipo de Autorização.

Em caso de "Execução Direta", quando a própria Entidade é responsável pelo fornecimento do bem ou serviço, as opções serão "Folha de Pagamento", utilizada quando houver pagamento de pessoal; e "Guia do Bem Produzido ou Equivalente", quando providos bens e/ou demais serviços. Essa modalidade de execução é mais comum em projetos educacionais, nas ações de capacitação, e em programas educacionais cujo objeto inclui capacitação, como o Peja e Pronatec, por exemplo.

**Figura 87: Lista de Autorização de Despesa – Tipo de Documento**

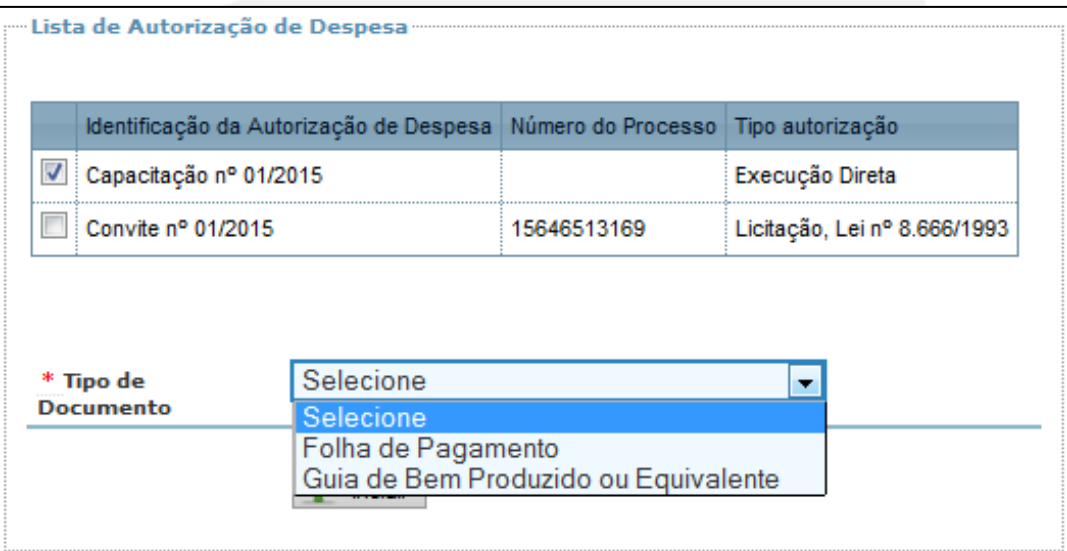

Para execução indireta, ou seja, quando o bem ou serviço foi provido por terceiros à Entidade Executora, constam no Contas Online as seguintes opções: Nota Fiscal; Nota Fiscal Eletrônica; Nota Fiscal Avulsa; Nota Fiscal do Produtor Rural; Recibo de Pagamento de Autônomo; e Outros.

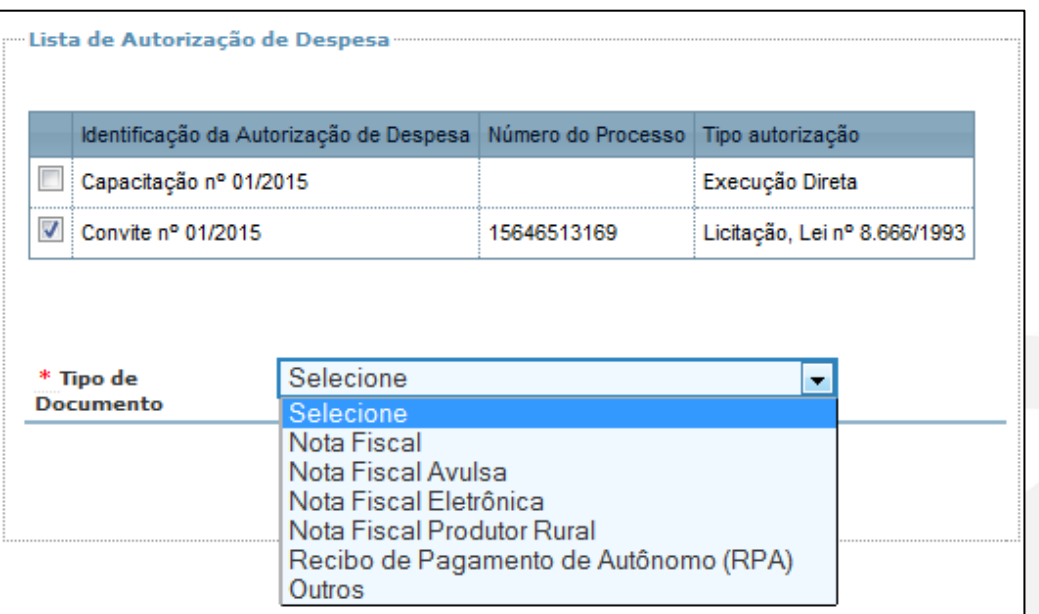

### **Figura 88: Lista de Autorização de Despesa – Tipos de Documentos**

## Importante!

O fato de um tipo de documento constar no Contas Online não torna correta a sua utilização na execução dos recursos. É preciso estar atento às regras específicas definidas para o programa ou projeto educacional e às demais regras que regem a Administração Pública e a gestão de recursos públicos. Assim, por exemplo, não caberia a utilização dos recursos do Pnae em "Folha de Pagamento", ou a emissão de "Nota Fiscal do Produtor Rural" para o Caminho da Escola. É importante, entretanto, que o registro dos dados seja um retrato fiel da efetiva execução dos recursos. Quaisquer impropriedades ou irregularidades serão detectadas na análise financeira da prestação de contas.

Após seleção do "Tipo do Documento", utilize o botão "Incluir".

A partir de agora, exemplificaremos o registro de um documento de despesas de execução indireta e, depois, o registro de um documento de despesas de execução direta.

Para o exemplo referente à execução indireta, será utilizada a opção "Nota Fiscal".

**Figura 89: Tipo de Documento – Nota Fiscal**

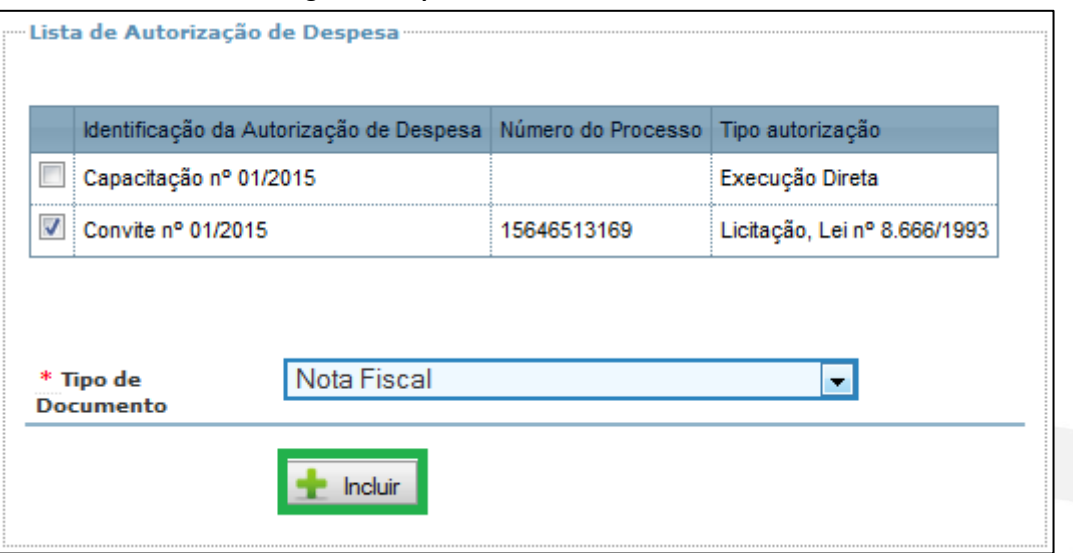

Após inclusão do Documento de Despesas por meio do botão "Incluir", o Contas Online exibirá a tela a seguir:

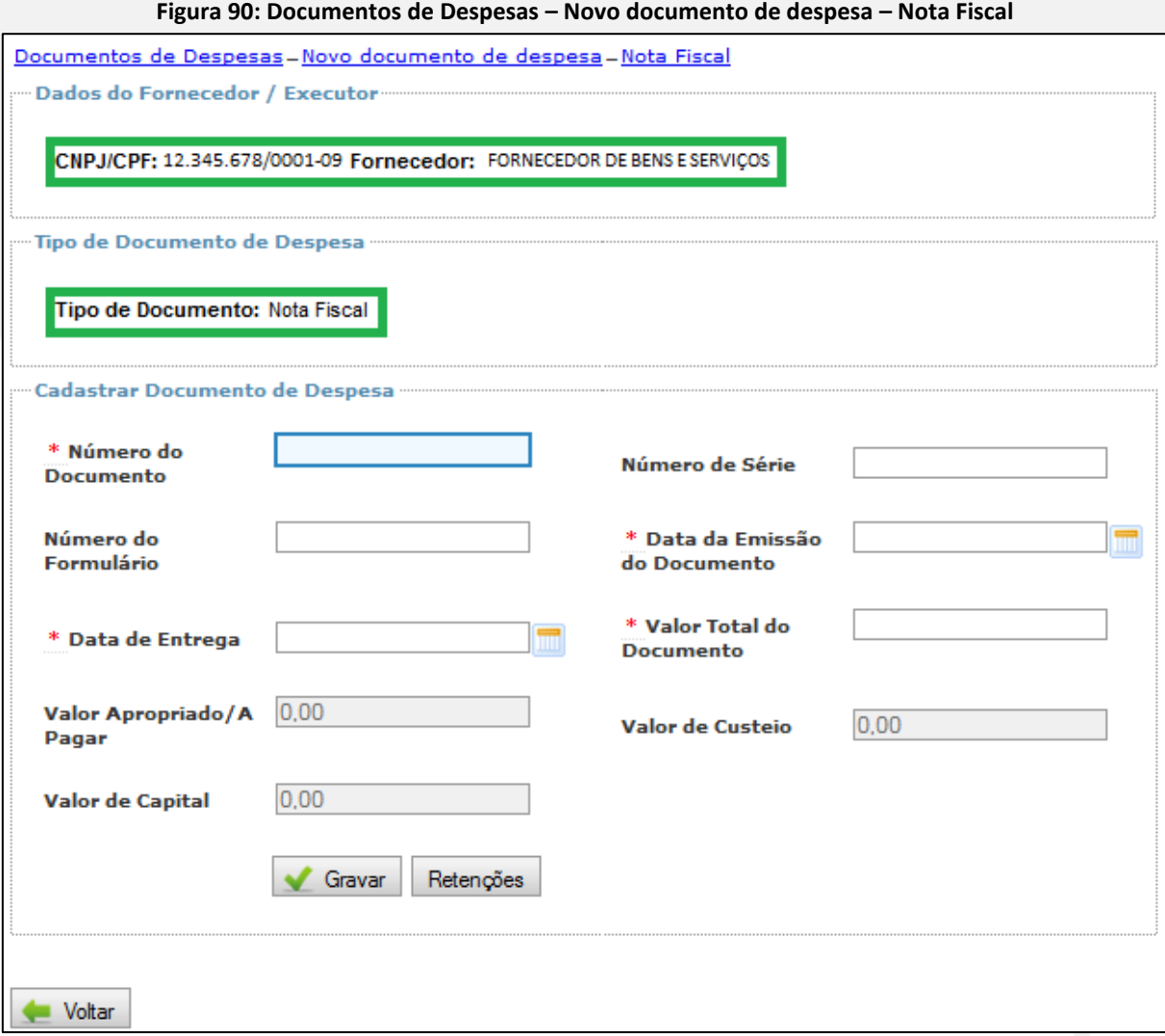

**53**

Observe que os campos de preenchimento obrigatório contêm um asterisco na cor vermelha. Assim, é necessário informar o "Número do Documento", a "Data de Emissão do Documento", a "Data de Entrega" e o "Valor Total do Documento". O campo "Valor Total do Documento" deverá ser preenchido com o valor total da Nota Fiscal, independentemente de todo o valor ter sido financiado com recursos do FNDE. O campo "Valor Apropriado/A Pagar", bem como os campos "Valor de Custeio" e "Valor de Capital", deverão conter apenas o valor gasto com recursos repassados pelo FNDE à conta específica para execução do programa ou projeto educacional. Ele será preenchido automaticamente pelo Contas Online quando forem inseridos itens no Documento de Despesas, como veremos adiante.

Os campos "Número de Série" e "Número do Formulário" são de preenchimento opcional.

Após inserir os dados, clique no botão "Gravar".

## **7.7 Documento de Despesa – Itens**

Após inclusão do Documento de Despesa, será disponibilizado o quadro "Informar Itens Planejados para Inclusão de Documento de Despesa", conforme Figura 91, a seguir:

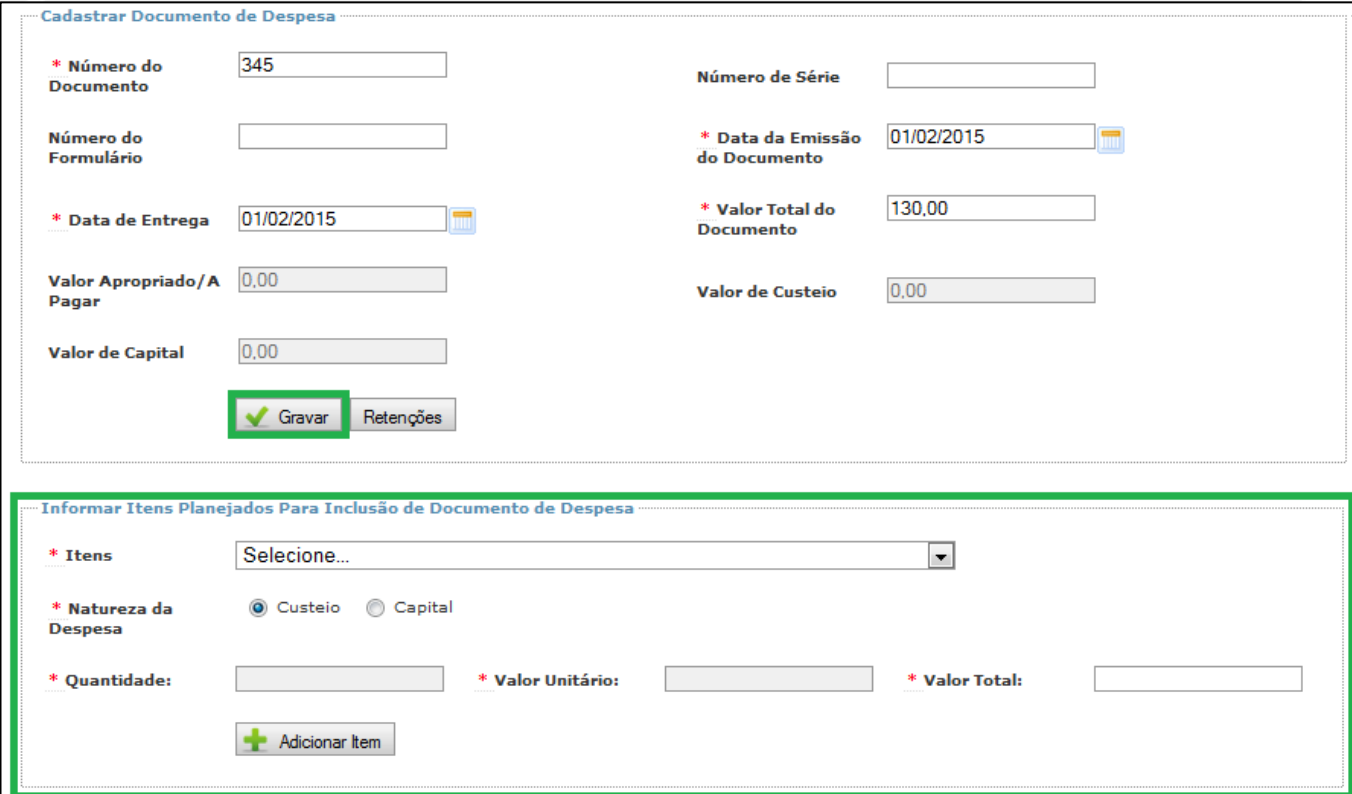

**Figura 91: Cadastrar Documento de Despesa**

Estarão disponíveis para seleção, no campo "Itens", os itens de planejamento selecionados na etapa de registro da "Autorização de Despesas" a qual está vinculado o Documento de Despesas. Após seleção do item, o usuário deve informar, no campo "Natureza da Despesa", se a despesa é de custeio ou de capital, nos termos dos artigos 12 e 13 da Lei n° 4.320/64.

Por fim, deve ser informado o valor gasto com o item. Quando a unidade de medida for "monetário", será necessário informar apenas o valor total, enquanto nos demais casos deverão ser informados a quantidade e o valor total. A "Quantidade" e o "Valor Total" do item devem contabilizar apenas o montante gasto utilizando recursos transferidos pelo FNDE, não considerando, portanto, eventual aporte de recursos próprios da Entidade Executora. Podem fazer parte desse valor eventuais encargos e tributos incidentes sobre a aquisição do bem ou serviço.

Após preenchimento de todos os campos, clique no botão "Adicionar Item" para sua efetiva inclusão. Será possível adicionar tantos itens quanto forem necessários no mesmo documento de despesas.

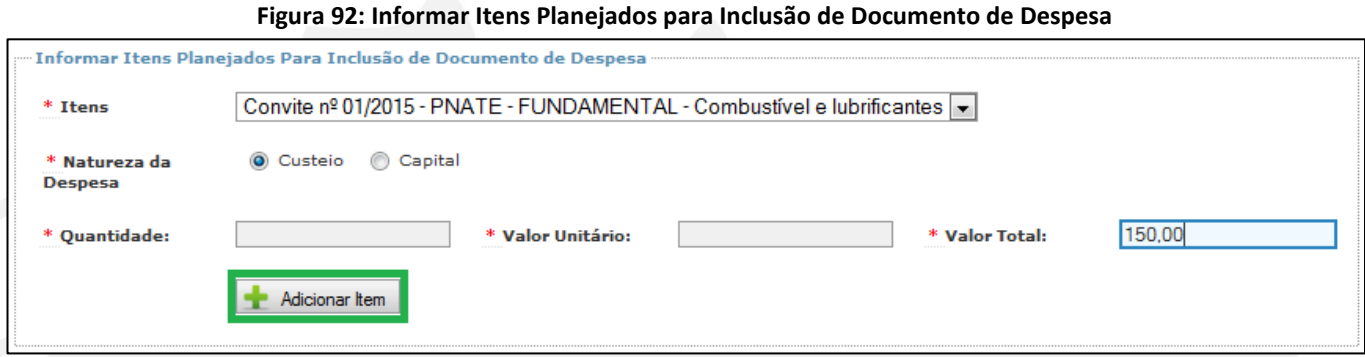

O valor correspondente aos itens que forem inseridos irá compor o campo "Valor Apropriado/A Pagar", bem como irá alimentar o campo "Valor de Custeio" ou o campo "Valor de Capital", conforme a natureza da despesa selecionada. Como o próprio nome do campo mostra, o valor apropriado será considerado pelo Contas Online como o valor devido ao fornecedor/executor.

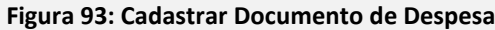

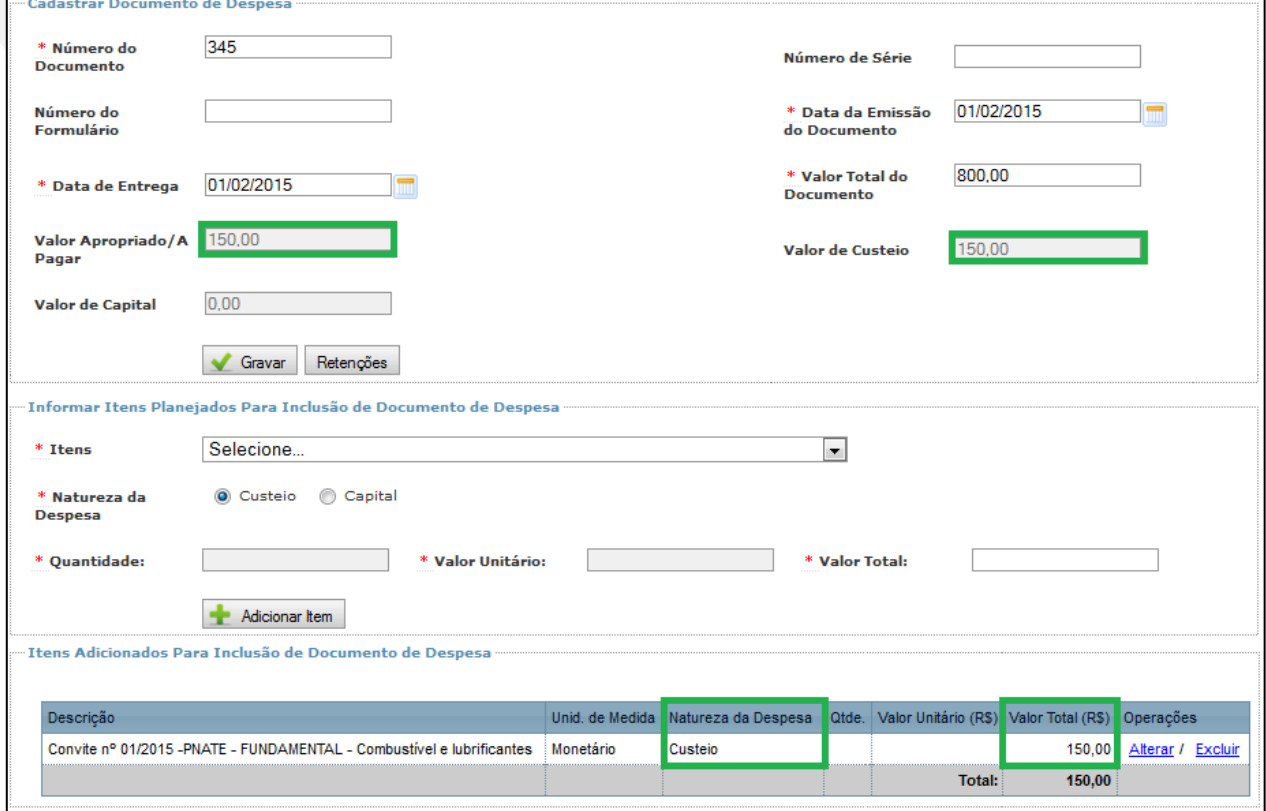

Agora exemplificaremos uma despesa correspondente à execução direta, utilizando a opção "Folha de Pagamento".

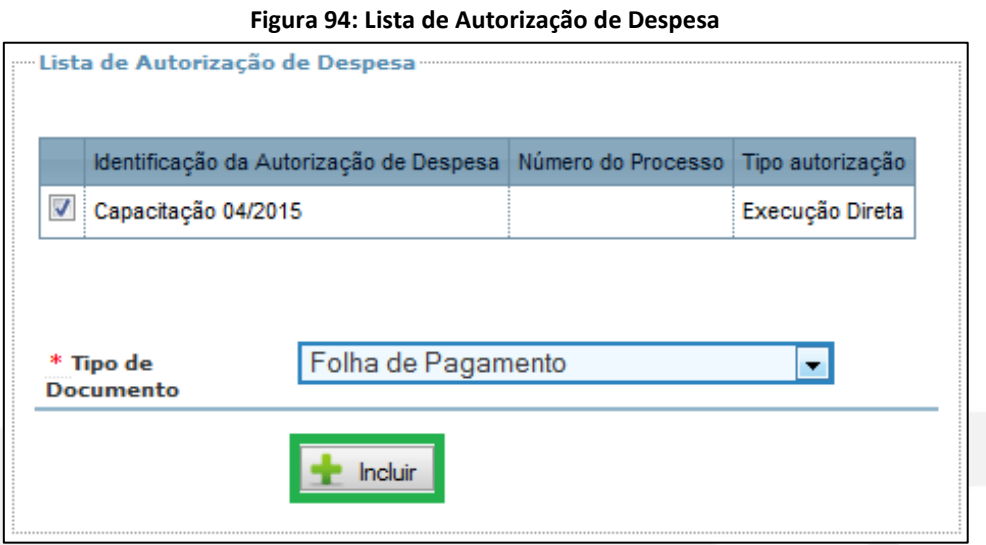

Após inclusão do "Documento de Despesas", por meio do botão "Incluir", o Contas Online exibirá a tela a seguir:

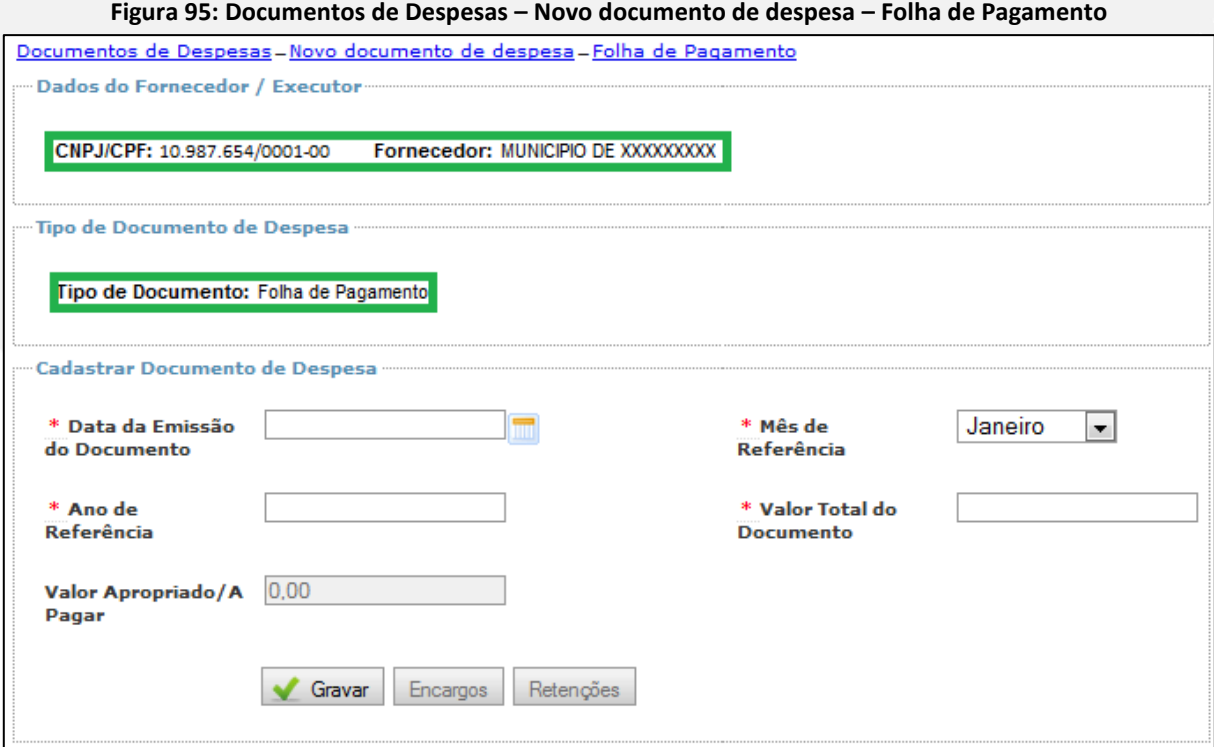

Os campos de preenchimento obrigatório contêm um asterisco na cor vermelha. Assim, é necessário informar a "Data de Emissão do Documento", o "Mês de Referência", o "Ano de Referência" e o "Valor Total do Documento". No campo "Valor Total do Documento", deverá ser preenchido o valor total da Folha de Pagamento, independentemente de todo o valor ter sido financiado com recursos do FNDE. O campo "Valor Apropriado/A Pagar", por sua vez, deverá conter apenas o valor gasto com recursos repassados pelo FNDE à conta específica para execução do programa ou projeto educacional. Ele será preenchido automaticamente pelo Contas Online quando forem inseridos itens no "Documento de Despesas", como veremos adiante.

Após a inserção dos dados, clique no botão "Gravar". Serão disponibilizados na tela os campos para "Informar Itens Planejados Para Inclusão de Documento de Despesa", conforme figura a seguir:

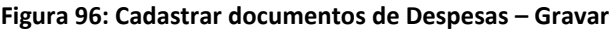

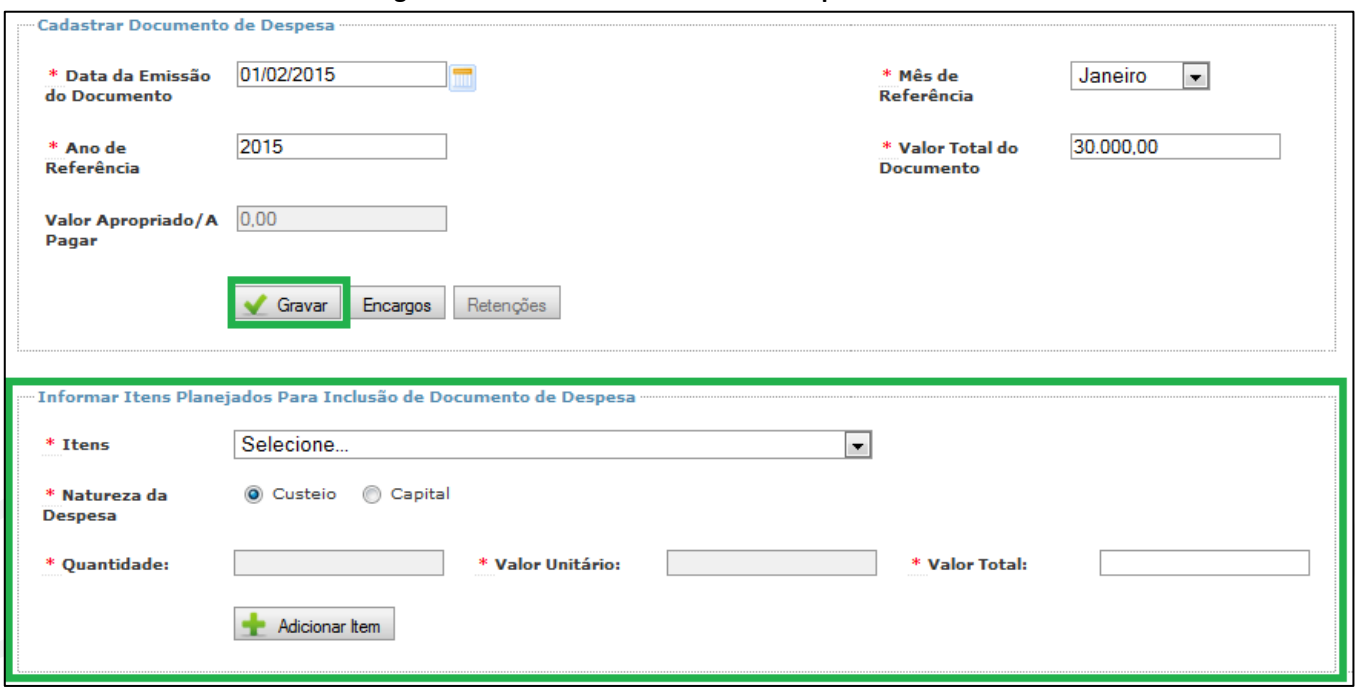

Da mesma forma que ocorre na execução indireta, os itens disponíveis serão aqueles selecionados dentre os "Itens Planejados", com exceção do PNAE e Pronatec, quando do cadastro da Autorização de Despesa a qual está vinculado o Documento de Despesas. Basta selecionar a "Natureza da Despesa" e o "Valor Total" e, em seguida, utilizar o botão "Adicionar Item". Novamente, é importante lembrar que o campo "Valor Total" no cadastro dos itens deve conter apenas o montante gasto utilizando-se recursos do FNDE creditados na conta específica do programa ou projeto educacional, e que podem fazer parte desse valor eventuais encargos e tributos incidentes sobre o bem ou serviço.

Na medida em que os itens forem adicionados, serão exibidos em listagem na parte inferior da tela:

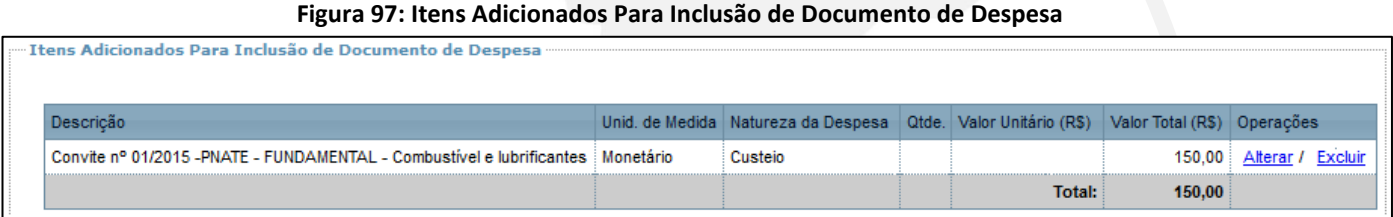

Nesse quadro, à direita, há opções para "Alterar" ou "Excluir" itens já cadastrados.

## **7.9.1. Encargos**

Esse submenu estará disponível no cadastro do "Documento de Despesas" e será utilizado quando eventuais encargos incidentes sobre bens e serviços, custeados com recursos do FNDE, tenham sido retidos pela Entidade Executora para posterior repasse à Previdência Social. Esses valores deverão estar incluídos no montante informado no campo "Valor Total" quando do cadastro do submenu. Em seguida, deve-se efetuar o registro desses valores na opção "Encargos". Selecione o "Tipo de Encargos", que pode ser "Previdenciário", "FGTS", "Outros Tributos Federais", "Outros Tributos Estaduais" ou "Outros Tributos Municipais" e, depois, informar o "Valor de Encargo". Para completar o registro, clique no botão "Gravar".

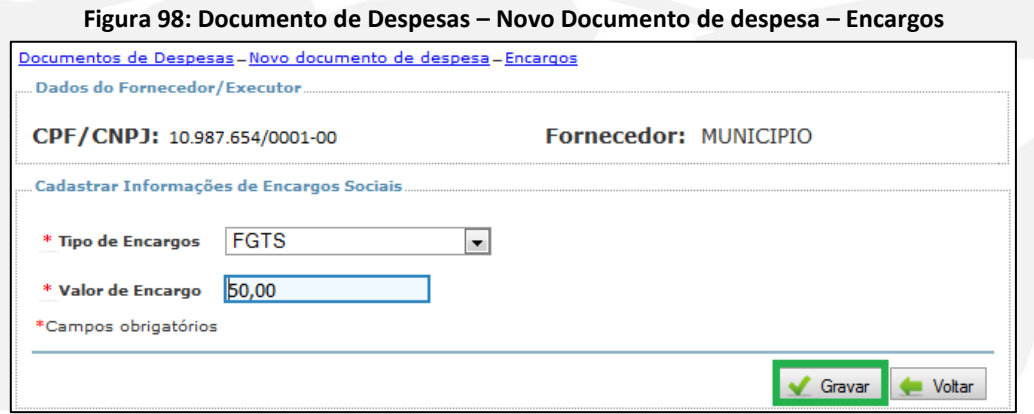

Após o registro será possível consultar os dados cadastrados e, posteriormente, alterar ou excluir os registros de encargos efetuados.

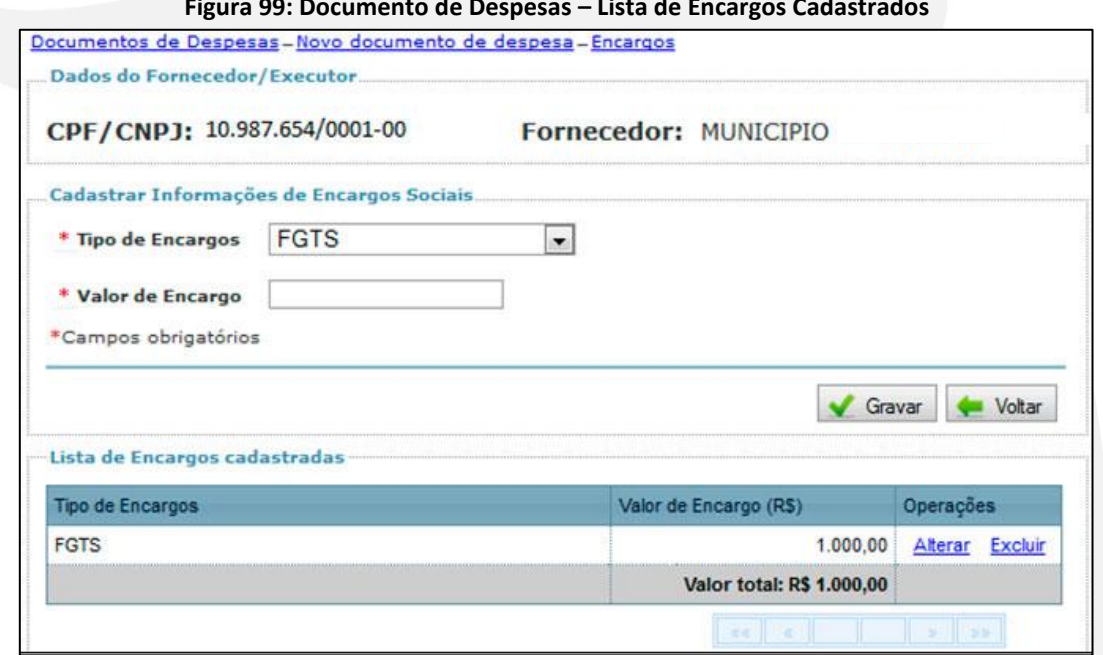

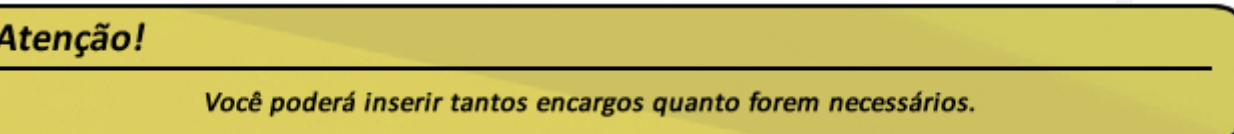

**Figura 99: Documento de Despesas – Lista de Encargos Cadastrados**

## **7.9.2. Retenções**

O submenu "Retenções" estará disponível no cadastro do "Documento de Despesas" e será utilizado quando eventuais tributos incidentes sobre a aquisição de bens ou serviços custeados com recursos do FNDE tenham sido retidos pela Entidade Executora para posterior repasse ao fisco (Receita Federal, Estadual ou Municipal). Esses valores deverão estar incluídos no montante informado no campo "Valor Total" quando do cadastro do item. Em seguida, deve-se efetuar o registro desses valores na opção "Retenções". Selecione o "Tipo de Retenção" e, após, informe o "Valor de Retenção". Para completar o registro, clique no botão "Gravar".

**Figura 100: Documento de Despesas – Novo Documento de despesa – Retenções**

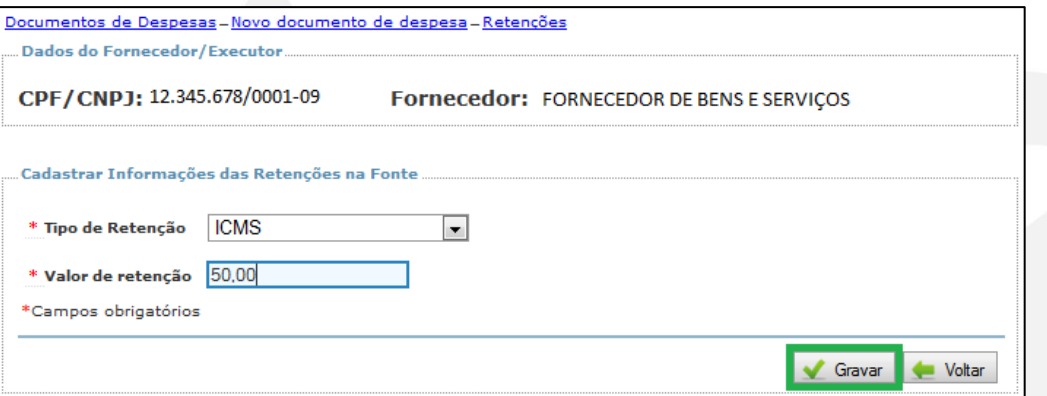

Após o registro será possível consultar os dados cadastrados e, posteriormente, alterar ou excluir os registros de encargos efetuados.

**Figura 101: Documento de Despesas – Novo Documento de despesa – Lista de retenções cadastradas**

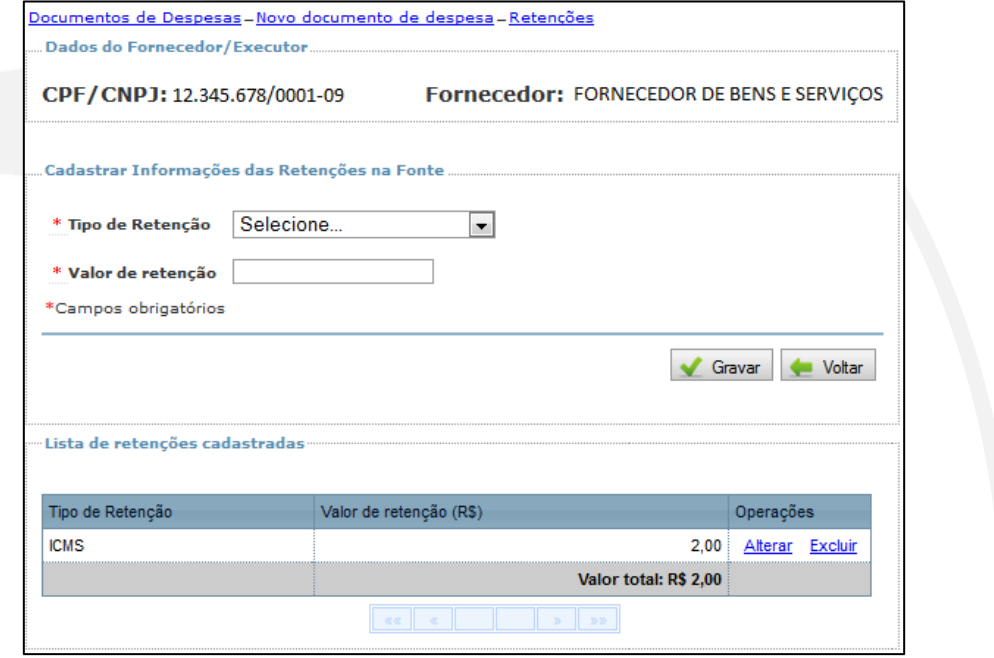

# Atenção!

Podem ser inseridas tantas retenções quantas forem necessárias.

## **7.9.3. Localizar Documento de Despesa**

O campo "**Localizar Documento de Despesa"** permitirá consultar a lista de documentos de despesas cadastrados e a sua posterior alteração ou exclusão. É possível ainda incluir pagamento para um determinado documento de despesa.

Ao acessar o menu "Documentos de Despesas", no menu lateral esquerdo, você visualizará a tela a seguir:

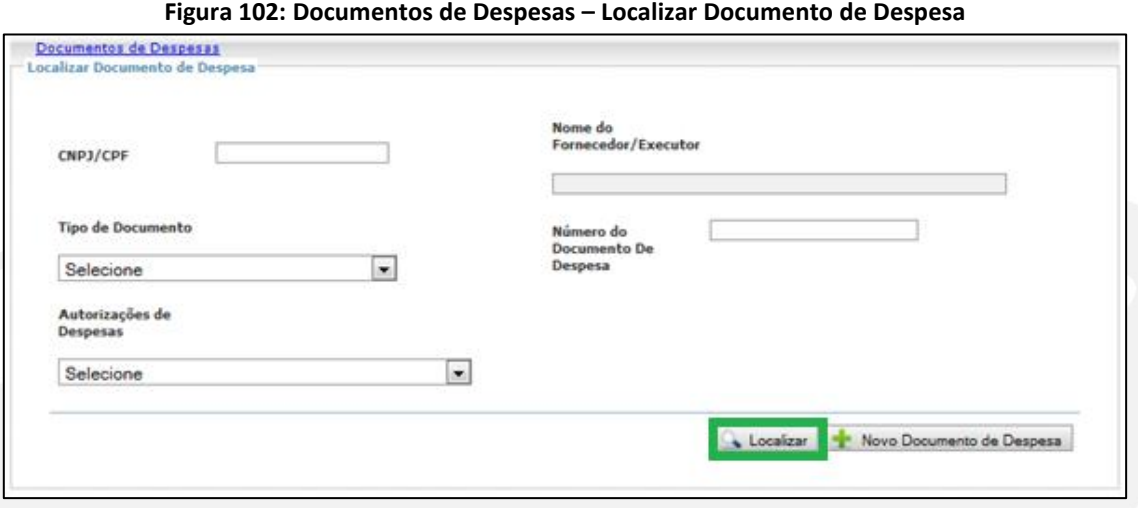

Assim como ocorria na "Autorização de Despesa", essa tela serve para localizar "Documentos de Despesas" já cadastrados, havendo diversas opções de filtro. Ou seja, você poderá preencher qualquer dos campos disponíveis (nenhum, um ou mais) e clicar em "Localizar" para pesquisar documentos já cadastrados.

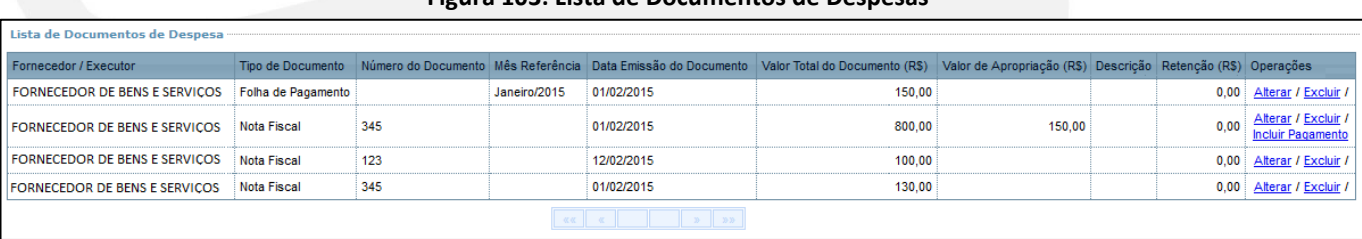

#### **Figura 103: Lista de Documentos de Despesas**

Na coluna "Operações" estarão disponíveis os botões "Alterar" e "Excluir". Vale lembrar que, caso haja pagamento vinculado ao documento de despesas que se deseja excluir, será necessário excluir anteriormente os pagamentos correspondentes.

Na lista constante na Figura 103, é possível visualizar ainda se houve registro de valor apropriado, por meio da inserção dos itens planejados, apenas para uma das despesas. Quando houver valor de apropriação, o Contas Online disponibilizará a opção "Incluir Pagamento", que facilitará o cadastro de pagamento de fornecedor/executor (tema a ser tratado posteriormente neste Manual).

## **7.9 Documentos de Despesa – PNAE**

É no registro do Documento de Despesas que a Entidade Executora irá informar a aquisição de gêneros alimentícios da agricultura familiar na execução do PNAE, a fim de que seja posteriormente calculado o percentual atingido, nos termos do art. 14 da Lei nº 11.947/2009.

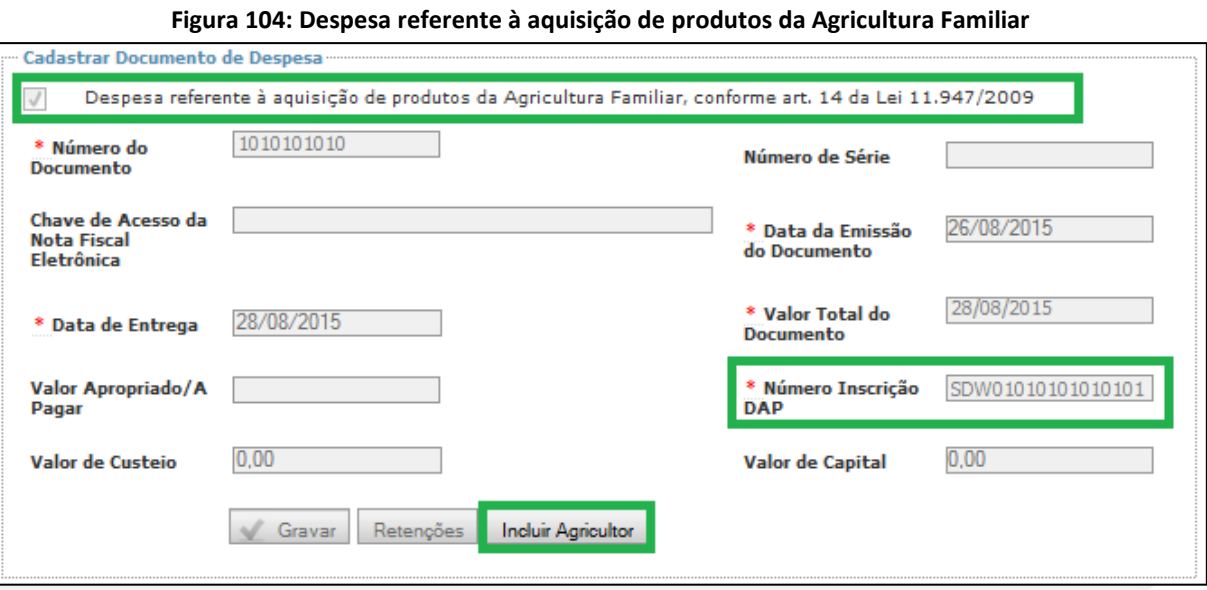

A caixa de seleção "Despesa referente à aquisição de produtos da agricultura familiar, conforme o art. 14 da Lei nº 11.947/2009" deverá ser selecionada. Será então habilitado para preenchimento obrigatório o campo "Número Inscrição DAP", onde deverá ser informado o número da inscrição do agricultor familiar. Caso se trate de DAP de pessoa jurídica, vinculado à Cooperativa ou Associação de Produtores, por exemplo, será necessário identificar o(s) agricultor(es) familiar(es) que efetivamente forneceram o produto adquirido. Essa necessidade decorre do limite individual de venda do agricultor familiar e do empreendedor familiar rural para a alimentação escolar, que deverá respeitar o valor máximo de R\$ 20.000,00 (vinte mil reais), por DAP/ano/Entidade Executora.

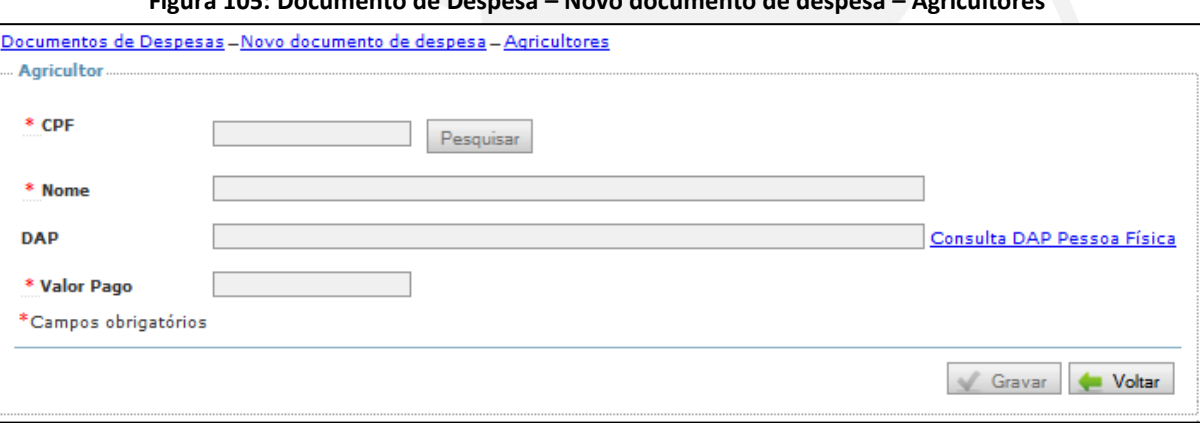

**Figura 105: Documento de Despesa – Novo documento de despesa – Agricultores**

Para o PNAE, a inserção dos itens no Documento de Despesas é diferenciada, devendo ser informados os nomes dos gêneros alimentícios efetivamente adquiridos.

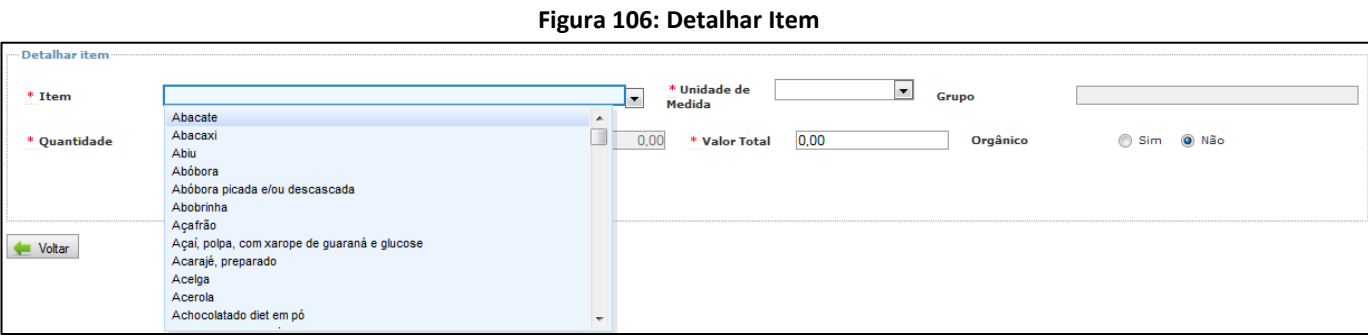

Após inserção do item, o Contas Online disponibilizará, no campo "Unidade de Medida", as opções de unidade de medida correspondentes ao produto informado, que podem ser quilograma, grama, maço, unidade, dúzia, entre outros.

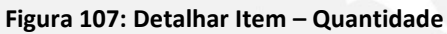

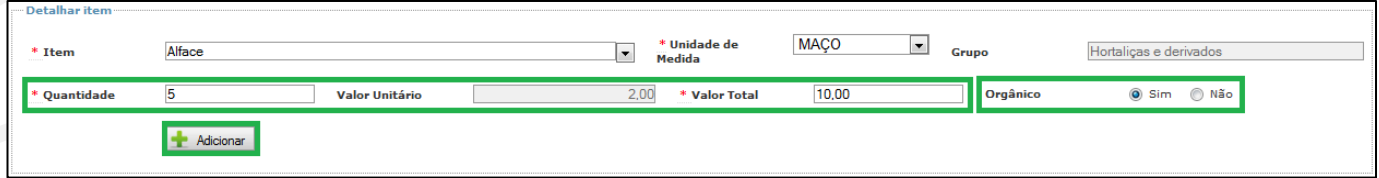

Informe a quantidade adquirida e o valor total, e então o Contas Online irá calcular o valor unitário, preenchendo automaticamente o campo de mesmo nome. Na inserção do item, você deverá ainda informar a aquisição de produtos orgânicos, que, conforme previsto na legislação específica do PNAE, deverá ser priorizada na execução do Programa. A Legislação prevê, ainda, que:

> *"Na impossibilidade de realização de pesquisa de preços de produtos agroecológicos ou orgânicos, a EEx. poderá acrescer aos preços desses produtos em até 30% (trinta por cento) em relação aos preços estabelecidos para produtos convencionais, conforme Lei nº 12.512, de 14 de outubro de 2011"( Resolução nº 4, de 2 de abril de 2015, art.29, §4).*

## **7.10 Pagamentos**

Uma vez efetuado o registro da autorização e liquidação a despesa, pode-se iniciar o registro dos "Pagamentos". Esse menu é composto pelos submenus "Pagamentos", "Pagamento de Retenção ou Encargo" e "Descentralização". Cada um deles será abordado separadamente.

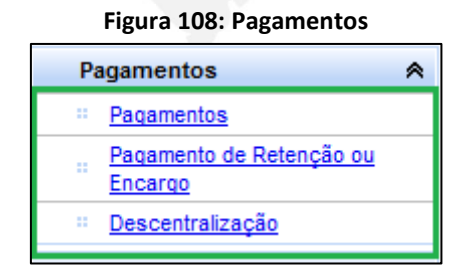

## **7.11 Pagamentos – Inclusão**

O registro do pagamento é mais simples do que o registro de "Autorização de Despesa" e "Documento de Despesa". Para iniciar o registro, clique em "Pagamentos". A tela inicial desse submenu disponibilizará a opção de "Localizar" ou de "Incluir novo pagamento".

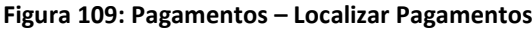

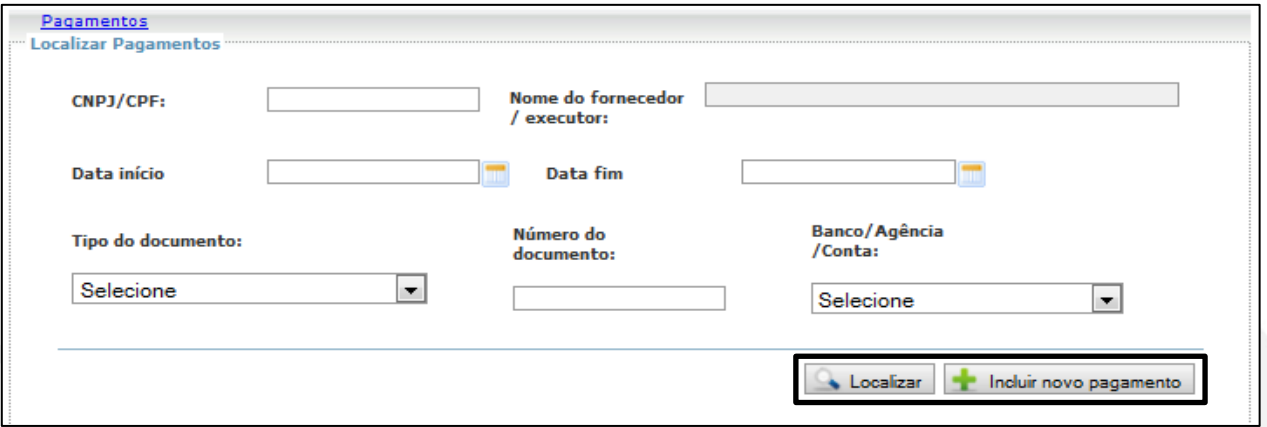

Clicando diretamente em "Localizar", o Sistema irá trazer como resultado da busca, todos os pagamentos registrados. Ao optar pelos filtros de pesquisa, por exemplo, o "CNPJ/CPF" de um dos fornecedores, o resultado da pesquisa selecionada será específico, ela irá trazer somente os pagamentos registrados para o fornecedor indicado.

Clique em "Incluir novo pagamento" para visualizar a tela a seguir:

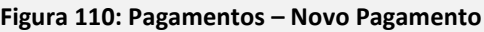

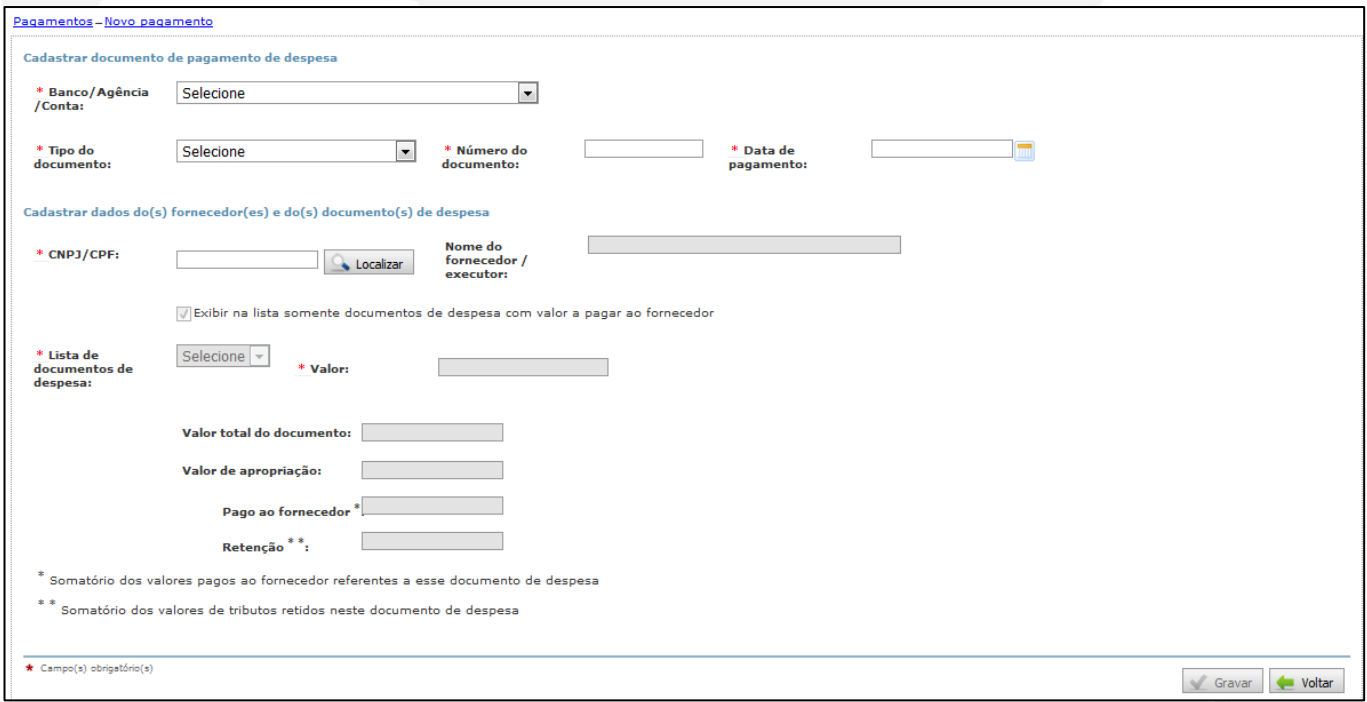

Preencha os campos apresentados que têm por finalidade responder às seguintes perguntas:

a) Que documento comprova o pagamento?

Será necessário "Cadastrar documento de pagamento de despesa". Selecione o "Banco/Agência/Conta e o "Tipo de Documento". Digite ainda o "Número do Documento" e a sua "Data", conforme consta no extrato bancário.

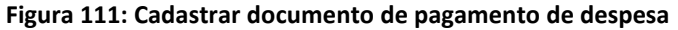

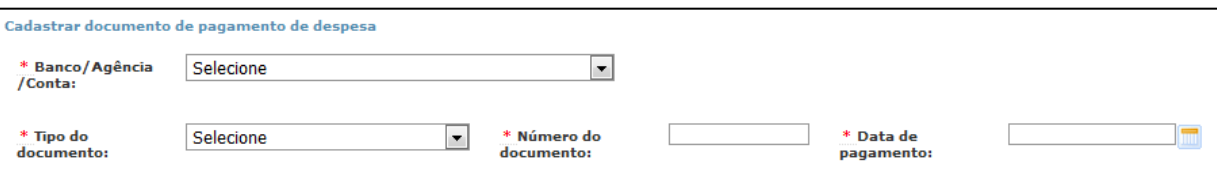

## b) Para quem serão destinados os recursos?

Será necessário "Cadastrar dados do(s) fornecedor(es)". Digite o "CNPJ/CPF" e clique em "Localizar". O nome virá automaticamente, de acordo com a base de dados da Receita Federal.

**Figura 112: Cadastrar dados do(s) fornecedor(es) e do(s) documento(s) de despesa**

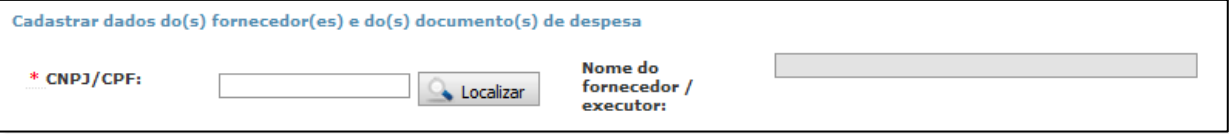

c) O que está sendo pago?

Será necessário "Cadastrar dados do(s) documentos de despesa". Após a definição do favorecido, será disponibilizada a "Lista de Documentos de Despesa" do "Fornecedor/Executor" para o qual o pagamento está sendo registrado.

*Importante!* 

Antes de selecionar o documento de despesa, é possível definir que o Sistema traga na lista de seleção somente documentos de despesa com valor a pagar. Essa ferramenta auxilia no controle dos pagamentos e evita que se façam registros em duplicidade. Basta que você selecione o botão indicado na Figura 113, a seguir.

**Figura 113: Exibir na lista somente documentos de despesa com valor a pagar ao fornecedor**

Exibir na lista somente documentos de despesa com valor a pagar ao fornecedor

Selecione o documento de despesa na "Lista de documentos de despesa" e informe o "Valor" do pagamento, conforme Figura 114. Após, clique em "Gravar". Os campos "Valor total do documento", "Valor de apropriação", "Pago ao fornecedor" e "Retenção" serão preenchidos automaticamente.

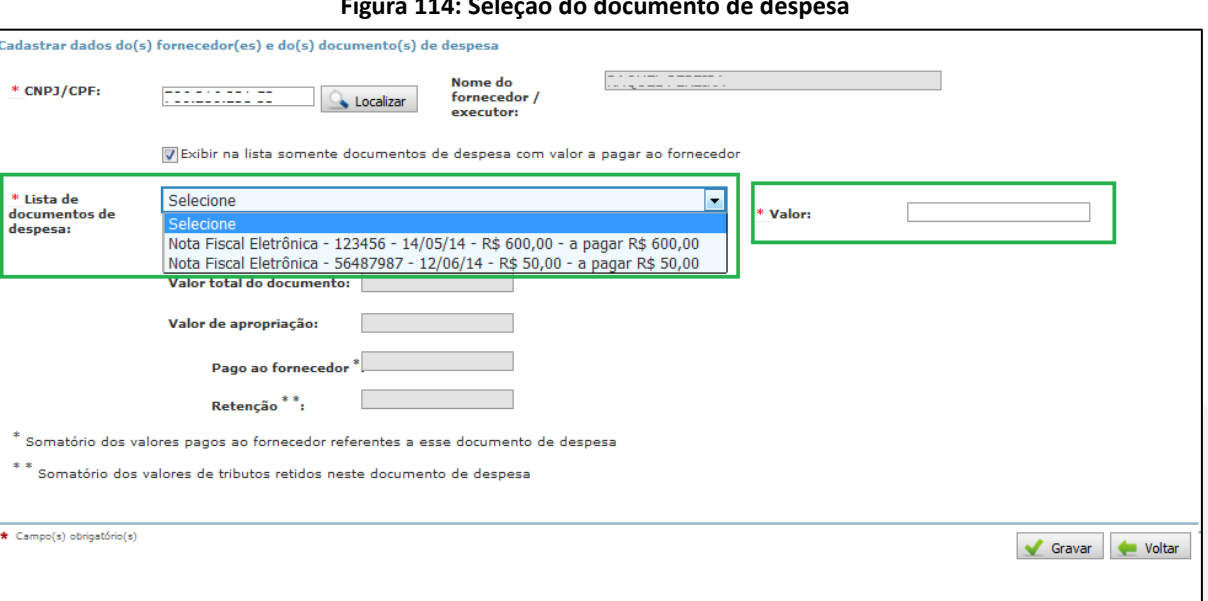

**Figura 114: Seleção do documento de despesa**

Veja as considerações a seguir:

1) Se você pagou, por exemplo, **duas ou mais notas fiscais** com uma **mesma transação bancária**, o Sistema permite que se vincule o mesmo documento de pagamento para dois ou mais documentos de despesas.

Assim, os campos da seção "Cadastrar documento de pagamento de despesa", conforme Figura 115, serão preenchidos com os mesmos dados nos registros dos pagamentos das duas ou mais notas fiscais.

**Figura 115: Cadastrar documento de pagamento de despesa**

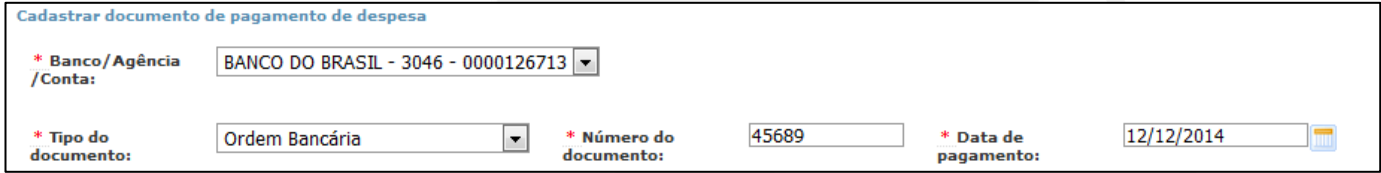

Veja como esse tipo de registro será apresentado na sua "Relação de Pagamentos". Os campos "Número de documento de pagamento", "Tipo do documento de pagamento" e "Data do pagamento" estarão preenchidos com os mesmos dados.

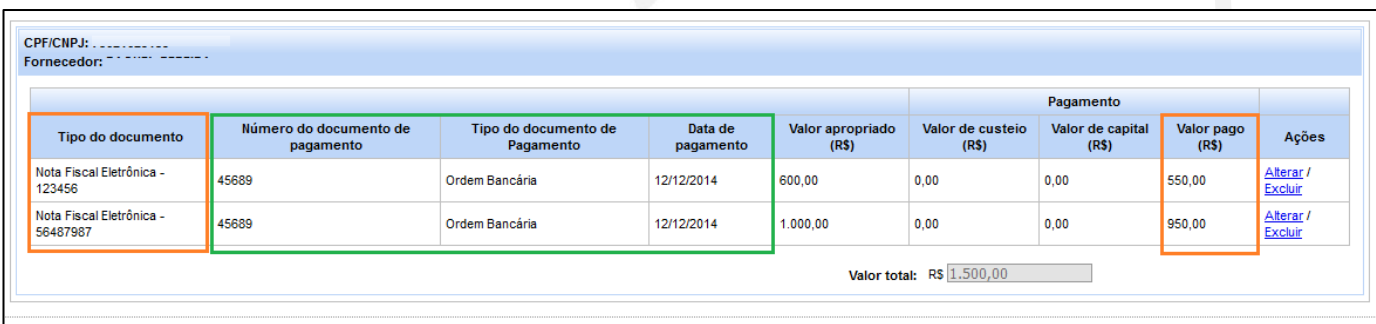

#### **Figura 116: Tipos de registro**

2) Se você efetuou pagamento parcelado, por exemplo, pagou **uma nota fiscal** com duas ou mais **transações bancárias,** o Sistema permite que se vinculem dois ou mais documentos de pagamento para o mesmo documento de despesa. Para isso, deve-se fazer o registro do pagamento dessa nota fiscal duas ou mais vezes, para cada transação bancária ocorrida.

Observe que ao fazer o registro do pagamento dessa nota fiscal pela segunda vez, o Sistema identificará que ocorreu um registro de pagamento anterior e irá abater o valor que já foi pago.

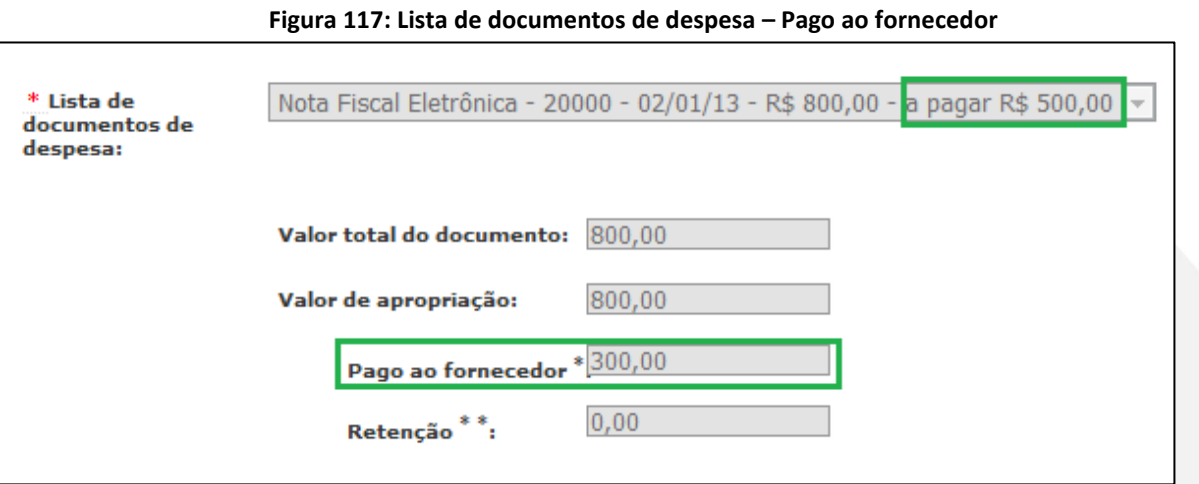

Veja na Figura 118, a seguir, como esse tipo de registro será apresentado na sua "Relação de Pagamentos". O campo "Tipo do documento" estará preenchido com os mesmos dados:

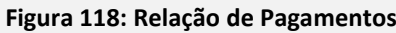

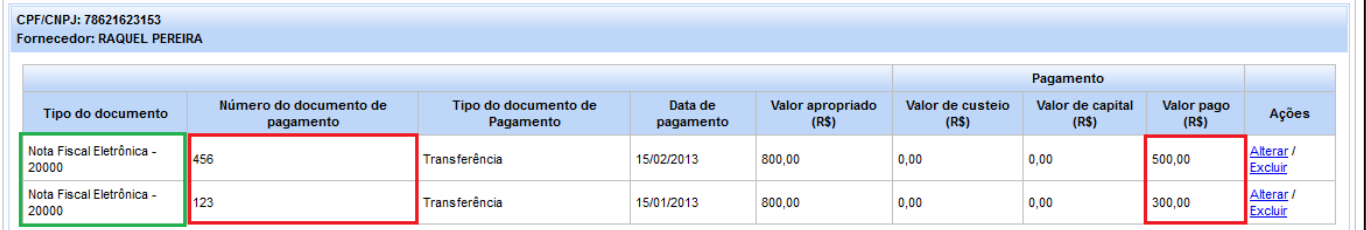

3) Caso o documento de despesa tenha registro de retenção, o registro do pagamento da retenção ocorrerá no submenu "Pagamentos de Retenção ou Encargo". Observe a Figura 119, a seguir, como será apresentada a "Lista de documento de despesa" quando há retenção no documento de despesa:

## **Figura 119: Lista de Documentos de Despesa – Retenção no documento**

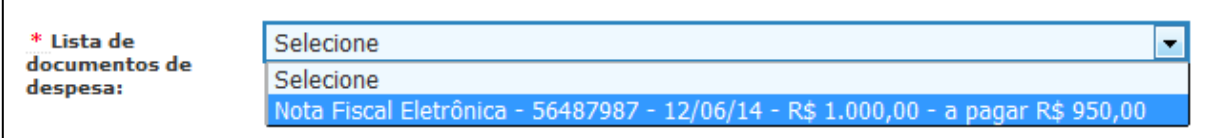

Observa-se que o valor apropriado é R\$ 1.000,00, porém tem-se R\$ 950,00 a pagar ao fornecedor, tendo em vista que R\$ 50,00 foi declarado como retenção. Ao registrar o valor pago ao fornecedor e clicar em "Gravar" os demais campos serão alimentados pelo Sistema da seguinte forma:

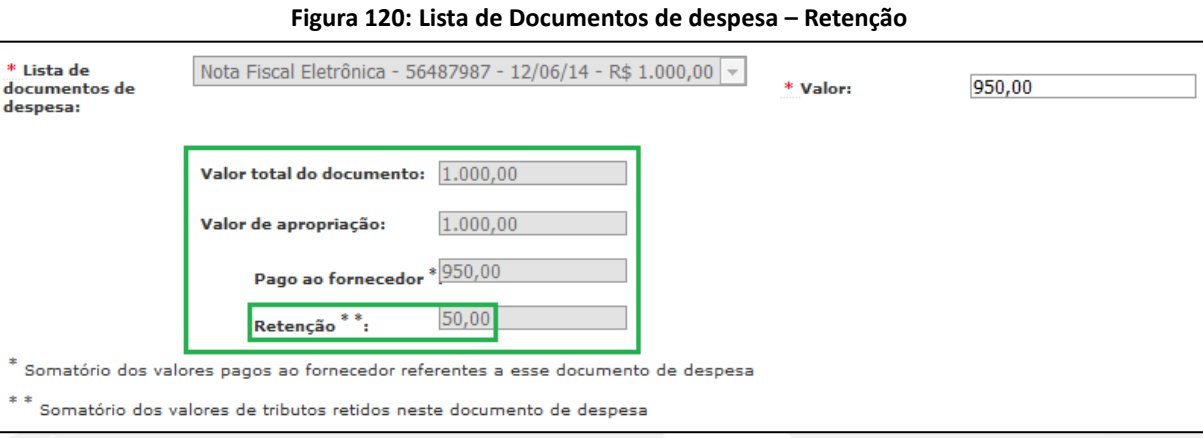

4) O valor a pagar no registro do pagamento será sempre o valor que foi apropriado no documento de despesa e não o seu valor total. Veja um exemplo de pagamento em que o valor apropriado é diferente do valor total da nota fiscal. O valor a pagar corresponde ao "Valor de apropriação" e não ao "Valor total do documento":

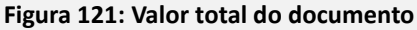

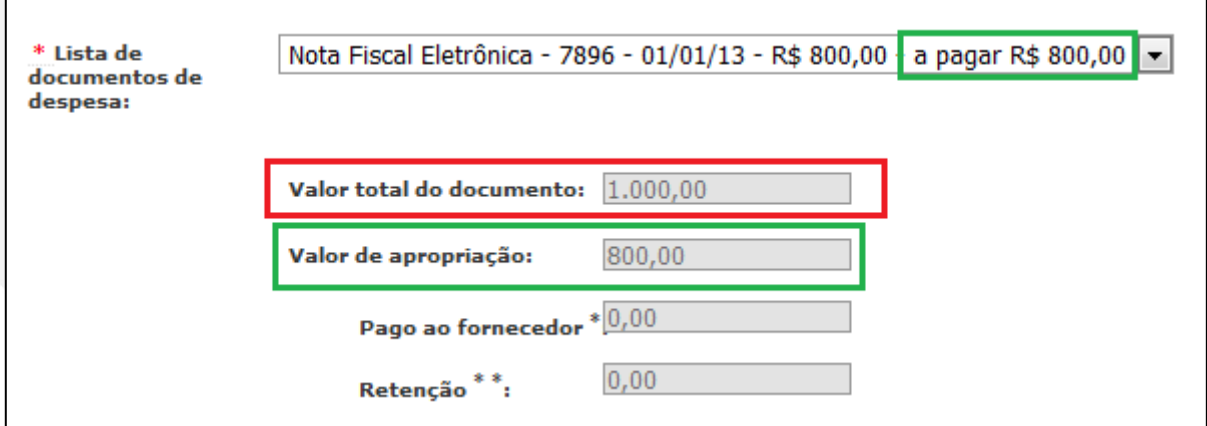

# **7.12 Pagamentos – Pagamento de Retenção ou Encargo**

#### **Figura 122: Pagamento de Retenção ou Encargo** Pagamentos இ Pagamentos  $\mathbf{H}$ Pagamento de Retenção ou Encargo

Caso você tenha informado a incidência de retenções ou encargos no cadastro do Documento de Despesa, será necessário registrar o pagamento de tais valores. Após acessar o submenu "Pagamento de Retenção ou Encargo", no menu lateral esquerdo, o Contas Online lhe apresentará a tela a seguir:

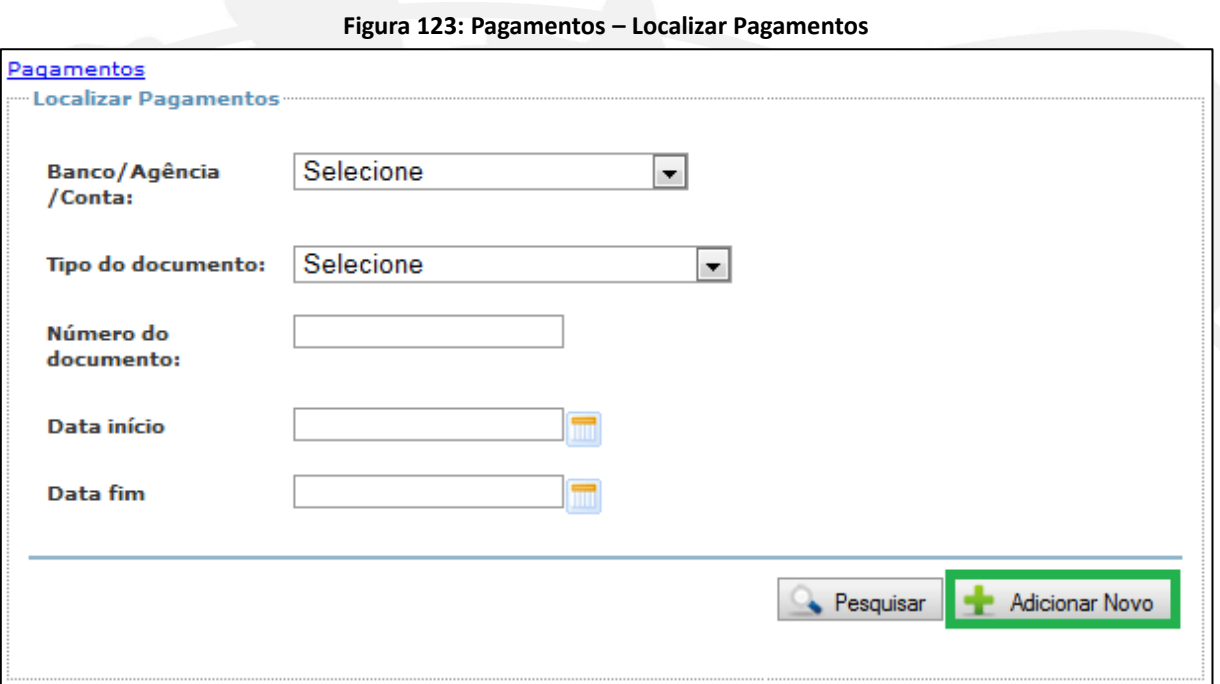

Para incluir um pagamento de retenção ou encargo, utilize o botão "Adicionar Novo".

**Figura 124: Pagamentos – Pagamento de Retenção ou Encargo**

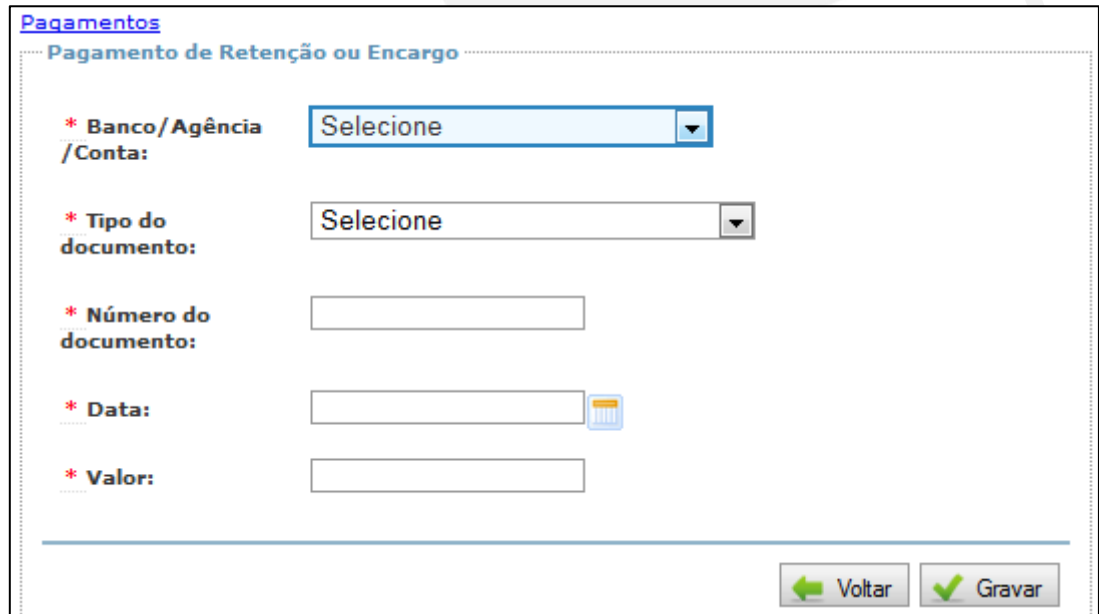

Na tela apresentada pelo Contas Online, deverá ser informada a conta corrente de onde vieram os recursos, a qual deve constar da relação de contas disponível no submenu "Conta Corrente e Conta Aplicação" (subseção 6.4), o tipo de documento utilizado para pagamento (cheque, cheque administrativo, débito em conta, ordem bancária, saque ou transferência), o número do documento disponível no extrato bancário, a data do pagamento e o valor pago.

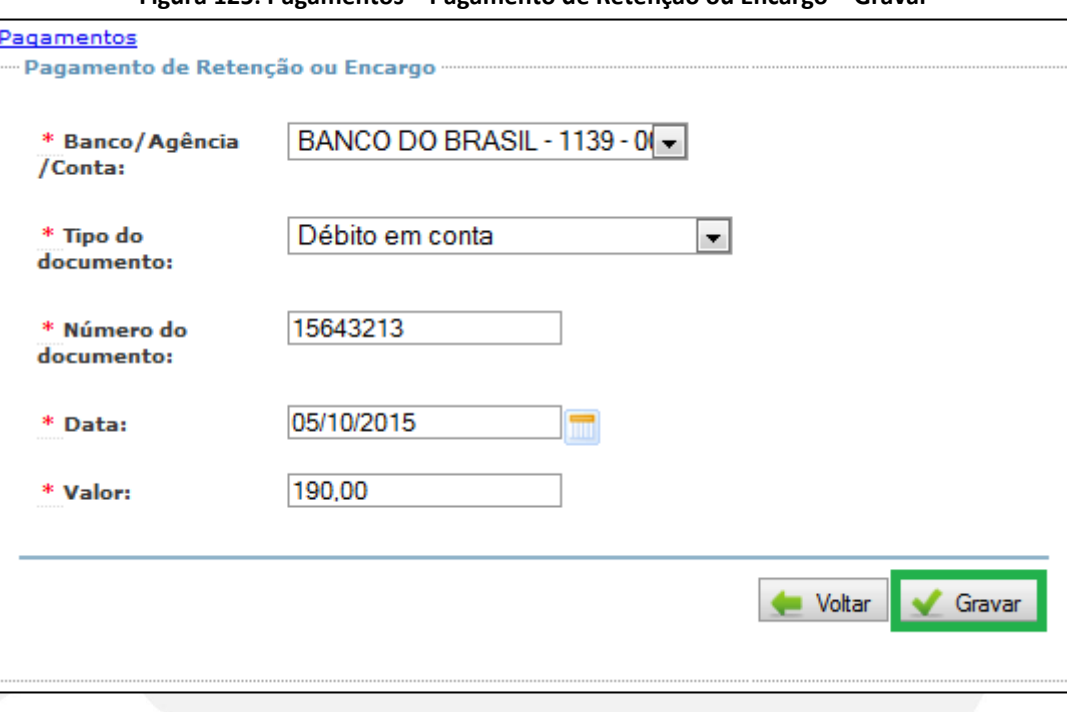

**Figura 125: Pagamentos – Pagamento de Retenção ou Encargo – Gravar**

Após preenchimento dos dados, clique no botão "Gravar". O Contas Online irá direcioná-lo para a tela a seguir:

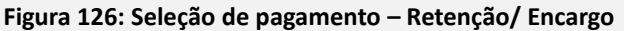

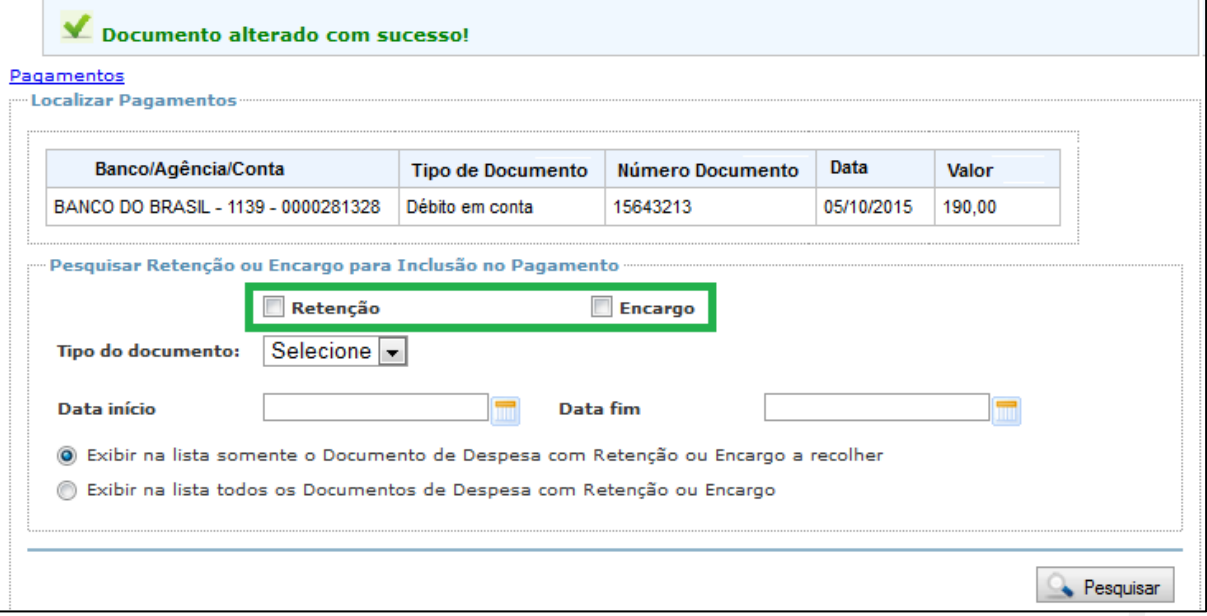

Primeiramente selecione "Retenção" ou "Encargo" de acordo com o tipo de pagamento a ser registrado.

Os demais campos serão utilizados como filtro para localizar o documento de despesas desejado. Assim, após a seleção, o Contas Online habilitará as opções do campo "Tipo do Documento" para que seja informado o tipo de tributo/encargo a que se refere o pagamento, conforme informado no cadastro do Documento de Despesas. As opções disponibilizadas serão diferentes para retenção e encargo e será possível selecionar apenas uma opção por vez.

**Figura 127: Opções do campo "Tipo do Documento"**

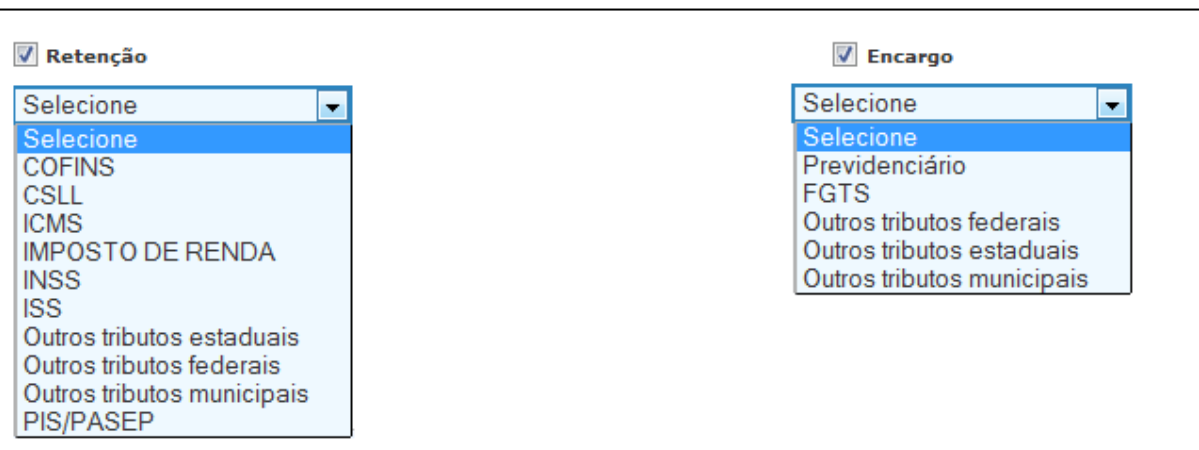

Você poderá ainda selecionar o período para o qual deseja pesquisar o documento de despesas com retenção ou encargo, por meio dos Campos "Data início" e "Data Fim". Essa data refere-se à data de emissão do documento de despesas. Em seguida, poderá selecionar se deseja exibir todos os documentos de despesa com retenção ou encargo ou apenas aquele que tem valor de retenção ou encargo a recolher, conforme Figura 128, a seguir:

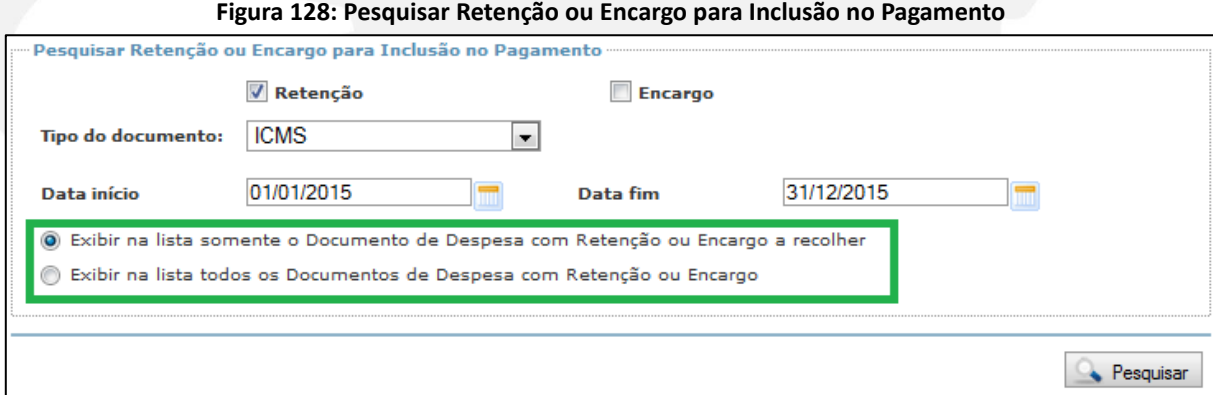

Após selecionar a opção desejada, basta clicar no botão "Pesquisar" para que o Contas Online exiba a relação desejada:

### **Figura 129: Relação de Documentos**

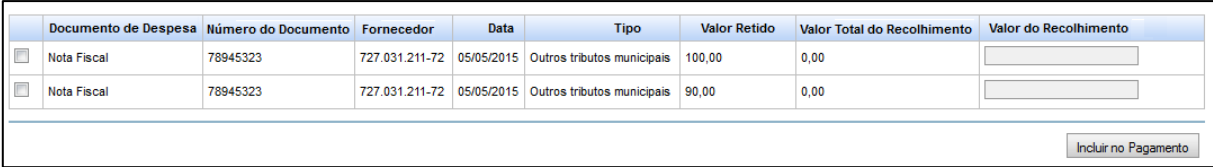

No exemplo da Figura 129, pode-se observar que se trata de duas retenções referentes ao mesmo documento de despesa. Observa-se, ainda, que não há valor recolhido.

Para registrar o pagamento, você deverá selecionar o documento de despesas e inserir o valor recolhido no campo "Valor do Recolhimento". Vale lembrar que, conforme foi efetivamente procedido o recolhimento pela Entidade Executora, podem ser selecionados ambos os documentos de despesas.

**Figura 130: Incluir no pagamento**

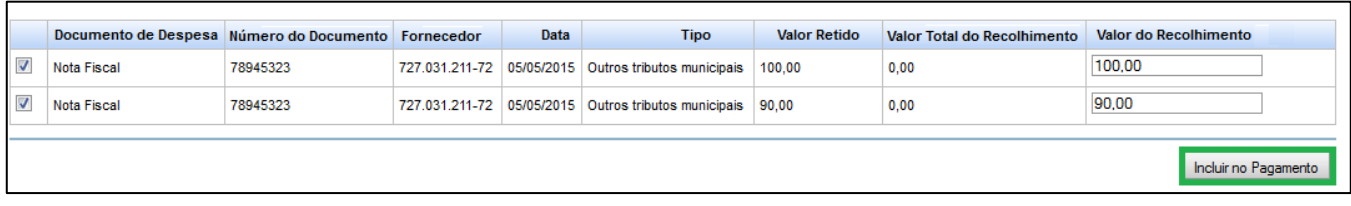

Para concluir o procedimento, clique no botão "Incluir no Pagamento".

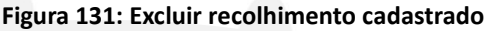

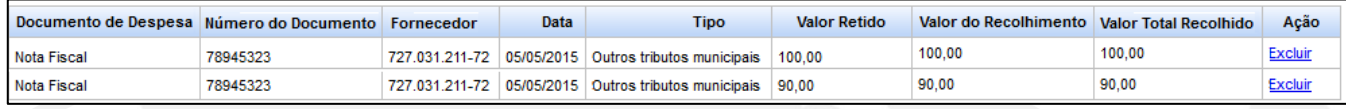

Na relação exibida pelo Contas Online, é possível excluir o recolhimento cadastrado.

Para excluir pagamento de retenção ou encargo cadastrados, você usuário pode acessar o submenu "Pagamento de Retenção ou Encargo" no menu lateral esquerdo e, por meio da tela exibida, localizar o(s) pagamento(s) desejado(s). Caso seja efetuada a ação de "Pesquisar" sem inserção de dados nos filtros, o Contas Online retornará todos os pagamentos cadastrados.

**Figura 132: Localizar Pagamentos**

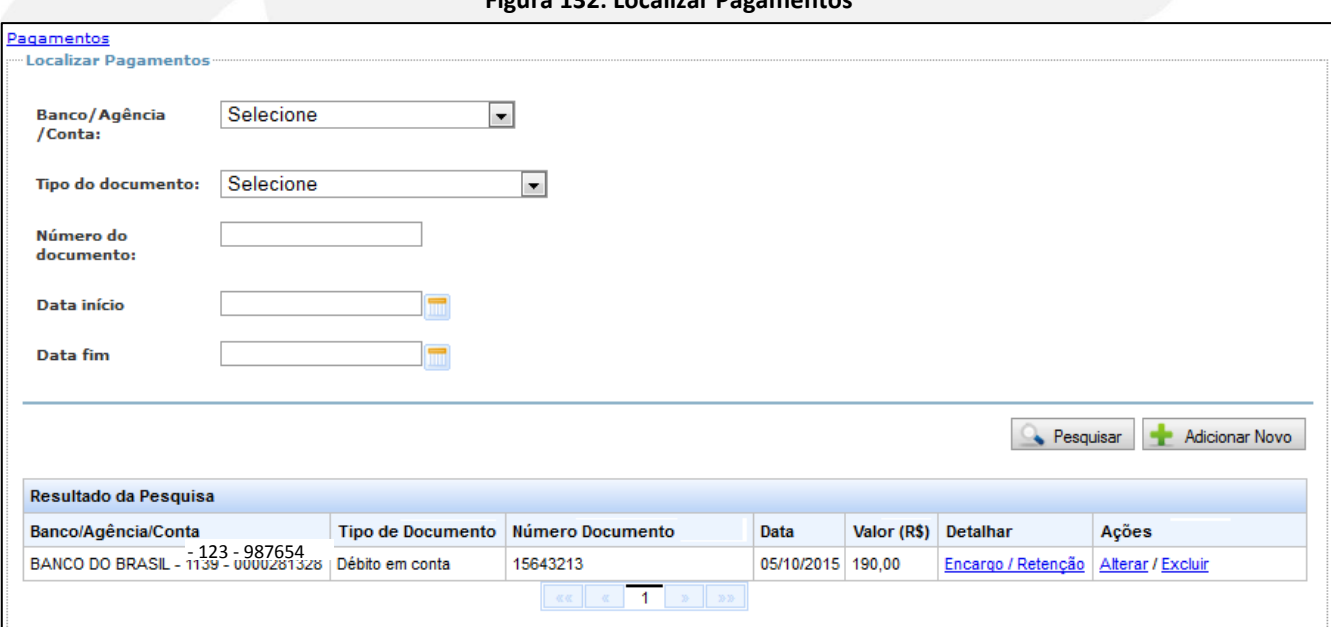

Nessa tela, é possível detalhar os dados do pagamento por meio dos botões "Encargo/Retenção" e, ainda, alterar ou excluir o registro.

Para saber como registrar o recolhimento de tributos retidos ou de encargos sociais, consulte o material de apoio disponível no sítio do FNDE intitulado "**Casos Particulares: Recolhimento de tributos retidos e Encargos Sociais**".

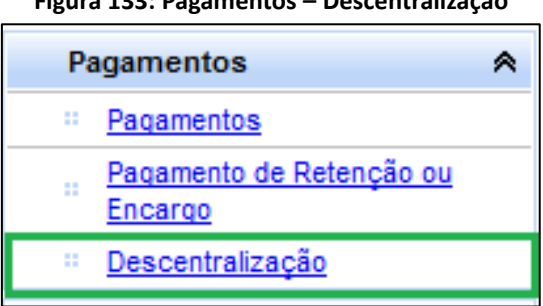

**Figura 133: Pagamentos – Descentralização**

O submenu "Descentralização" estará disponível exclusivamente nas prestações de contas do PNAE, tendo em vista que a Lei nº 11.947/2009, no seu art. 6º, autoriza, somente para esse Programa, a transferência de recursos financeiros da Entidade Executora – EEx às Unidades Executoras – UEx, conforme especificado a seguir:

> *"Art. 6º É facultado aos Estados, ao Distrito Federal e aos Municípios repassar os recursos financeiros recebidos à conta do PNAE às unidades executoras das escolas de educação básica pertencentes à sua rede de ensino, observando o disposto nesta Lei, no que couber.*

> *Parágrafo único. O Conselho Deliberativo do FNDE expedirá normas relativas a critérios de alocação de recursos e valores per capita, bem como para organização e funcionamento das unidades executoras e demais orientações e instruções necessárias à execução do PNAE."*

Assim, esse submenu somente será registrado se a entidade efetuou a descentralização na execução do Programa; caso contrário, ele deverá ser desconsiderado.

Para fazer o registro da "Descentralização", tenha em mãos:

- $\checkmark$  CNPJ das Unidades Executoras ou o Código Inep das escolas que receberam recursos, bem como o CPF dos responsáveis por elas;
- $\checkmark$  Dados dos documentos bancários de cada uma das movimentações utilizadas pela entidade executora para descentralização, separando os valores por ação;
Ao clicar em "Descentralização", será apresentado o conteúdo especificado a seguir:

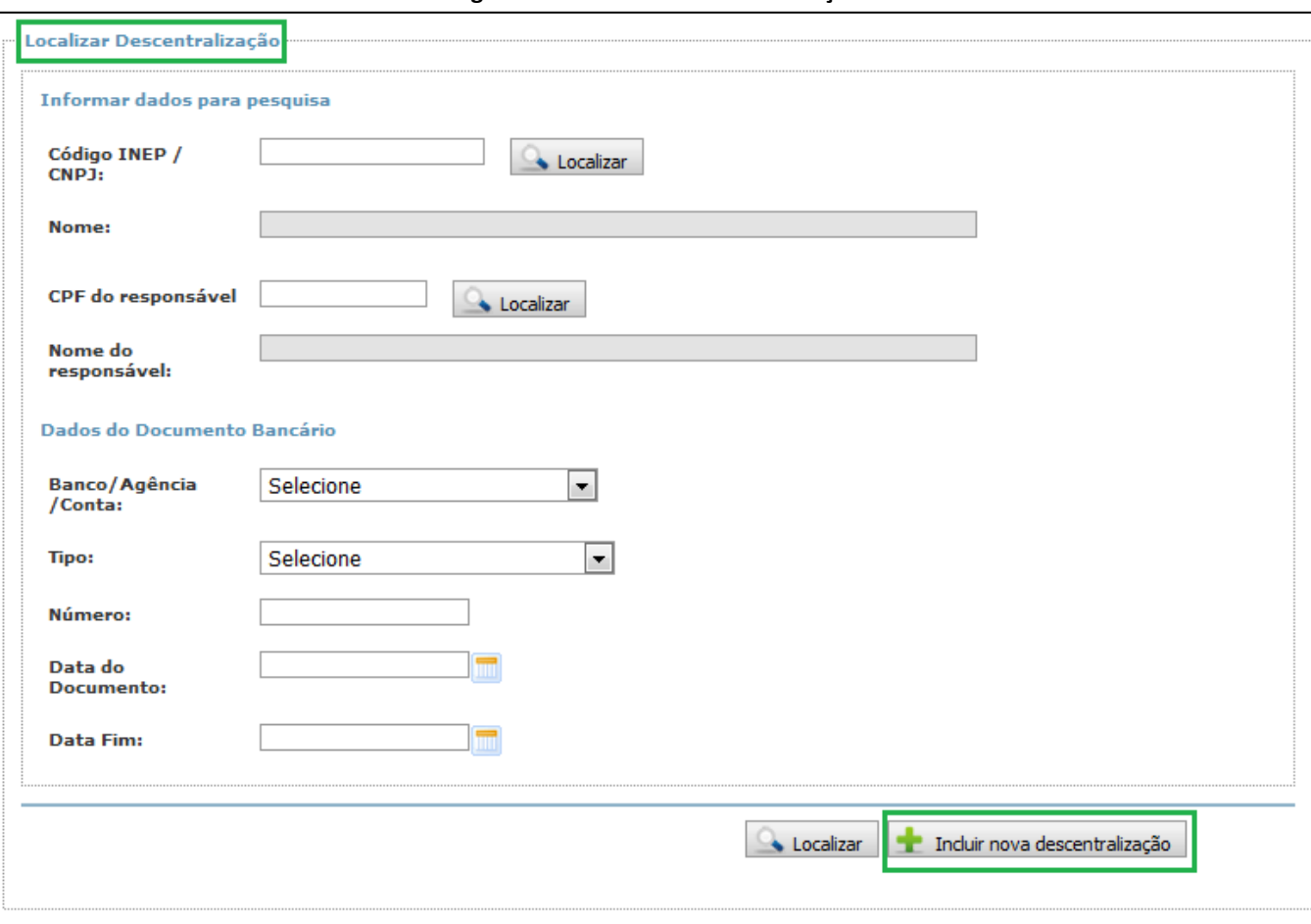

**Figura 134: Localizar Descentralização**

Observe que a primeira tela é para "Localizar Descentralização" já cadastrada anteriormente. Se você deseja incluir uma descentralização, clique em "Incluir nova descentralização":

#### **Figura 135: Detalhamento da Descentralização**

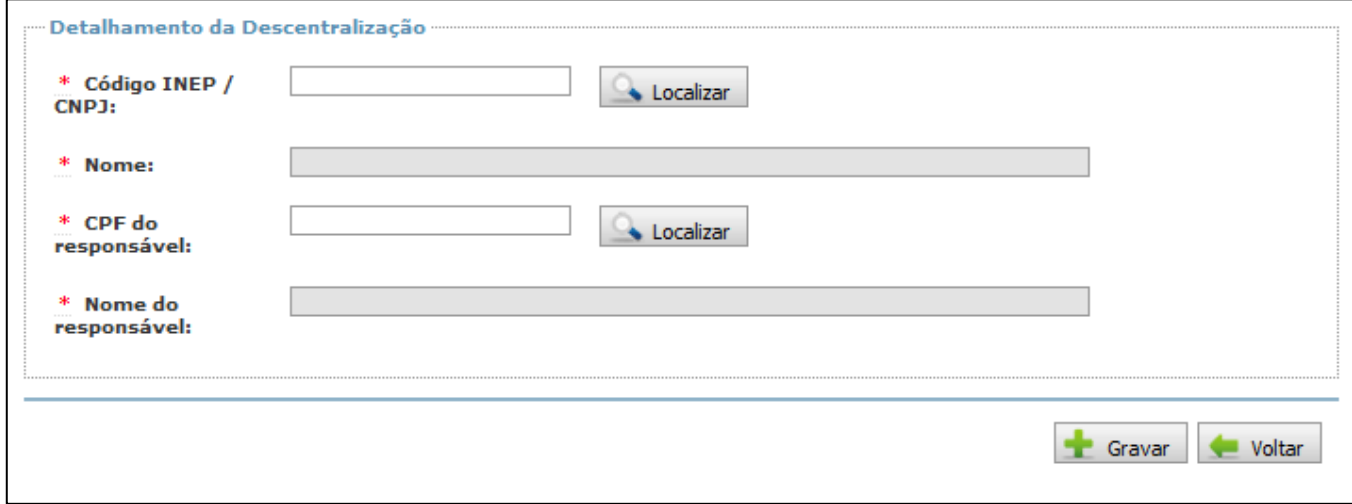

Informe o CNPJ da Unidade Executora ou o código Inep da escola que recebeu recursos e clique em "Localizar". Depois informe o CPF do responsável e clique em "Localizar". Ao "Gravar" o registro, será visualizada a mensagem "Descentralização salva com sucesso".

Em seguida, será solicitado o preenchimento dos "Dados do Documento Bancário". Registre os dados de "Banco/Agência/Conta" e demais informações da movimentação que ocorreu na conta específica da Entidade Executora, isto é, da conta de onde o recurso financeiro foi transferido:

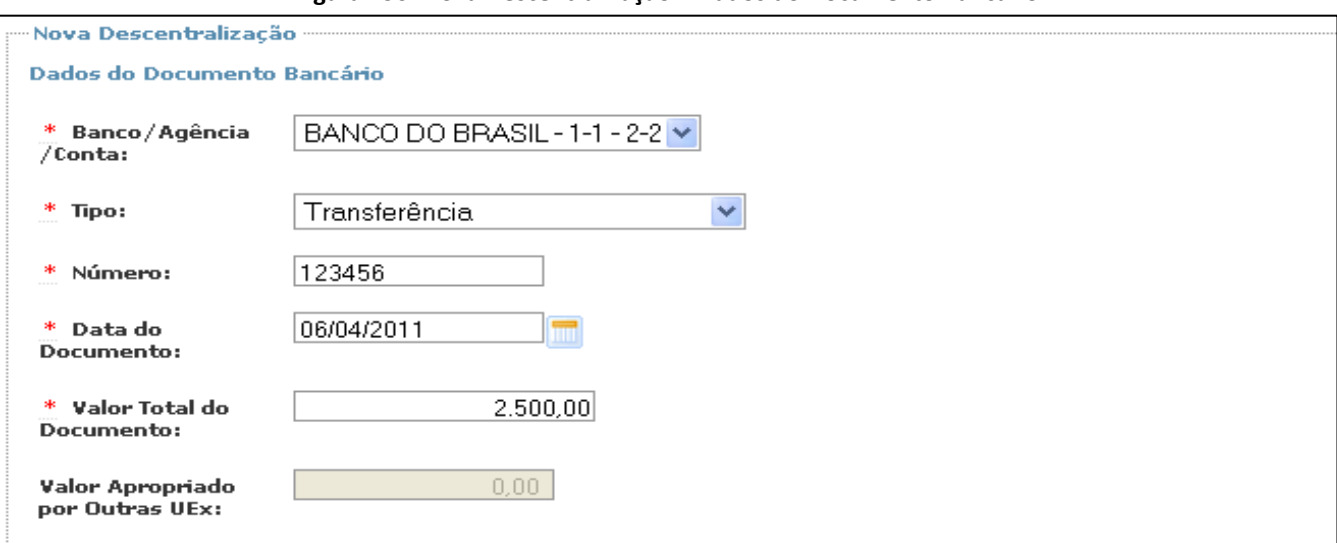

#### **Figura 136: Nova Descentralização – Dados do Documento Bancário**

#### **Figura 137: Identificação do valor descentralizado**

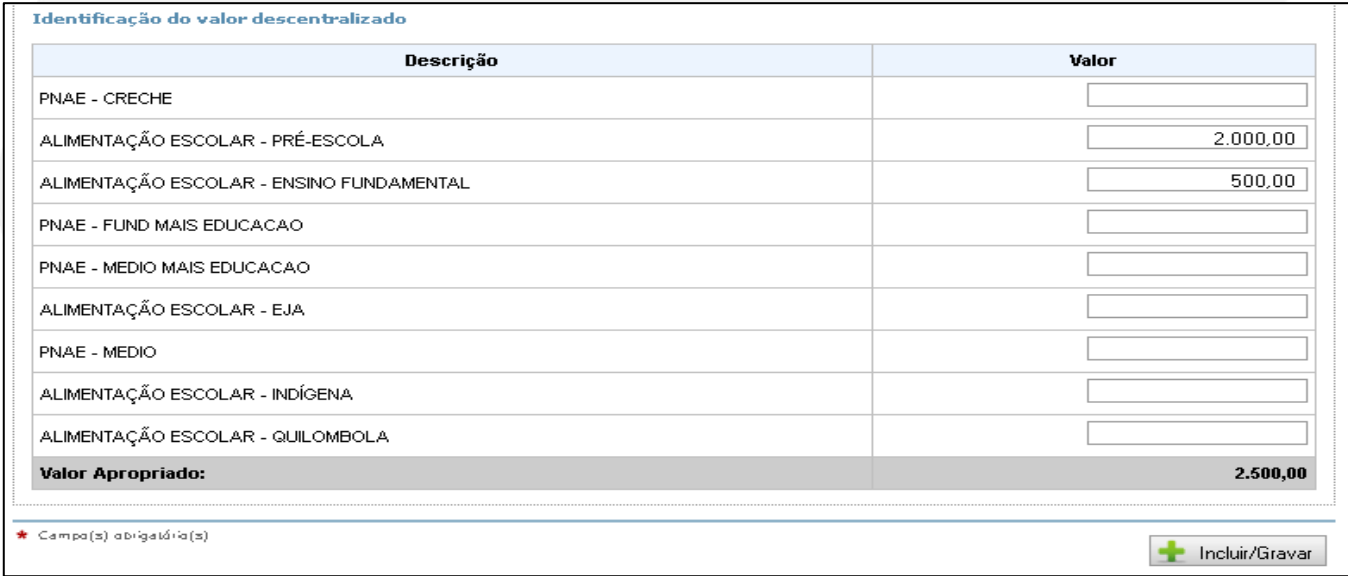

Após a inclusão dos dados bancários, será necessário proceder ao registro da "Identificação do valor descentralizado" (Figura 137). À esquerda do quadro, constam as ações/modalidades de ensino e, à direita, deverá ser informado o valor repassado, especificado por cada ação/modalidade.

No caso da Figura 137, exemplificou-se uma descentralização de R\$ 2.000,00 ao PNAE Pré-escolar e R\$ 500,00 ao PNAE Ensino Fundamental. Para finalizar o preenchimento, clique no botão "Incluir/Gravar".

#### Importante!

Esse procedimento deve ser repetido para cada transferência efetuada, conforme evidenciado na movimentação do extrato bancário da conta específica da EEx, então não se deve somar todas as ordens bancárias emitidas no exercício e efetuar um único registro no Sistema.

O campo "Valor Apropriado por outras UEx" tem a finalidade de demonstrar o total de uma determinada transferência registrada para outra UEx. Isso ocorre quando é utilizado o mesmo documento bancário para descentralizar recursos para mais de uma UEx.

### **8. Registro da Execução Física**

Os registros de Recursos Financeiros, Autorização de Despesa, Documento de Despesa, Pagamento e Restituição e Reprogramação de Recursos compõem a declaração da execução financeira da prestação de contas. No menu "Execução Física" será registrada a execução do programa ou projeto para evidenciar o cumprimento do seu objeto e dos seus objetivos.

O que consideramos como "Execução Física" é o que está relacionado à execução das despesas: a escola construída, o ônibus escolar em circulação, o professor capacitado, a alimentação escolar de qualidade sendo oferecida, etc.

#### **8.1 Execução Física – PNAE**

O objetivo do Programa Nacional de Alimentação Escolar (PNAE) é a aquisição de gêneros alimentícios. Para constatar se os recursos do Programa foram executados em conformidade com os normativos vigentes, acesse os submenus "Informações da Execução Física" e "Registrar Execução Física" para o registro de dados.

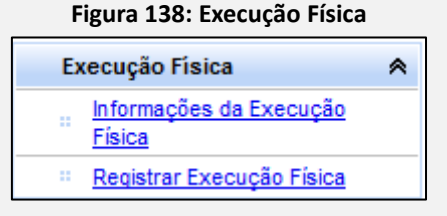

Em "Informações da Execução Física", lhe será disponibilizado o "Questionário do PNAE", composto por perguntas de múltipla escolha. É necessário que você responda a todas as perguntas para finalizar essa etapa do registro.

#### **Figura 139: Questionário do PNAE**

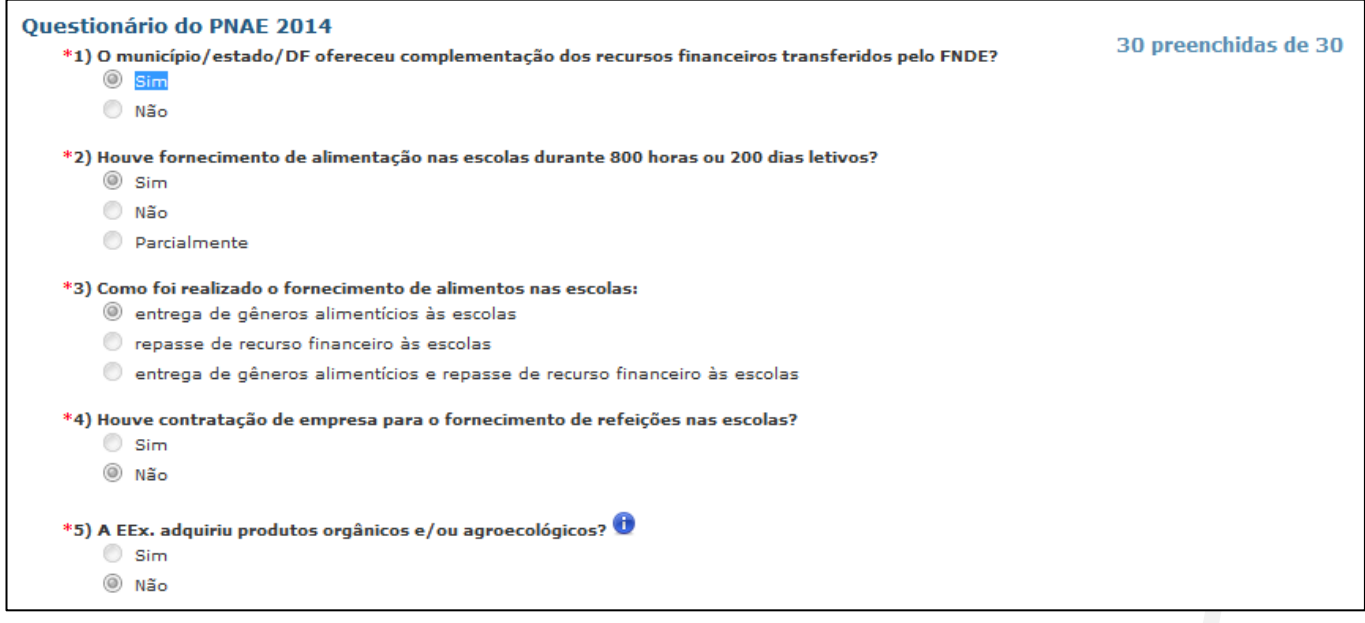

Clique em "Registrar Execução Física" e lhe será apresentado um quadro para que sejam informados a quantidade de alunos atendidos com os recursos do Programa, o número de dias atendidos e a quantidade de refeições servidas. O registro dos dados deve ser separado por ação/modalidade de ensino.

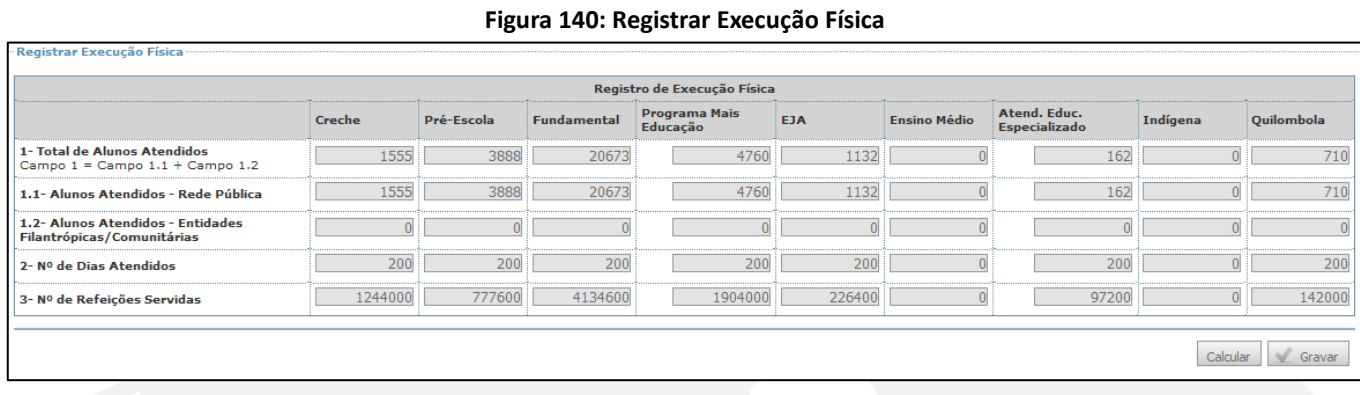

#### **8.2 Execução Física – PNATE**

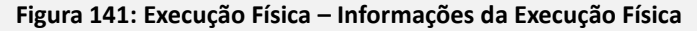

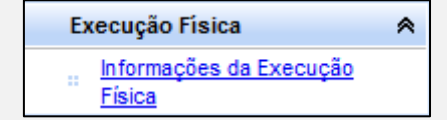

O objetivo do Programa Nacional de Apoio ao Transporte do Escolar (PNATE) é custear despesas com a manutenção dos veículos utilizados para transportar os estudantes. A fim de constatar se os recursos do programa foram executados em conformidade com os normativos vigentes, acesse o submenu "Informações da Execução Física" para o registro de dados.

Nesse submenu, do mesmo modo como aparece no PNAE, será disponibilizado o "Questionário do PNATE" no qual serão apresentadas perguntas de múltipla escolha. É necessário responder a todas as perguntas para finalizar essa etapa do registro.

#### **Figura 142: Questionário do PNATE**

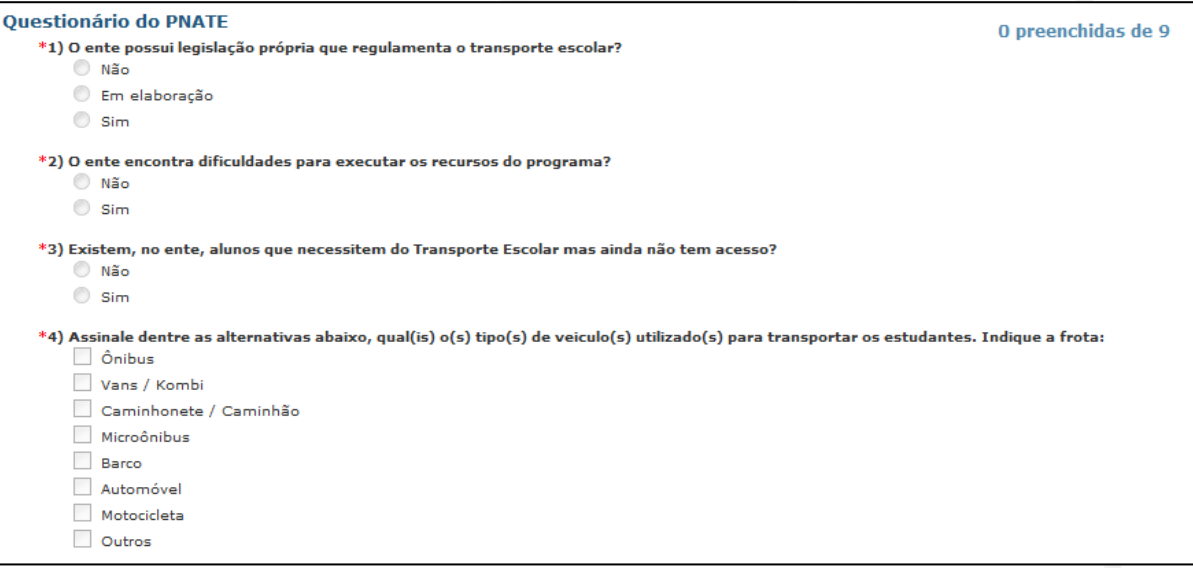

#### **8.3 Execução Física – Caminho da Escola**

O objetivo do Programa Caminho da Escola é aquisição de veículo escolar para transporte de estudantes. Para alcançar esse objetivo, é preciso, além de comprovar a aquisição do ônibus escolar, comprovar que o veículo adquirido foi registrado junto ao Departamento de Trânsito (Detran) e realizado o seguro obrigatório (para protegê-lo de eventuais sinistros).

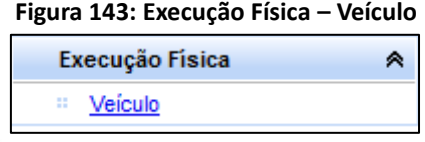

Ao clicar em "Veículo", será disponibilizada a tela a seguir:

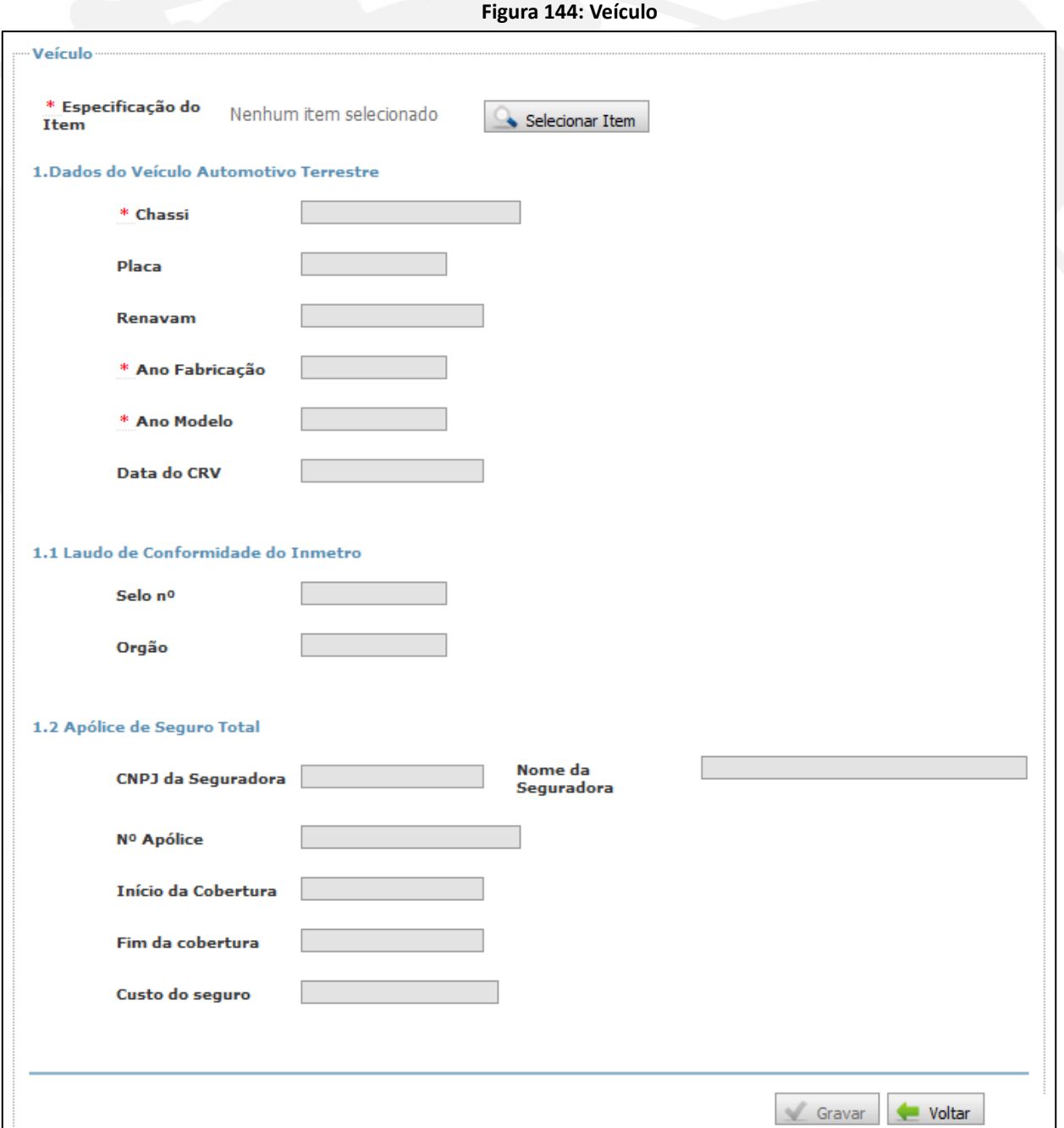

Nessa tela, clique no botão "Selecionar Item" para que seja exibida a lista com os itens registrados no "Documento de Despesa". Identifique o veículo para o qual você deseja fazer o registro e clique em "selecionar":

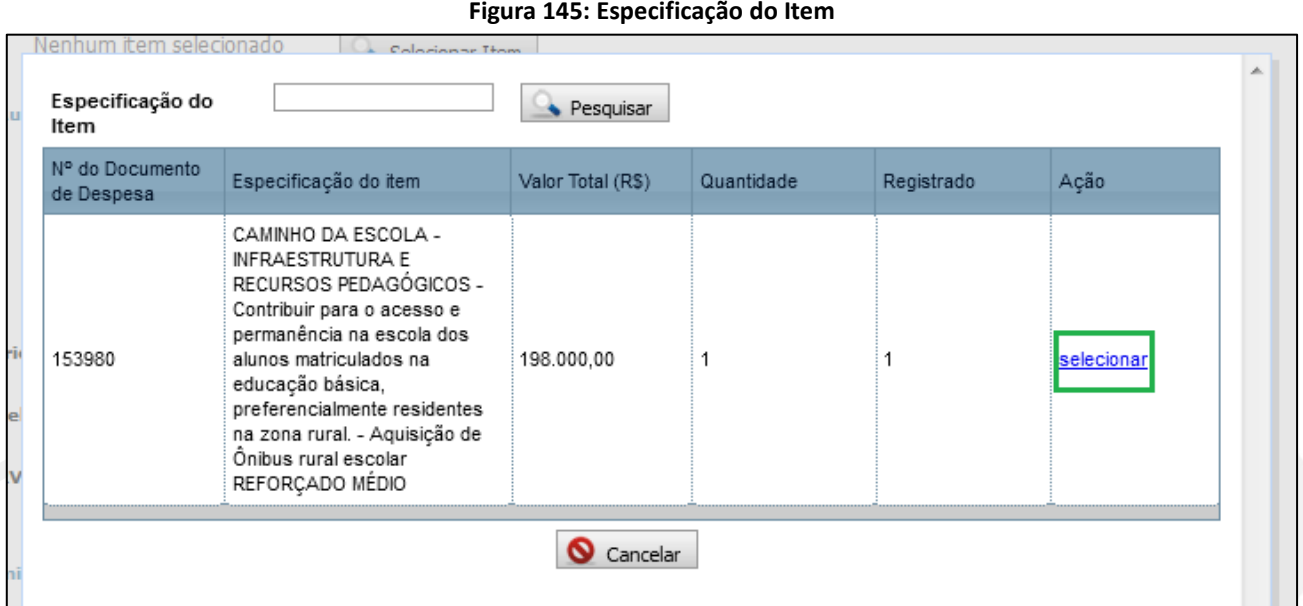

Após a seleção do item, seu conteúdo irá compor o campo "Especificação do Item":

#### **Figura 146: Veículo – Especificação do Item**

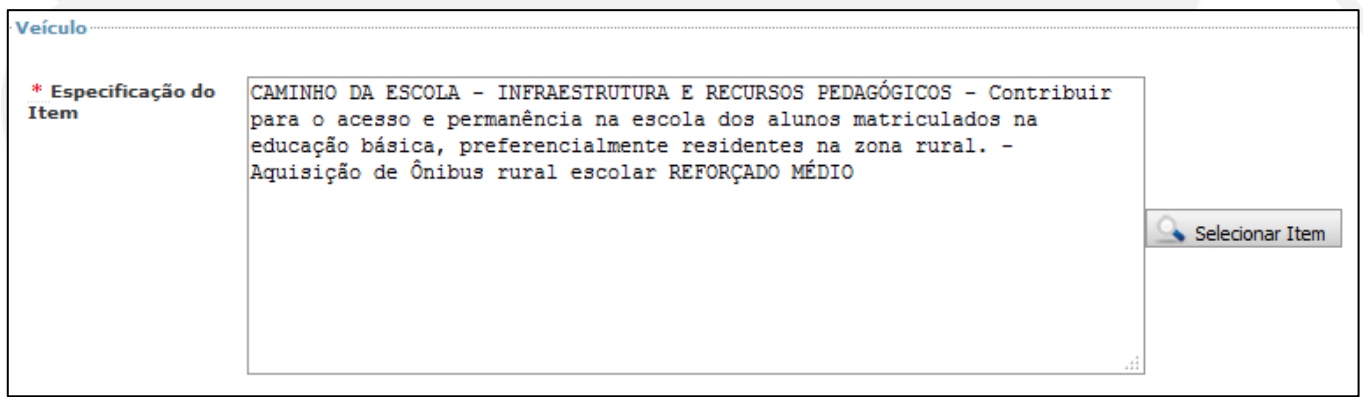

Em seguida, preencha os campos "Dados do Veículo Automotivo Terrestre", "Laudo de Conformidade do Inmetro" e "Apólice de Seguro Total".

# Atenção! Se houver vários veículos, repita a operação para cada um deles.

Será necessária, ainda, a anexação de cópia digitalizada de alguns documentos. Para saber se há essa necessidade, verifique se na parte inferior da tela, em "Anexos", aparecem às opções de anexação:

### **Figura 147: Veículos Adicionados**

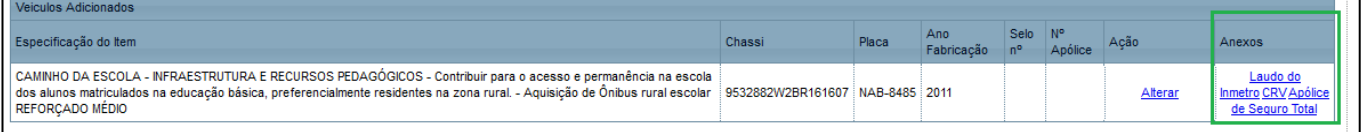

#### **Figura 148: Execução – Registrar Execução Física**

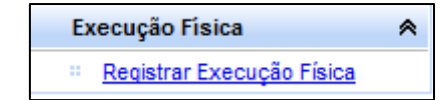

O objetivo do Programa Nacional de Acesso ao Ensino Técnico e Emprego (Pronatec) é ofertar vagas em cursos de educação profissional técnica de nível médio e cursos de formação inicial e continuada ou qualificação profissional. Para verificar se o objeto e objetivo do Programa foram cumpridos, acesse o submenu "Registrar Execução Física" e, na tela seguinte, clique em "Incluir":

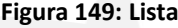

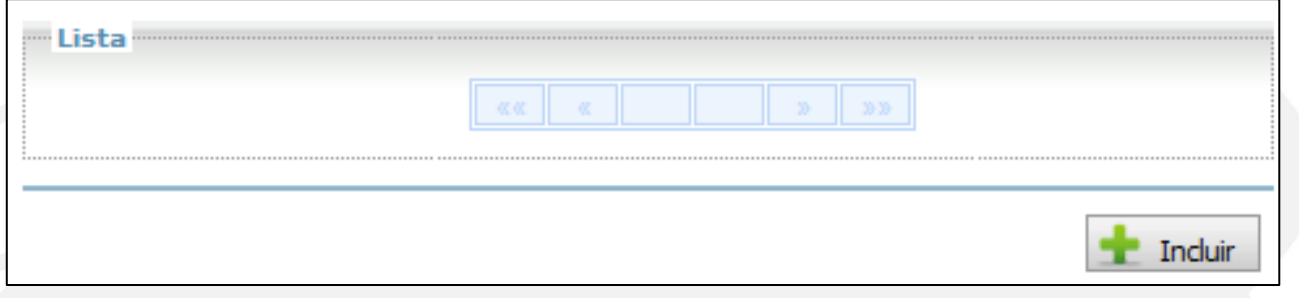

Na tela que será disponibilizada, conforme Figura 150, a opção de selecionar o Ofertante/demandante:

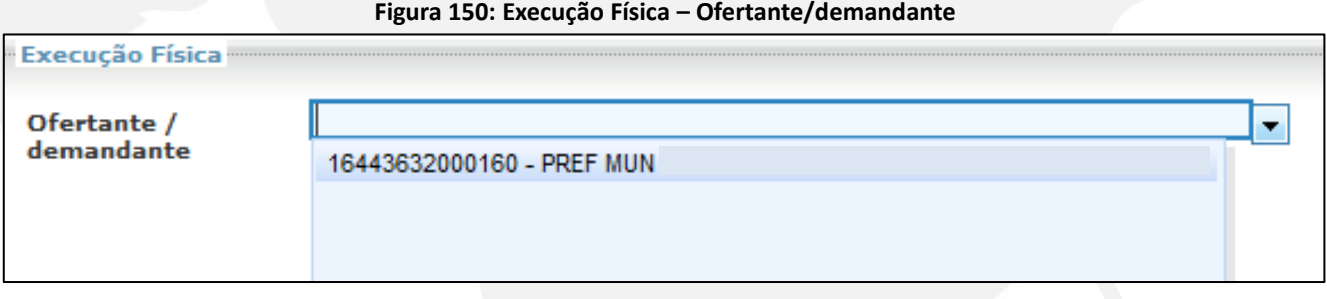

Em seguida, preencha o quantitativo de "horas-aluno previstas no exercício" e "horas-aluno executadas no exercício" e clique em "Gravar":

#### **Figura 151: Execução Física – Quantitativo de horas**

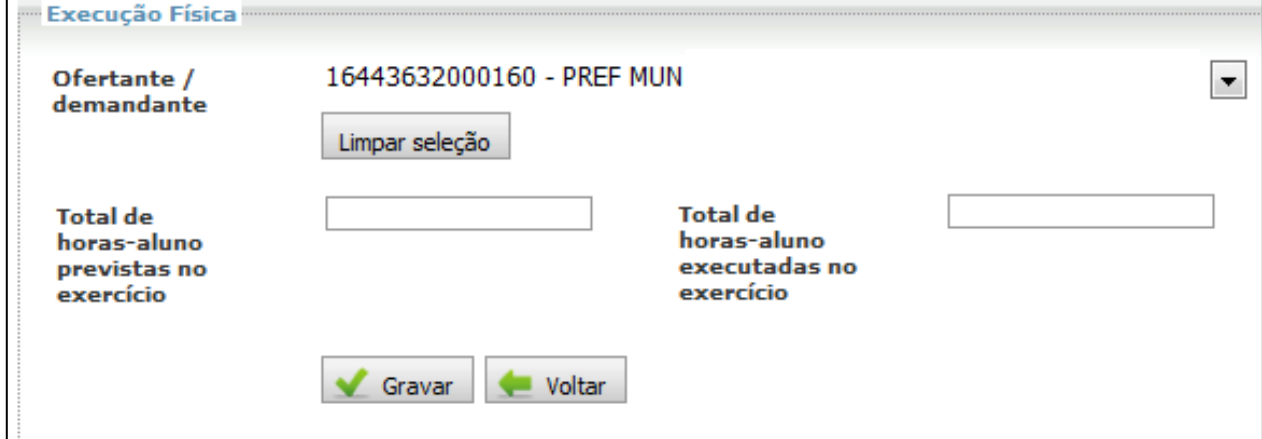

#### **8.5 Execução Física – Obras**

A execução física de obras, cujo objetivo pode ser a construção de escolas, quadras esportivas ou ação similar, poderá apresentar, no menu "Execução Física", os submenus "Cumprimento do Objeto e Objetivo", "Obras" ou "Comprovação da Execução Física/Técnica".

#### **8.5.1. Relatório de Cumprimento do Objeto**

Ao registrar a prestação de contas da sua obra, poderá lhe ser solicitado o preenchimento do campo "Cumprimento do Objeto e Objetivo".

#### **Figura 152: Execução Física – Cumprimento do Objeto e Objetivo**

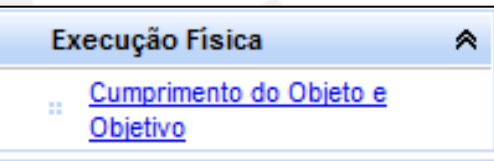

Ao expandi-lo, lhe será apresentado o relatório "Demonstrativo de Execução Físico-Financeira" para que você possa "incluir" os indicadores percentuais do alcance do objeto e objetivo pactuados. Para isso, clique em "Incluir".

#### **Figura 153: Cumprimento do Objeto e Objetivo – Demonstrativo da Execução Físico-Financeira**

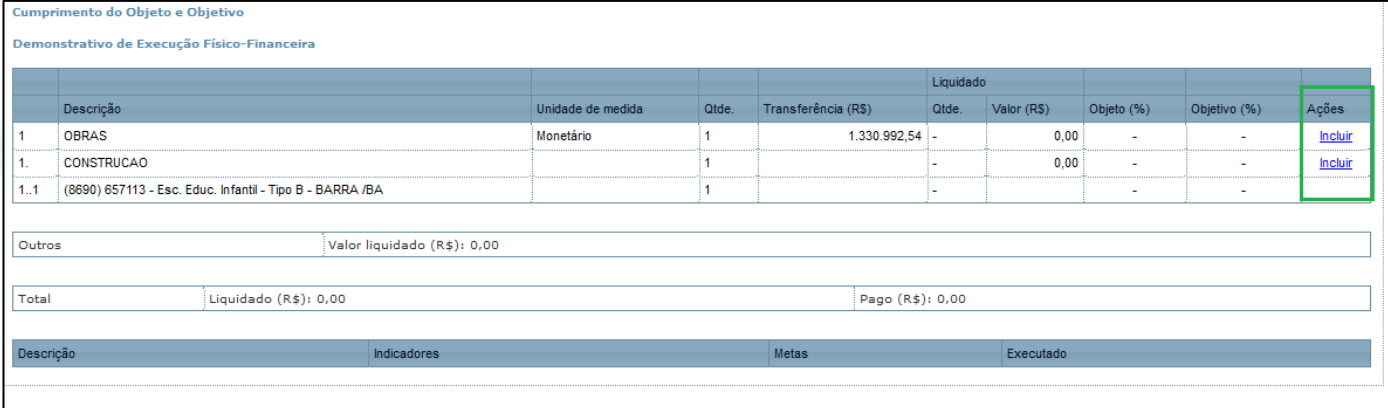

Preencha a "Execução do Objeto" e o "Alcance do Objetivo" em números percentuais e clique em "Gravar". Se a obra foi concluída ao final do convênio ou termo de compromisso, deve-se registrar 100% em ambos os indicadores. Se, ao final do período, porém, a entrega foi parcial, avalie o "quanto", em termos percentuais, foi concluído dessa obra. Observe a Figura 154, a seguir:

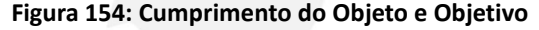

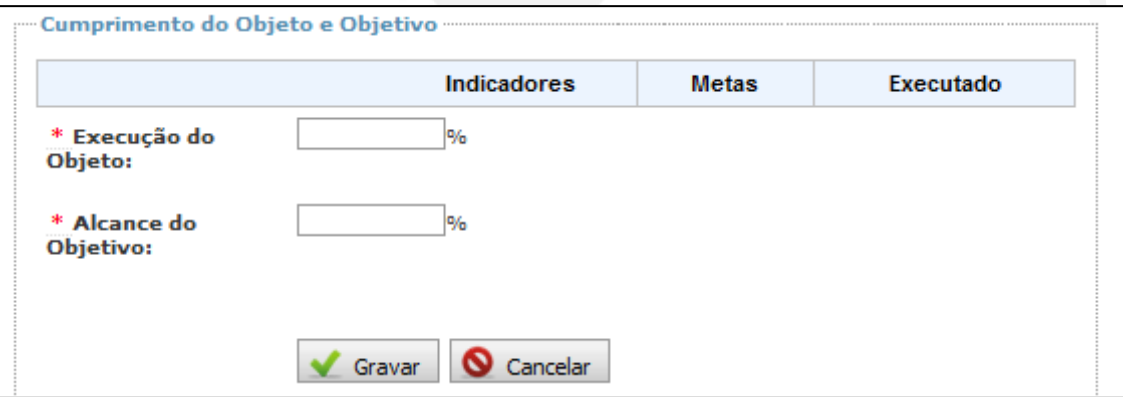

#### **8.5.2. Obra**

Verifique se o submenu "Obra" está disponível no menu lateral do Contas Online, conforme Figura 155:

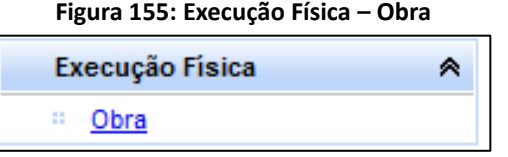

Na tela que será apresentada, será necessário que você:

- 1. informe o percentual executado (como no submenu "Cumprimento do Objeto e Objetivo");
- 2. declare se o "Objeto foi cumprido"; e
- 3. informe a "Data de lavratura do termo de aceitação definitiva da obra", conforme figura a seguir:

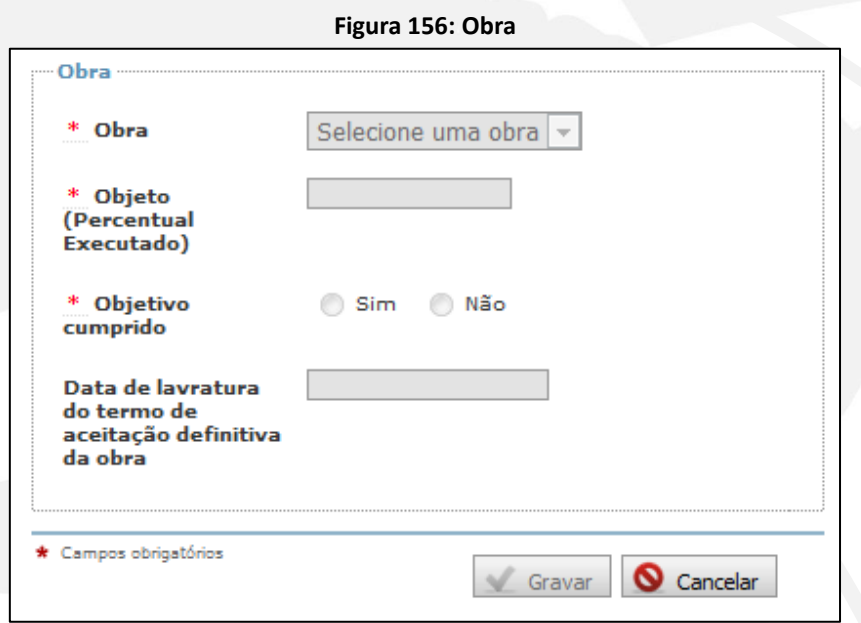

#### **8.5.3. Comprovante da Execução Física/Técnica**

Esse item de execução física ficará disponível na sua prestação de contas, caso seja necessário anexar documentos digitalizados para comprovação do cumprimento do objetivo pactuado.

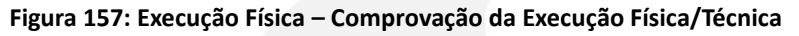

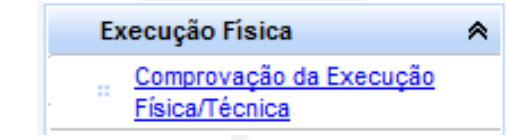

Como exemplo, observe o Termo de Conclusão Definitivo da Obra assinado pelo engenheiro responsável técnico:

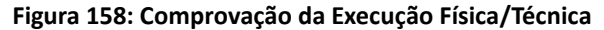

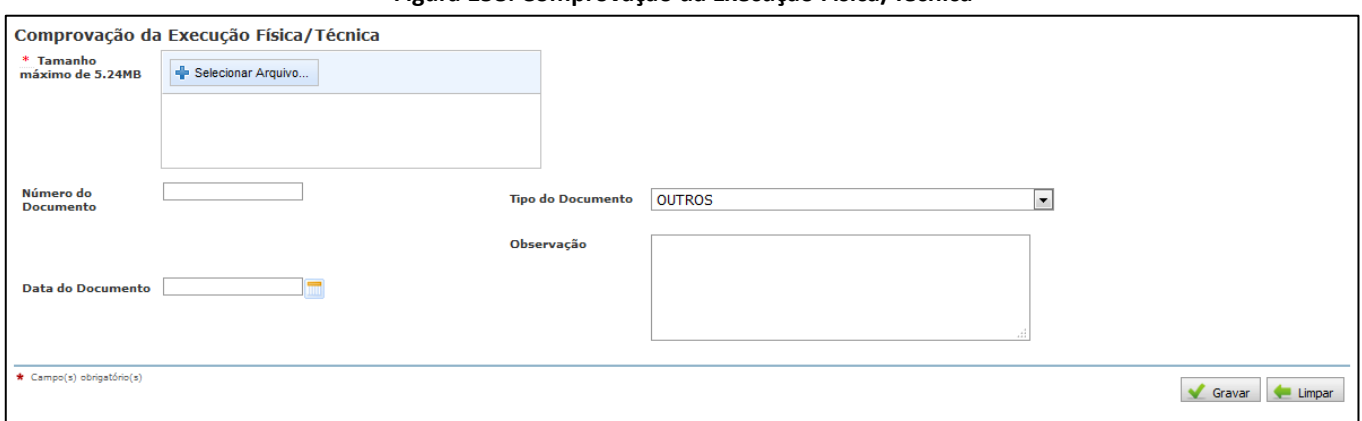

Inicialmente selecione o arquivo previamente salvo no seu computador. Se o arquivo selecionado estiver em uma extensão não aceita, o Sistema traz uma mensagem de alerta e informa ao usuário quais são os tipos de arquivos compatíveis (Figura 159):

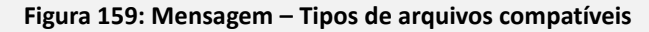

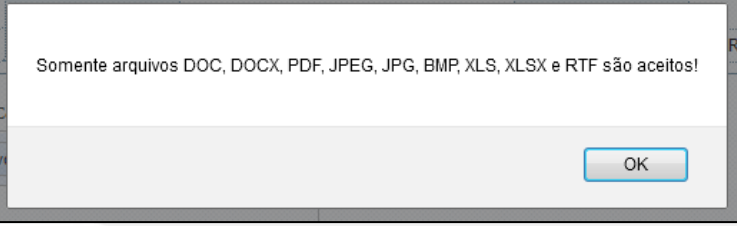

A seguir, informe: "Número do Documento", "Data do Documento", "Tipo do Documento" e "Observação", caso necessário (Figura 158). Observe que esses campos não estão marcados com **asterisco vermelho**; isso indica que **não** são campos de preenchimento obrigatório.

#### **8.6 Execução Física – Destinação de bens**

Sempre que se gasta recursos de capital, como aquisição de mobiliário, computadores, ar condicionado, material pedagógico, entre outros, trata-se de algum bem que será incorporado ao patrimônio público. Em relação à prestação de contas, interessa saber qual destinação está sendo dada a tais bens, ou seja, em que lugar esse bem foi alocado e a quem servirá.

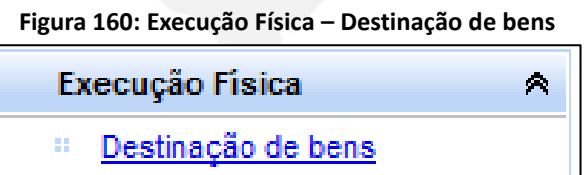

A obrigatoriedade de registro da "Destinação de bens" alcançará os convênios e termos de compromisso. No PDDE, o registro da destinação de bens não é solicitado, pois, apesar de ocorrer transferências de recursos de capital para as Unidades Executoras, a prestação de contas é registrada de forma consolidada, isto é, ocorrerá apenas no submenu "Demonstrativo Consolidado".

Para realizar a "Destinação de Bens", selecione o "Tipo do Doc. de Despesa" e clique em "Buscar". Serão exibidos na pesquisa os "Documentos de Despesa" cadastrados para o tipo selecionado. É possível ainda clicar diretamente em "Buscar"; nesse caso, serão trazidos todos os tipos de documentos de despesas cadastrados no resultado da sua pesquisa:

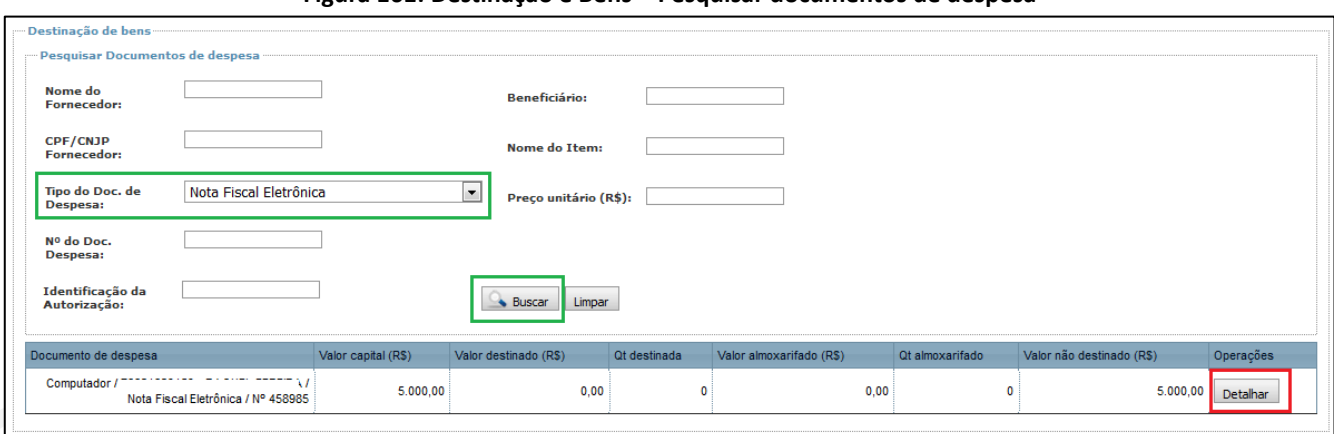

**Figura 161: Destinação e Bens – Pesquisar documentos de despesa**

Em seguida, clique em "Detalhar". Será disponibilizada a tela apresentada a seguir:

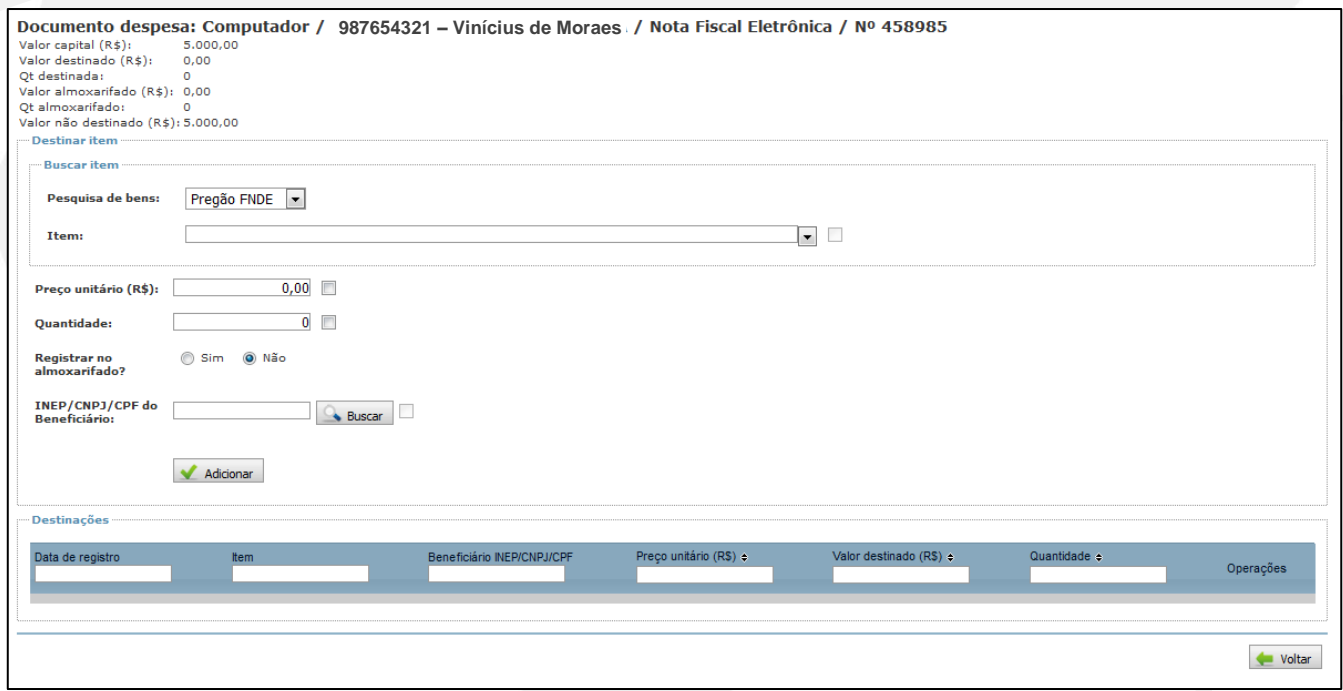

**Figura 162: Documento despesa**

Agora será necessário "Buscar item" que foi adquirido, registrar o seu valor, a quantidade adquirida e informar se o determinado item foi destinado e para quem ele foi destinado (Figura 162). Veja então como se procede ao registro de cada um desses campos.

O campo "Buscar item" é composto por "Pesquisa de bens". Selecione o "Pregão do FNDE", caso tenha ocorrido adesão a um deles, ou selecione "Lista completa", se a entidade tiver feito a licitação por conta própria.

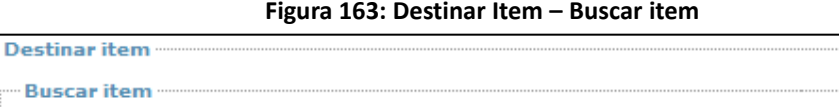

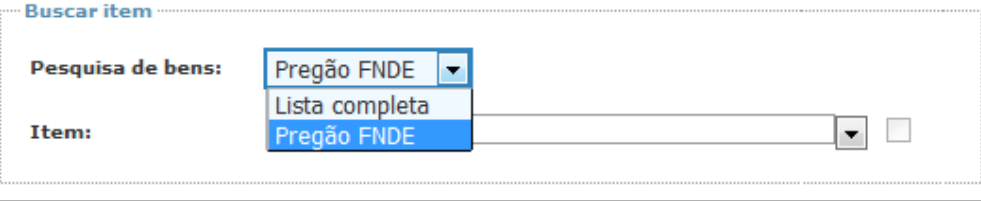

Ao selecionar "Pregão FNDE", a lista de item conterá apenas os itens que foram objeto do pregão selecionado. O exemplo a seguir trata-se de um pregão para aquisição de computadores:

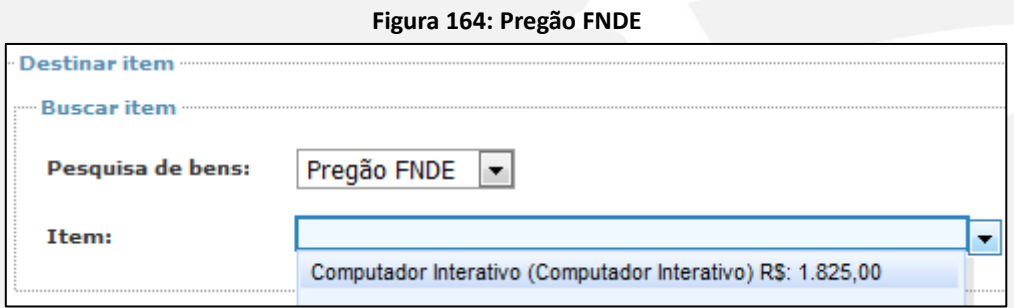

Na opção "Lista completa", será disponibilizado, para seleção, todos os itens possíveis de serem adquiridos quando são firmados convênios e termos de compromisso junto ao FNDE.

#### **Figura 165: Lista Completa**

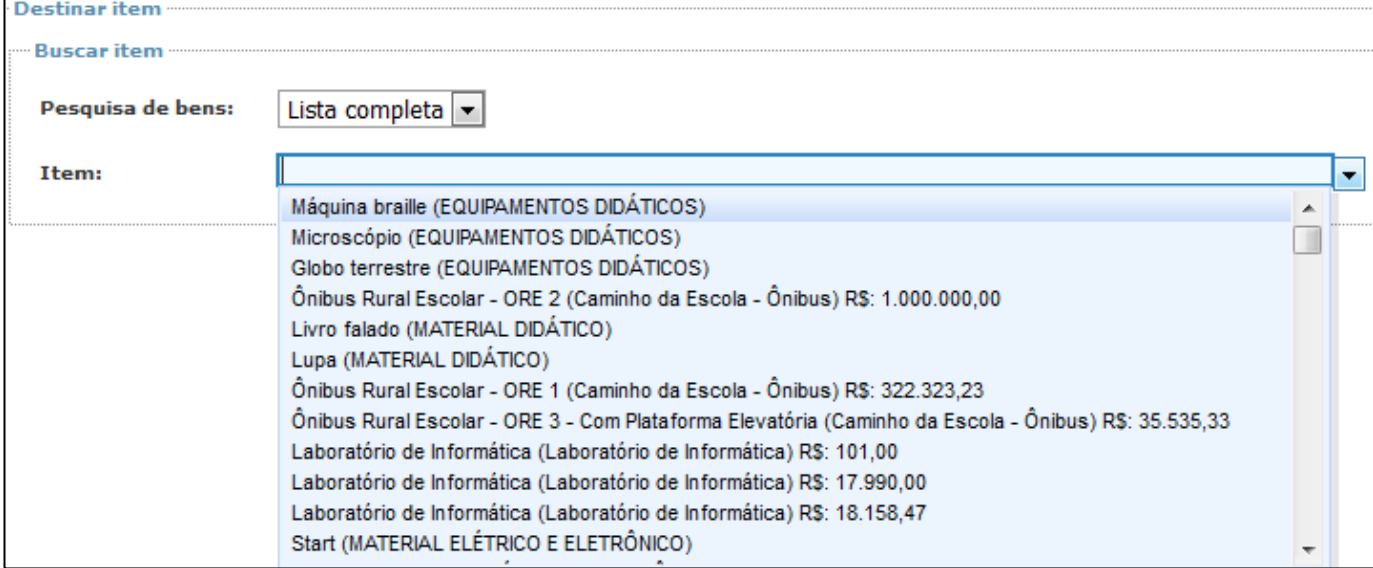

Selecionado o item, faça o registro do "Preço unitário" e "Quantidade" que foi adquirida do produto especificado. Mas, se você for destinar esse item para mais de um beneficiário, deve clicar em "Fixar item", para que o procedimento seja repetido quantas vezes forem necessárias, tendo em vista que o item uma vez selecionado ficará indisponível para nova seleção.

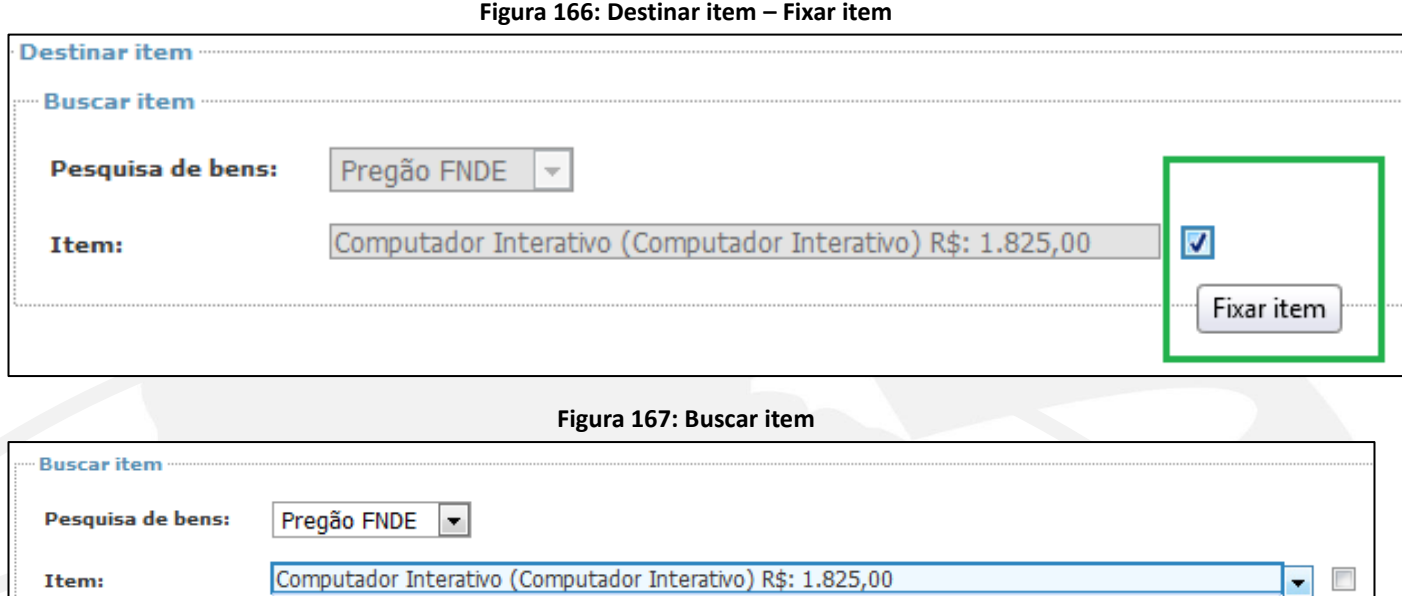

Com relação ao valor do item, o Sistema informa o preço que foi pactuado no pregão do FNDE, porém, se o produto tiver sido adquirido por um valor diferente do que consta no Sistema, informe o valor real da aquisição, pois o campo "Preço unitário" pode ser editado. Também será possível "Fixar preço unitário" e "Fixar a Quantidade" para agilizar o registro do beneficiário.

Nenhum resultado encontrado

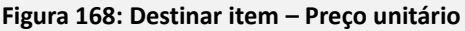

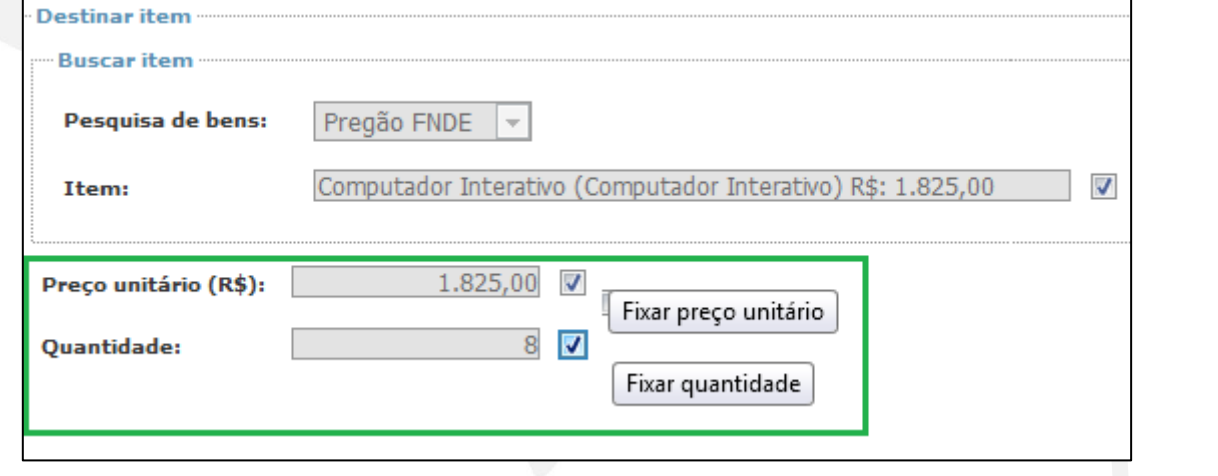

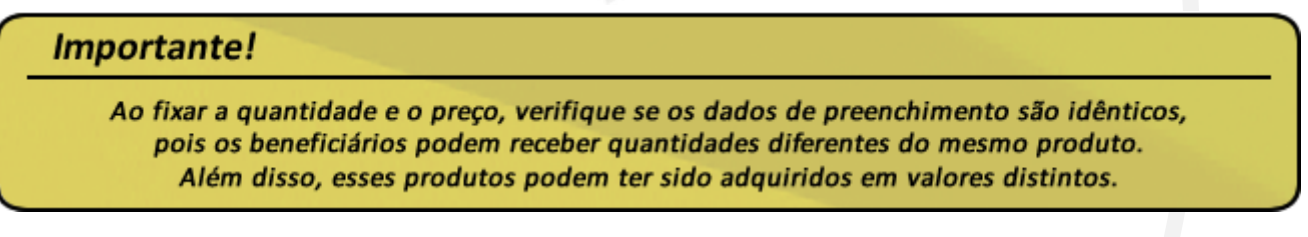

E o que é "Registrar no almoxarifado"? Se você selecionar o botão "Sim", quer dizer que o produto encontra-se no almoxarifado e que ainda não foi destinado ao beneficiário. Clique em "Adicionar" e o registro estará finalizado:

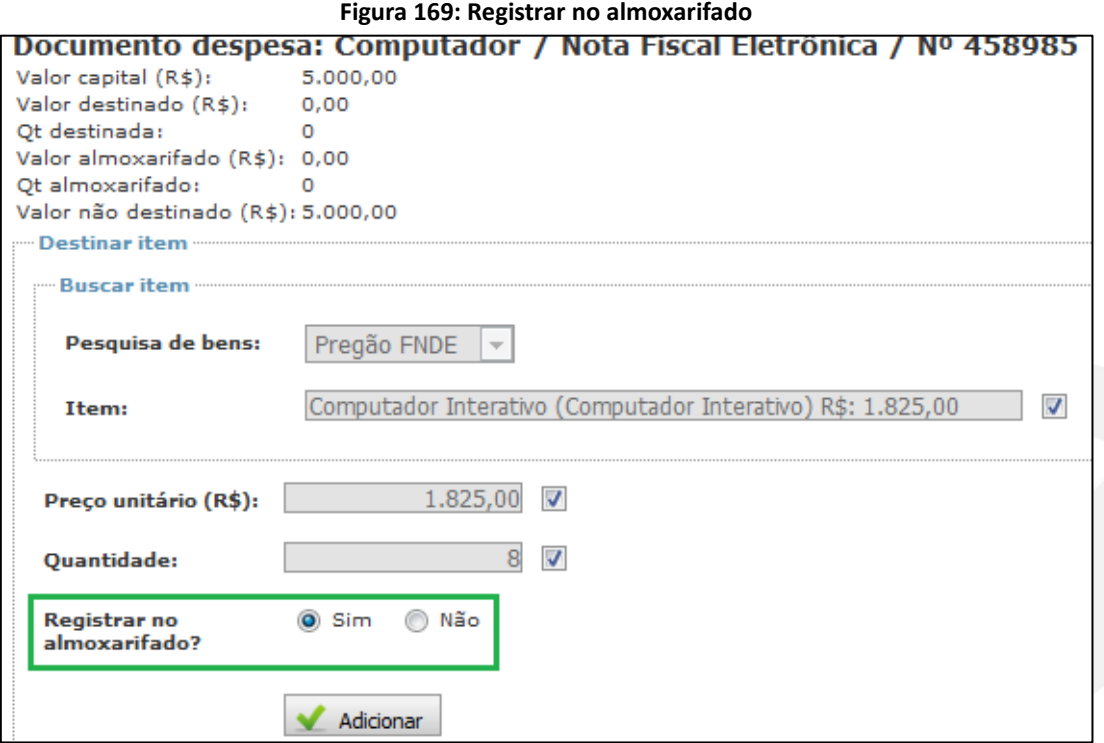

Selecione "Não" para indicar que o item foi destinado ao beneficiário. Nesse momento será necessário informar o código Inep, CNPJ ou CPF do beneficiário (gestor) da Unidade Executora que foi beneficiada com o bem.

Observe que é possível ainda "Fixar beneficiário". Utilize essa opção caso seja necessário incluir mais de um item diferente para o mesmo beneficiário.

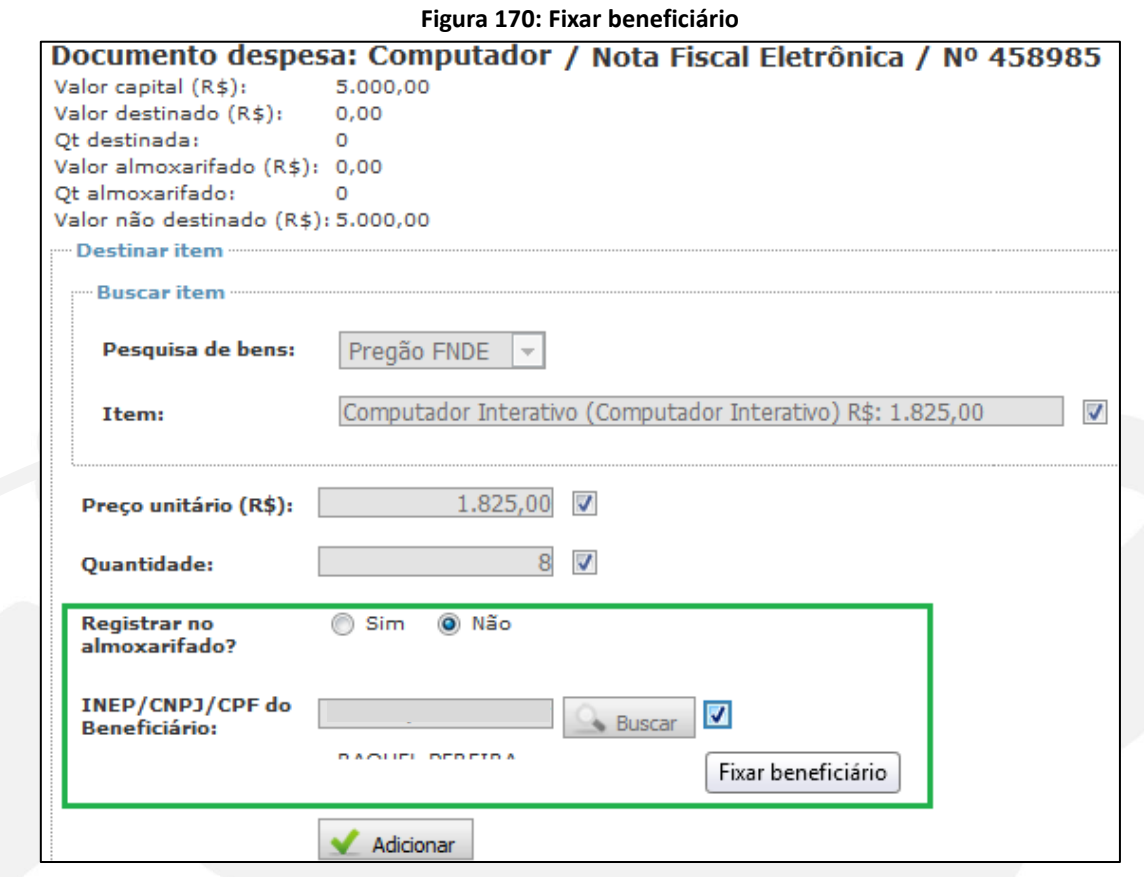

#### **8.7 Execução Física – Capacitação**

Assim como ocorre com a "Destinação de Bens", o registro relativo à Capacitação alcança convênios e termos de compromisso.

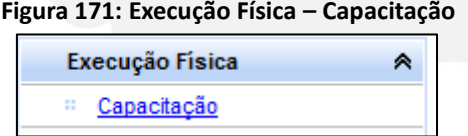

O procedimento consiste em registrar cada uma das turmas que foram capacitadas. Para isso, é necessário informar:

a) Turma: identificação da turma;

b) Carga horária: especificação da carga horária de trabalho efetivo correspondente à turma;

c) Data início e Data fim: registro do período em que ocorreu a capacitação.

#### **Figura 172: Cadastrar Turmas**

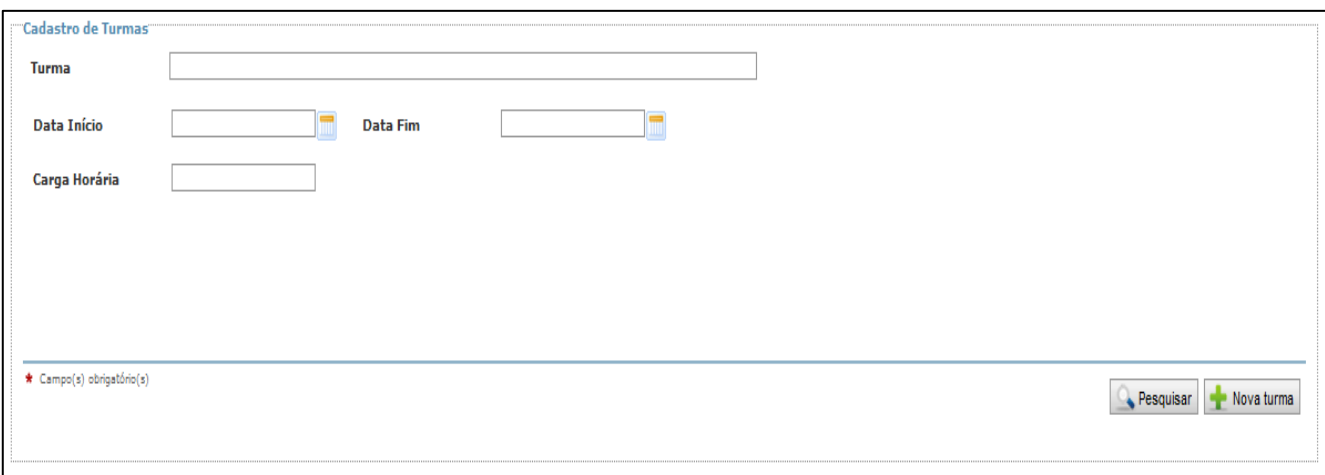

O objetivo desse registro é gerar o relatório "Relação de Capacitados", previsto na Portaria Interministerial nº 127/2008 e na Portaria Interministerial nº 507/2011, componente obrigatório nas prestações de contas que envolvem ações de capacitação.

#### **8.8 Execução Física – Dados Físicos**

Em sua prestação de contas poderá lhe ser solicitado, ainda, o registro do submenu "Dados Físicos" em ações que envolvam **capacitação** ou **aquisição de bens**.

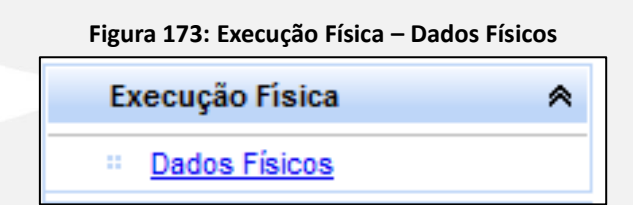

Nesse caso, o Sistema solicitará que seja informada a "Quantidade de escolas beneficiadas":

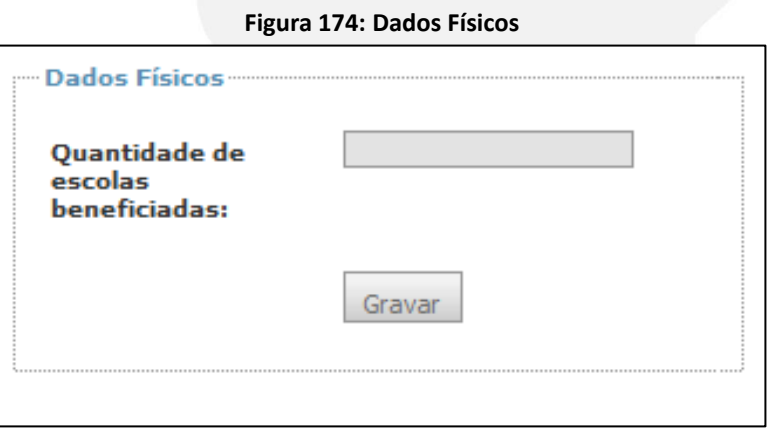

## **9. Extrato Bancário**

O Extrato Bancário é uma fonte de informações essencial para a análise financeira da execução dos recursos. Por meio dele é possível identificar os créditos referentes aos aportes de recursos e os débitos referentes aos pagamentos efetuados, permitindo que se relacione a movimentação dos recursos com os Documentos de Despesas e saldos informados.

No Contas Online, há o menu "Extrato Bancário" especificamente para o registro e consulta dessas informações, conforme Figura 175, a seguir:

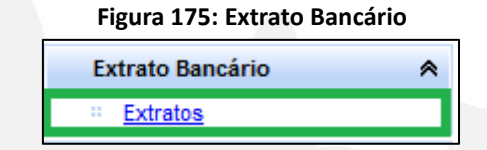

Ao acessar o submenu "Extratos", o Sistema disponibilizará a tela a seguir:

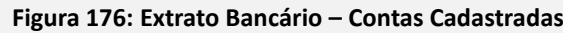

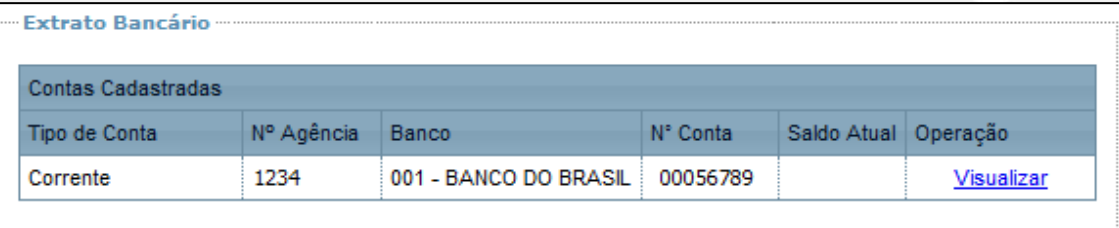

Será sempre disponibilizada, na relação de contas cadastradas, a conta específica aberta pelo FNDE para creditar os recursos da Transferência.

No exemplo representado na Figura 176, não há outras contas cadastradas, o que indica que os recursos da transferência foram movimentados apenas na conta específica e que não foi efetuada a ação de vinculação de conta aplicação (poupança ou aplicação de curto prazo) dos recursos no mercado financeiro à conta específica.

Caso tenha havido movimentação de recursos em conta diversa da específica, ela deverá ter sido cadastrada no submenu "Conta Corrente e Conta Aplicação", abordado na subseção 6.4 deste Manual. Da mesma forma, se houve aplicação dos recursos no mercado financeiro deverá ter ocorrido, ainda no submenu "Conta Corrente e Conta Aplicação", a vinculação da conta aplicação à conta corrente correspondente. Nesse caso, ao acessar o submenu "Extratos", você irá visualizar também esses itens na relação de contas cadastradas, conforme Figura 177, a seguir:

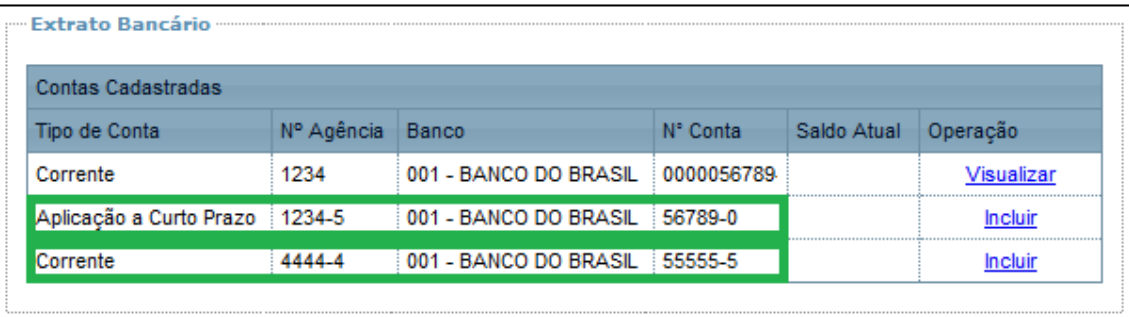

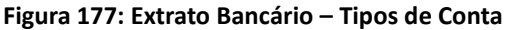

A "Operação" disponível para as contas cadastradas poderá ser "Visualizar" ou "Incluir", conforme você pode observar na Figura 177.

A operação "Visualizar" (Figura 177) será disponibilizada quando se tratar da conta específica aberta pelo FNDE no Banco do Brasil e permitirá que você consulte o extrato bancário (Figura 178). Salientamos que, por hora, só estão disponíveis os extratos até o ano de 2012.

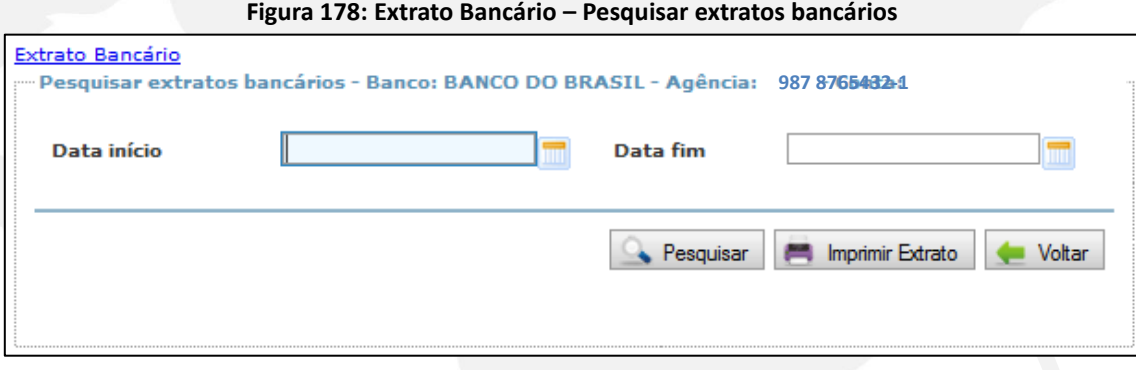

Para efetuar a consulta, informe a "Data Início" e a "Data Fim" do período para o qual deseja visualizar o extrato bancário e clique no botão "Pesquisar". O Contas Online disponibilizará o extrato para o período solicitado, nos moldes da Figura 179, a seguir:

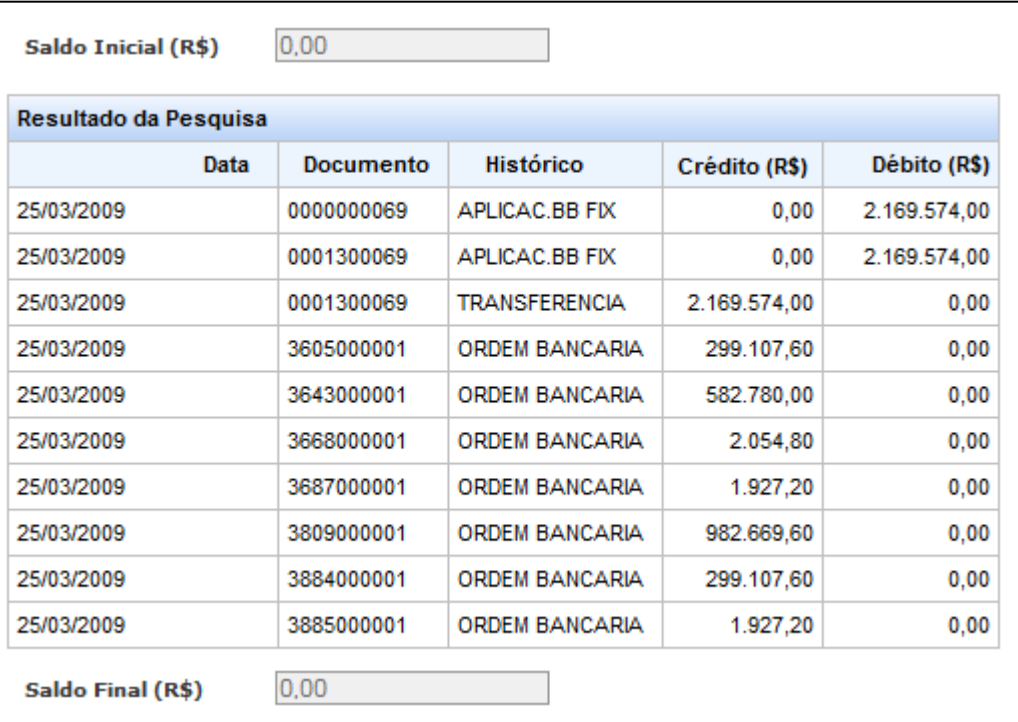

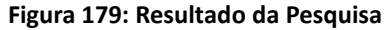

Também é possível efetuar a impressão do extrato para o período selecionado, em formato PDF, por meio do botão "Imprimir Extrato" (Figura 178).

A operação "Incluir" (Figura 177) será disponibilizada para as contas eventualmente incluídas pelos usuários do Contas Online no submenu "Conta Corrente e Conta Aplicação" e para as aplicações (Poupança ou Aplicação de curto prazo) vinculadas à(s) conta(s) corrente(s).

Essa operação pode aparecer também para a conta específica quando os dados de movimentação financeira não forem disponibilizados pela Instituição Bancária ao FNDE. Isso ocorrerá, em geral, para as contas abertas na Caixa Econômica, porém, pode ocorrer, em alguns casos, para contas abertas no Banco do Brasil, por exemplo, nas prestações de contas de saldo do exercício anterior que foram incluídas.

Sempre que estiver disponível a operação "Incluir" será necessário que você a acesse para efetuar o registro dos dados da movimentação financeira. Ao clicar em "Incluir", você terá acesso à tela representada na Figura 180, a seguir:

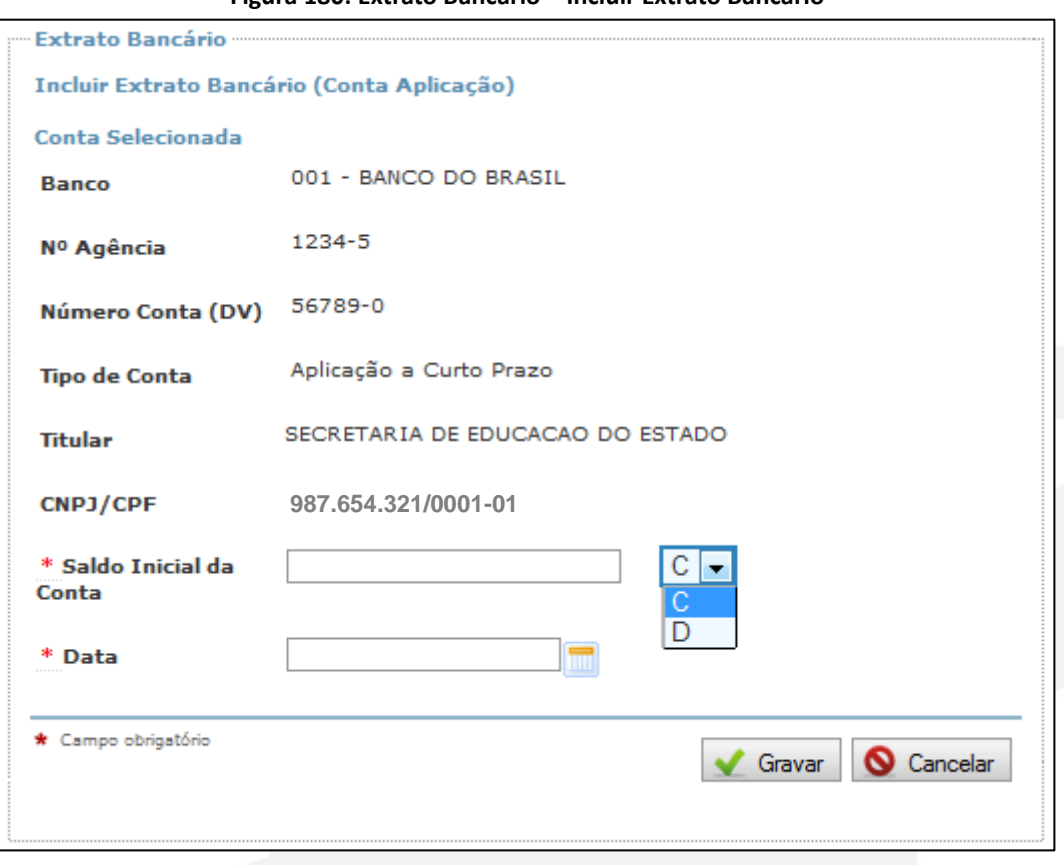

**Figura 180: Extrato Bancário – Incluir Extrato Bancário**

Conforme padrão utilizado pelo Contas Online, os campos marcados com o asterisco vermelho são de preenchimento obrigatório. No campo "Saldo Inicial da Conta", deverá ser informado o saldo existente na conta bancária específica ao final do período anterior de execução. Após informar o saldo, é necessário indicar se ele é credor (positivo), situação em que deverá ser selecionada a opção "C", ou devedor (negativo), situação em que deverá ser selecionada a opção "D". Em seguida, você deve informar a "Data" do saldo do exercício anterior indicada no extrato quando da consulta do valor remanescente do exercício anterior. Clique em "Gravar".

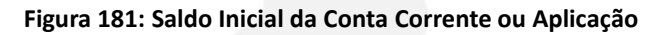

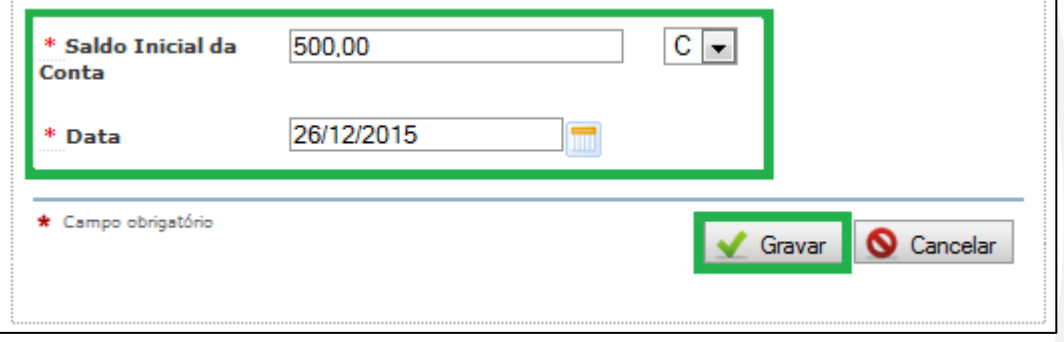

Após gravação dos dados, o Contas Online apresentará a tela representada na Figura 182, a seguir:

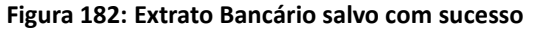

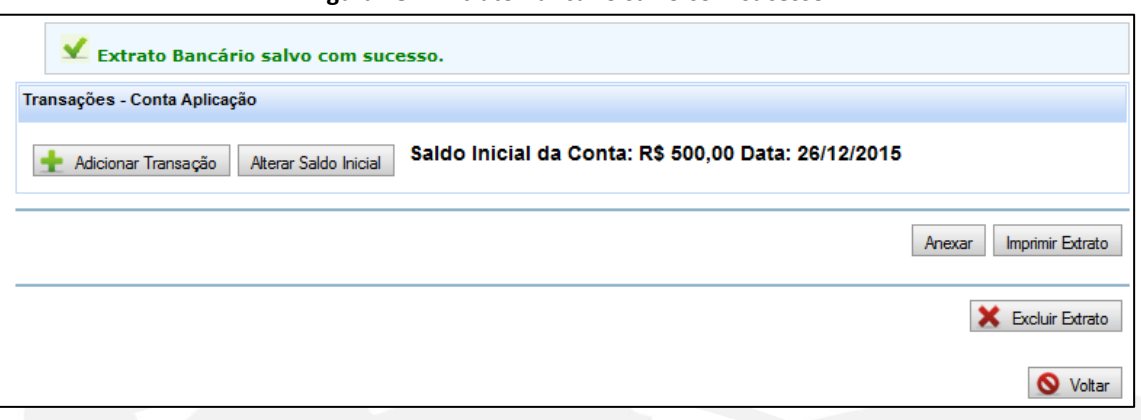

Será exibida a mensagem de confirmação acima da tela, conforme Figura 182. É necessário que você utilize o botão "Adicionar Transação" para inserir os dados de movimentação da conta corrente ou de rendimentos líquido da conta aplicação para a qual está incluindo o extrato bancário.

Veja que há a opção de alterar o saldo inicial informado na etapa anterior, por meio do botão "Alterar Saldo Inicial".

Caso você precise interromper o registro para continuar posteriormente, clique no submenu "Extratos" e terá acesso à tela representada na Figura 183.

| Contas Cadastradas             |                  |                               |           |             |                    |
|--------------------------------|------------------|-------------------------------|-----------|-------------|--------------------|
| Tipo de Conta                  | Nº Agência Banco |                               | N° Contal | Saldo Atual | Operacão           |
| Corrente                       | 5555-5           | 001 - BANCO DO BRASIL         | 0044444.4 |             | Visualizar         |
| Aplicação a Curto Prazo 5555-5 |                  | 001 - BANCO DO BRASIL         |           |             |                    |
| Corrente                       | 1234-5           | 001 - BANCO DO BRASIL 56789-0 |           | R\$ 500,00  | Alterar/Visualizar |

**Figura 183: Extrato Bancário – Contas Cadastradas**

Observe que ficará disponível a opção "Alterar/Visualizar", para que você possa efetuar registros ou mesmo alterar registros já efetuados, conforme ilustrado na Figura 183.

**Figura 184: Transações – Conta Corrente**

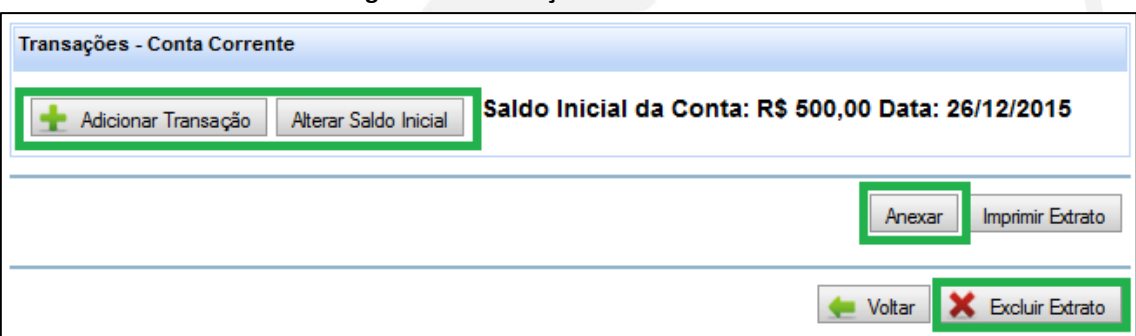

Será possível também utilizar o botão "Excluir Extrato". Nesse caso, ele deixará de aparecer na relação de contas cadastradas.

Após inclusão do extrato e do saldo inicial da conta corrente ou aplicação, é necessário prosseguir com os registros referentes à movimentação dos recursos. A partir desse ponto, o registro é diferenciado para conta corrente e conta aplicação.

Caso se trate de conta corrente, será necessário que você adicione todas as transações constantes do extrato bancário, cada débito ou crédito ocorrido na conta. Assim, quando clicar em "Adicionar Transação", conforme Figura 184, o Contas Online disponibilizará a tela a seguir, representada pela Figura 185, a fim de que você possa inserir os dados das transações da conta corrente:

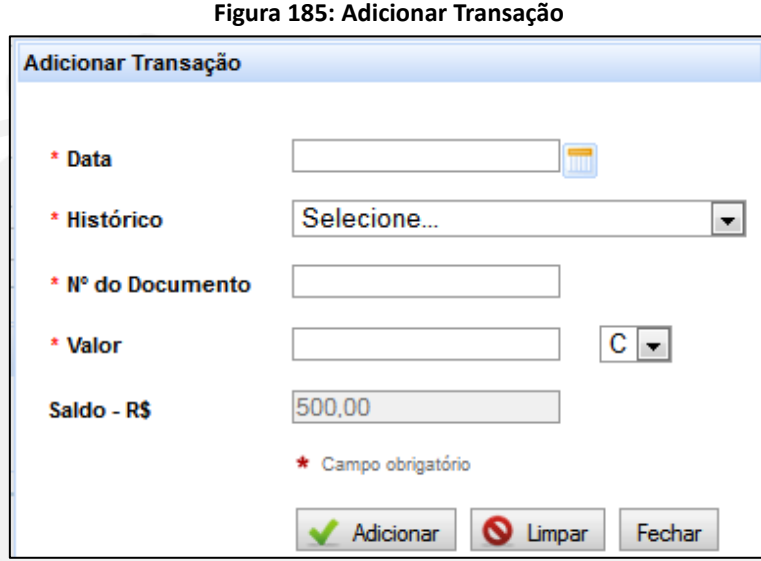

Informe a "Data" do débito ou crédito ocorrido na conta corrente. Em seguida, selecione o histórico, conforme disponível no extrato bancário da conta, no campo correspondente (Figura 186).

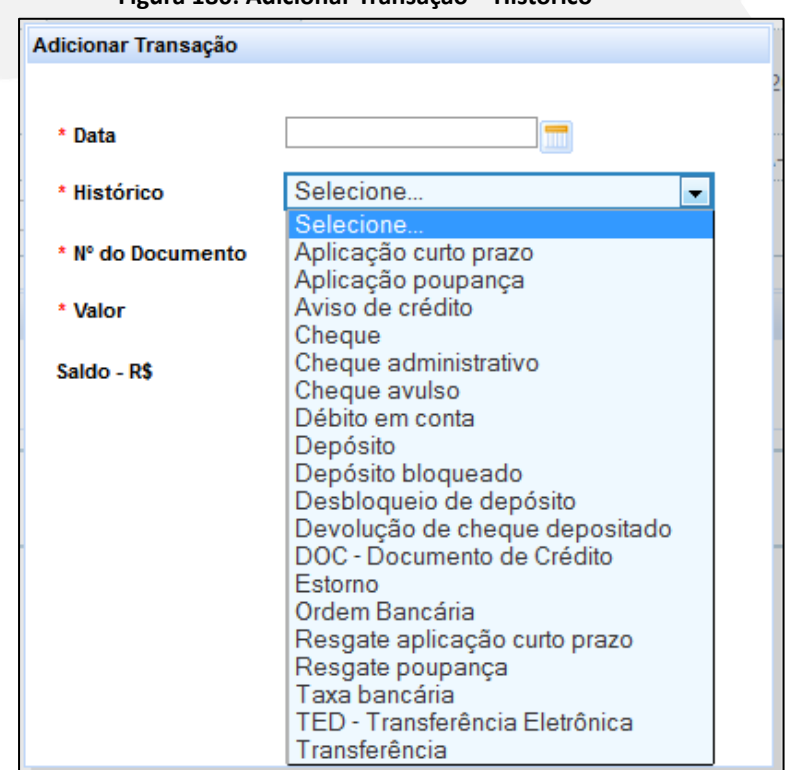

**Figura 186: Adicionar Transação – Histórico**

Insira ainda o "Nº do Documento" e o "Valor" (dados disponíveis também no extrato bancário) e clique em "Adicionar". Clique novamente no botão "Adicionar Transação" para informar as demais transações. As transações inseridas serão demonstradas pelo Contas Online, conforme representado na Figura 187.

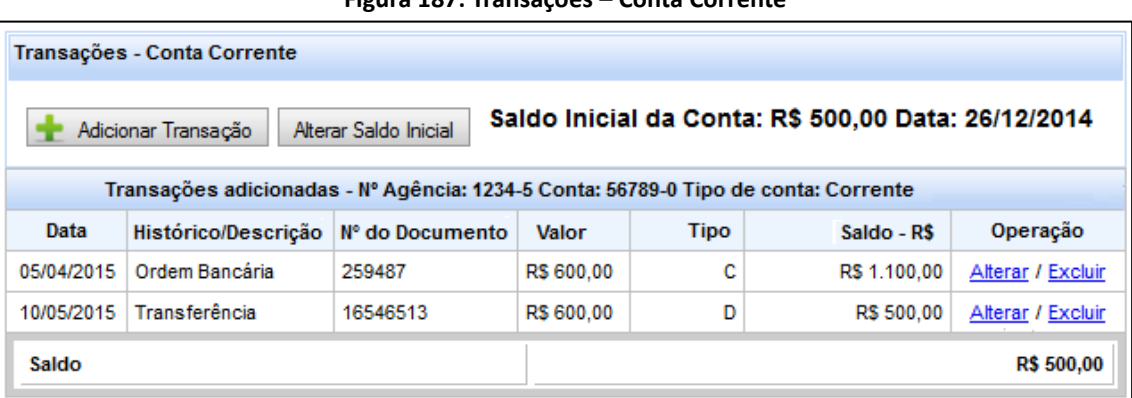

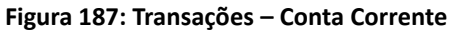

Observe que o Sistema calcula o saldo da conta. Será possível executar as operações de "Alterar" ou "Excluir" cada transação.

Caso se trate de aplicação de recursos no mercado financeiro, também será necessário clicar no botão "Adicionar Transação", conforme indicado na Figura 188.

#### **Figura 188: Transações – Conta Aplicação – Adicionar Transação**

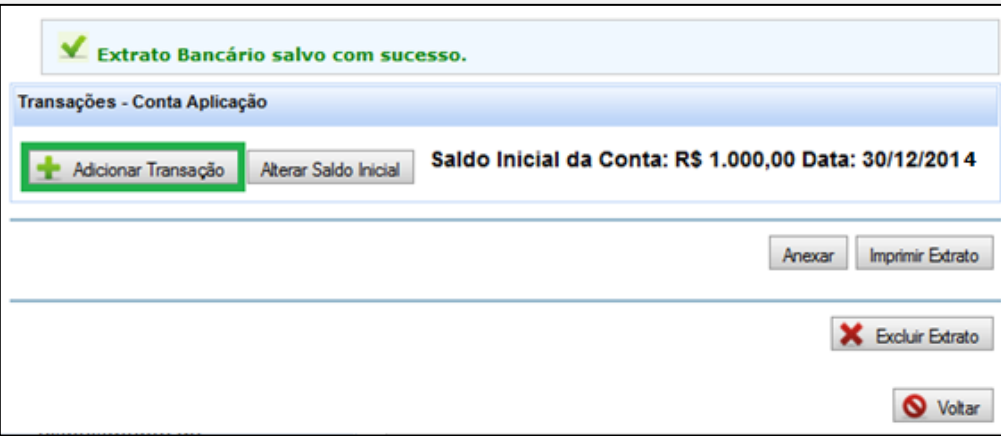

Já para conta aplicação, seja poupança ou aplicação de curto prazo, devem ser incluídos os rendimentos líquidos obtidos e a data em que foram auferidos, conforme indica a Figura 189, a seguir:

**Figura 189: Adicionar Transação – Rendimentos Líquido**

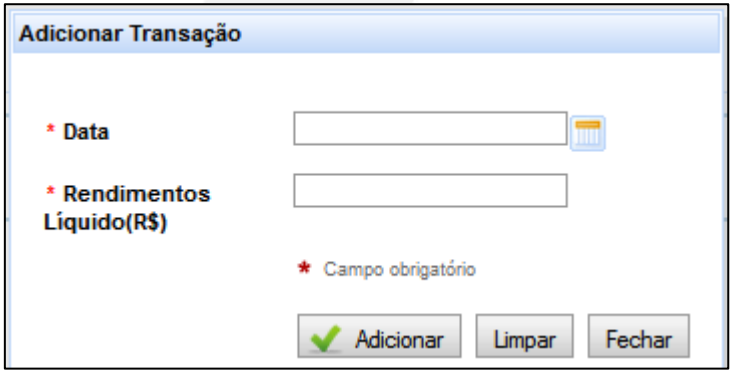

Você deve utilizar o botão "Adicionar Transação" quantas vezes for necessário. A Figura 190, a seguir, exemplifica a relação de transações adicionadas para uma aplicação de curto prazo.

Ainda é possível, somente para as contas de aplicação, fazer um único registro em "Adicionar Transação", referente ao somatório de todos os rendimentos obtidos no exercício, se for programa educacional, ou enquanto durarem os termos de convênio ou compromisso, em caso de projetos educacionais. Para tal, a data do saldo inicial deverá ser a do início do exercício financeiro, do termo de convênio ou de compromisso. A data final, por sua vez, será a do final do exercício financeiro, do termo do convênio ou de compromisso, a depender da característica da transferência.

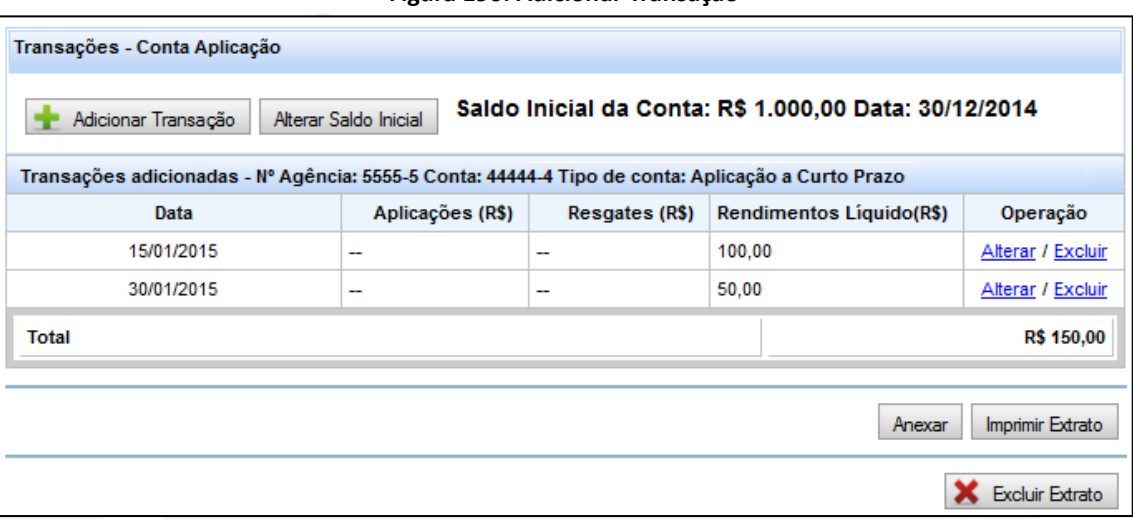

Você poderá utilizar as operações "Alterar" e "Excluir" em cada transação. Esta tela poderá ser

visualizada também por meio do submenu "Extratos", acessando-se a operação "Alterar/Visualizar" na relação de contas cadastradas (Figura 183).

Como é possível observar na Figura 190, além de adicionar transações, você poderá alterar o saldo inicial informado, imprimir extrato em formato PDF e excluir o extrato.

Tanto para a conta corrente quanto para a conta aplicação, será necessário que você efetue a anexação do extrato por meio do botão "Anexar", que estará disponível abaixo da relação de transações adicionadas, conforme ilustra a Figura 190. Após clicar no botão "Anexar", você verá a tela correspondente à Figura 191, a seguir.

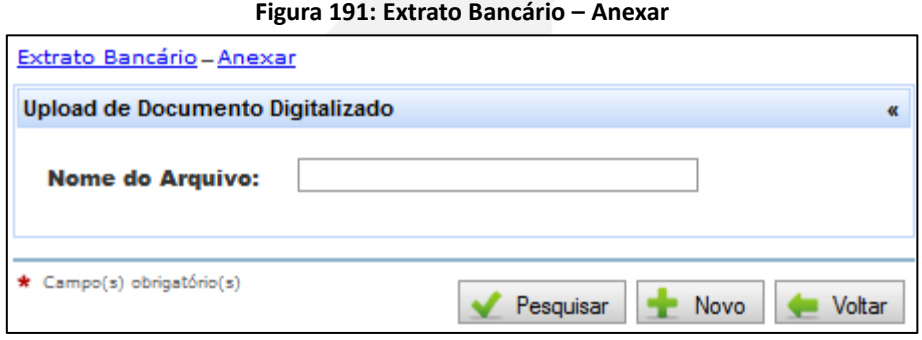

**Figura 190: Adicionar Transação**

Clique no botão "Novo" para efetuar a anexação do extrato de uma conta. Será disponibilizada a tela representada na Figura 192.

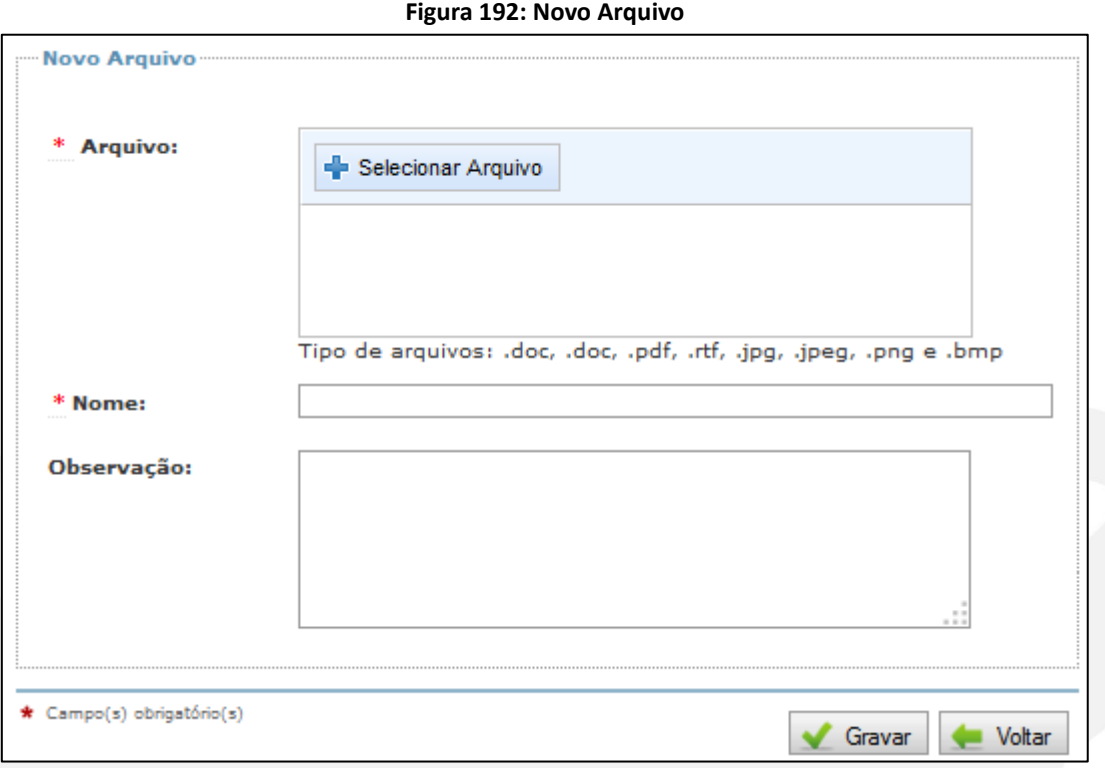

Clique na funcionalidade "Selecionar Arquivo" (Figura 192). Observe que os tipos de extensão de arquivos aceitos pelo Sistema estarão informados na tela. O Contas Online permitirá que você selecione o documento que contém o extrato bancário no seu computador, conforme exemplo da Figura 193, a seguir.

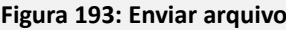

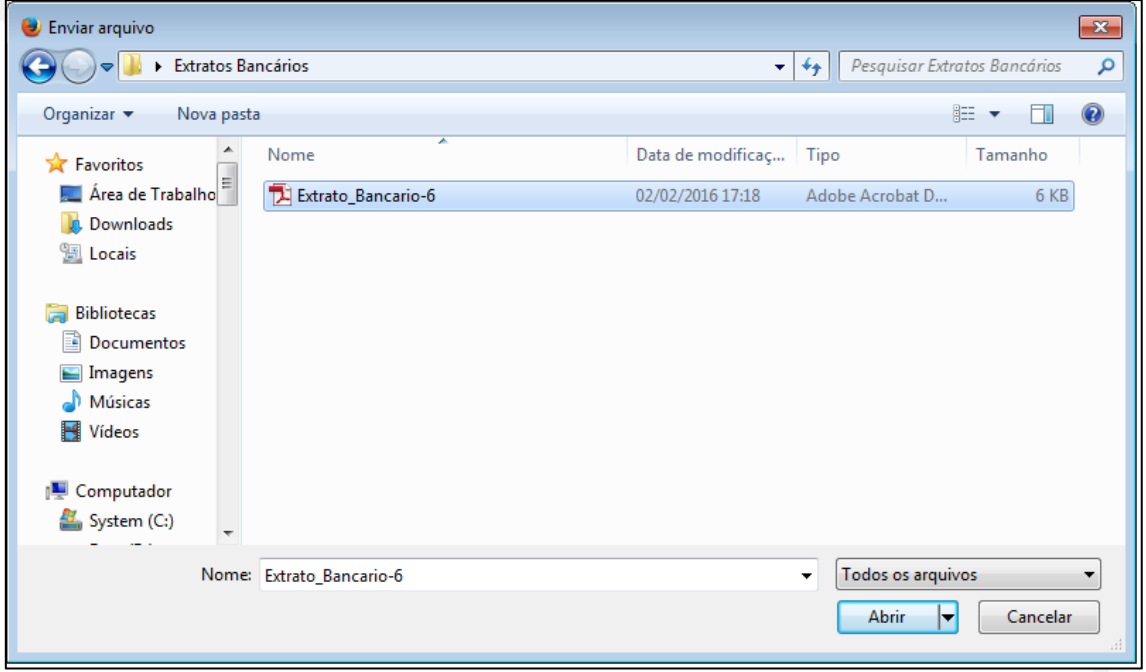

Após selecionar o documento, clique no botão "Abrir". O documento será anexado, conforme Figura 194, a seguir.

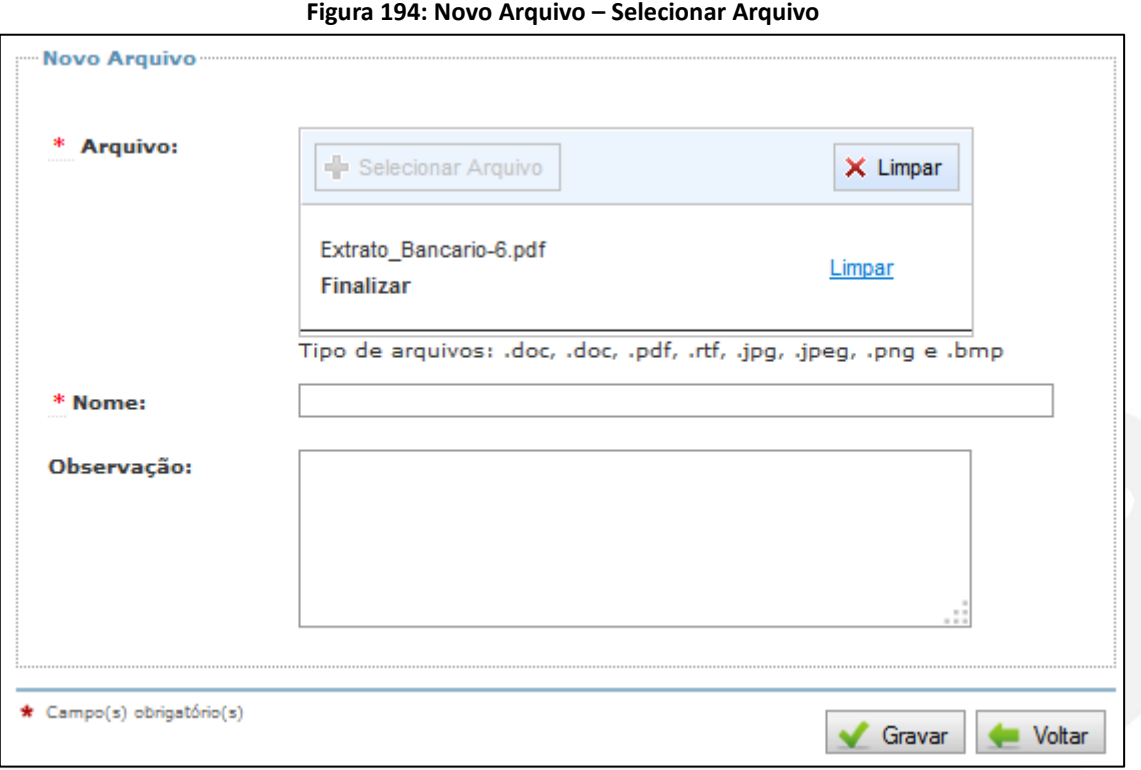

Você poderá clicar no botão ou no link "Limpar" se quiser excluir o documento anexado. Preencha no campo "Nome" uma identificação de sua escolha para o extrato. Depois, clique no botão "Gravar". O Contas Online disponibilizará uma mensagem de confirmação da inclusão na parte superior da tela. Para incluir um novo documento, basta repetir esse procedimento.

Para consultar extratos incluídos, será necessário acessar a operação "Alterar/Visualizar" na relação de contas cadastradas e, na tela seguinte, clicar novamente no botão "Anexar". Em seguida, na tela disponibilizada (Figura 195), é possível informar o nome de um extrato anexado, ou mesmo deixar o campo em branco para obter todos os extratos bancários anexados, e clicar em "Pesquisar".

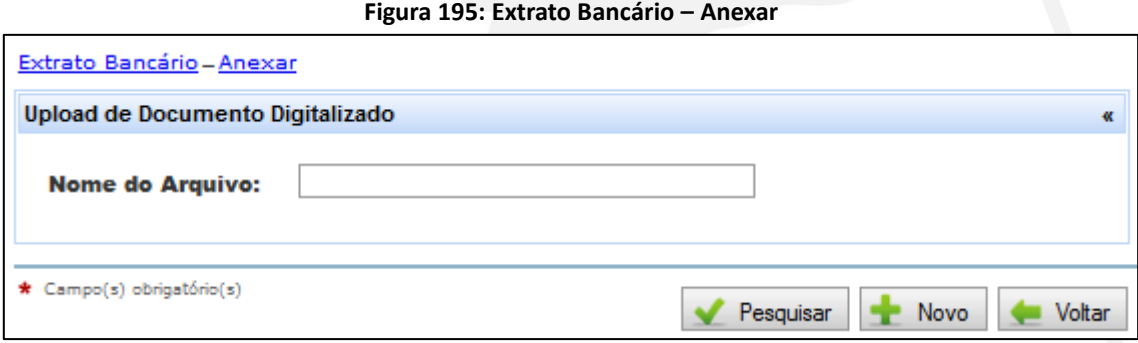

O Contas Online disponibilizará a relação dos extratos bancários anexados conforme pesquisa efetuada (Figura 196).

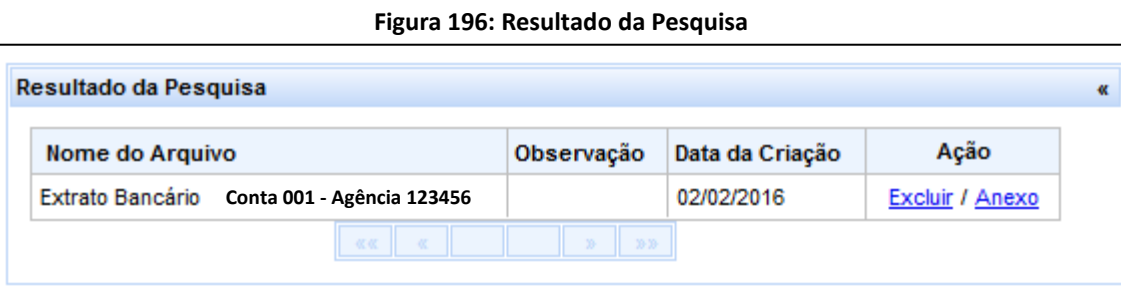

Conforme se vê na Figura 196, serão disponibilizadas as ações "Excluir" e "Anexo". Essa última ação permite a visualização ou o *download* do extrato bancário anexado.

### **10. Restituições**

### **10.1 Restituições**

Por meio do submenu "Restituições" você poderá informar eventuais devoluções efetuadas pela Entidade de recursos transferidos pelo FNDE. As devoluções de recursos financeiros referentes aos Programas e Projetos Educacionais deverão ser efetuadas em agência do Banco do Brasil e mediante utilização da Guia de Recolhimento da União – GRU (consulte as resoluções específicas para obter mais informações). Vale lembrar que no Contas Online deverá haver apenas o registro das restituições de valores já efetuadas pela Entidade, não sendo possível a devolução de recursos por meio do Sistema.

**Figura 197: Restituições e Reprogramação de Recursos – Restituições** 

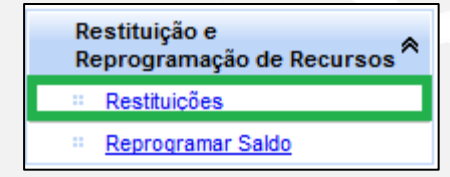

Ao acessar esse submenu, você verá a tela a seguir (Figura 198).

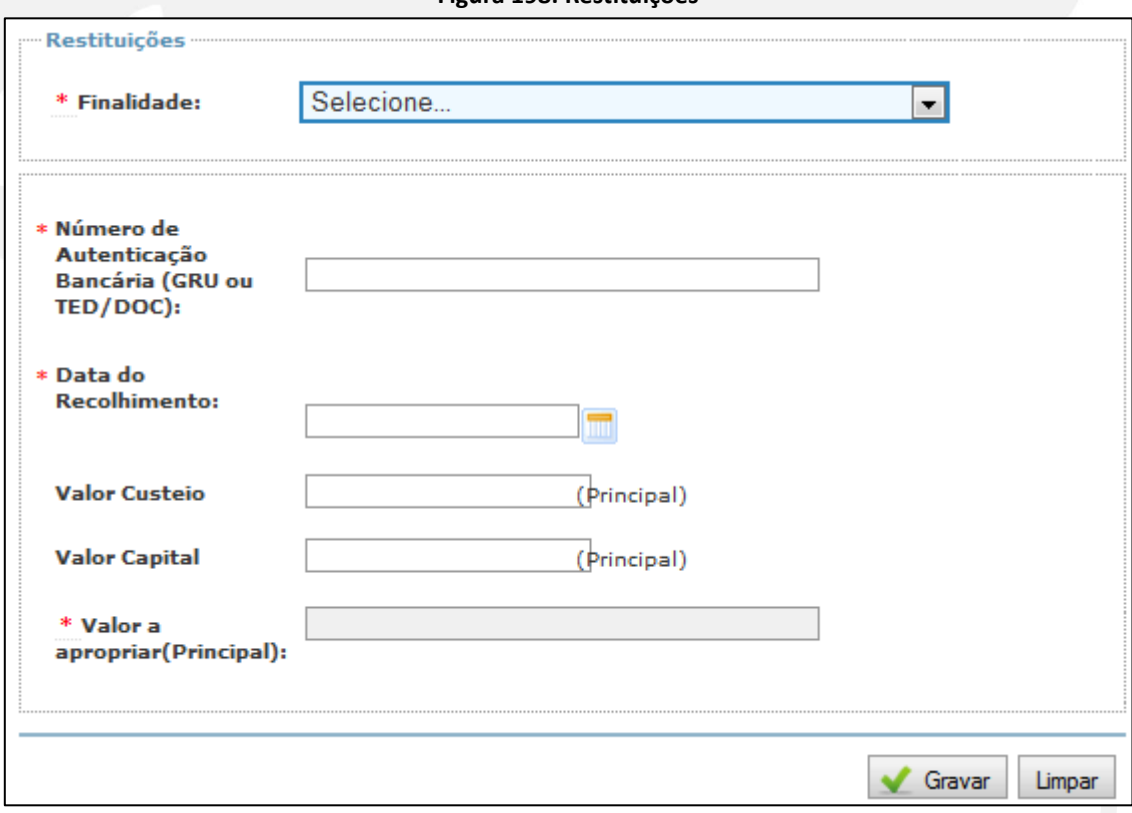

#### **Figura 198: Restituições**

No campo "Finalidade", você deverá selecionar uma das opções disponíveis, conforme Figura

199.

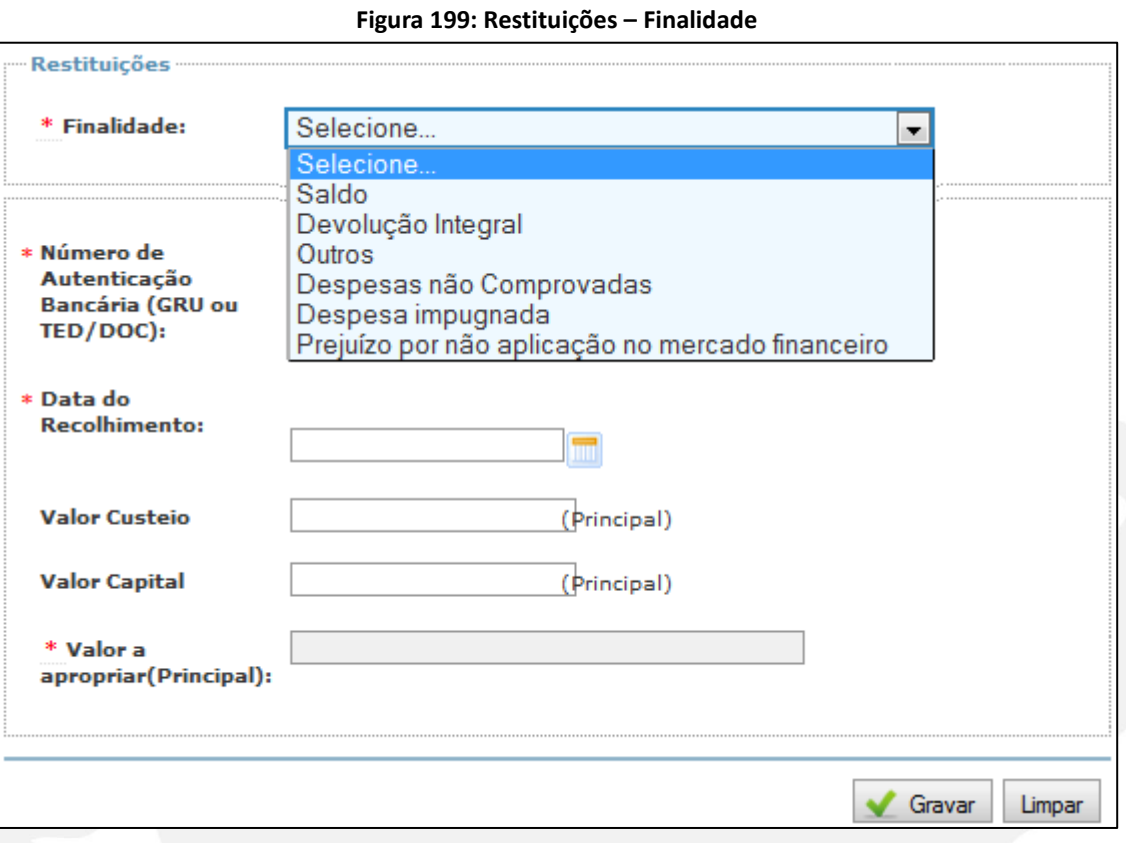

As opções disponíveis para esse campo são:

**Saldo:** caso você deseje informar a restituição de recursos não utilizados e que não serão ou não poderão ser reprogramados. Isso ocorrerá, principalmente, nos casos dos projetos educacionais (convênios e termos de compromisso, cujo saldo de recursos deve ser devolvido ao FNDE após sua conclusão) e no caso de recursos de programas que tenham sido descontinuados.

**Devolução Integral:** por meio dessa opção você poderá informar a devolução da totalidade dos recursos transferidos.

**Despesas não comprovadas:** essa opção deverá ser utilizada quando houver devolução de recursos referentes a despesas para as quais não há documentação comprobatória correspondente, ou seja, houve a saída de recursos da conta bancária, porém, não há documento de despesas correspondente.

**Despesa Impugnada:** essa opção deverá ser utilizada quando houver devolução de recursos referentes a despesas com bens ou serviços que não se enquadram no objeto da transferência. Como exemplo, podemos citar a compra de uma geladeira com recursos do PNAE, cujo objeto é a aquisição de gêneros alimentícios. Caso a Entidade efetue a devolução dos recursos gastos indevidamente, deverá utilizar essa opção para registro da restituição na prestação de contas.

**Prejuízo por não aplicação no mercado financeiro:** caso os recursos da Transferência tenham permanecido na conta corrente, sem aplicação, e a Entidade tenha optado pela devolução dos rendimentos não auferidos.

**Outros:** caso nenhuma das demais opções se aplique à devolução efetuada.

#### Atencão!

1 - Nos termos do art. 73 da Portaria Interministerial nº 73:

"Art. 73. Os saldos financeiros remanescentes, inclusive os provenientes das receitas obtidas nas aplicações financeiras realizadas, não utilizadas no objeto pactuado, serão devolvidos à entidade ou órgão repassador dos recursos, no prazo estabelecido para a apresentação da prestação de contas.

Parágrafo único. A devolução prevista no caput será realizada observando-se a proporcionalidade dos recursos transferidos e os da contrapartida previstos na celebração independentemente da época em que foram aportados pelas partes."

2 - Conforme disciplinam os normativos vigentes (Resoluções dos programas educacionais e art. 54 da Portaria Interministerial nº 507/2011, aplicável aos projetos educacionais), é obrigatória a aplicação dos recursos da transferência, sejam os transferidos pelo FNDE ou os decorrentes de contrapartida, enquanto não utilizados. Assim, se a Entidade, ao receber recursos, não os utilizar de imediato, deverá aplicá-los na poupança, caso planeje utilizá-los em período igual ou superior a um mês, ou em aplicação de curto prazo, caso pretenda utilizá-los em período menor que um mês.

3 - A Resolução/CD/FNDE nº 44/2011, estabelece critérios, prazos e procedimentos para cumprimento do Decreto nº 7.507/2011, destaca-se: a movimentação dos recursos será realizada exclusivamente por meio eletrônico, mediante crédito em conta corrente de titularidade dos fornecedores e prestadores de serviços devidamente identificados. Os estados, Distrito Federal e municípios poderão efetuar saques em dinheiro para o pagamento das despesas do Pnate e do PDDE, obedecidos os limites estabelecidos no Decreto nº 7.507/2011 (para pagamentos de despesas de pequeno vulto ou para pagamento à beneficiário que não possua conta bancária).

Após a seleção da finalidade, de acordo com a opção escolhida, poderá haver a necessidade de preenchimento de outros campos, além dos já mostrados na Figura 199.

Para as opções "Saldo", "Devolução Integral" e "Outros", bastará preencher o(s) campo(s) "Número de autenticação bancária (GRU ou TED/DOC)", "Data do Recolhimento", "Valor de Custeio" e/ou "Valor de Capital". O campo "Valor a apropriar (Principal)" será automaticamente preenchido quando forem inseridos dados nos campos "Valor de Custeio" e/ou "Valor de Capital". Observe que esses campos possuem a observação "(Principal)"; portanto, deve ser informado o valor original a ser devolvido sem acréscimos de juros ou correções monetárias. Clique no botão "Gravar" para finalizar o registro.

Vamos verificar então como deve ocorrer o preenchimento para cada uma das demais opções de finalidade de restituição.

Caso a opção selecionada seja "Despesa não Comprovada", "Despesa impugnada" ou "Prejuízo por não aplicação no mercado financeiro", será necessário selecionar entre "Devolução ao FNDE", quando os recursos foram restituídos por GRU ou TED/DOC, nos termos dos normativos vigentes; ou "Aporte na conta específica da EEx", quando houve o depósito de recursos próprios na conta específica da Entidade Executora.

Em seguida, informe o "Número de autenticação bancária (GRU ou TED/DOC)", caso se trate de devolução ao FNDE, ou o "Número do Documento Bancário" e "Banco/Agência/Conta", caso se trate de "Aporte na conta específica da EEx". Em ambos os casos, insira a "Data do Recolhimento".

Para a opção de "Despesas não comprovadas", o Contas Online acrescentará à tela o botão "Identificação do lançamento bancário", conforme Figura 200, a seguir. Clique neste botão para prosseguir com o preenchimento da restituição.

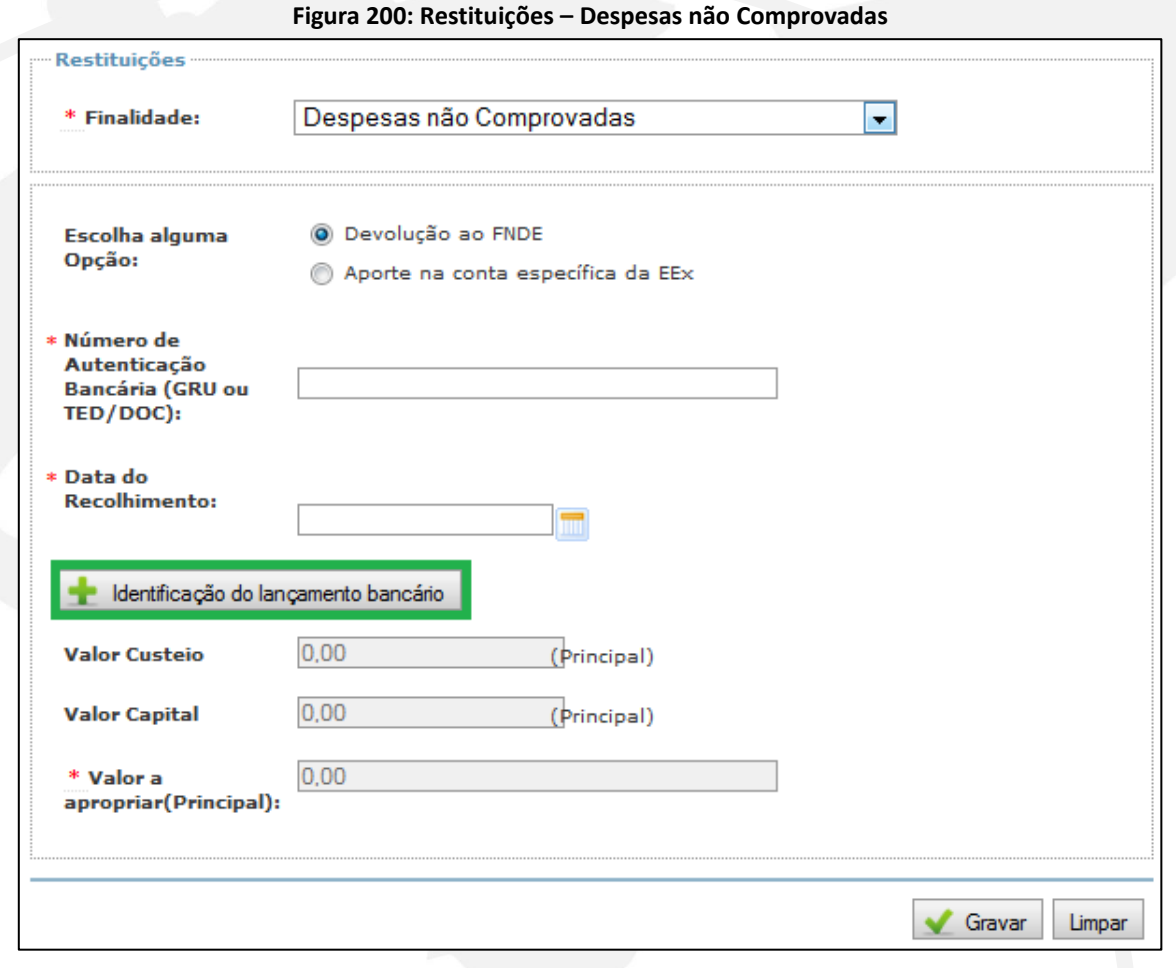

Nesse momento, o Contas Online lhe solicitará o preenchimento de alguns campos adicionais, conforme Figura 201, a seguir.

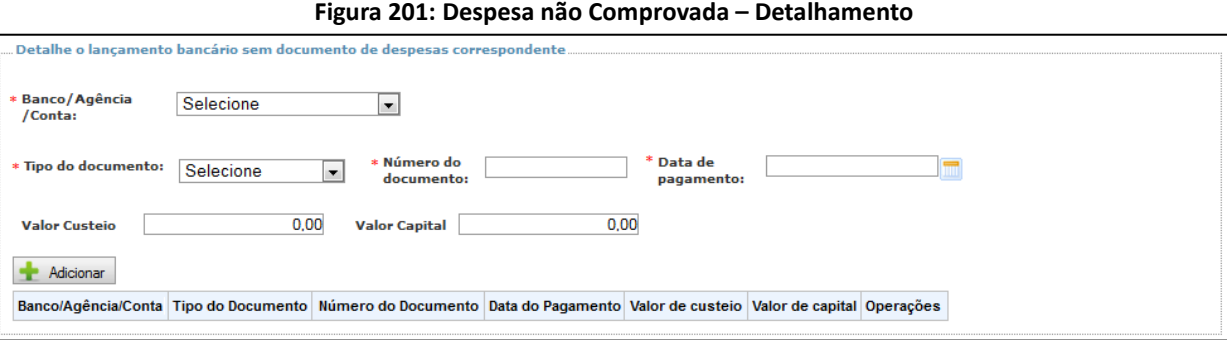

Como já foi dito, a despesa não comprovada corresponde a uma saída de recursos da conta específica para a qual não há documento de despesa correspondente. Assim, será necessário identificar esse lançamento do extrato bancário por meio do preenchimento dos campos marcados com o asterisco vermelho. Será necessário ainda preencher o(s) campo(s) "Valor de Custeio" e/ou "Valor de Capital", conforme a natureza do recurso, com o valor da despesa não comprovada.

Após o preenchimento dos campos, clique em "Adicionar". O Contas Online exibirá a despesa não comprovada incluída e permitirá que sejam inseridas outras despesas não comprovadas, incluídas na restituição de recursos que está sendo registrada, bastando, para isso, repetir o procedimento já descrito. Conforme forem inseridas as despesas objeto de devolução de recursos, o valor principal devolvido vai sendo contabilizado nos campos "Valor de Custeio" e/ou "Valor de Capital" e no campo "Valor a apropriar (Principal)", conforme Figura 202, a seguir.

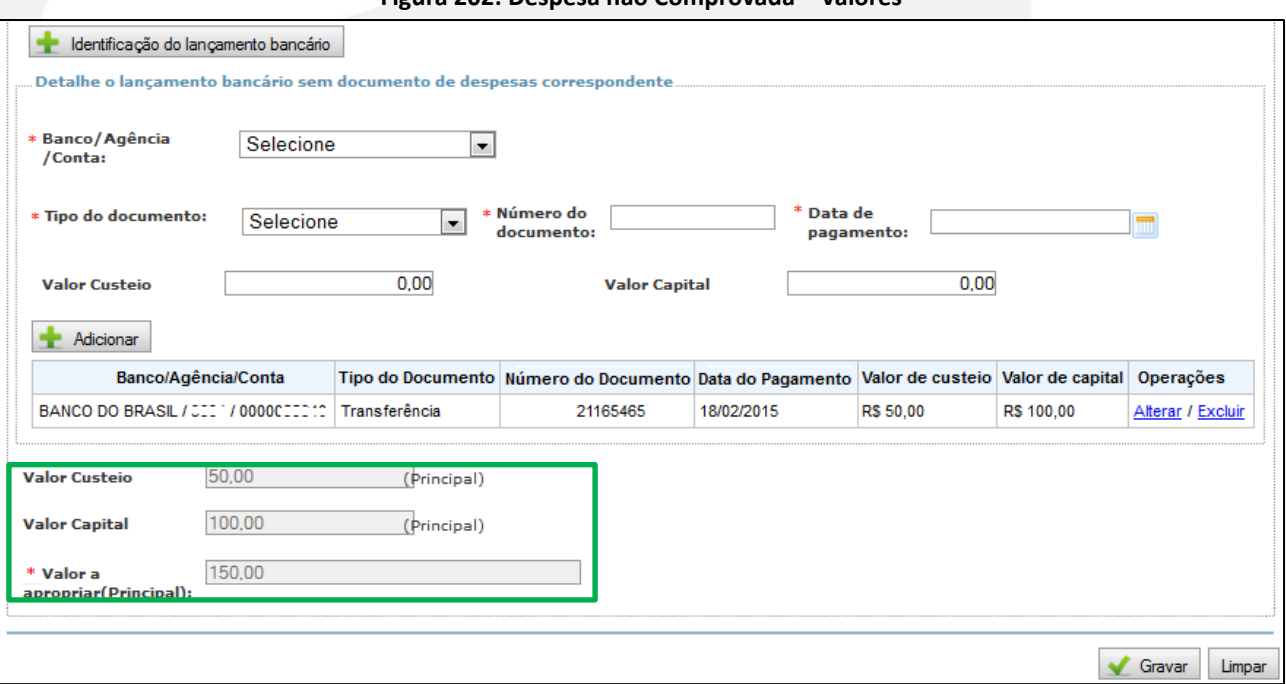

**Figura 202: Despesa não Comprovada – Valores**

Após inserir a(s) despesa(s) não comprovada(s) na restituição, basta clicar em "Gravar".

Caso o item selecionado tenha sido "Despesa impugnada", o Contas Online disponibilizará a tela representada na Figura 203, a seguir.

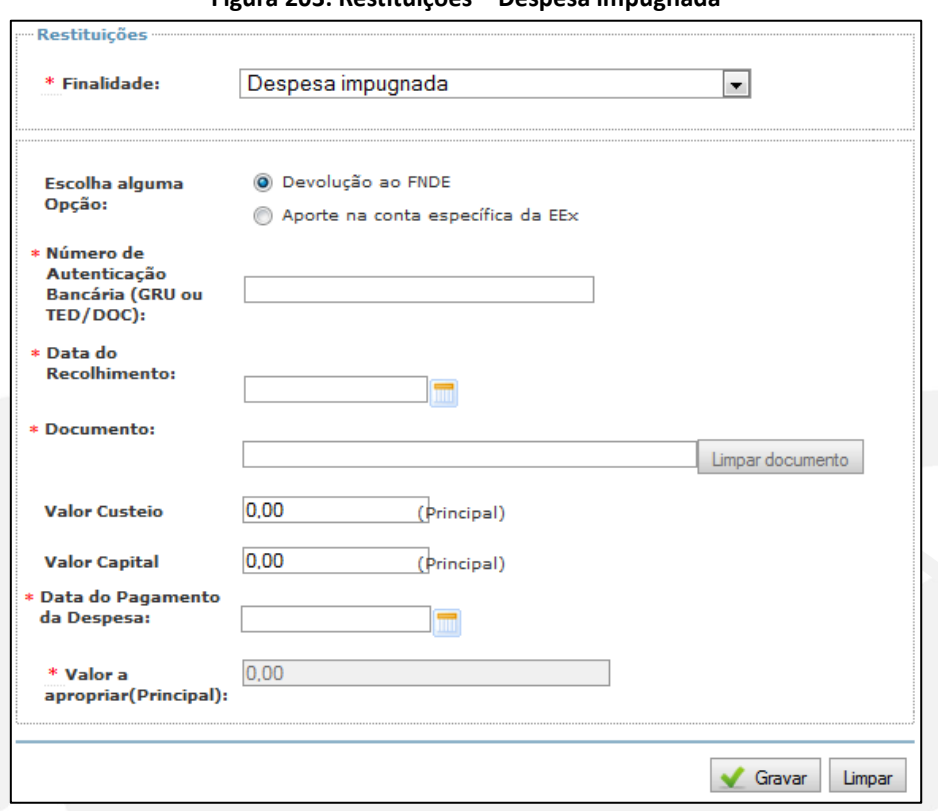

**Figura 203: Restituições – Despesa impugnada**

Veja que além dos campos já tratados neste Manual, para essa opção você deverá informar no campo "Documento" algum dado do documento de despesa referente à despesa impugnada para a qual foi feita a devolução de recursos, a fim de que o Contas Online faça a pesquisa do(s) documento(s) de despesas que atendam ao critério informado. Você pode pesquisar por nome ou CPF do fornecedor/executor, tipo, valor, ou número do documento. No exemplo ilustrado pela Figura 204, pesquisamos pelo número da Nota Fiscal.

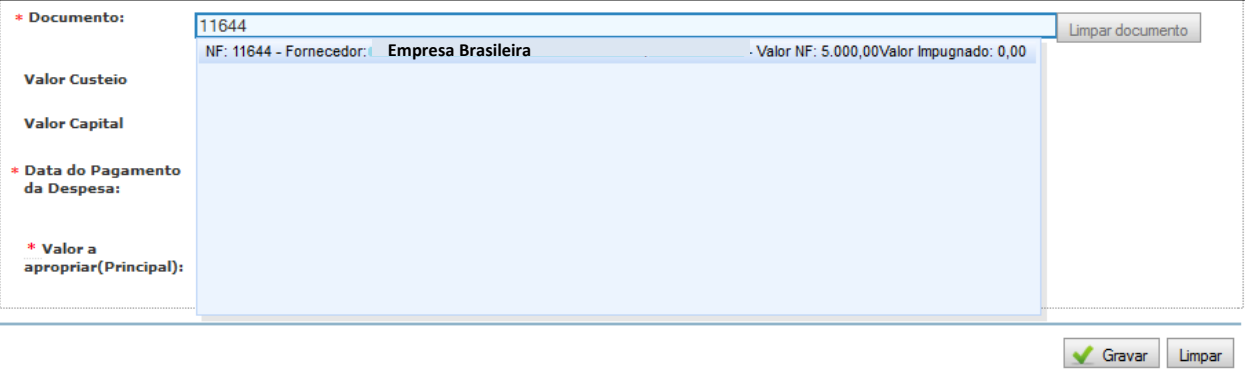

#### **Figura 204: Despesa impugnada – Seleção do Documento de Despesa**

Na relação de documentos que será disponibilizada pelo Contas Online, selecione o documento de despesas desejado. Após a seleção, você poderá utilizar o botão "Limpar Documento" caso não deseje incluir o documento de despesa selecionado.

Informe o "Valor de Custeio" e/ou "Valor de Capital" devolvido. O Contas Online irá, com esses dados, preencher automaticamente o campo "Valor a apropriar (Principal)". Em seguida, insira a "Data do Pagamento da Despesa", ou seja, a data do pagamento da despesa impugnada. Clique em "Gravar".

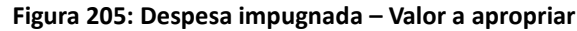

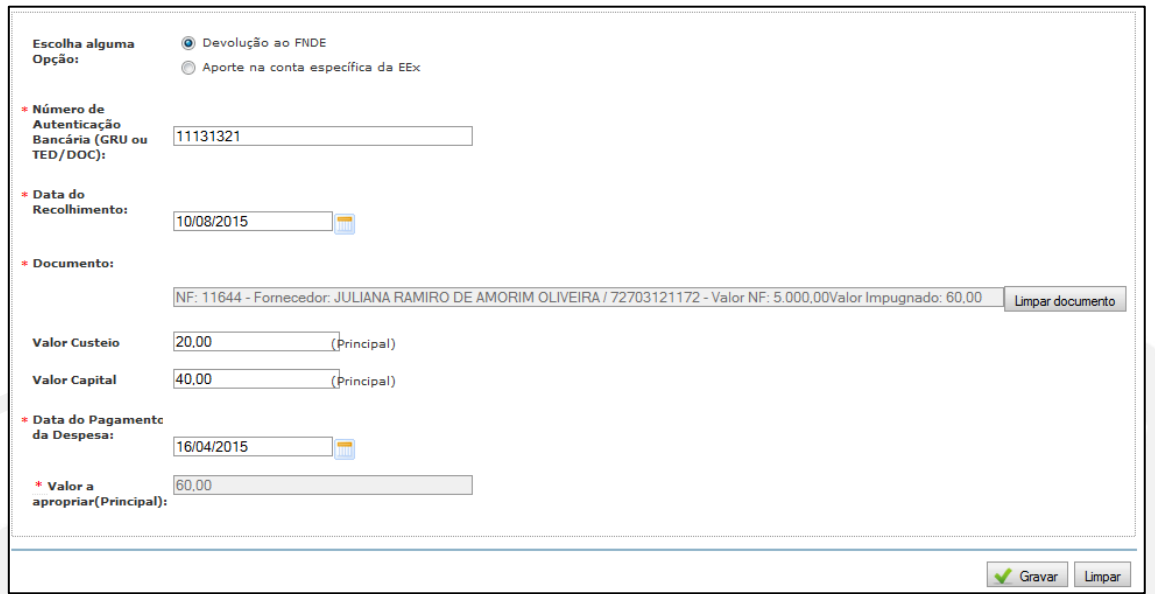

Caso a opção selecionada tenha sido "Prejuízo por não aplicação no mercado financeiro", será disponibilizado o botão "Identificação de período".

Clique nesse botão para visualizar a tela representada na Figura 206, a seguir, e continuar o registro dos dados.

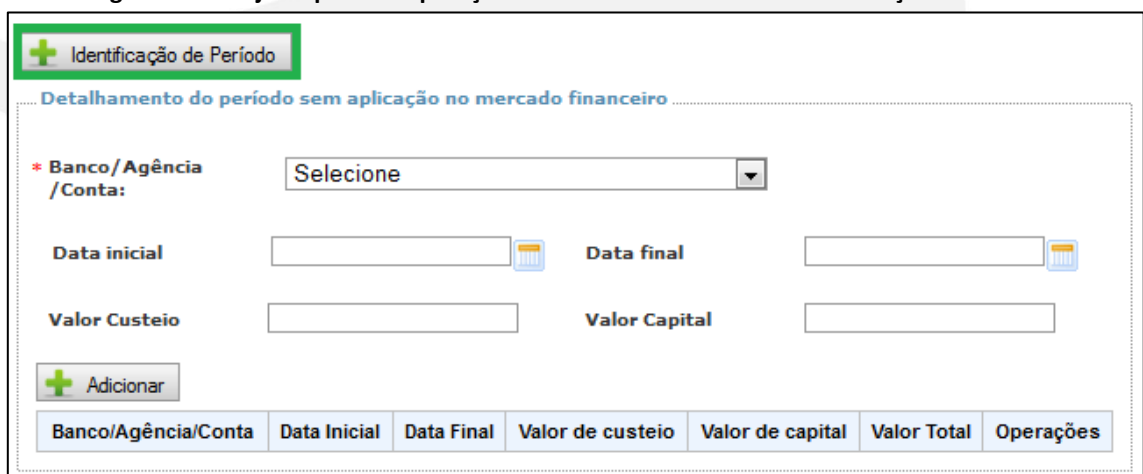

**Figura 206: Prejuízo por não aplicação no mercado financeiro – Identificação de Período**

Nessa tela, selecione o "Banco/Agência/Conta" nos quais os recursos permaneceram sem aplicação e, depois, informe o período que os recursos ficaram sem aplicação, preenchendo os campos "Data Inicial" e "Data Final". Insira o "Valor de Custeio" e/ou "Valor de Capital" que ficou sem aplicação e clique no botão "Adicionar". Você poderá adicionar tantos períodos quanto forem necessários de acordo com a devolução de recursos efetuada.

Observe que os campos "Valor de Custeio" e/ou "Valor de Capital", fora do quadro de identificação de período, e o campo "Valor a apropriar (Principal)" serão preenchidos automaticamente.

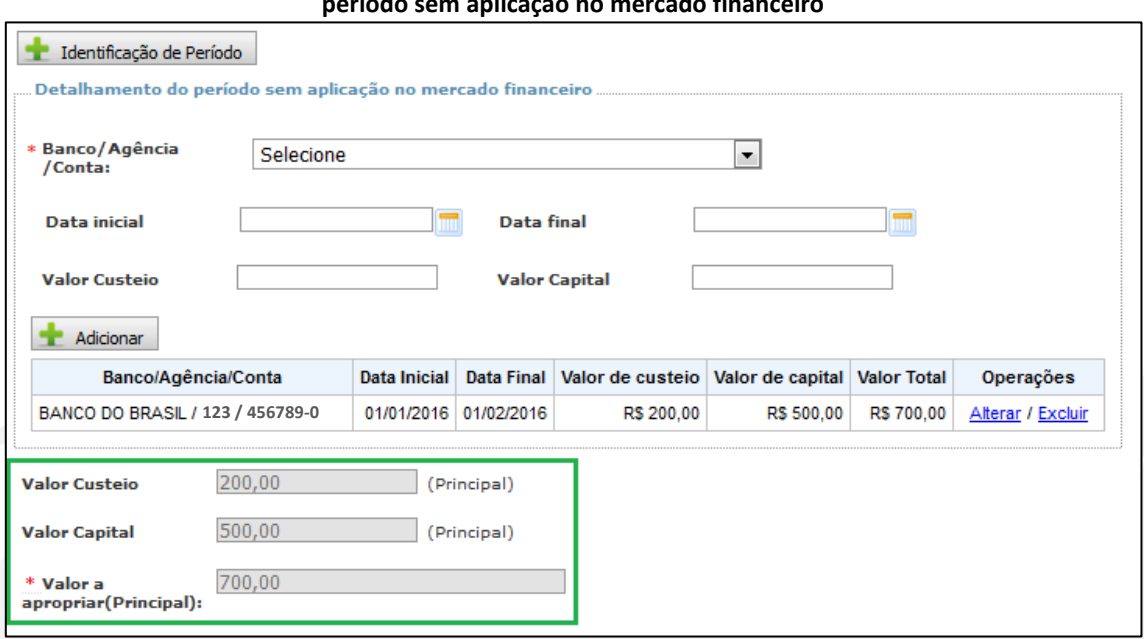

**Figura 207: Prejuízo por não aplicação no mercado financeiro – Detalhamento do período sem aplicação no mercado financeiro**

Clique no botão "Gravar" para finalizar o registro.

Ao acessar o submenu "Restituições" novamente, e utilizando a tela de localização de registros, você poderá consultar, alterar ou excluir restituições de recursos cadastradas.

#### **Figura 208: Restituição – Consulta às restituições registradas**

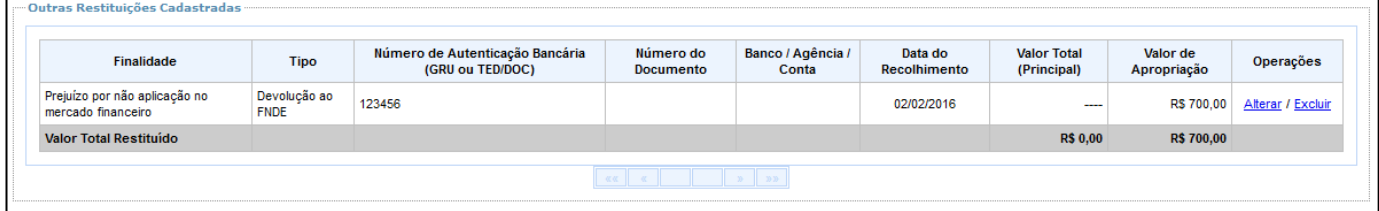

#### **10.2 Reprogramar Saldo**

A reprogramação de saldo ocorrerá apenas para os programas educacionais, pois são de ação continuada. Por meio desse submenu, você poderá informar eventuais saldos de recursos não utilizados pela Entidade no exercício e que serão reprogramados, passando a compor a receita do exercício seguinte àquele em que foram recebidos.

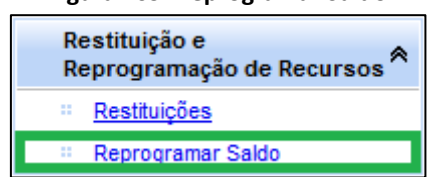

#### **Figura 209: Reprogramar Saldo**
Para informar o saldo reprogramado, você deve verificar o saldo existente na conta bancária ao final do período de execução.

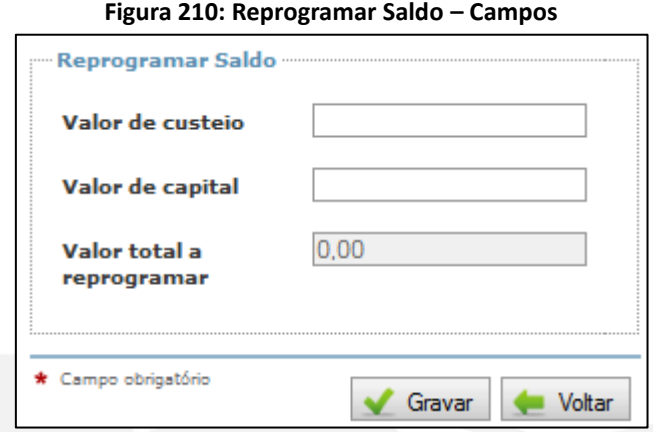

Informe os valores a serem reprogramados, de acordo com a natureza de despesa para qual o recurso foi transferido, no(s) campo(s) "Valor de Custeio" e/ou "Valor de Capital". O campo "Valor total a reprogramar" será automaticamente preenchido pelo Contas Online. Clique no botão "Gravar" para finalizar.

# **11. Relatórios e envio da Prestação de Contas**

# **11.1 Visualizar Prestação de Contas**

Por meio do submenu "Visualizar Prestação de Contas", você terá acesso aos relatórios produzidos pelo Contas Online utilizando os dados de prestação de contas inseridos no Sistema.

Os relatórios podem ser utilizados para diversos fins: conferência da prestação de contas enviada ao FNDE, análise da execução financeira dos programas e projetos educacionais, guarda de informações, salvar em formato PDF e imprimir, etc.

Para acessar os relatórios de prestação de contas, acesse o submenu "Visualizar Prestação de Contas", conforme indicado na Figura 211.

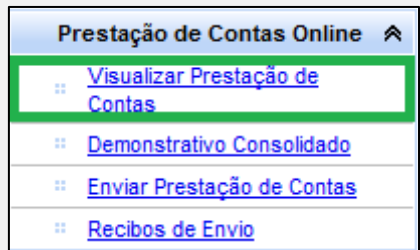

**Figura 211: Prestação de Contas Online – Visualizar Prestação de Contas**

Ao acessar está opção, você visualizará a tela demonstrada na Figura 212, a seguir.

**Figura 212: Visualizar Prestação de Contas**

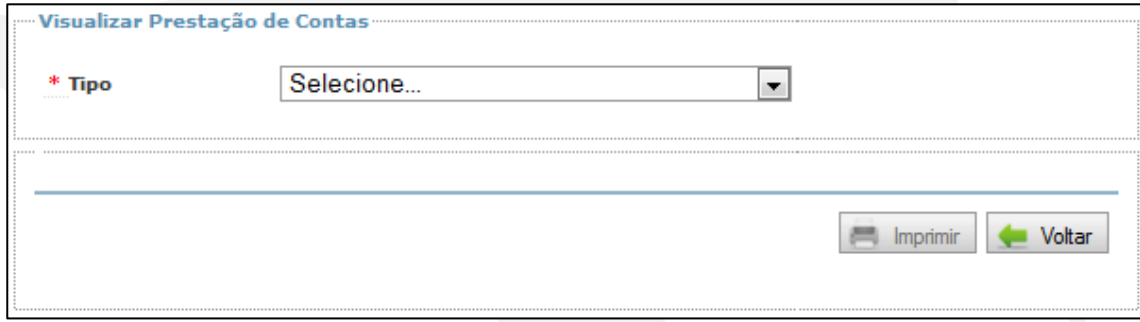

Para acessar um relatório, você deve selecionar no campo "Tipo" uma das opções disponíveis.

#### **Figura 213: Tipo**

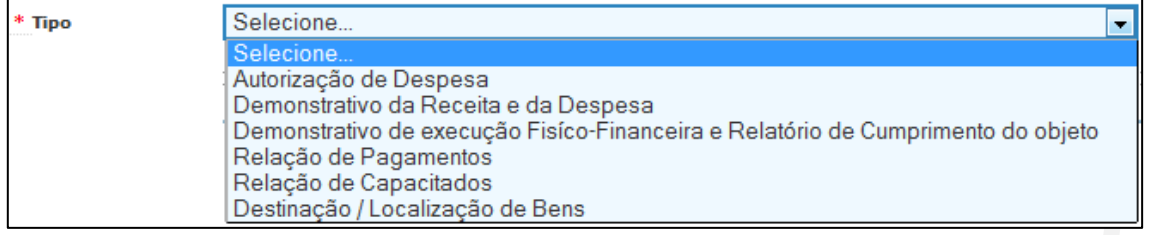

Vamos detalhar cada um dos relatórios disponibilizados pelo Contas Online:

# **1. Autorização de Despesa**

O relatório "Autorização de Despesa", como o próprio nome diz, tem foco nas autorizações de despesa cadastradas.

Para visualizar esse relatório, é necessário selecionar as autorizações de despesa que você deseja que constem do relatório, utilizando os botões "Adicionar", "Adicionar Todos", "Remover" e "Remover Todos". Em seguida, selecione o filtro "Todos", "Proposta", "Fornecedor" ou "Executor" e clique no botão "Pesquisar".

#### **Figura 214: Autorização de Despesa**

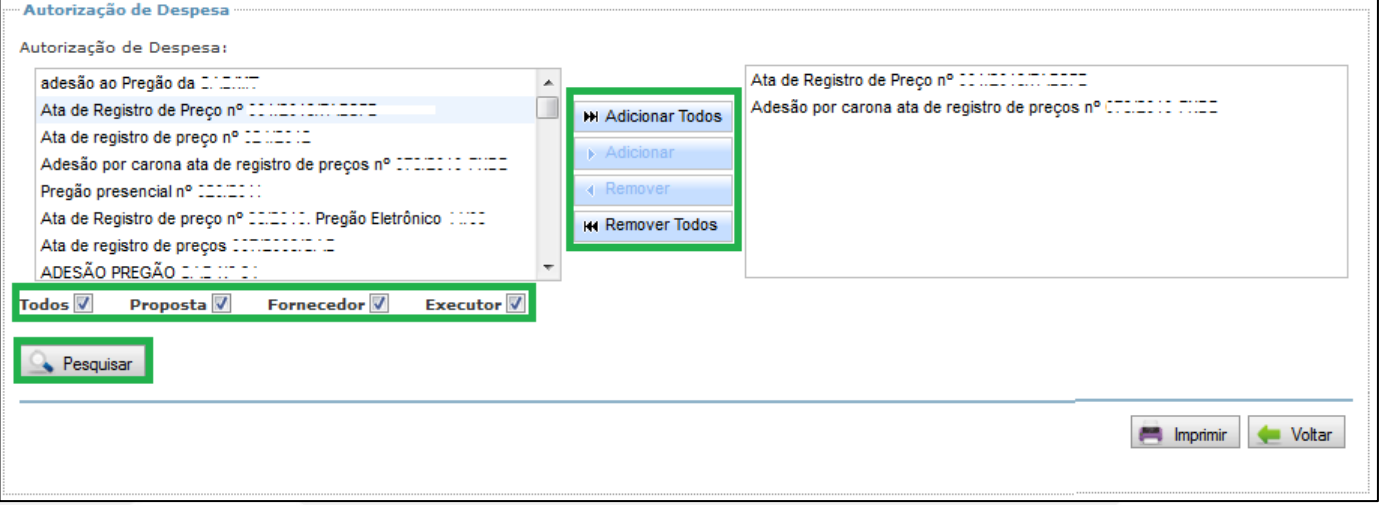

Após inserir os parâmetros desejados, clique em "Pesquisar" para obter o "Relatório de Autorização de Despesas".

#### **Figura 215: Relatório de Autorização de Despesa**

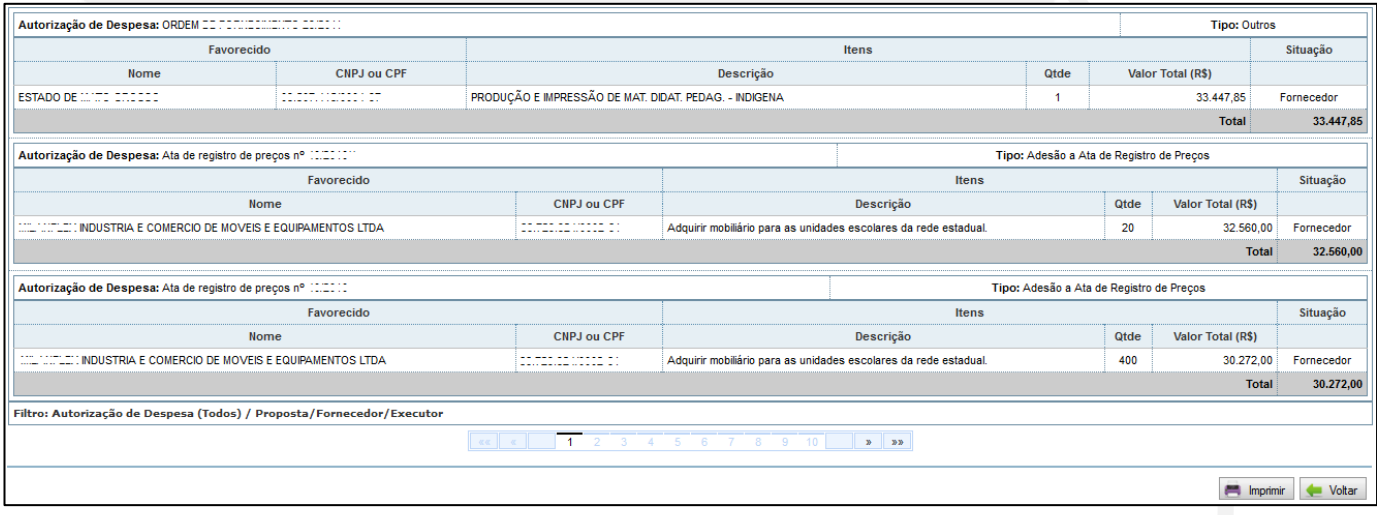

Observe que, para indicar que o licitante foi o verdadeiro fornecedor, é necessário selecionar a caixa "Proposta Vencedora" em "Autorização de Despesa", ao cadastrar o "fornecedor/executor". Esse dado pode ser verificado no "Relatório de Autorização de Despesas", conforme Figura 215.

# **2. Demonstrativo da Receita e da Despesa**

O relatório "Demonstrativo da Receita e da Despesa" tem foco no "Documento de Despesa" e em seus itens.

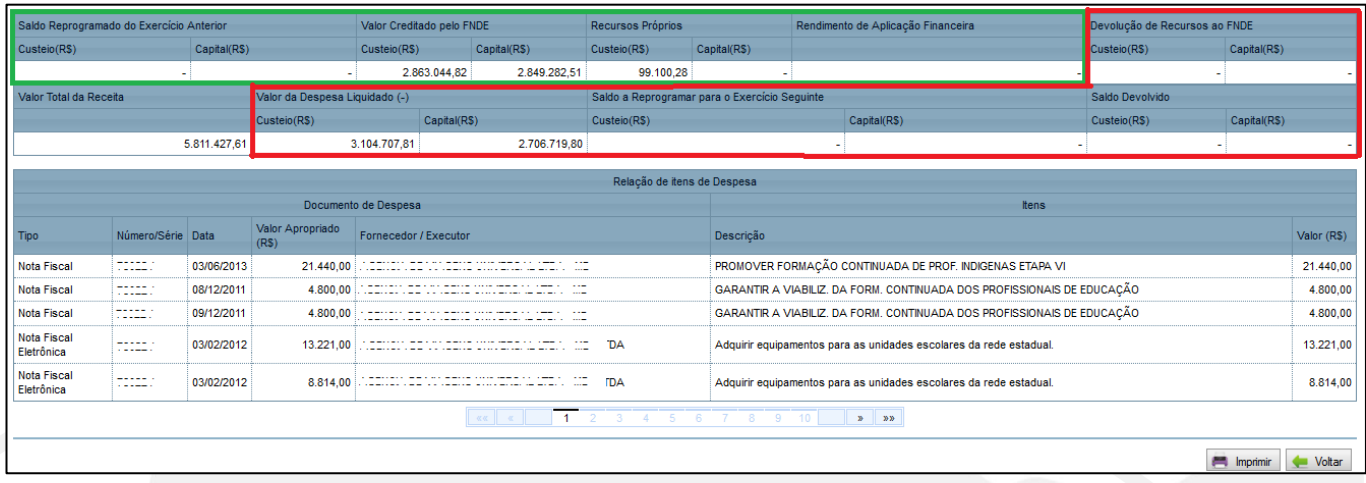

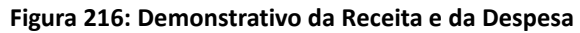

Por meio do "Demonstrativo da Receita e da Despesa" é possível ainda conferir os dados inseridos na prestação de contas relativo a fontes de recursos, sinalizados, na Figura 216, na cor verde, e os dados relativos às deduções da receita, demarcados com a cor vermelha.

# **3. Demonstrativo de Execução Físico-Financeira**

O relatório "Demonstrativo de Execução Físico-Financeira" demonstra os valores contratados para cada item do Planejamento. Por meio dele, pode-se comparar o Valor Total Liquidado (Documentos de Despesa) com o Valor Total Pago (Pagamentos).

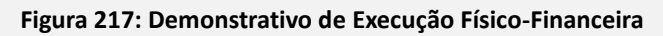

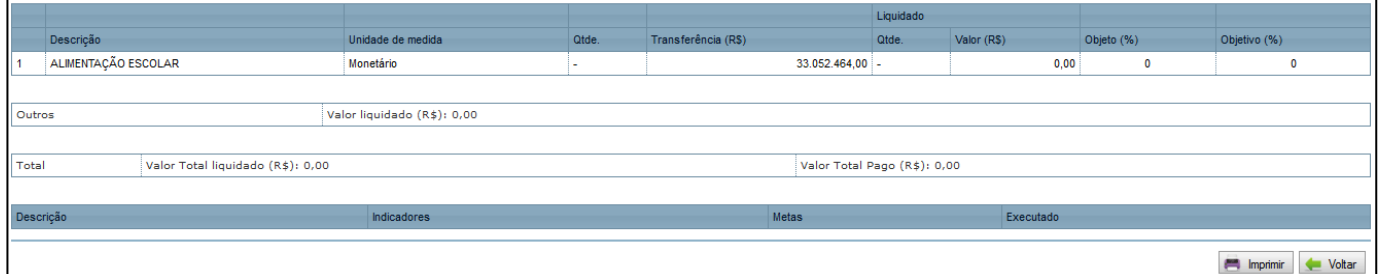

# **4. Relação de Pagamentos**

O relatório "Relação de Pagamentos" tem foco nos pagamentos efetuados. Para visualizá-lo, informe os parâmetros desejados, na tela representada na Figura 218, a seguir. Depois, clique no botão "Pesquisar".

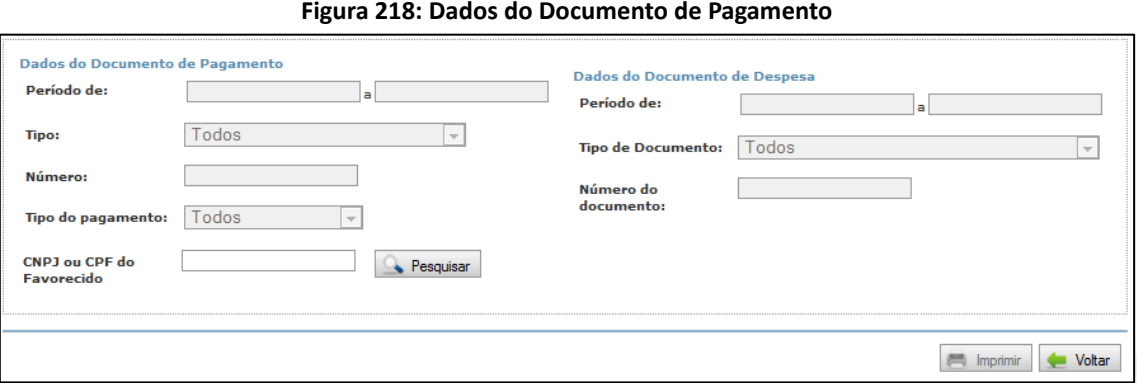

O Contas Online disponibilizará o "Relatório de Pagamentos" conforme os parâmetros informados.

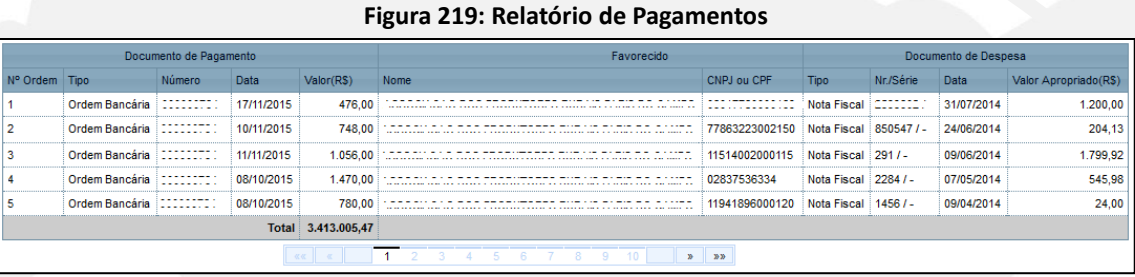

É possível acessar os relatórios por meio do submenu "Enviar Prestação de Contas". Observe a Figura 220.

# **11.2 Enviar Prestação de Contas**

Após preencher todos os dados requeridos pelo Contas Online para prestação de contas dos recursos de programas e projetos educacionais recebidos pela EEx e pelas UEx vinculadas a ela, é necessário que se proceda ao envio da prestação de contas ao FNDE, para cumprimento do dever legal de prestar contas.

Vale lembrar que, apesar de você conseguir visualizar esse item e suas informações, apenas o gestor máximo da EEx poderá efetivar o envio da prestação de contas, conforme veremos mais adiante.

O envio da prestação de contas ao FNDE é efetuado por meio do submenu "Enviar Prestação de Contas", conforme Figura 220, a seguir.

# Prestação de Contas Online A Visualizar Prestação de Contas Demonstrativo Consolidado Enviar Prestação de Contas Recibos de Envio

#### **Figura 220: Prestação de Contas Online – Enviar Prestação de Contas**

Ao clicar nesse botão, você visualizará a tela a seguir, representada na Figura 221.

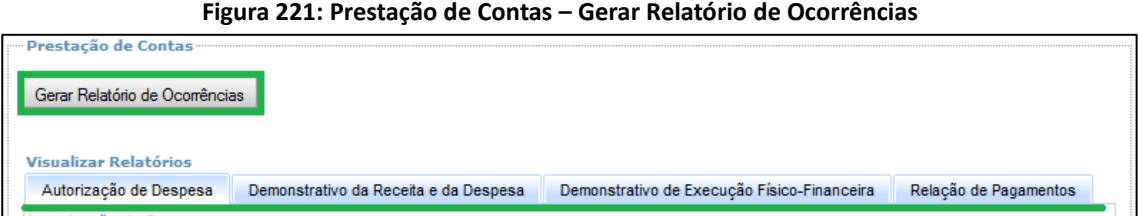

Observe que o Contas Online disponibilizará, em abas, os relatórios de prestações de contas tratados na subseção anterior. Para visualizá-los, basta clicar na aba desejada. O acesso aos relatórios por esse caminho é mais rápido, porém, não se pode imprimi-los ou salvá-los em formato PDF. Isso só será possível se eles forem acessados por meio do submenu "Visualizar Prestação de Contas".

Para prosseguir com o procedimento de envio, clique no botão "Gerar Relatório de Ocorrências". O Contas Online disponibilizará um relatório das ocorrências verificadas na prestação de contas. A intenção dessa funcionalidade é ajudá-lo a conferir mais uma vez os dados enviados. Veja exemplo na Figura 222, a seguir.

**Figura 222: Relatório de Ocorrência**

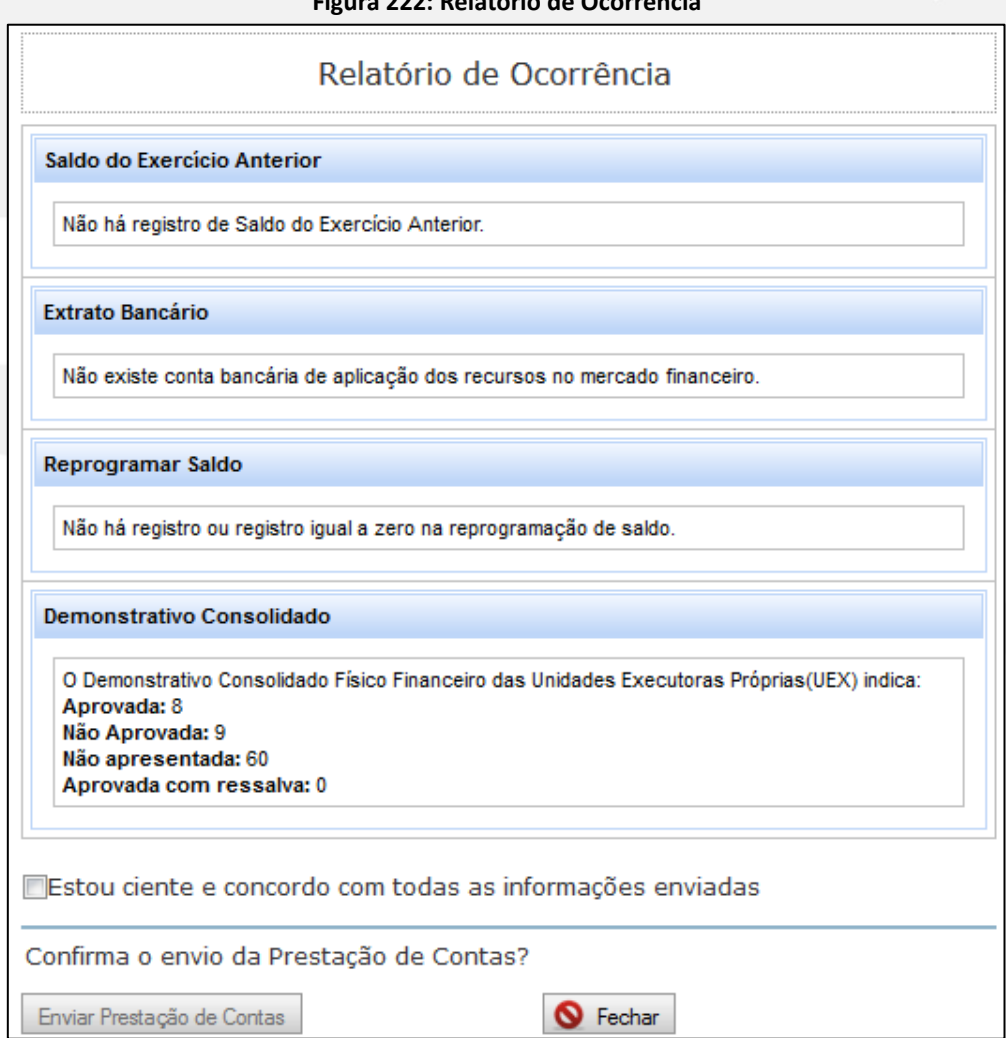

Vale ressaltar que as ocorrências relatadas não necessariamente indicam preenchimento errôneo da prestação de contas. No exemplo da Figura 222, você deveria se questionar se realmente não há saldo do exercício anterior. Caso não haja, é desnecessário fazer alterações nos registros apenas pela existência dessa ocorrência.

Da mesma forma, no caso do PDDE e de suas ações, quando houver repasse direto do FNDE à UEx, haverá uma síntese do submenu "Demonstrativo Consolidado", a fim de que você possa conferir o quantitativo de UEx em cada situação preliminar.

No exemplo anterior (Figura 222), temos 60 UEx com prestação de contas "Não Apresentada". Nesse caso, é importante verificar a possibilidade de adotar as providências cabíveis.

Após a conferência de todas as ocorrências, o gestor máximo da EEx deverá acessar o Contas Online para finalização do envio, pois somente o perfil dele permite a execução desse procedimento.

Ele deverá selecionar o botão "Estou ciente e concordo com todas as informações enviadas". O Contas Online habilitará o botão "Enviar Prestação de Contas", que deverá ser acionado pelo Gestor para cumprimento do dever legal de prestar contas.

# **11.3 Recibos de Envio**

Após o envio da prestação de contas ao FNDE, pelo Gestor máximo da EEx, o Contas Online disponibilizará, no submenu "Recibos de Envio", o recibo comprobatório correspondente.

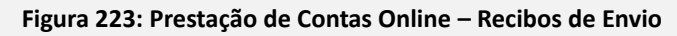

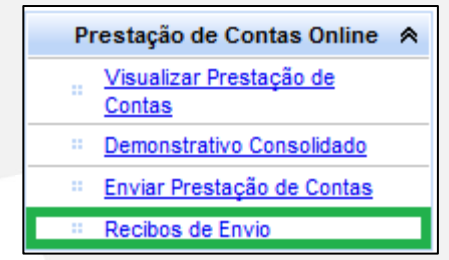

Ao clicar neste item, você visualizará a tela representada na Figura 224, a seguir.

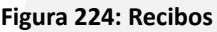

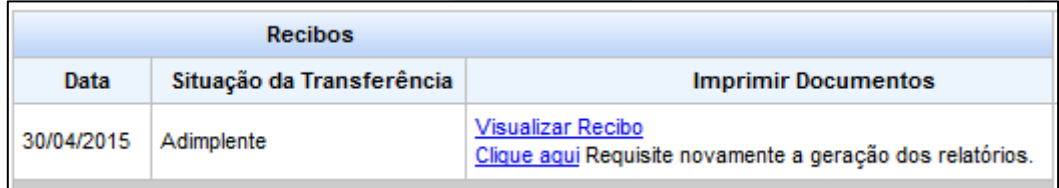

Clique no link "Visualizar Recibo".

#### **Figura 225: Recibo de Envio**

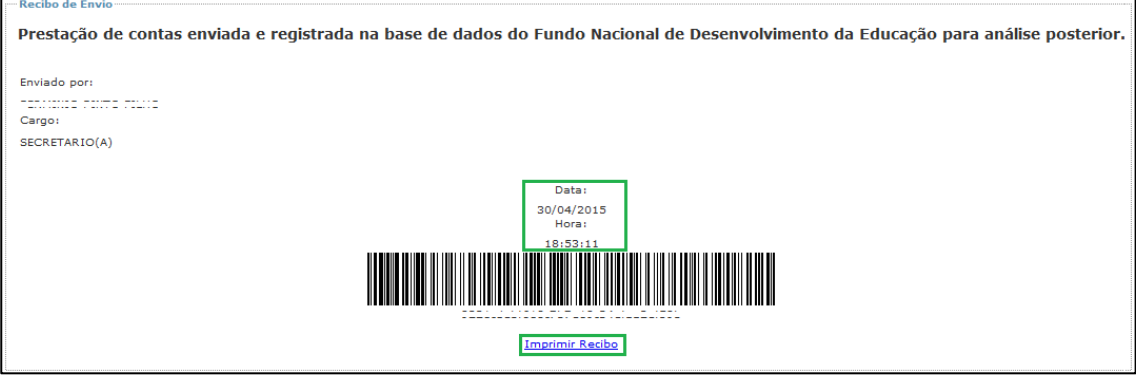

Observe que estão registrados no recibo de envio a data e a hora em que foi efetuado o envio da prestação de contas, bem como o nome e o cargo do gestor que o fez. É importante que você imprima o Recibo de Envio por meio do link "Imprimir Recibo" e o mantenha em boa guarda na sede da EEx, pois ele é o comprovante do cumprimento do dever legal de prestar contas.

Caso se trate de prestação de contas de recursos do PDDE e de suas ações, quando houver repasse direto do FNDE à UEx, poderá haver mais de um recibo de envio. Isso porque, caso a EEx tenha executado a ação complementar, abordada na subseção 12.6 deste Manual, será necessário um novo envio da prestação de contas. Assim, ao acessar o submenu "Recibo de Envio", você visualizará ambos os recibos, conforme a Figura 226, a seguir.

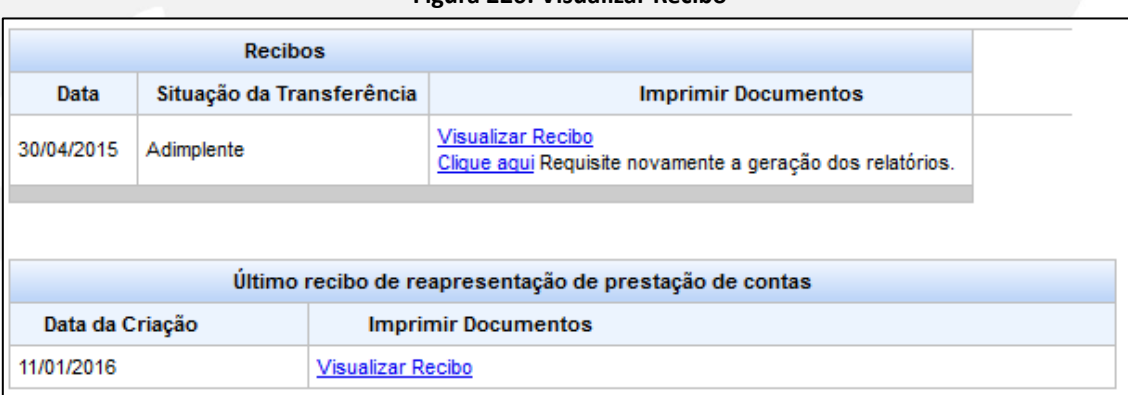

# **Figura 226: Visualizar Recibo**

Da mesma forma, você deve visualizar e imprimir o "Último recibo de reapresentação de prestação de contas" e mantê-lo em boa guarda na sede da EEx.

# **12. Entenda a Prestação de Contas Consolidada**

No âmbito do Contas Online, denominamos prestação de contas consolidada aquela na qual não é necessário efetuar o registro detalhado das despesas, faz-se o registro da execução financeira de forma resumida. Esse tipo de prestação de contas aplica-se: aos recursos do PDDE e suas ações repassados diretamente pelo FNDE às Unidades Executoras – UEx; aos recursos do PNAE, transferidos nos exercícios de 2011 e 2012, e para o Programa de Reestruturação da Rede Física – Transferência Direta, repassados no exercício de 2010.

A seguir, abordaremos cada um desses modelos.

# **12.1 PDDE e Ações**

Conforme é disciplinado pelos normativos vigentes, caberá à UEx preencher os formulários de prestação de contas em 2 (duas) vias, devendo manter uma delas arquivada em sua sede, juntamente com os originais da documentação probatória das despesas realizadas e dos pagamentos efetuados, dispostos em boa ordem e organização e encaminhar a outra via à EEx à qual se vincule, acompanhada de cópia legível da documentação probatória. A EEx, por sua vez, deverá analisar e julgar as prestações de contas relativas à execução dos recursos do Programa Dinheiro Direto na Escola (PDDE), e de suas ações agregadas, recebidas das Unidades Executoras Próprias (UEx), representativas das escolas integrantes de suas redes de ensino, registrar os dados financeiros das referidas prestações de contas no Contas Online e remetê-los ao FNDE.

Cabe lembrar que, para prestação de contas dos recursos recebidos pelas Unidades Executoras, devem ser utilizadas apenas as opções constantes do menu "Prestação de Contas Online". Cabe lembrar, também, que os recursos recebidos pela Entidade Executora – EEx para execução desses programas será registrado de forma detalhada.

Para registrar a execução financeira dos recursos transferidos pelo FNDE às UEx, utilize o submenu "Demonstrativo Consolidado" (Figura 227).

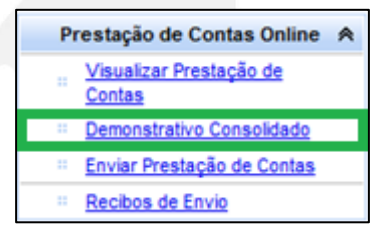

#### **Figura 227: Demonstrativo Consolidado PDDE – UEx**

Será disponibilizada a tela a seguir, representada pela Figura 228.

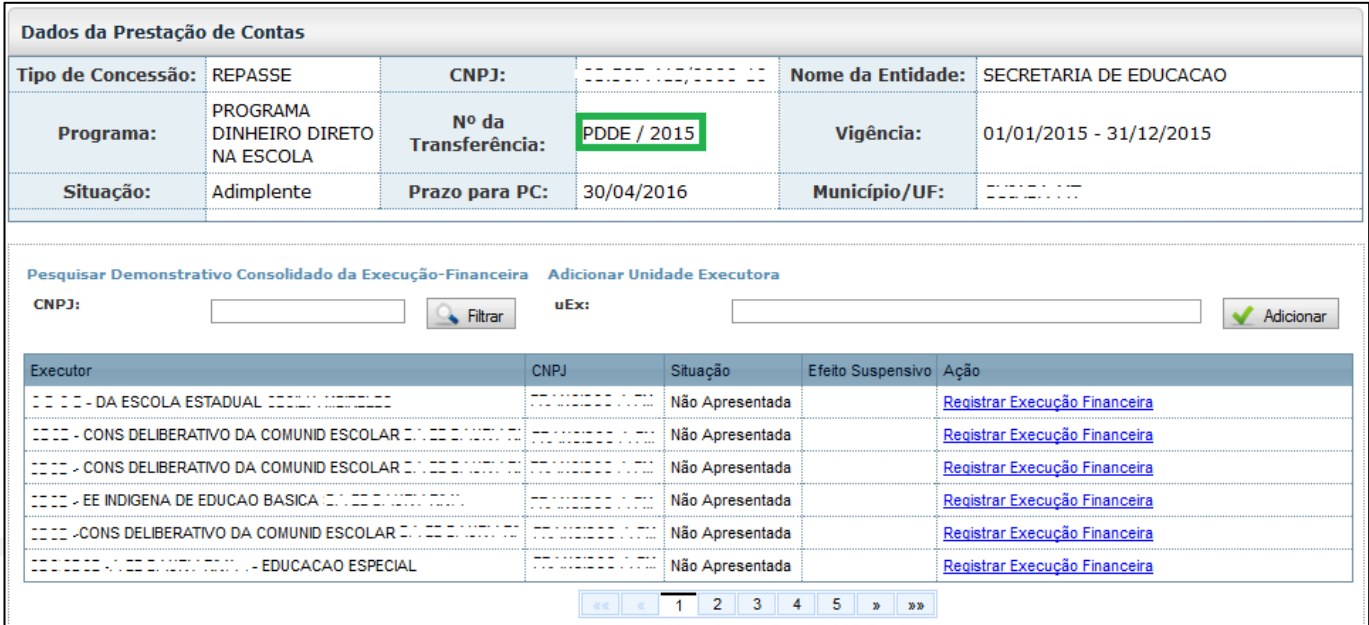

**Figura 228: Demonstrativo Consolidado da Execução-Financeira**

Estarão relacionadas na tela inicial as Unidades Executoras – UEx que receberam recurso para execução da ação no exercício para o qual se está prestando contas. No exemplo da Figura 228, estão disponíveis as UEx para as quais houve crédito na conta específica do PDDE no exercício de 2015. Perceba que, a depender da quantidade de Unidades Executoras existentes, a relação de UEx pode ter várias páginas. Para facilitar, a localização do demonstrativo consolidado de uma determinada UEx, utilize o campo "CNPJ" e clique no botão "Filtrar", conforme Figura 229, a seguir.

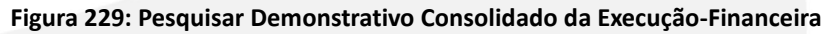

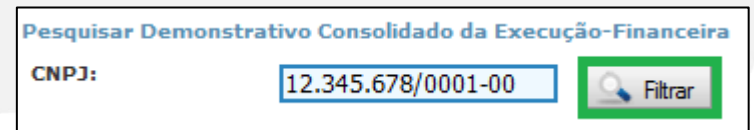

**Figura 230: Pesquisar Demonstrativo Consolidado da Execução-Financeira – UEx pesquisada**

Será disponibilizada pelo Contas Online a UEx pesquisada, conforme Figura 230.

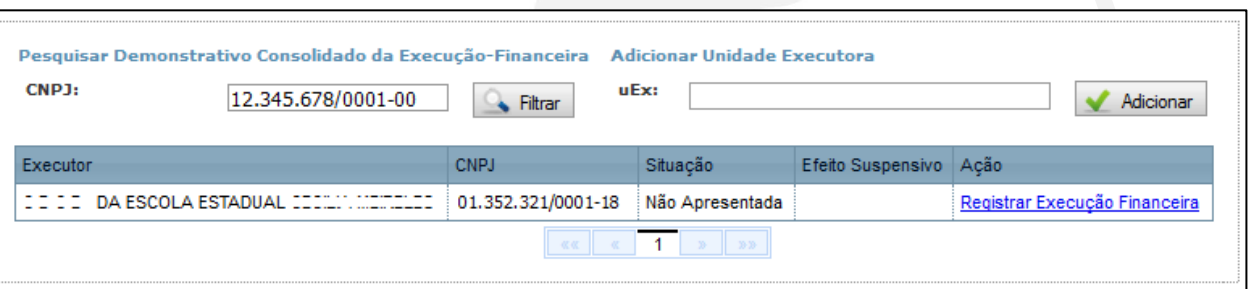

Caso digite um CNPJ inválido, o Contas Online disponibilizará a mensagem correspondente. Da mesma forma, caso informe o CNPJ de uma UEx que não tenha recebido recursos do Programa no exercício para o qual se está prestando contas, o Contas Online retornará com a mensagem: "Nenhum registro encontrado".

# **12.2 PDDE e Ações – Incluir Unidade Executora**

Caso uma UEx não tenha recebido recursos no exercício, mas tenha executado o Programa com saldo de recursos de exercícios anterior, será necessário incluir a UEx. Para isso, você deve utilizar a funcionalidade "Adicionar Unidade Executora", representada na Figura 231.

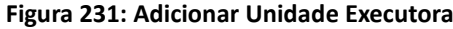

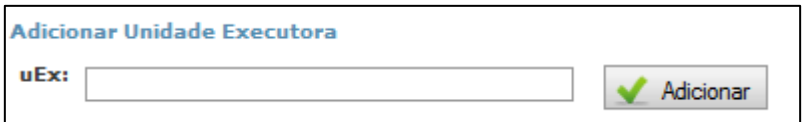

Você deverá inserir o nome ou o CNPJ, completo ou parcial, da UEx desejada no campo "UEx". Na relação de UEx que atende ao critério de pesquisa que você informou, selecione a opção desejada e clique no botão "Adicionar". No exemplo da Figura 232, inserimos parte do CNPJ.

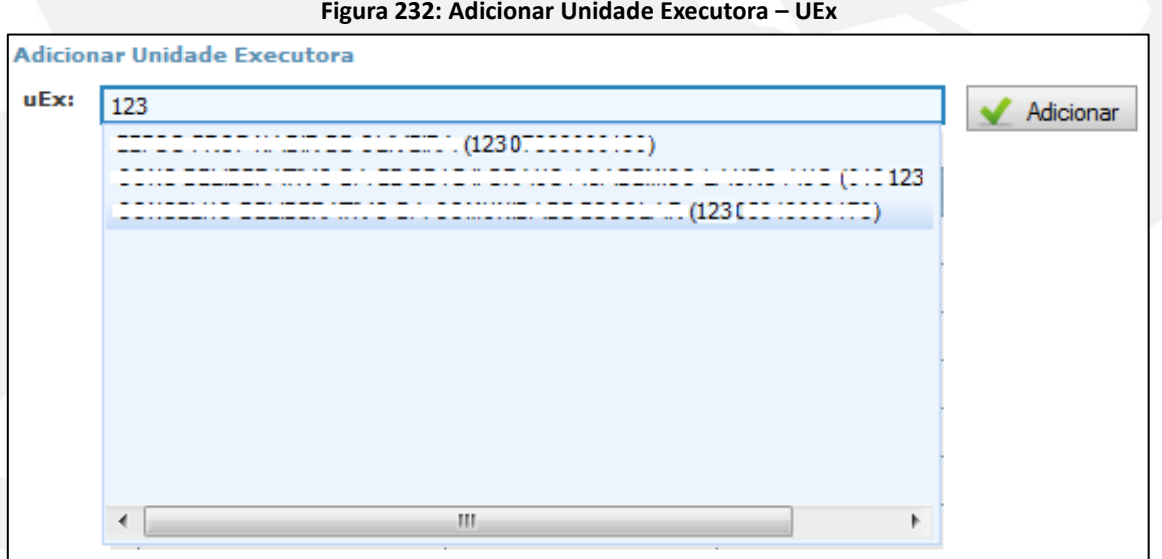

Você poderá adicionar tantas UEx quanto forem necessárias, uma de cada vez. As UEx adicionadas passarão a constar da relação de unidades executoras, sendo disponibilizadas, pelo Contas Online, as opções de "Registrar Execução Financeira" e "Excluir UEx Adicionada", conforme demonstrado na Figura 233. Para excluir, é necessário que não tenha registros no demonstrativo consolidado adicionado, assim, caso tenha procedido com algum registro, apague-o antes de fazer a exclusão.

**Figura 233: Pesquisar Demonstrativo Consolidado da Execução-Financeira**

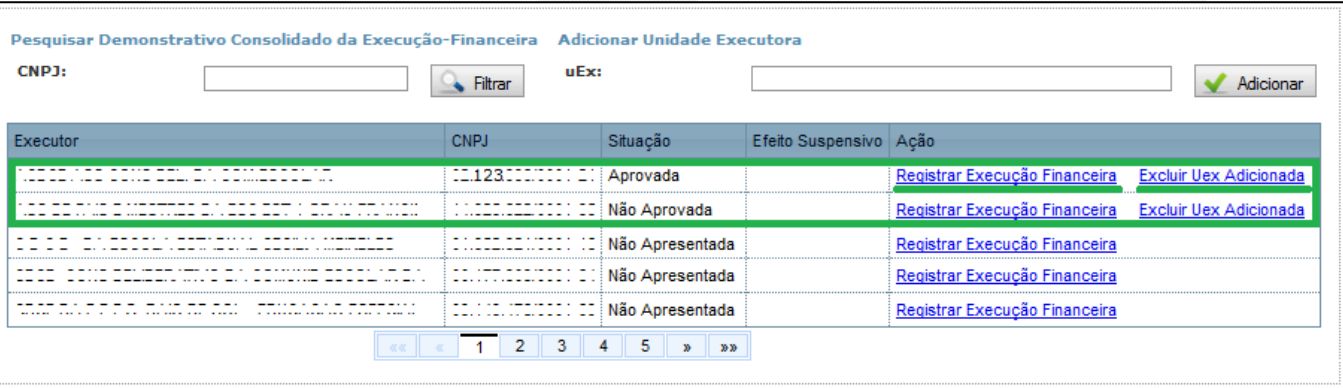

# **12.3 PDDE e Ações – Registro da Execução Financeira – Unidades Executoras**

Para efetuar o preenchimento da prestação de contas consolidada do PDDE, clique na opção "Registrar Execução Financeira" à frente de cada UEx disponibilizada ou adicionada.

Será disponibilizada a tela representada na Figura 234. Perceba que será possível visualizar o nome da UEx para a qual se está inserindo os dados de prestação de contas. Observe também que já estará disponibilizado no demonstrativo consolidado o valor transferido pelo FNDE na opção "Creditado pelo FNDE no Exercício". O Contas Online disponibilizará ainda a "Receita Total" e o "Valor a Comprovar (sem Prestação de Contas)".

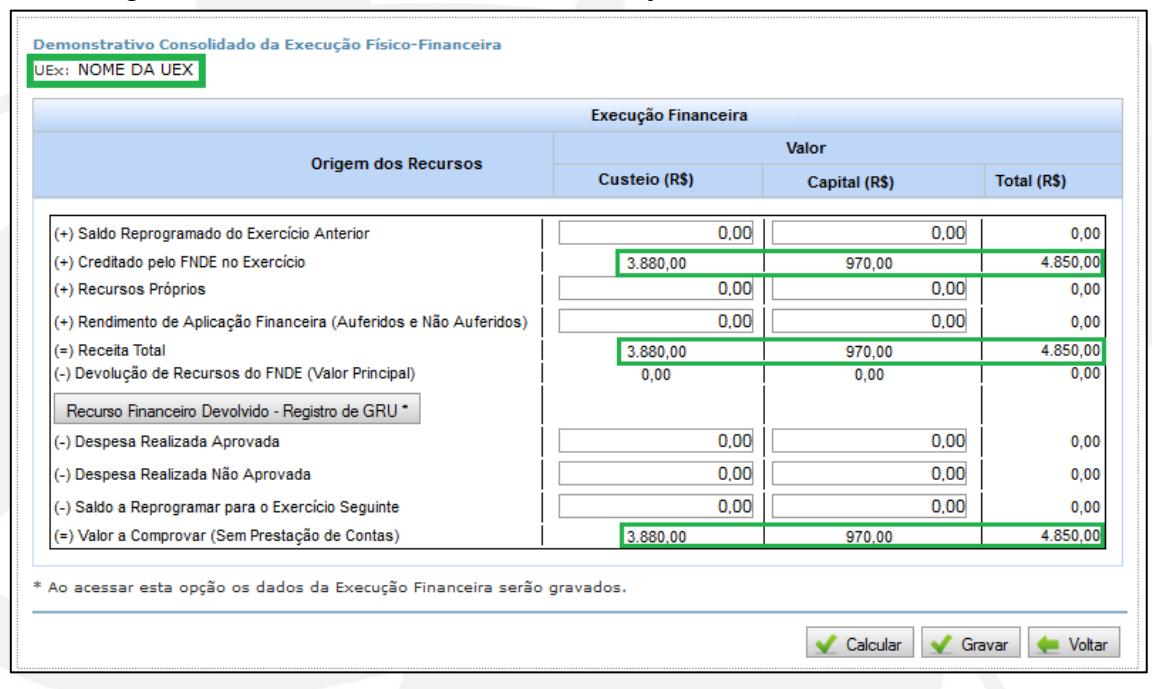

#### **Figura 234: Demonstrativo Consolidado da Execução Físico-Financeira – Nome da UEx**

Antes de efetuar o preenchimento do demonstrativo consolidado, observe que ele possui campos com o sinal "(+)", que indicam fontes de recursos que comporão a "Receita Total". Por se tratar de um campo que conterá o resultado do somatório das fontes de recursos, esse campo tem o sinal (=). Os campos com o sinal "(-)" correspondem às deduções da receita, e estão relacionados com a destinação dos recursos. Já o campo "Valor a Comprovar (Sem Prestação de Contas)", com o sinal "(=)", corresponde ao montante da receita total para o qual não houve informação da destinação na parte de deduções da receita.

**(+) Saldo Reprogramado do Exercício Anterior:** recurso declarado pelo técnico responsável. Lembre-se de verificar o saldo da conta bancária ao final do exercício anterior.

**(+) Creditado pelo FNDE no Exercício:** recursos transferidos para execução do Programa no exercício já preenchidos na modalidade "custeio e capital".

**(+) Recursos Próprios:** recursos próprios eventualmente destinados à execução. A declaração de tais valores é opcional.

**(+) Rendimento de Aplicação Financeira:** recursos provenientes de rendimentos de aplicação financeira:

**-> auferidos:** efetivos;

**-> não auferidos:** prejuízos. (Neste deverá ocorrer à devolução do recurso).

Após preencher os dados relativos às receitas, clique no botão "Calcular" para que o Contas Online preencha o campo "Receita Total" com o somatório dos valores informados e do valor creditado pelo FNDE. O campo "Receita Total" corresponde à totalidade dos recursos que a UEx teve para execução do Programa. Esse valor servirá de referência pra que você avalie se há deduções da receita correspondentes à receita total.

## **Deduções da Receita:**

**(-) Devolução de Recursos do FNDE (Valor Principal):** aqui serão informadas eventuais devoluções de recursos. Essa funcionalidade será tratada ao final da subseção 12.3, sob o título "Recurso Financeiro Devolvido – Registro de GRU".

**(-) Despesa Realizada Aprovada:** registro do valor das despesas que foram aprovadas pela EEx após análise da prestação de contas da UEx.

**(-) Despesa Realizada Não Aprovada:** registro do valor das despesas que não foram aprovadas pela EEx após análise da prestação de contas da UEx.

**(-) Saldo a Reprogramar para o Exercício Seguinte:** saldo de recursos não utilizado, a ser reprogramado para o exercício seguinte;

## **Valor a comprovar:**

**(=) Valor a Comprovar (Sem Prestação de Contas):** será calculado pelo Sistema quando você acionar, após o preenchimento das receitas e deduções da receita, o botão "Calcular". Se tiver algum registro de valor nesse campo, significa que houve erro no preenchimento ou que ocorreu o registro de inversão de despesas custeio em capital (ou vice-versa).

Após preenchimento dos dados, recomendamos que você clique no botão "Calcular" antes de gravar as informações. No exemplo da Figura 235, o usuário efetuou essa operação, assim o Contas Online atualizou os campos "Receita Total" e "Valor a Comprovar (Sem Prestação de Contas)".

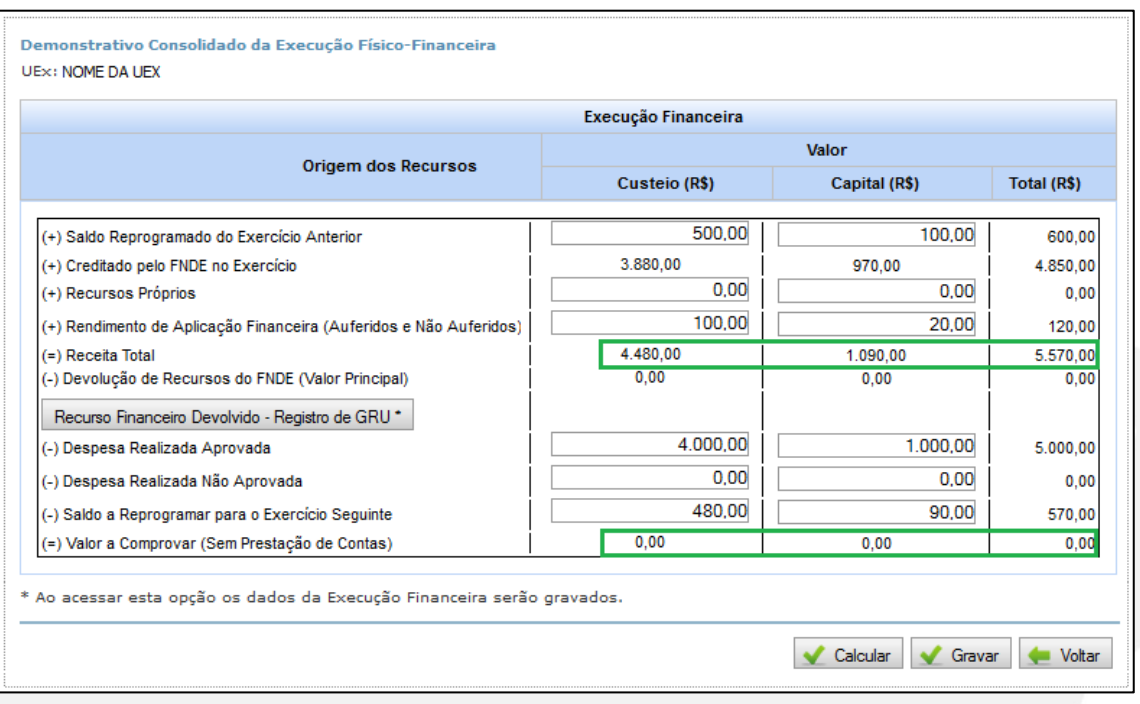

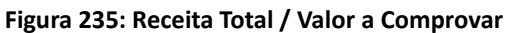

Verifique, após utilizar o botão "Calcular", se o campo "Valor a Comprovar (Sem Prestação de Contas)", na coluna "Total", está com valor "0", conforme Figura 235.

Caso haja valor superior à zero nesse campo, a prestação de contas passará a ser parcial e o resultado da análise, gerado pelo Sistema será de "Não Aprovado", por não contemplar toda a receita vinculada à execução do programa. Verifique novamente a documentação de prestação de contas, a fim de confirmar se não houve erro no preenchimento do demonstrativo ou na apuração dos dados da execução dos recursos.

Após efetuar as conferências necessárias, clique no botão "Gravar" para concluir o registro da execução financeira da UEx.

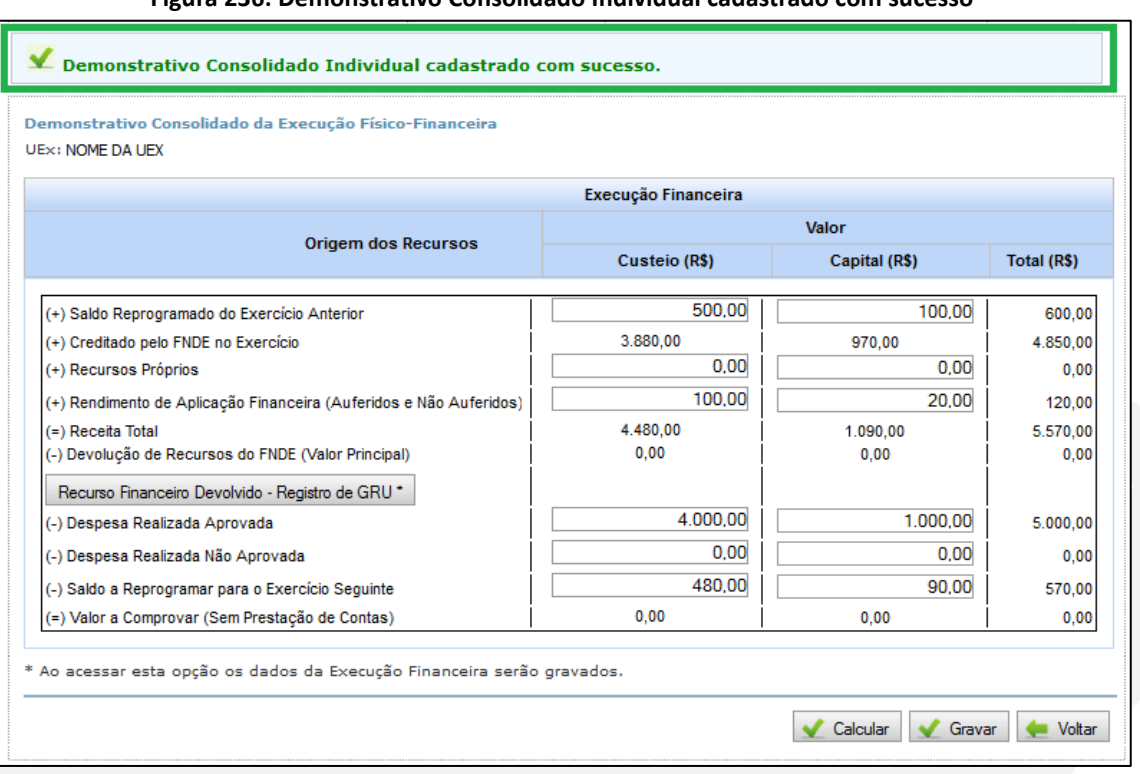

#### **Figura 236: Demonstrativo Consolidado Individual cadastrado com sucesso**

# Atenção!

Apenas o preenchimento do Demonstrativo Consolidado não é suficiente para envio da prestação de contas ao FNDE! Após o registro da execução financeira de todas as UEx e da EEx (caso tenha recebido recursos), ainda é necessário que o responsável máximo pela Entidade Executora efetue o envio da prestação de contas por meio do submenu "Enviar Prestação de Contas".

# **Recurso Financeiro Devolvido – Registro de GRU**

Para registrar uma devolução de recursos por Guia de Recolhimento a União – GRU ou para a conta específica efetuada por uma Unidade Executora, clique no botão "Recurso Financeiro Devolvido – Registro de GRU".

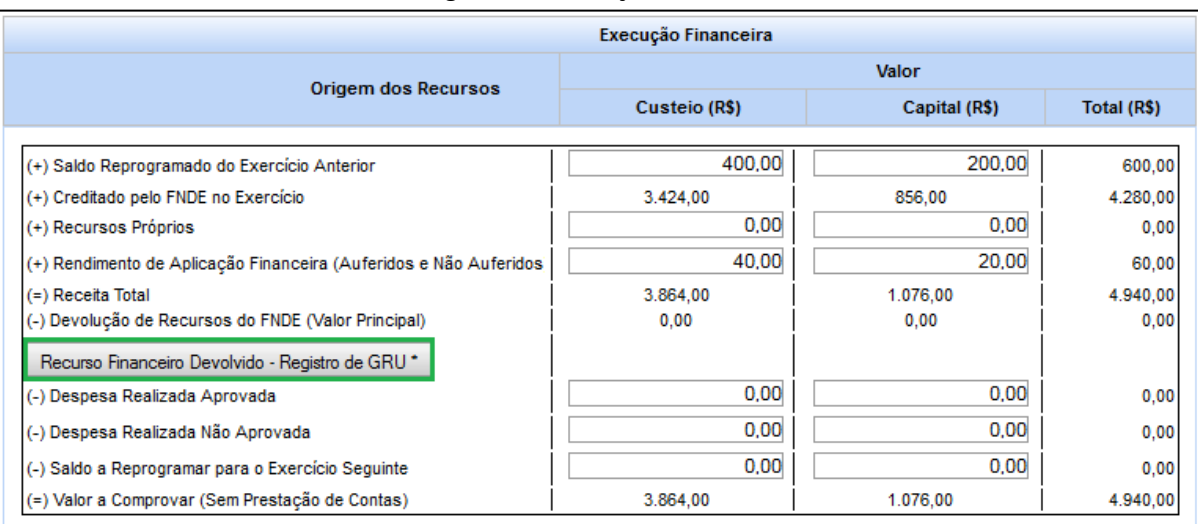

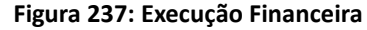

# Será disponibilizada pelo Contas Online a tela representada na Figura 238.

**Figura 238: Cadastro de GRU**

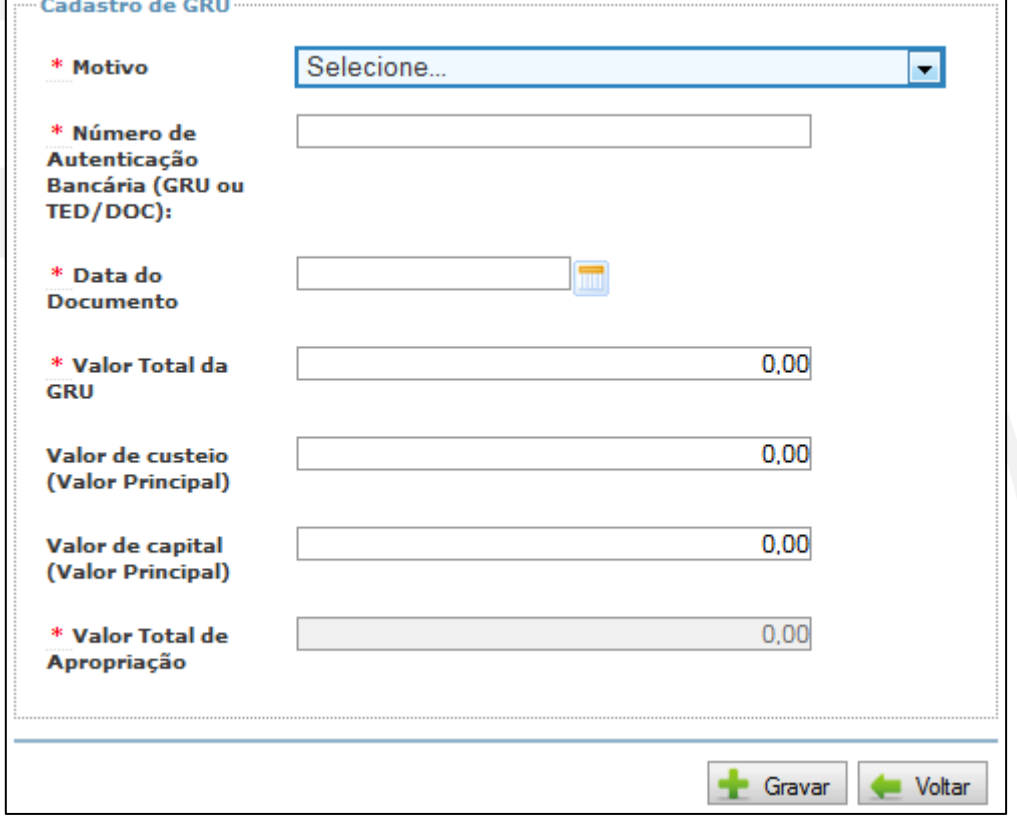

Inicialmente, selecione a finalidade da devolução no campo "Motivo". As opções disponíveis são:

**Saldo:** caso deseje informar a restituição de recursos não utilizados e que não serão ou não poderão ser reprogramados. Isso poderá ocorrer, por exemplo, no caso de recursos de ações do PDDE que tenham sido descontinuadas.

**Devolução Integral:** por meio dessa opção você poderá informar a devolução da totalidade dos recursos transferidos.

**Despesas Não Comprovadas:** essa opção deverá ser utilizada quando houver devolução de recursos referentes a despesas para as quais não há documentação comprobatória, ou seja, houve a saída de recursos da conta bancária, porém, não há documento de despesas correspondente.

**Despesa Impugnada:** essa opção deverá ser utilizada quando houver devolução de recursos referentes a despesas com bens ou serviços que não se enquadrem no objeto do Programa.

**Prejuízo por não aplicação no mercado financeiro:** caso os recursos da Transferência tenham permanecido na conta corrente, sem aplicação, e a UEx tenha efetuado a devolução do prejuízo ao erário decorrente dos rendimentos não auferidos (para efetuar esse registro é necessário, primeiro, registrar o valor do prejuízo no campo "Rendimento de Aplicação Financeira").

**Outros:** caso nenhuma das demais opções se aplique à devolução efetuada.

Após selecionar a finalidade da devolução, informe o "Número de Autenticação Bancária (GRU – para os casos de devolução por GRU ou TED/DOC – para os casos de devolução à conta específica)" e a "Data do Pagamento". No campo "Valor Total da GRU", informe o valor total devolvido, o qual engloba o valor principal e eventuais acréscimos decorrentes de atualização monetária e juros de mora.

Em seguida, informe o valor principal devolvido, de acordo com a natureza da despesa, nos campos "Valor de Custeio" e/ou "Valor de Capital". O somatório do(s) valor(es) informado(s) neste(s) campo(s) será automaticamente preenchido pelo Contas Online no campo "Valor Total de Apropriação".

É importante ressaltar a diferença entre o valor principal e o valor total devolvido. Em muitos casos, quando há um evento que aponta a necessidade de devolução de recursos, como despesas impugnadas, prejuízo por não aplicação financeira, dentre outros, o valor correspondente, aqui chamado de valor principal, não é restituído imediatamente, o que irá gerar acréscimos de atualização monetária e juros de mora referentes ao período entre a data da efetiva devolução e a data do evento que a ensejou. Assim, o valor total da devolução será composto do valor principal somado aos acréscimos referentes à atualização monetária e aos juros de mora. Caso se trate de uma despesa impugnada, por exemplo, o valor principal será o valor da despesa, e o valor total será o valor principal somado à atualização monetária e juros de mora incidentes entre a data da despesa e a data da devolução. Quando se tratar de devolução de saldo, não tendo o recurso permanecido aplicado no mercado financeiro, o valor total da devolução conterá o valor principal, referente ao saldo, acrescido da devida atualização monetária.

Para finalizar o registro, é necessário que você clique no botão "Gravar".

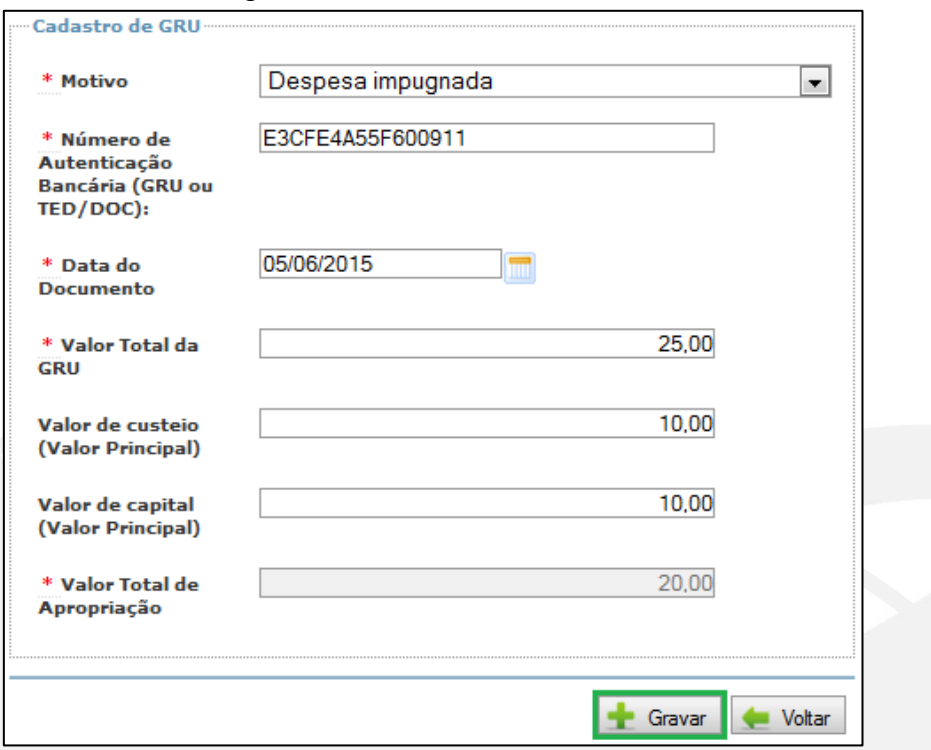

**Figura 239: Cadastro de GRU – Gravar**

Observe que no "Valor Total da GRU" há uma diferença de R\$ 5,00 do "Valor Total de Apropriação", pois configura eventuais juros e correções monetárias acrescidos à devolução.

O valor principal de custeio e/ou capital restituído será disponibilizado no campo "Devolução de recursos do FNDE (Valor Principal)", conforme ilustra a Figura 239.

![](_page_125_Picture_47.jpeg)

![](_page_125_Picture_48.jpeg)

Acessando o botão "Recurso Financeiro Devolvido – Registro de GRU" do Demonstrativo Consolidado da UEx novamente, você poderá cadastrar tantas devoluções quanto forem necessárias. Estará disponível ainda, na mesma tela, a lista de GRU's cadastradas para que você possa consultá-las, alterá-las ou excluí-las.

![](_page_126_Picture_125.jpeg)

# **12.4 PDDE e Ações – Registro da Execução Financeira – Entidades Executoras**

A prestação de contas dos recursos do PDDE transferidos à Entidade Executora para atendimento das escolas que não possuem unidade executora própria não englobará o preenchimento do Demonstrativo Consolidado, devendo ser efetuada por meio dos demais campos do menu lateral do Contas Online. Para aprender mais sobre a prestação de contas das EEx, acesse as seções 4 a 11 deste Manual.

# **12.5 PDDE e Ações – Consulta situação preliminar das contas – Unidades Executoras**

Depois de concluído o registro da execução financeira da(s) UEx você poderá visualizar a situação preliminar da prestação de contas, de acordo com o preenchimento dos dados efetuado.

Para consultar a situação preliminar da prestação de contas da UEx, acesse o submenu "Demonstrativo Consolidado", no menu lateral esquerdo do Contas Online, e, na tela disponibilizada, observe a coluna "Situação", sinalizada no exemplo da Figura 242.

![](_page_126_Picture_126.jpeg)

**Figura 242: Pesquisar Demonstrativo Consolidado da Execução-Financeira – Situação**

A seguir, serão detalhadas as situações preliminares possíveis:

**Não Apresentada:** não houve o preenchimento dos dados do demonstrativo Consolidado da UEx. Caso a prestação de contas da transferência seja encaminhada ao FNDE, por meio do submenu "Enviar Prestação de Contas" do menu lateral do Contas Online, essa UEx será considerada omissa e ficará em situação de inadimplência junto ao FNDE, não podendo, portanto, receber novos recursos do PDDE e de suas ações até que a situação seja regularizada.

**Aprovada:** o demonstrativo consolidado foi preenchido e não há valor em "Despesa realizada não aprovada", não houve registro de "Devolução de Recursos do FNDE" e não há "Valor a Comprovar (Sem Prestação de Contas)". Veja o exemplo da Figura 243.

![](_page_127_Picture_51.jpeg)

### **Figura 243: Execução Financeira – Valor a Comprovar (Sem Prestação de Contas)**

**Aprovada Com Ressalva:** o demonstrativo consolidado foi preenchido contendo uma ou ambas das situações a seguir:

1 - registro de "Devolução de Recursos do FNDE";

## **Figura 244: Execução Financeira – Devolução de Recursos do FNDE**

![](_page_127_Picture_52.jpeg)

2 - utilização de recursos de custeio em despesa de capital ou vice-versa. Observe no exemplo da Figura 245, a seguir que, como houve gasto de recursos de custeio maior que a receita disponível para essa categoria, o "Valor a Comprovar (Sem Prestação de Contas)" ficou negativo na coluna correspondente. Por outro lado, na coluna "Capital", há saldo positivo no campo "Valor a Comprovar (Sem Prestação de Contas)", já que parte do valor destinado a essa categoria foi gasto em custeio. Ainda que tenha havido a inversão da natureza da despesa, entretanto, o "Valor a Comprovar (Sem Prestação de Contas)" na coluna "Total" será zero, demonstrando que a prestação de contas está completa, compreendendo toda a receita do Programa.

![](_page_128_Picture_68.jpeg)

#### **Figura 245: Execução Financeira – Valor a Comprovar (Sem Prestação de Contas)**

**Não aprovada:** o demonstrativo consolidado foi preenchido, porém, ocorreu uma das seguintes situações:

### 1 - Houve registro de valor em "Despesa realizada não aprovada".

#### **Figura 246: Execução Financeira – Despesa Realizada Não Aprovada**

![](_page_128_Picture_69.jpeg)

2 - Há "Valor a Comprovar (Sem Prestação de Contas)" na coluna "Total".

| Execução Financeira                                                |               |               |             |
|--------------------------------------------------------------------|---------------|---------------|-------------|
| <b>Origem dos Recursos</b>                                         | Valor         |               |             |
|                                                                    | Custeio (R\$) | Capital (R\$) | Total (R\$) |
| (+) Saldo Reprogramado do Exercício Anterior                       | 500.00        | 100,00        | 600,00      |
| (+) Creditado pelo FNDE no Exercício                               | 3.880,00      | 970,00        | 4.850,00    |
| (+) Recursos Próprios                                              | 0.00          | 0.00          | 0.00        |
| (+) Rendimento de Aplicação Financeira (Auferidos e Não Auferidos) | 100,00        | 20.00         | 120,00      |
| (=) Receita Total                                                  | 4.480,00      | 1.090,00      | 5.570,00    |
| (-) Devolução de Recursos do FNDE (Valor Principal)                | 0.00          | 0.00          | 0,00        |
| Recurso Financeiro Devolvido - Registro de GRU *                   |               |               |             |
| (-) Despesa Realizada Aprovada                                     | 4.000.00      | 1.000,00      | 5.000,00    |
| (-) Despesa Realizada Não Aprovada                                 | 0,00          | 0.00          | 0.00        |
| (-) Saldo a Reprogramar para o Exercício Seguinte                  | 400.00        | 90.00         | 490,00      |
| (=) Valor a Comprovar (Sem Prestação de Contas)                    | 80.00         | 0.00          | 80,00       |

## **Figura 247: Execução Financeira – Valor a Comprovar (Sem Prestação de Contas)**

# **12.6 PDDE e Ações – Ação Complementar**

Especificamente para os recursos do PDDE e suas ações, transferidos diretamente às UEx, é possível alterar ou complementar a prestação de contas já enviada e efetuar novo envio ao FNDE.

Esse procedimento será necessário em três casos:

- ocorrência de erro nos dados registrados no "Demonstrativo Consolidado";
- apresentação da prestação de contas (no caso de omissão);
- resolução de pendências (tratando-se de não aprovação das contas). Assim, será possível retirar a inadimplência de uma ou mais UEx utilizando-se a "Ação Complementar" e efetuando novo envio da prestação de contas ao FNDE.

Para efetuar esse procedimento, acesse o submenu "Demonstrativo Consolidado" do menu lateral do Contas Online. Como a prestação de contas, nesse caso, já foi enviada ao FNDE, será disponibilizada a tela representada na Figura 248.

![](_page_129_Picture_86.jpeg)

![](_page_129_Picture_87.jpeg)

Como você pode observar, a ação disponível para cada UEx será "Complementar". Ao clicar nessa ação, será disponibilizado o demonstrativo consolidado da UEx com o preenchimento já efetuado. Caso a Situação da UEx seja a de "Não Apresentada", o demonstrativo será disponibilizado sem preenchimento.

Clique em alterar ou preencher os dados necessários, clique novamente no botão "Calcular" e, depois, no botão "Gravar". Após ter utilizado a ação complementar, será necessário que o gestor máximo da EEx efetue novo envio da prestação de contas ao FNDE por meio do submenu "Enviar Prestação de Contas" do menu lateral do Contas Online.

Após o novo envio da prestação de contas, será gerado um recibo de reapresentação da prestação de contas, o qual foi tratado na subseção 11.2 deste Manual.

# **12.7 PNAE – Exercício de 2011 e 2012**

Nos exercícios de 2011 e 2012, o Contas Online disponibilizou a prestação de contas do PNAE de forma consolidada, por meio do "Demonstrativo Sintético Anual", sem necessidade do detalhamento das despesas efetuadas, nos termos da Resolução/CD/FNDE nº 38/2009.

Veja na Figura 249, a seguir, a estrutura do menu lateral do Contas Online para prestação de contas dos recursos do PNAE transferidos nos exercícios de 2011 e 2012.

![](_page_131_Picture_44.jpeg)

## **Figura 249: Planejamento de Transferência**

A maior parte desses itens foram abordados neste Manual em outras seções. Trataremos nesta subseção, portanto, apenas do Demonstrativo Sintético Anual – DSA. Para acessá-lo, clique no item destacado, conforme indicado na Figura 250.

# **Figura 250: Demonstrativo Sintético Anual** Prestação de Contas Online A :: Demonstrativo Sintético Anual Enviar Prestação de Contas 31 Recibos de Envio

Ao clicar em "Demonstrativo Sintético Anual", a primeira tela é de "Localizar Demonstrativo Sintético Anual" (Figura 251). Clique em "Visualizar Execução Financeira" para abrir o DSA.

![](_page_132_Picture_89.jpeg)

![](_page_132_Picture_90.jpeg)

No caso de haver descentralização, nos termos da Resolução nº 38/2009 e da Lei nº 11.947/2009, será possível localizar os DSAs das Unidades Executoras que receberam recursos também.

Para que esse processo ocorra, é necessário primeiro fazer o registro da descentralização no submenu "Descentralização" (estude seção Pagamentos – Descentralização). A responsabilidade pelos registros no Sistema é da Entidade Executora, mesmo que ela tenha descentralizado todos os recursos recebidos para as Unidades Executoras.

![](_page_132_Picture_91.jpeg)

# **Figura252: Demonstrativo Sintético Anual – Localizar Demonstrativo Sintético Anual**

Segue, na Figura 253, o DSA. Ele contém 21 tópicos que deverão ser preenchidos conforme a execução física e financeira do programa na entidade. Nas subseções a seguir explanaremos os tópicos individualmente.

![](_page_133_Picture_59.jpeg)

#### **Figura 253: Demonstrativo Sintético Anual da Execução Físico-Financeira – EEx**

# **12.8 PNAE – Demonstrativo Sintético Anual**

# **I. Identificação**

O campo "Identificação" contém os tópicos de identificação da EEx ou UEx:

### **Nome;**

### **Nº do Código Inep/CNPJ.**

#### **Figura 254: Demonstrativo Sintético Anual da Execução Físico-Financeira – EEx – Identificação**

![](_page_133_Picture_60.jpeg)

# **II. Execução financeira – somente recursos do FNDE (em reais)**

Nestes campos deverão constar todos os valores referentes às receitas decorrentes de aplicações e às despesas realizadas com os recursos transferidos pelo FNDE à conta do PNAE, destinados ao atendimento dos alunos matriculados na pré-escola, ensino fundamental, creches, Programa Mais Educação, alunos das escolas indígenas e dos matriculados em escolas localizadas em áreas remanescentes de quilombos.

# **03. Saldo do Exercício Anterior**

Neste tópico registre o saldo reprogramado do exercício anterior, ou seja, os valores disponíveis na conta específica em 1º/1/2011, incluindo-se os rendimentos das aplicações financeiras, se houver.

Obs.: O valor informado deverá ser igual ao saldo financeiro apurado da prestação de contas do ano anterior.

![](_page_134_Picture_113.jpeg)

# **04. Recursos Financeiros Transferidos pelo FNDE**

O Sistema exibirá o valor dos recursos financeiros repassados pelo FNDE no exercício a que se refere à prestação de contas por segmentação de ensino.

![](_page_134_Picture_114.jpeg)

![](_page_134_Picture_115.jpeg)

# **05. Rendimentos de Aplicações Financeiras dos recursos transferidos pelo FNDE (Figura 257)**

Neste tópico você deverá registrar o valor dos rendimentos decorrentes das aplicações dos recursos financeiros recebidos do FNDE, no ano a que se refere à prestação de contas, na forma do inciso XIII do art. 30 da Resolução nº 38, de 16 de julho de 2009, do Conselho Deliberativo do FNDE.

O campo "Outras Receitas" mostrará qualquer valor recolhido à conta específica da EEx pelas UEx que exceda o valor principal. Para que isso ocorra, os valores impugnados ou não comprovados com documento fiscal, bem como o prejuízo por não aplicação dos recursos no mercado financeiro devem ser registrados em Prejuízos não Previstos com Recursos do Programa e após em "Recursos Financeiros do PNAE Devolvidos para a Conta Específica da EEx".

![](_page_134_Picture_116.jpeg)

#### **Figura 257: Rendimentos de Aplicações Financeiras**

# **06. Receitas Totais = 3+4+5 (Figura 258)**

O Sistema exibirá o somatório do saldo reprogramado do exercício anterior (campo 3), com os valores transferidos pelo FNDE no exercício para o PNAE (campo 4) e os rendimentos obtidos com as aplicações financeiras (campo 5).

![](_page_135_Picture_58.jpeg)

## **07. Recursos Financeiros do PNAE Devolvidos para conta Específica (Figura 259)**

Caso tenha ocorrido alguma devolução de recursos à conta específica do Programa, esse valor deverá ser registrado nesta linha. Para isso, é preciso clicar em "Registrar/Alterar Devolução".

![](_page_135_Picture_59.jpeg)

![](_page_135_Picture_60.jpeg)

Ao clicar em "Registrar/Alterar Devolução", o Sistema apresentará a tela a seguir:

**Figura 260: Localizar restituição por aporte na específica**

![](_page_135_Picture_61.jpeg)

Essa é uma tela de pesquisa, o registro da restituição não será concretizado nessa etapa. Aqui se tem a opção de localizar um registro de restituição já efetuado ou cadastrar uma nova, como também a visualização da "Listagem de restituições". Clique em "Novo Documento" para acessar a tela de registro:

![](_page_136_Picture_95.jpeg)

**Figura 261: Restituição por aporte na conta específica**

Ao preencher os dados bancários solicitados (o número do Documento Bancário pelo qual os recursos foram restituídos, data da transação e o valor total) e clicar em "Gravar", o Sistema disponibilizará outra tela para a finalização do registro na qual é informado o motivo da devolução, especificando a ação do PNAE correspondente. Clique então em "Adicionar/Alterar". Você pode registrar quantas restituições forem necessárias. Conforme for gravando, esses registros serão listados na planilha que aparece na parte inferior da tela. Ao concluir, clique no botão "Voltar".

# **08. Recursos Financeiros do PNAE Devolvidos pelas UExs para Conta Específica (devolução de recursos descentralizados) – Figura 262**

Nesta linha serão exibidos valores eventualmente devolvidos por Unidades Executoras que tenham recebido recursos descentralizados. O registro desses valores será feito no Demonstrativo Sintético Anual da UEx. Assim, no DSA da EEx esse campo não pode ser editado. Embora não haja registro a ser feito, a visualização dos valores é de extrema importância para o batimento financeiro, pois o recurso que foi descentralizado é considerado como uma despesa, enquanto o recurso devolvido à Entidade constará como uma recomposição da receita.

Se não ocorreu restituição de recursos à conta especifica da EEx por parte da UEx, ou a Entidade não faz uso de execução descentralizada, não haverá valores a registrar nesse tópico.

![](_page_136_Picture_96.jpeg)

**Figura 262: Recursos Financeiros do PNAE Devolvidos pelas UExs para Conta Específica (devolução de recursos descentralizados)**

# **09. Recursos Financeiros do PNAE Devolvidos ao FNDE via Guia de Recolhimento da União – GRU (Figura 263)**

Informar os valores devolvidos por meio de GRU (quando necessário) conforme previsto no art. 32. § 2º, da Resolução/FNDE/CD nº 38, de 16 de julho de 2009. Para fazer o registro, clique em "Registrar/Alterar Devolução".

### **Figura 263: Recursos Financeiros do PNAE Devolvidos ao FNDE – Por GRU**

![](_page_137_Picture_91.jpeg)

Novamente o Sistema apresentará uma tela de pesquisa, semelhante àquela abordada no tópico 7, com as opções de "Localizar" ou adicionar "Novo Documento". Clique em "Novo Documento" para iniciar o registro dos dados da GRU.

![](_page_137_Picture_92.jpeg)

Nesse caso, proceda de forma análoga à descrita no tópico 7; prossiga registrando o número de Autenticação Bancária da GRU, por meio da qual os recursos foram restituídos, bem como a data da transação e os valores devolvidos. Clique em "Gravar".

Na próxima etapa, preencha o Detalhamento da restituição, no qual são selecionados a ação do PNAE correspondente e o motivo da devolução. O valor da restituição, por se tratar de devolução aos cofres da União, deverá ser preenchido assim: no campo "Valor Principal" preencha o valor principal da restituição e em "Valor total" preencha o valor efetivamente recolhido, isto é, a soma do valor principal acrescido de juros e correções monetárias, se for o caso. Depois de concluído, clique em "Adicionar/Alterar".

![](_page_138_Picture_81.jpeg)

![](_page_138_Picture_82.jpeg)

# **10. Recursos Financeiros Gastos com a Aquisição de gêneros Alimentícios (Exceto contrapartida e prejuízo) – Figura 266**

Informar as despesas decorrentes da aquisição de gêneros alimentícios realizadas com recursos transferidos pelo FNDE à conta do PNAE, inclusive os rendimentos da aplicação financeira, se houver.

Obs.: os recursos próprios utilizados para a compra de gêneros alimentícios devem constar no tópico 18.

#### **Figura 266: Recursos Financeiros Gastos com a Aquisição de Gêneros Alimentícios (Exceto contrapartida e prejuízo)**

![](_page_138_Picture_83.jpeg)

## **11. Despesa para execução descentralizada (Figura 267)**

Neste tópico são apresentados os valores totais transferidos pela Entidade para execução descentralizada. Esses valores são registrados no submenu "Descentralização" e aqui apresentados para fazerem parte do cálculo financeiro.

Se a Entidade não utiliza execução descentralizada, todos os campos apresentarão o valor zero.

![](_page_138_Picture_84.jpeg)

![](_page_138_Picture_85.jpeg)

## **12. Prejuízos não Previstos com Recursos do Programa (Figura 268)**

Caso tenha ocorrido alguma despesa indevida com recursos do Programa, será necessário registrá-la; faça esse registro clicando em "Identificação do Prejuízo".

#### **Figura 268: Prejuízos não Previstos com Recursos do Programa**

![](_page_138_Picture_86.jpeg)

Ao clicar em "Identificação do Prejuízo" (Figura 268), selecione o tipo de ação à que a despesa se refere e especifique sua razão ou finalidade, escolhendo uma das opções em "Finalidade". Ao selecionar a "Finalidade" (Figura 269), o Sistema disponibilizará um novo campo destinado ao registro do "Detalhamento do lançamento bancário". Atente-se para o preenchimento quanto à classificação da origem do prejuízo, se ele faz referência a um valor de custeio ou de capital. Clique em "Adicionar/Alterar" para que o lançamento fique registrado na "Lista de lançamentos bancários".

![](_page_139_Picture_62.jpeg)

## **Figura 269: Identificação do prejuízo**

#### **13. Saldo Reprogramado**

Neste tópico deverão ser registrados os valores de saldo a reprogramar para o exercício seguinte. No caso da prestação de contas relativa a 2011, deve ser registrado o saldo ao final do exercício de 2011 que foi reprogramado para o exercício de 2012.

![](_page_139_Picture_63.jpeg)

![](_page_139_Picture_64.jpeg)

# **14. Valor a Comprovar (Exceto prejuízo por não aplicação no mercado financeiro)**

Esta linha serve para orientá-lo a verificar se os registros estão corretos; se houver valor a comprovar, significa que a prestação de contas não foi registrada integralmente.

Fique atento à fórmula de cálculo que aparece abaixo do título da linha.

![](_page_140_Picture_49.jpeg)

#### **Figura 271: Valor a Comprovar**

# **15. Recursos Financeiros Gastos com a Aquisição de Gêneros Alimentícios da Agricultura Familiar**

Neste tópico o usuário deverá registrar o valor que foi gasto com a aquisição de gêneros alimentícios da agricultura familiar. Para isso, é preciso clicar em "Registrar/Alterar".

#### **Figura 272: Recursos Financeiros Gastos com a Aquisição Gêneros Alimentícios da Agricultura Familiar (Exceto Contrapartida)**

![](_page_140_Picture_50.jpeg)

Clicando em "Registrar/Alterar", o Sistema exibirá a tela a seguir, a qual devem ser registrados os dados pertinentes aos fornecedores de gêneros alimentícios advindos da agricultura familiar:

![](_page_141_Picture_109.jpeg)

**Figura 273: Demonstrativo Sintético Anual – Agricultura Familiar**

Para registrar um fornecedor (agricultor familiar pessoa física ou cooperativa), basta inserir o respectivo CPF ou CNPJ e clicar "Pesquisar". O Sistema apontará o nome correspondente ao cadastro informado. Para completar o cadastro, forneça também o número da Declaração de Aptidão ao Programa Nacional de Fortalecimento da Agricultura Familiar – DAP do fornecedor. Caso necessite consultar um número DAP o link "Consulta DAP Pessoa Jurídica" e o "Consulta DAP Pessoa Física" direcionará a pesquisa ao Sistema Extrato DAP Pessoa jurídica do Ministério do Desenvolvimento Agrário/MDA.

Para cada fornecedor, é necessário efetuar um único registro com o somatório dos recursos gastos durante todo o exercício.

Observe que o Sistema aceita a inserção de dados de fornecedores de tipo físico e de tipo jurídico. No caso de os produtos serem adquiridos de um fornecedor com registro jurídico (recursos adquiridos por meio de cooperativas, por exemplo), poderão ser cadastradas todas as DAPs físicas vinculadas a esse ente jurídico que estiverem envolvidas no processo da compra.

Caso os recursos tenham sido descentralizados, cada UEx necessitará registrar, da mesma forma, os recursos gastos com a aquisição de gêneros oriundos da agricultura familiar.

Lembre-se de clicar em "Voltar" para seguir com o preenchimento.

## III. Execução Física

Neste tópico deverão constar os dados físicos executados, ou seja, número de alunos e a quantidade de dias em que a alimentação foi oferecida, bem como custo médio da refeição. Os dados devem ser apresentados discriminadamente, conforme o nível e modalidade de ensino (creche, préescola, ensino fundamental, creches/escolas indígenas, alunos matriculados em creches/escolas localizadas em áreas remanescentes de quilombos), de acordo com o valor per capita/dia correspondente.

## **16. Total de Alunos Atendidos**

O Sistema apresentará, com base nas informações registradas nos campos seguintes, o total de alunos matriculados na rede pública e em escolas mantidas por entidades filantrópicas e comunitárias, que receberam alimentação escolar com recursos financeiros repassados à conta do PNAE, durante todo o ano letivo correspondente, discriminados por nível/modalidade de ensino.

![](_page_142_Picture_110.jpeg)

![](_page_142_Picture_111.jpeg)

### **16.1. Alunos Atendidos – Rede Pública**

Nos campos "Alunos atendidos – Rede Pública" (Figura 274), informe o total de alunos da rede pública de ensino que efetivamente receberam a alimentação escolar com recursos financeiros repassados à conta do PNAE, durante todo o ano letivo.

## **16.2. Alunos Atendidos – Entidades Filantrópicas/Comunitárias**

Nos campos "Alunos atendidos – Entidade Filantrópicas/Comunitárias" (Figura 274), informe o total de alunos matriculados em escolas mantidas por Entidades Filantrópicas e Comunitárias, que receberam a alimentação escolar com recursos financeiros repassados à conta do PNAE, durante todo o ano letivo.

## **17. Número de Dias Atendidos**

Nestes campos informe o total de dias do ano letivo em que se ofereceu a alimentação escolar.

#### **Figura 275: Número de Dias Atendidos**

![](_page_142_Picture_112.jpeg)

## **18. Número de Refeições Servidas**

Informar o total de refeições servidas aos alunos durante todo o ano letivo (em regra, corresponde ao nº de alunos x nº de dias atendidos x nº de refeições diárias).

![](_page_142_Picture_113.jpeg)

#### **Figura 276: Número de Refeições Servidas**

# **19. Custo Médio da Refeição**

Informação que será calculada pelo Sistema, com base nos demais dados fornecidos. Fique atento à fórmula de cálculo apresentada abaixo do título da linha.

#### **Figura 277: Custo Médio da Refeição**

![](_page_143_Picture_81.jpeg)

## IV. Participação da Entidade Executora

Nestes campos deverão constar as despesas realizadas com recursos financeiros próprios, alocados pela EEx, para o atendimento da alimentação escolar aos alunos beneficiados pelo PNAE.

## **20. Em Gêneros Alimentícios**

Informar o total de recursos financeiros alocados pela EEx na aquisição de gêneros alimentícios, destinados ao atendimento da alimentação escolar dos alunos beneficiados pelo PNAE.

#### **Figura 278: Participação na Execução**

![](_page_143_Picture_82.jpeg)

# **21. Outras Despesas**

Especificar o valor monetário de outras despesas realizadas, tais como: transporte de alimentos, aquisição de material de cantina (utensílios, equipamentos, gás de cozinha, etc.).

#### **Figura 279: Outras Despesas**

![](_page_143_Picture_83.jpeg)

# **V. Responsáveis**

Ao final, são exibidos o nome e o CPF dos responsáveis registrados, clique no botão "Gravar".

#### **Figura 280: Responsáveis**

![](_page_143_Picture_84.jpeg)
# **12.9 Reestruturação da Rede Física**

O Programa Reestruturação da Rede Física (ReestFísica) foi criado pelo FNDE para apoiar o reestabelecimento do funcionamento regular dos sistemas públicos estaduais e municipais de ensino em áreas afetadas por eventos adversos provocados por fenômenos naturais mediante assistência financeira.

A prestação de contas dos recursos transferidos às EEx para execução do Programa ReestFísica é efetuada de forma consolidada, não sendo necessário o detalhamento das despesas efetuadas.

Veja na Figura 281, a seguir, a estrutura do menu lateral do Contas Online para prestação de contas dos recursos do ReestFísica.

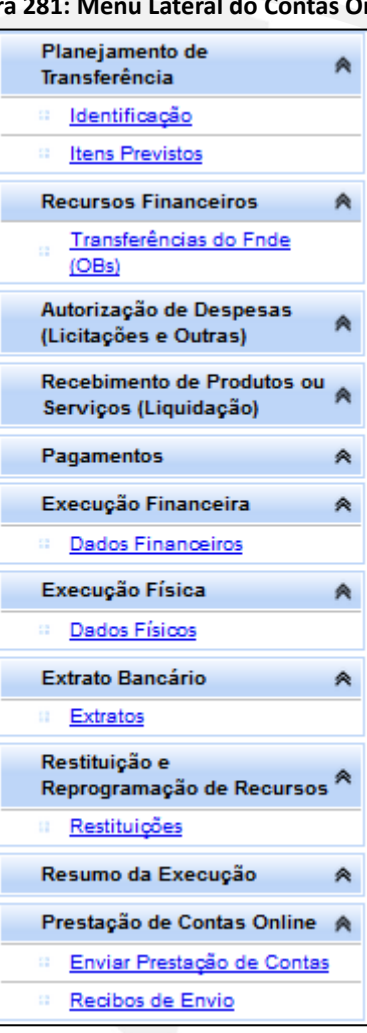

#### **Figura 281: Menu Lateral do Contas Online**

A maior parte desses itens são abordados neste Manual em outras seções. Portanto, trataremos nesta subseção apenas do submenu "Dados Financeiros". Vale lembrar que o submenu "Dados Físicos" se encontra na seção 8.8 deste Manual.

Para efetuar o preenchimento dos dados financeiros, clique no submenu "Dados Financeiros" do menu "Execução Financeira", conforme indicado na Figura 282.

#### **Figura 282: Execução Financeira – Dados Financeiros**

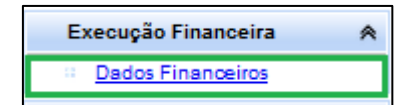

O Contas Online disponibilizará a tela representada na Figura 283, a seguir.

**Figura 283: Dados Financeiros**

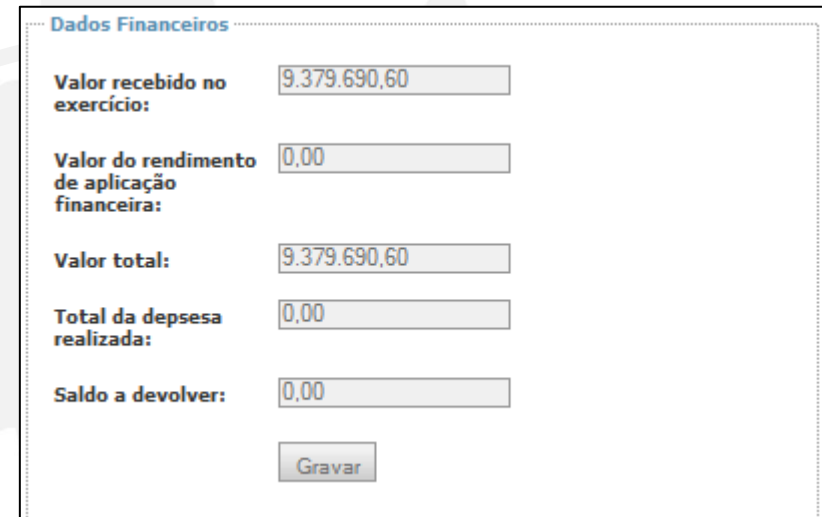

O campo "Valor recebido no exercício" já estará preenchido pelo Contas Online com o valor transferido pelo FNDE para execução do Programa.

Você deverá preencher o campo "Valor do rendimento de aplicação financeira" caso tenha havido aplicação dos recursos no mercado financeiro, seja em poupança ou aplicação de curto prazo, com os rendimentos auferidos. O Contas Online irá calcular e preencher automaticamente o campo "Valor total", com o somatório do valor recebido no exercício e do valor do rendimento de aplicação financeira.

Em seguida, preencha o campo "Total da despesa realizada" com o valor total de recursos gastos na execução do Programa, tendo como referência o "Valor total". O Contas Online irá preencher automaticamente o campo "Saldo a devolver" com a diferença entre o "Valor total" e o "Total da despesa realizada".

Para finalizar o registro, clique no botão "Gravar".

# **Apêndice**

### **Tipos de Situação da Prestação de Contas**

A situação da Prestação de Contas (PC) refere-se à sua análise ou à ausência do registro dos dados da execução. Ela apresenta as seguintes situações:

- 1. **Aguardando Análise da Formalidade** a prestação de contas apresentada por meio físico aguarda análise do cumprimento da formalidade.
- 2. **Aguardando Análise Financeira** a prestação de contas apresentada aguarda análise financeira do FNDE.
- 3. **Aguardando Análise Técnica** a prestação de contas apresentada aguarda análise técnica do FNDE.
- 4. **Aguardando Análise Técnica Externa**  a prestação de contas apresentada aguarda análise técnica de órgãos externos ao FNDE, quando for o caso.
- 5. **Aprovação Parcial** emissão de parecer conclusivo, no qual é constatado prejuízo ao erário federal, sem comprometer a totalidade da execução do objeto.
- 6. **Aprovação Parcial com Ressalva** emissão de parecer conclusivo no qual é constatado prejuízo ao erário federal, sem comprometer a totalidade da execução do objeto, bem como a constatação de outra ocorrência que não resulte em prejuízo financeiro.
- 7. **Aprovada** emissão de parecer conclusivo, no qual é constatado que todas as regras da formalidade exigida e dos aspectos financeiro e técnico foram cumpridos.
- 8. **Aprovada com Ressalva** emissão de parecer conclusivo, no qual é constatada ocorrência que não resulte prejuízo ao erário federal.
- 9. **Decurso de Prazo de Notificação** não cumprimento de notificação no prazo fixado.
- 10. **Em Análise Financeira** quando não há recursos de análise financeira automática pelo Sistema e a análise da prestação de contas é realizada por técnico responsável.
- 11. **Em Análise Técnica** quando não há recursos de análise técnica automática pelo Sistema e a análise da prestação de contas é realizada por técnico responsável.
- 12. **Enviada ao Controle Social** quando há previsão legal de manifestação do Controle Social, a prestação de contas encontra-se no âmbito do Controle Social respectivo para emissão de parecer pelo Colegiado.
- 13. **Enviada ao FNDE** prestação de contas disponibilizada para análise do FNDE. Essa situação é de transição, visto que o registro será atualizado na medida em que novas análises forem realizadas e será substituída por "Aguardando Análise Financeira".
- 14. **Legado Siafi** obrigação de prestar contas originária do Siafi para a qual não foi possível definir qual a situação correspondente na tabela do SiGPC sem o exame do respectivo processo. Essa situação é de transição, visto que o registro será atualizado na medida em que novas análises forem realizadas.
- 15. **Não Aprovada** emissão de parecer conclusivo no qual é constatado que não foi executado integralmente o objeto do programa ou do projeto, ou quando foram impugnados integralmente os recursos financeiros disponibilizados.
- 16. **Não Enviada** ocorre quando o prazo para prestar contas ainda não expirou e a prestação de contas não foi disponibilizada ao FNDE ou, quando for o caso, ao Controle Social.
- 17. **Não Liberada** a funcionalidade "Enviar Prestação de Contas", destinada a concluir o processo de registro dos dados da execução e conclusão da prestação de contas, ainda não foi habilitada no menu do Contas Online para a transferência.
- 18. **Notificada por Ocorrência** notificação por ocorrência verificada na análise dos dados da execução, com o prazo da notificação ainda não expirado.
- 19. **Notificada por Omissão** notificação por constatação de não cumprimento da obrigação de prestar contas; o gestor foi notificado a regularizar a ocorrência e o prazo da notificação ainda não expirou.
- 20. **Omisso** não houve o cumprimento da obrigação de prestar contas no prazo estipulado e o prazo da notificação decorreu sem manifestação.
- 21. **Reprovada (§ 2º, art. 3º da Resolução CD/FNDE nº 22/14)** situação em que o gestor disponibiliza a prestação de contas ao Controle Social, o prazo do Colegiado encerra-se sem o cumprimento da obrigação de emissão de parecer e o prazo da notificação ao Controle Social decorre sem manifestação.
- 22. **Sem Valor a Comprovar** obrigação de prestar contas criada sem valor a comprovar.

# **Índice Remissivo**

## **A**

Agricultura Familiar, 34, 49, 61, 141, 142

### **C**

Capital, 25, 54, 83, 121, 126, 129, 140, 155

Custeio, 25, 54, 121, 126, 129, 140, 151, 155

### **E**

Execução Financeira, 5, 6, 34, 119, 120, 124, 126, 127, 128, 129, 130, 133, 146

Execução Física, 6, 76, 77, 78, 80, 81, 82, 83, 88, 89, 142, 149, 154

## **N**

Notificações, 5, 13, 16, 17, 152

#### **O**

Omissão, 130

#### **P**

PDDE, 6, 23, 24, 26, 34, 40, 83, 103, 115, 116, 117, 118, 119, 120, 125, 127, 130, 150, 154, 155

Peja, 23, 38, 40, 51, 148

PNAE, 5, 6, 21, 33, 34, 36, 37, 40, 49, 52, 57, 61, 62, 72, 75, 76, 77, 102, 117, 132, 134, 135, 136, 137, 138, 139, 143, 144, 148, 149, 151

Prestação de Contas Consolidada, 6, 117, 120

### **R**

Relatórios, 110, 111, 113, 114, 148

#### **S**

Saldo Reprogramado, 20, 109, 135, 136, 152